# Owner's Manual

# 3-Phase Monitored & Switched 0U Power Distribution Units

#### (Phase, Bank, Outlet Measurements\*)

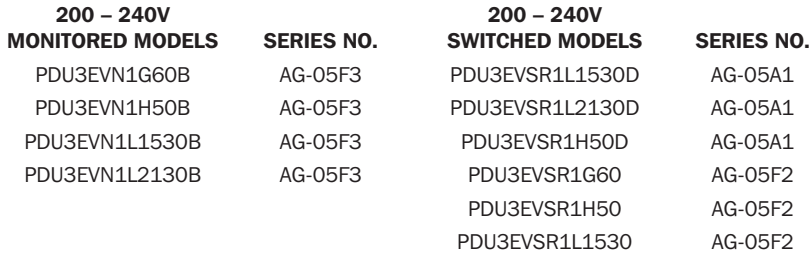

\*Varies by product. PDU3EVSR1L2130 AG-05F2

### Español 41 • Français 81 • **Русский** 121 • Deutsch 161

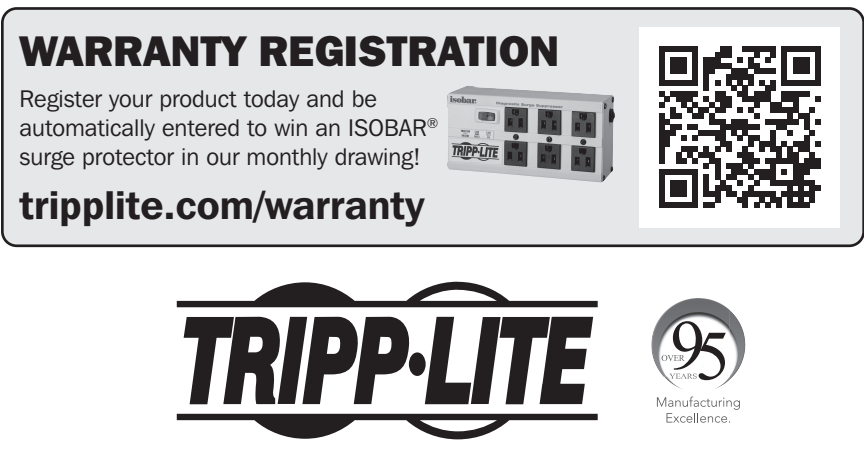

1111 W. 35th Street, Chicago, IL 60609 USA • tripplite.com/support

Copyright © 2021 Tripp Lite. All rights reserved.

# Table of Contents

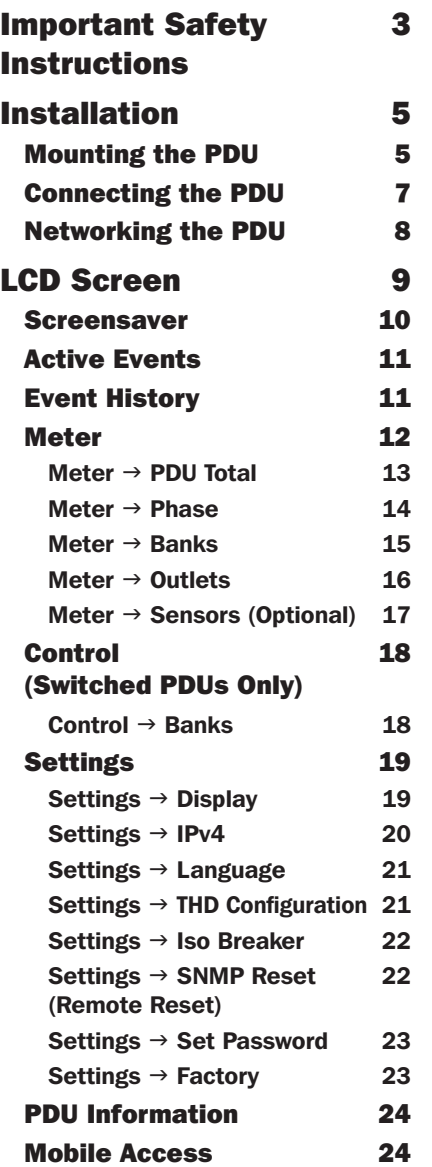

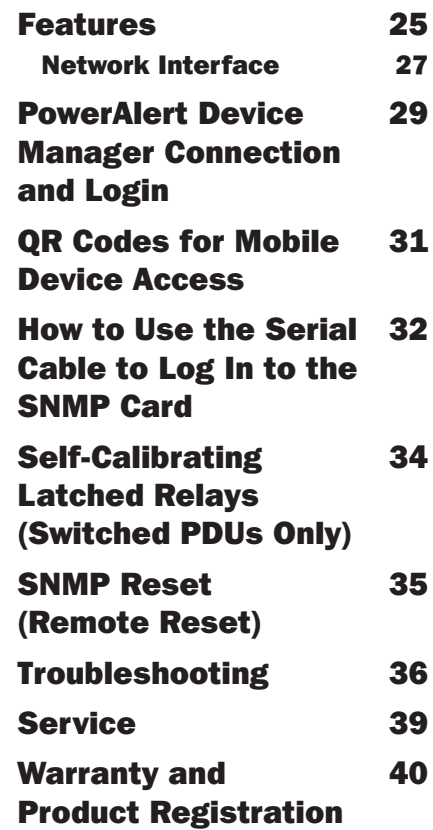

### Important Safety Instructions

#### SAVE THESE INSTRUCTIONS

This manual contains instructions and warnings that should be followed during the installation, operation, and storage of this product. Failure to heed these instructions and warnings may affect the product warranty.

- The PDU provides the convenience of multiple outlets, but DOES NOT provide surge or line noise protection for connected equipment.
- The PDU is designed for indoor use only, in a controlled environment, away from excess moisture, temperature extremes, conductive contaminants, dust or direct sunlight.
- Keep indoor ambient temperature between 32°F and 140°F (0°C and 60°C).
- The PDU must be installed by a qualified technician only.
- Only those who are properly trained or qualified to use this device should do so. Anyone who is not trained or qualified should not use this device unless it is under the supervision of someone who is properly trained or qualified to do so.
- Children must be supervised to ensure that they do not use the device as a toy.
- Never use the device if the cord and plug are damaged; if it is not working properly, or if it has been dropped or damaged, take it to an authorized service center for inspection and repair.
- If the power cord is damaged, it must be replaced by the manufacturer, its authorized service agent, or by qualified personnel in order to avoid a danger.
- Do not attempt to mount the PDU to an insecure or unstable surface.
- Install in accordance with National Electrical Code standards. Be sure to use the proper overcurrent protection for the installation, in accordance with the plug/equipment rating.
- Connect the PDU to an outlet that is in accordance with your local building codes and that is adequately protected against excess currents, short circuits and earth faults.
- The electrical outlets supplying power to the equipment should be installed near the equipment and easily accessible.

### <span id="page-3-0"></span>Important Safety Instructions

- Do not connect the PDU to an ungrounded outlet or to extension cords or adapters that eliminate the connection to ground.
- The plug on cord-connected models serves as the disconnect device. Be sure to provide an easily accessible local disconnect device on any models that are permanently installed without a plug.
- Never attempt to install electrical equipment during a thunderstorm.
- Individual equipment connected to the PDU should not draw more current than the individual PDU's outlet's rating.
- The total load connected to the PDU must not exceed the maximum load rating for the PDU.
- Do not attempt to modify the PDU, input plugs or power cables.
- Do not drill into or attempt to open any part of the PDU housing. There are no user-serviceable parts inside.
- Do not attempt to use the PDU if any part of it becomes damaged.
- Use of this equipment in life support applications where failure of this equipment can reasonably be expected to cause the failure of the life support equipment or to significantly affect its safety or effectiveness is not recommended.

### <span id="page-4-0"></span>Mounting the PDU

*Note: The illustrations may differ somewhat from your PDU model. Regardless of configuration, the user must determine the fitness of hardware and procedures before mounting. The PDU and included hardware are designed for common rack and rack enclosure types and may not be appropriate for all applications. Exact mounting configurations may vary. Screws for attaching the mounting brackets to the PDU are included. Use only the screws supplied by the manufacturer or their exact equivalent.*

*Note: Mounting buttons come preinstalled to the PDU for toolless mounting.*

- 1-1 To attach the mounting brackets to the PDU, remove the mounting buttons.
- 1-2 Attach the mounting brackets to the PDU with the included screws.
- 1-3 Attach the PDU to a vertical rail in your rack or rack enclosure. (Use the mounting hardware that came with your rack or rack enclosure to attach the mounting brackets to the rail.)
- 1-4 To reinstall the mounting buttons for toolless mounting, remove the mounting brackets, then install the mounting buttons onto the PDU. Position the PDU as desired in the rack enclosure, align the buttons with the rack mounting slots, and slide the PDU into position.

*Note: Be sure to insert the 2 buttons into either the upper hole at each end of the PDU or into the lower hole at each end of the PDU.*

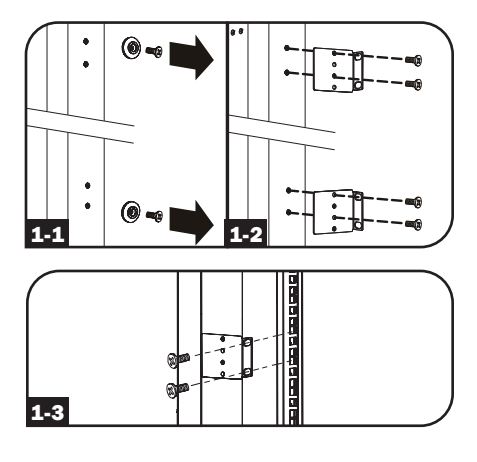

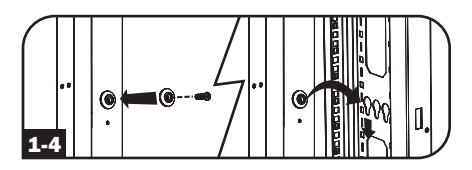

**1-5** To install the PDU with its outlets facing the rear of the rack, use the included PDUMVROTATEBRKT accessory. First, attach the mounting button A to the V-shaped bracket  $\overline{B}$  using the included screw and washer. Then, use the button-mount slot to attach the bracket to the PDU and the mounting button to attach the PDU to the rack. The bracket effectively repositions the mounting brackets, allowing for the PDU outlets to face the rear of the rack.

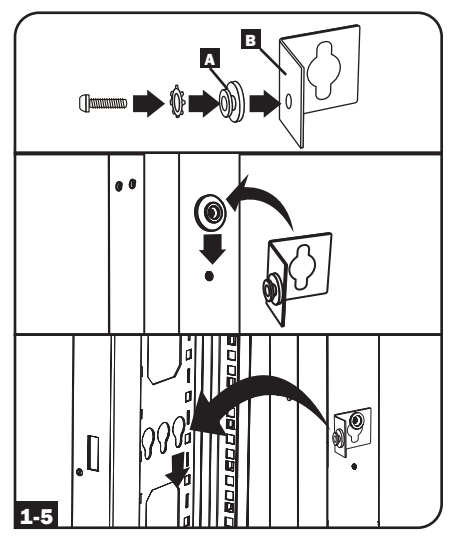

1-6 (Optional) To rotate the LCD display for upright viewing with the PDU input power cable at the top, unscrew the two screws on the PDU intelligence module that contains the LCD, rotate the module, then reattach in the desired orientation.

*Note: The intelligence module is hot-swappable and can be rotated or replaced while connected equipment is running. Disconnecting the SNMP Card Module will cause it to reboot. When disconnected from power and reconnecting, it will go through a reboot process.*

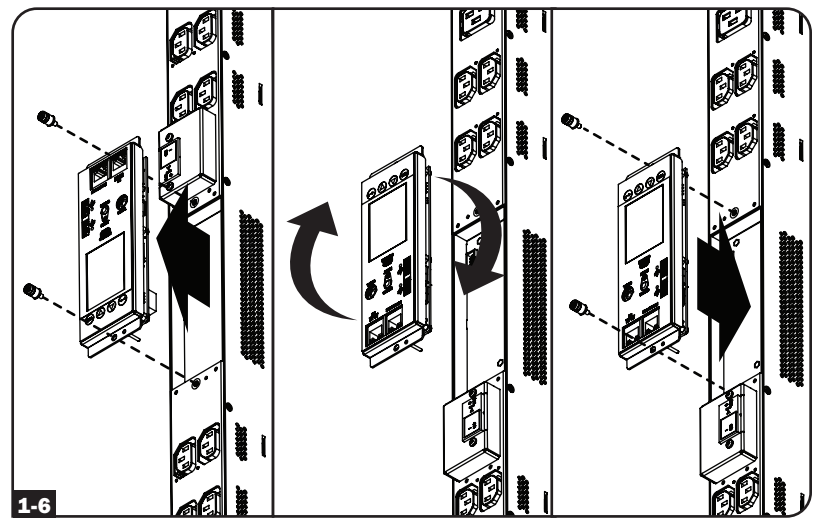

### <span id="page-6-0"></span>Connecting the PDU

2-1 Each model is equipped with one of four different input plugs.

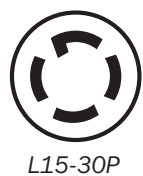

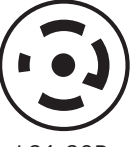

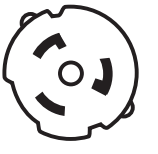

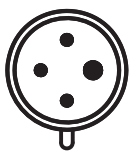

*L15-30P L21-30P Hubbell CS8365C IEC 309 60A Blue*

*(3P + E)*

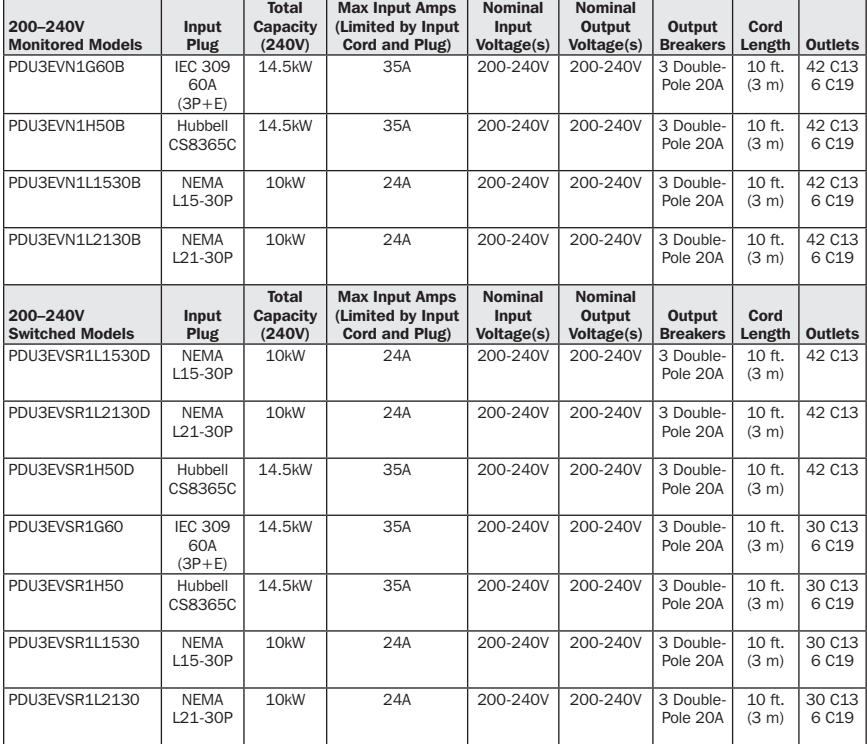

<span id="page-7-0"></span>2-2 Corded Models - Connect the input plug to your facility's compatible AC power source and input connection.

2-3 Connect your equipment's input plugs to the appropriate outlets on the PDU. The LED near each outlet illuminates when the outlet is ready to distribute live AC power.

> *Note: It is recommended that you do not connect a live load to the PDU. If the load you intend to connect has an ON/OFF switch, please turn the switch to OFF prior to connection.*

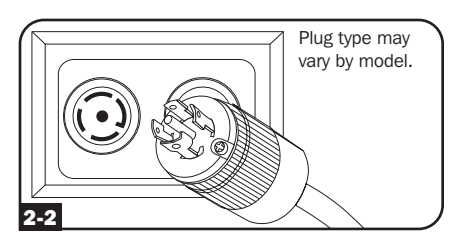

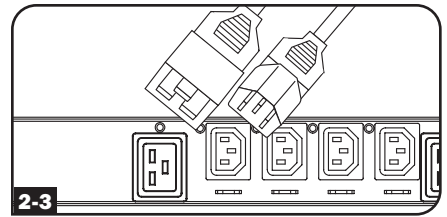

### Networking the PDU

Your PDU can receive IP address assignments via DHCP server (dynamic) or static (manual) addressing methods. The PDU is configured to receive a DHCP- assigned IP address by default. See the LX Platform User's Guide for an explanation of these methods. You can find the guide by going to tripplite.com/support and typing *LX Platform* in the search field. For further Network Configuration details, please contact your network administrator for assistance before continuing the configuration process.

*Note: The MAC address of the SNMP Card Module (12-digit string in this format: 000667xxxxxx) is printed on a label attached to the PDU enclosure.* 

<span id="page-8-0"></span>The front panel LCD is installed on a removable PDU intelligence module. The LCD is enabled to monitor the PDU electrical measurements and also perform configuration. The intelligence module is hot-swappable and can be rotated by removing the two screws holding it in place. The LCD screen can also be rotated for proper viewing when the PDU is configured for top cord entry. Simply remove the two screws, rotate and reattach the LCD.

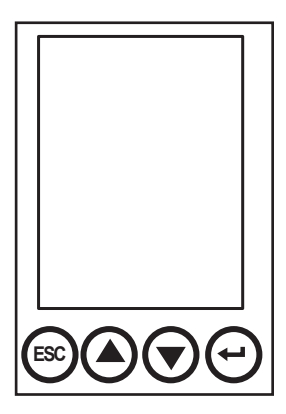

To operate the LCD, use the set of built-in control buttons and follow the on-screen instructions. See the LCD info screen operation manual included with this PDU for more information.

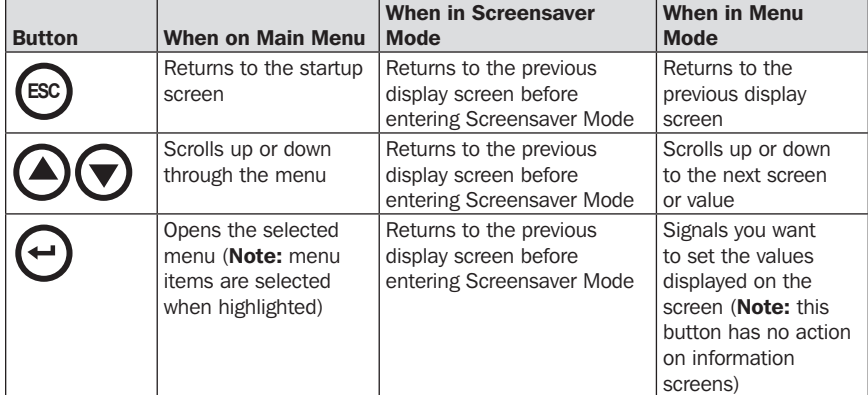

### <span id="page-9-0"></span>Screensaver

At power up, the screensaver cycles through a set of six screens automatically. The screen saver also activates automatically when no LCD control buttons are pressed for 30 seconds.

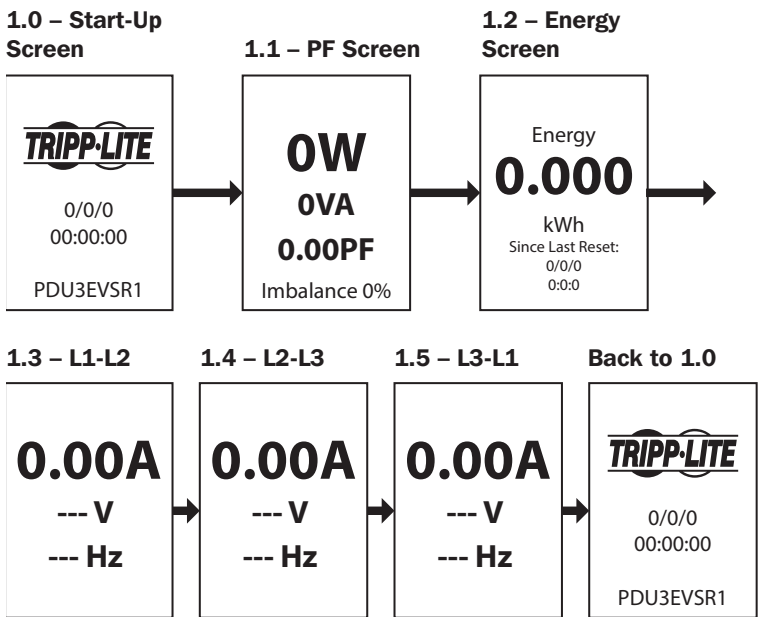

To view the menu screens while the LCD screen is in screensaver mode, press ANY key.

Once the screen is activated, the LCD screen will display the Main Menu selection screen. Navigate this screen by pressing the up/down/esc/back buttons on the LCD panel.

### <span id="page-10-0"></span>Active Events

Active Events is the first item listed in the Main Menu and color coded by the event's severity. This set of screens summarizes all Active Event Notifications for viewing and further action by the operator(s). Any time there is an Active Event Notification, the yellow  $\Lambda$  symbol will appear in the upper right corner of all LCD screens. This symbol will no longer be visible once active event notifications have been cleared. To view Active Events, navigate to Main Menu / Active Events and press Enter. The active events warning screen will open and allow options to view and clear active events.

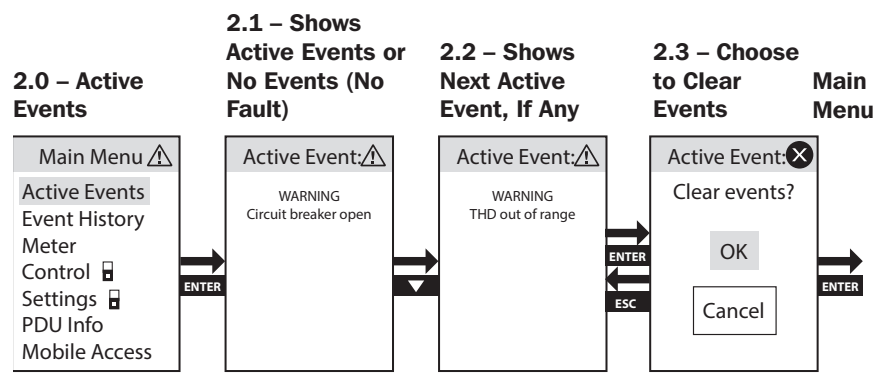

### Event History

Event History is the second item listed in the Main Menu and color coded by the event's severity. This set of screens summarizes all prior Event Notifications for trend analysis by the operator(s). To view Event History, navigate to Main Menu / Event History and press Enter. The Event History screen will open and give options to view.

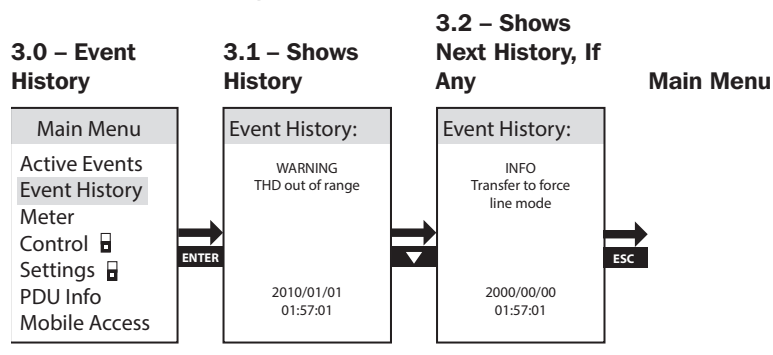

### <span id="page-11-0"></span>Meter

The Meter top-level menu option contains multiple submenus that offer detailed analysis of PDU input and output electrical measurement values per phase, per bank and per outlet, plus additional information on energy consumption, peak power demand, data summaries and temperature, as well as humidity measurements from optional E2 sensor accessories. To view the Meter menu option, navigate to Main Menu / Meter and press Enter.

#### 4.0 – Meter

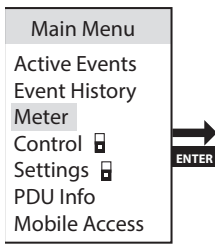

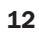

#### <span id="page-12-0"></span>Meter  $\rightarrow$  PDU Total

PDU Total is the first item in the Meter menu. It reports total PDU electrical measurement information for Watts (W), Volt-Amps (VA), Volt Amp Reactive (VAR), Power Factor (PF), Amps (A), Volts (V), Frequency (Hz), Load Percentage (Load), Input current per phase (L1/L2/L3), Input loading per phase, Kilowatt hour Consumption (kWh) and Peak power levels.

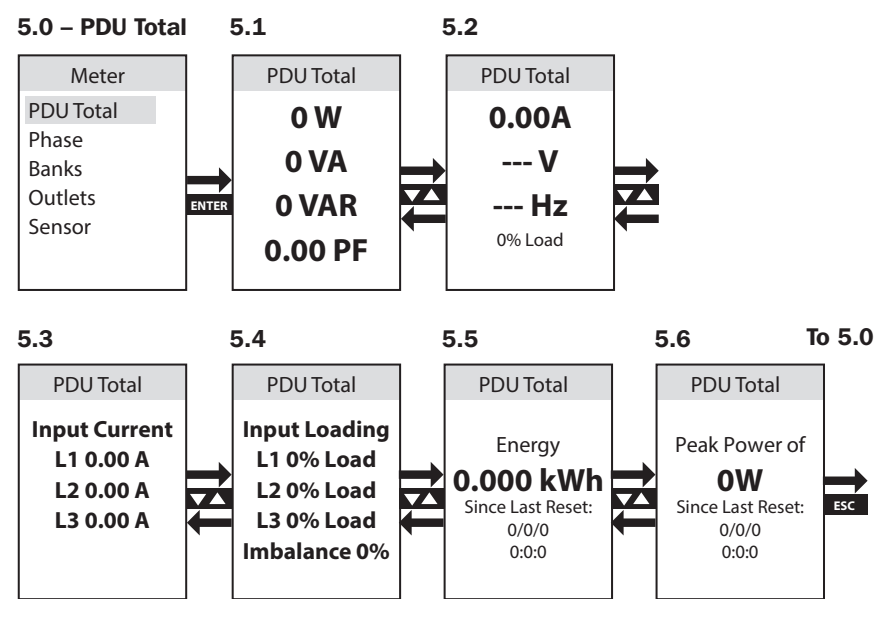

#### <span id="page-13-0"></span>Meter  $\rightarrow$  Phase

Phase is the second item in the Meter menu. It contains 3 subheads that cover load-levels and other power metrics for each of the phase combinations used to derive output power (L1-L2, L2-L3, L3-L1). Screen sets for each of these phase combinations provide data for Watts (W), Volt-Amps (VA), Volt Amp Reactive (VAR), Power Factor (PF), Amps (A), Volts (V), Frequency (Hz), Load Percentage (Load), Kilowatt hour Consumption (kWh) and Peak power levels.

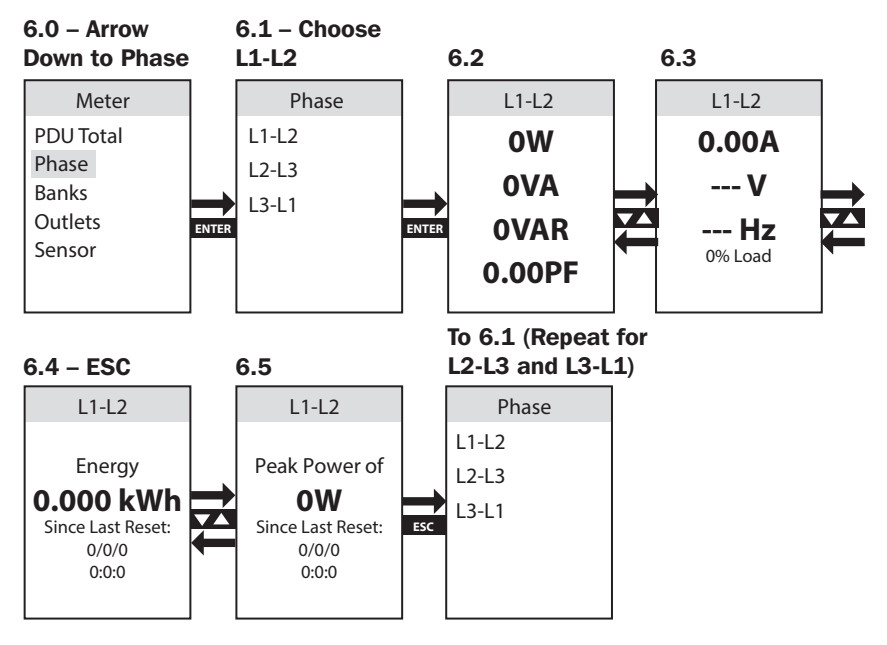

#### <span id="page-14-0"></span>Meter  $\rightarrow$  Banks

Banks is the third item in the Meter menu. It contains 3 subheads (select models have 6 subheads) that cover load-bank-levels and other power metrics for each of the 3 designated outlet load banks (Bank 1, Bank 2, Bank 3; select models also include Bank 4, Bank 5, Bank 6). Screen sets for each of the available load bank selections provide data for Watts (W), Volt-Amps (VA), Volt Amp Reactive (VAR), Power Factor (PF), Amps (A), Volts (V), Frequency (Hz), Kilowatt hour Consumption (kWh) and Peak power levels.

*Note: The same set of screens is shown for each available load bank – only Bank 1 is shown.*

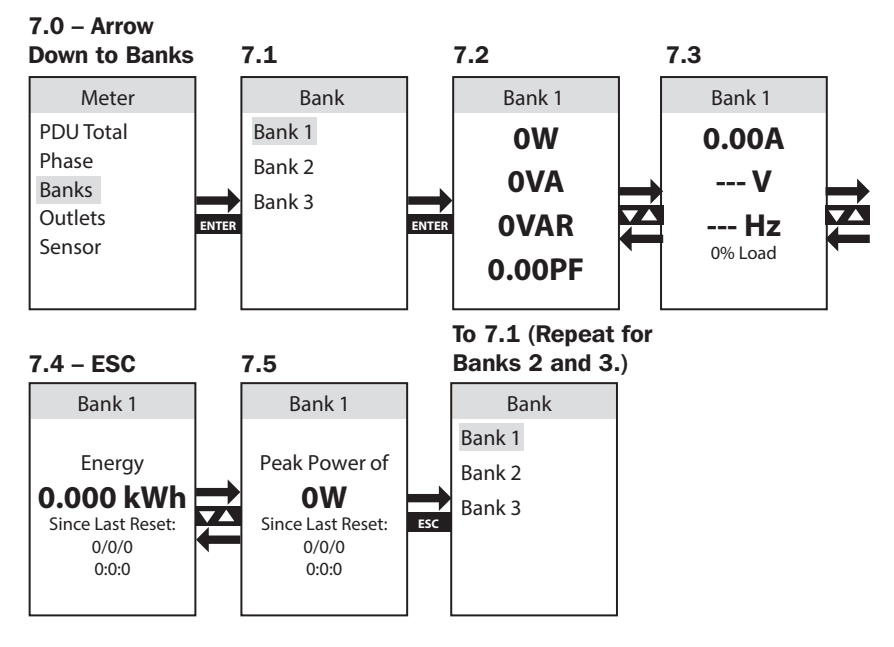

#### <span id="page-15-0"></span>Meter  $\rightarrow$  Outlets

Outlets is the fourth item in the Meter menu. It contains a list of outlets and enables to view the electrical measurement of each, as well as other power metrics for each PDU output receptacle. Screen sets for each of the available load bank selections provide data for Watts (W), Volt-Amps (VA), Volt Amp Reactive (VAR), Power Factor (PF), Amps (A), Volts (V), Frequency (Hz), Kilowatt hour Consumption (kWh), Peak power levels and Crest Factor.

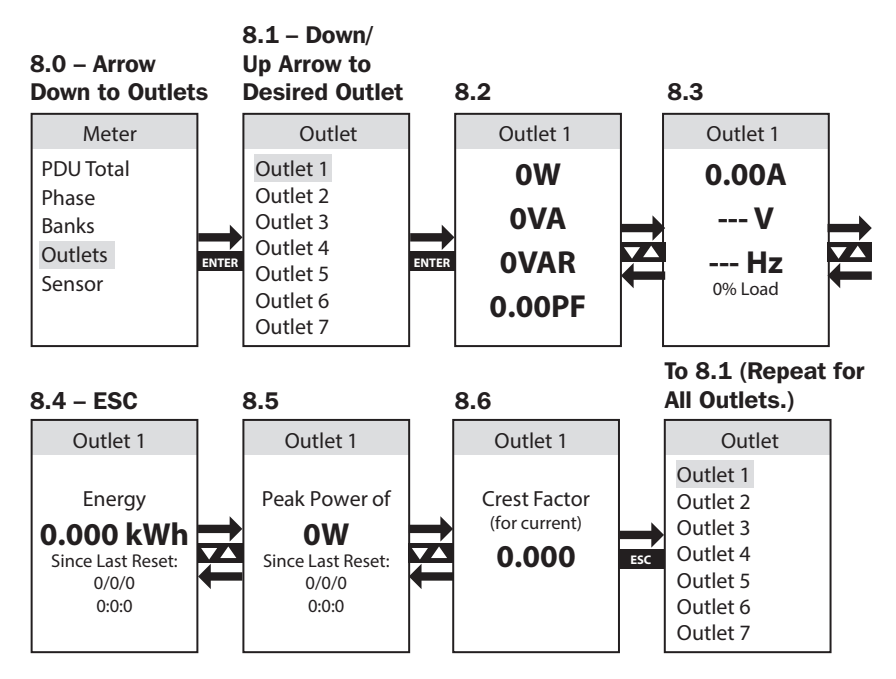

#### <span id="page-16-0"></span>Meter  $\rightarrow$  Sensors (Optional)

Sensor is the fifth item in the Meter menu. It contains information received from any PDU attached E2 condition sensors. The LCD screen will display all reported information supported by the sensor. The sensor in the example reports Temperature and Humidity data.

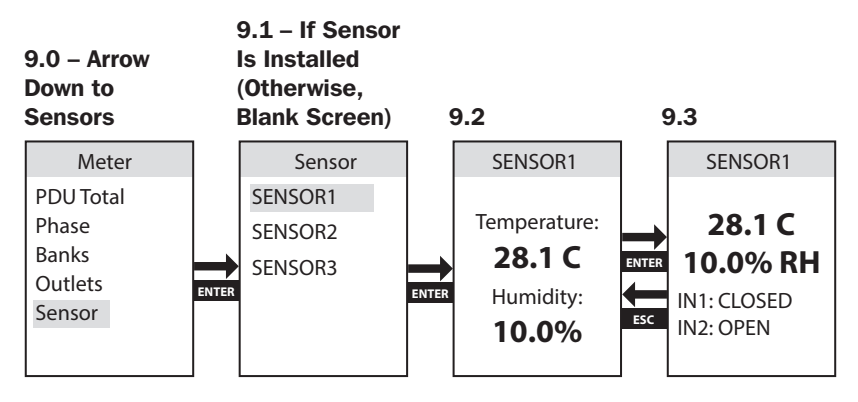

### <span id="page-17-0"></span>Control (Switched PDUs Only)

The Control menu enables PDU outlets/receptacles off/on control of each PDU output receptacle via the LCD screen. The receptacles are grouped into banks.

*Note: This LCD option is available on Switched PDU models only.*

This operation requires to enter a password for security. The default password is 0 0 0 0 and can be changed by the user (refer to **Settings -->** Set Password in this section for details).

In *Enter Password* screen, use up/down arrow to set the digit, and then click *Enter* to go to the next digit. When you have completed the password, click *Enter* to accept.

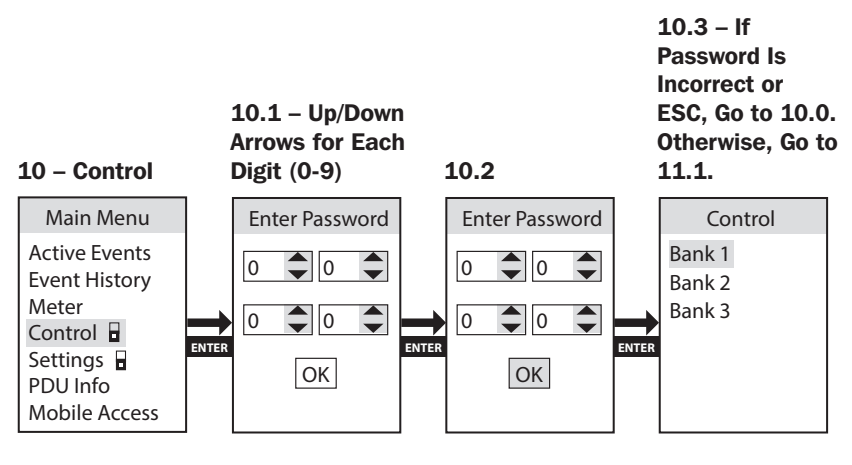

#### Control  $\rightarrow$  Banks

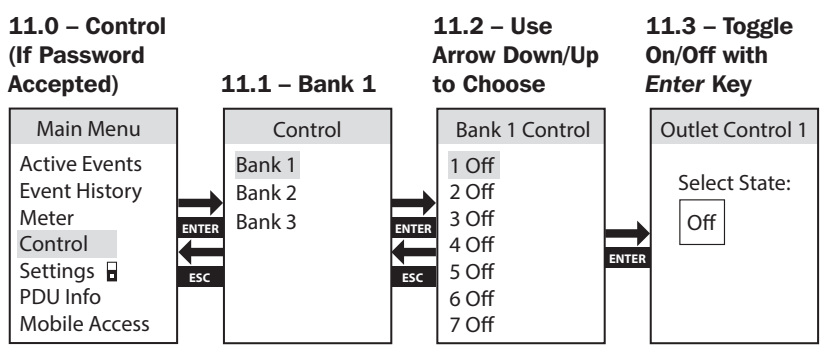

### <span id="page-18-0"></span>Settings

The Settings top-level menu option contains multiple submenus that allow configuration of the various settings, such as control of LCD display colors, IPv4 settings, Language, THD Configuration, Iso Breaker and Factory Configuration information.

*Note: The settings screen is password protected. The default password is 0 0 0 0 and can be changed by the user (refer to Settings --> Set Password in this section for details).*

### Settings  $\rightarrow$  Display

Display is the first item in the Settings submenu. It contains controls that allow the color LCD backlighting to be adjusted to alternate colors to meet customer preference and identification needs. Available options are Blue (default), Green, Orange, Purple and Red.

*Note: You will be asked to enter your password your first time through this menu or Control.*

#### 12.0 – Settings 12.1 – Display

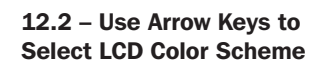

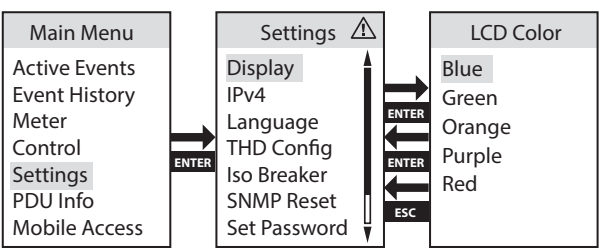

#### <span id="page-19-0"></span>Settings  $\rightarrow$  IPv4

IPv4 is the 2nd item in the Settings submenu. It contains controls that allow users to set the Network Configuration, such as DHCP / Static configuration options.

*Note: The device is set to DHCP mode by default.*

When set to static IP, it enables to set the IP, Subnet, and Gateway screens. Use the up/down arrow to change the digit, and then click *Enter* to go to the next digit. When you have completed the password, click *Enter* to accept.

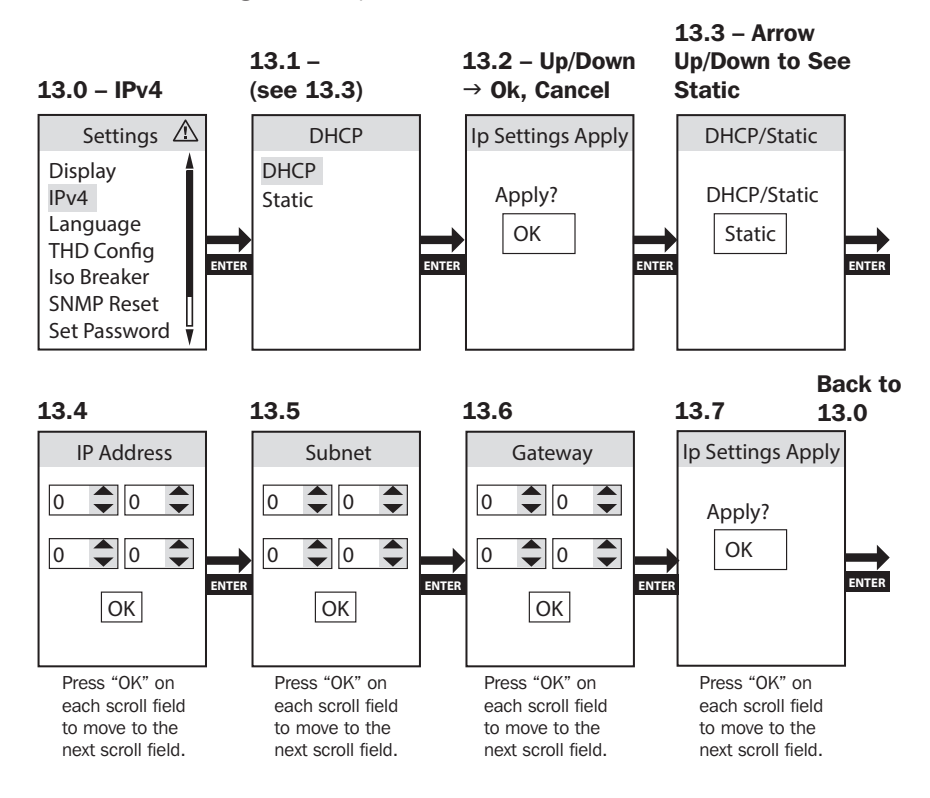

*Note: All IPv6 settings must be performed via PADM20 network interface.*

#### <span id="page-20-0"></span>Settings  $\rightarrow$  Language

Language is the 3rd item in the Settings submenu. It contains controls that allow the PDU LCD screen to display in English, Spanish, French or Russian.

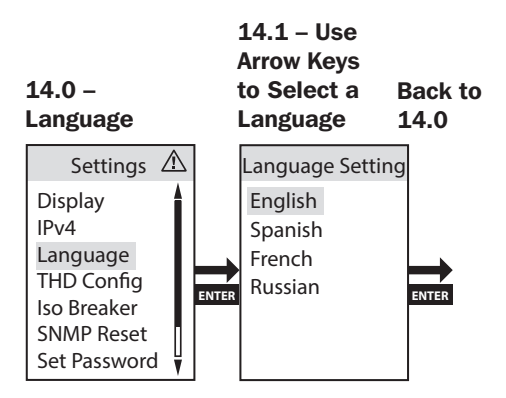

### Settings  $\rightarrow$  THD Configuration

The PDU's built-in THD measurement facility provides continuous Voltage THD level monitoring for all power line phases. When set to Enable, THD notifications occur when the THD value goes above the specified Threshold.

THD Config is the 4th item in the Settings submenu. It allows the configuration of the THD distortion threshold of the PDU AC input to be a recorded event.

*Note: THD can also be set to Disable.*

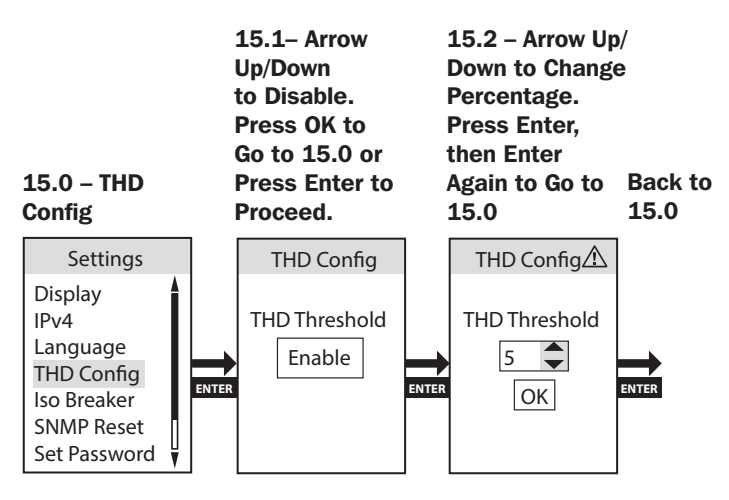

#### <span id="page-21-0"></span>Settings  $\rightarrow$  Iso Breaker

The Iso Breaker detects a bank overcurrent condition and takes quick action to turn off selective outlets before the bank breaker trips, thus preventing the bank circuit-breaker taking down all the outlets in the bank.

Iso Breaker is the 5th item in the Settings submenu. It allows enable/ disable configuration of the Iso Breaker feature.

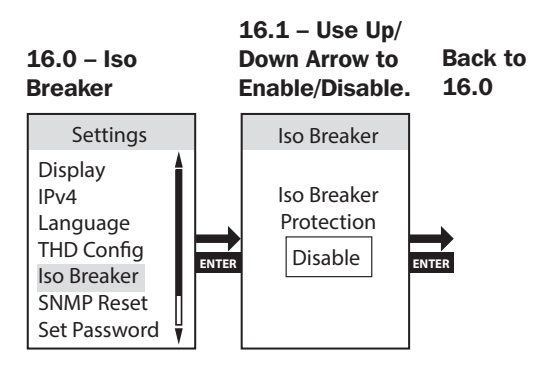

#### Settings  $\rightarrow$  SNMP Reset (Remote Reset)

SNMP Reset (Remote Reset) is the 6th item in the Settings submenu. Resetting the SNMP Card module will not erase network settings or interrupt AC power.

*Note: If the unit is set to DHCP, it may receive a new IP Address from the server which is different than the one provided before.*

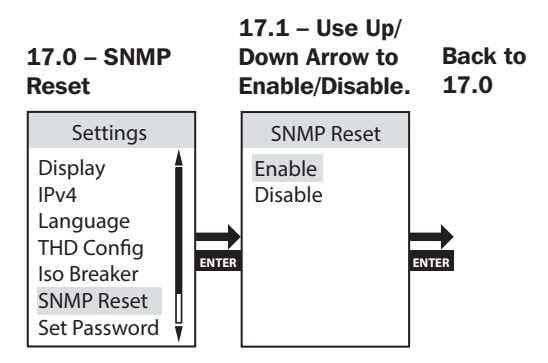

#### <span id="page-22-0"></span>Settings  $\rightarrow$  Set Password

Set Password is the 7th item in the Settings submenu. In Set Password, use up/down arrow to change the digit, then press enter to go to the next digit. Press OK to accept.

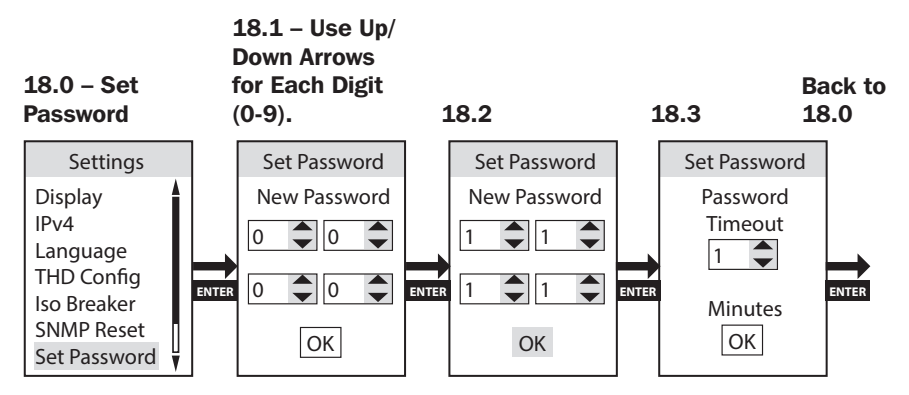

### Settings  $\rightarrow$  Factory

Factory is the 8th item in the Settings submenu. It will reset to factory settings.

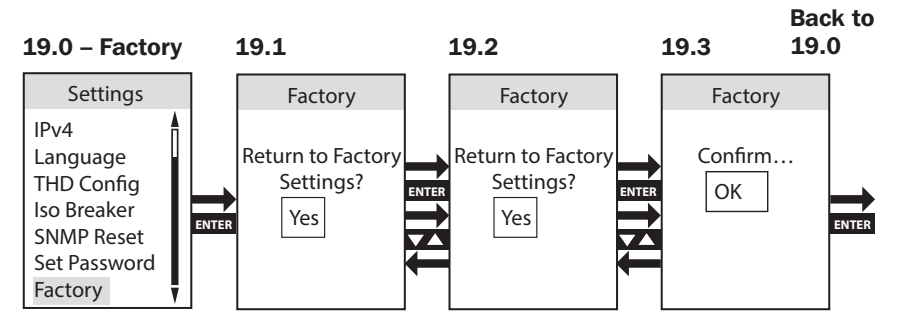

### <span id="page-23-0"></span>PDU Information

PDU Information lists PDU Model Name, Part Number, Serial Number, Firmware Version, MAC/IPv4/IPv6 Address and Mobile Access information.

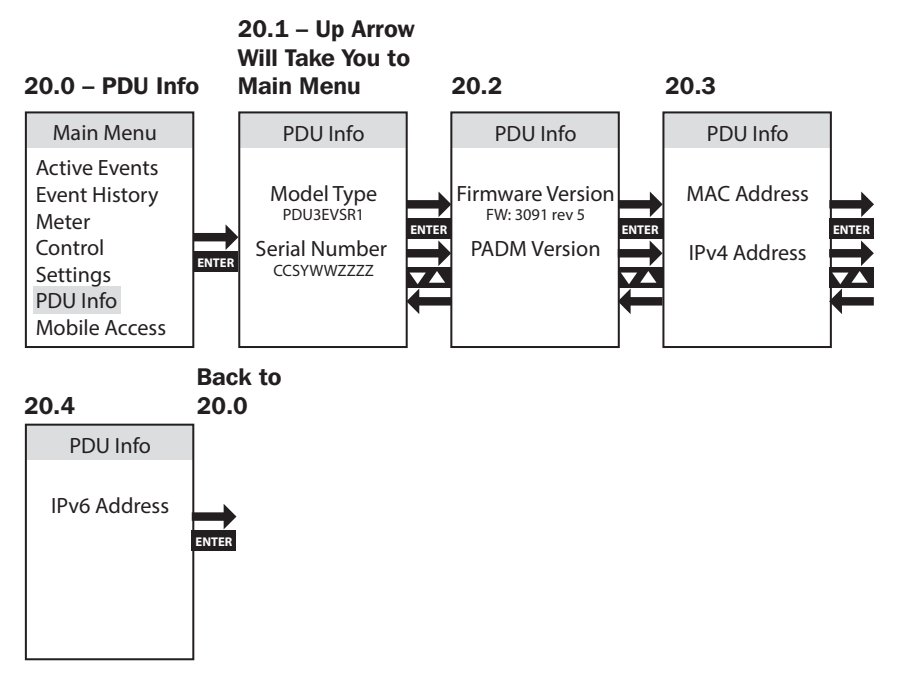

*Note: Long ESC goes to Main Menu screen*

### Mobile Access

The Mobile Access feature provides a scannable QR code for users to access the PDU remotely via a mobile device connected to the network.

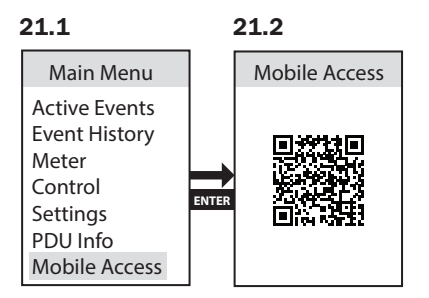

<span id="page-24-0"></span>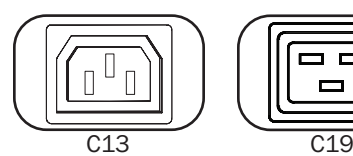

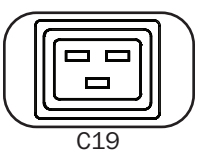

**Outlets:** During normal operation. the outlets distribute AC power to connected equipment.

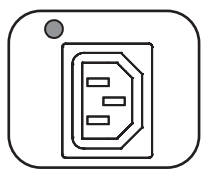

Power Status LED (Switched Models Only): Green LEDs illuminate to indicate power is present on each outlet. Flashing LED means the pseudo-breaker is activated.

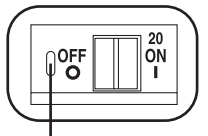

Push-to-Reset Guard

Circuit Breaker (Select Models): There are 3 Load Banks, each protected by a circuit breaker. If the connected equipment load exceeds the Maximum Load Rating for those banks of the PDU, the circuit breaker will trip. Disconnect excess load and reset the breaker.

*Note: Each breaker comes equipped with a push-to-reset guard to prevent accidental breaker tripping. To turn off the breaker, insert a flathead screwdriver into the reset slot.*

**Mounting Brackets:** Use these brackets as an alternate PDU mounting method.

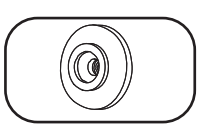

**Mounting Buttons:** Located on the back side of the PDU, the pre-installed buttons are used for toolless mounting.

*Note: Four additional mounting buttons are included for alternate rack styles.* 

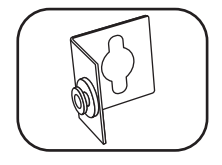

PDUMVROTATEBRKT Mounting Accessory: Use these L-shaped brackets to mount the PDU with its outlets facing the rear of the rack.

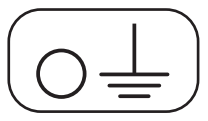

**Ground Screw:** Use this to connect any equipment that requires a chassis ground.

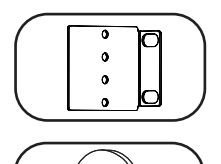

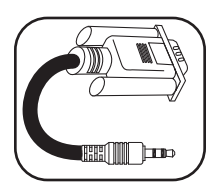

Serial Cable (3.5 mm to DB9): Use this cable to connect the SNMP card to the computer's serial port for console usage. Refer to How to Use the 3.5mm to DB9 Serial Cable to Log In to the SNMP card for connection details.

### <span id="page-26-0"></span>Network Interface

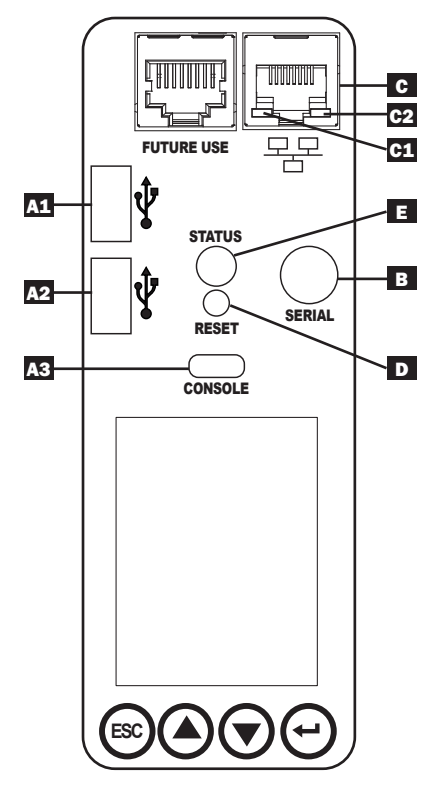

**A USB Ports:** The two USB-A ports A<sub>1</sub> and  $A$ <sub>2</sub> connect to one of four different Tripp Lite EnviroSense2 (E2) environmental sensors\* for remote temperature or temperature/humidity monitoring (up to three E2 sensors can be daisy-chained). The Micro-B USB port A3 is used for initial network interface configuration and direct console access from a computer running a terminal emulation software..

\*USB-A ports are designed for use with E2 modules only. Do not connect other USB devices to these ports.

*Note: Only 2 of 3 USB ports can be used simultaneously. For example: 2 USB-A (A1 and A2) or 1 USB-B and the lower USB-A port (A3 and A1); the upper USB-A port A2 cannot connect with the USB-B port A3.*

- **B Serial:** Serial connection is for command line access from a computer running a terminal emulation software. The serial connection uses a 3.5 mm serial port and the included DB9 to 3.5 mm cable is needed to connect to this PDU.
- **Ethernet Port:** Use this RJ45 jack to connect the PDU to the network with a standard Ethernet patch cable. The behavior of the Activity LED C1 and Link LED C2 is shown in the table below. *This port is not compatible with PoE (Power Over Ethernet) applications.*

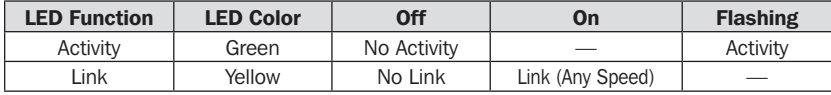

**D** SNMP Reset Button: The reset button is recessed. Use a paper clip or other suitable object to press the reset button for 1 second to reboot the PDU's network interface. Rebooting the SNMP Card Module will not erase network settings or interrupt AC power. Press and hold the reset button for 30 seconds to restore the SNMP Card Module to its factory default settings. Restoring to the factory default will erase all previously saved data—including network settings (depending on the "Preserve Network Settings" flag)—without interrupting AC power.

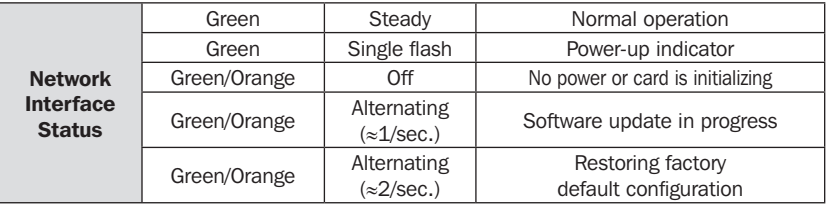

#### E Status LED Functionality:

# <span id="page-28-0"></span>PowerAlert Device Manager Connection and Login

The following steps describe how to connect the PDU via the PowerAlert Device Manager (PADM):

- 1 Identify the PDU IP address. On the SNMP Webcard Module LCD screen, go to "PDU Info". Scroll using the down button to the assigned IPv4 Address. Identify the IP address displayed.
- 2 Open the web browser and navigate to the IP Address. On a remote computer, open a web browser and navigate to the IP Address identified in step 1.

Enter the URL in the form https://IPAddress

On first connection, you may be required to approve an exception for the SSL Certificate in the web browser in order to navigate to the page.

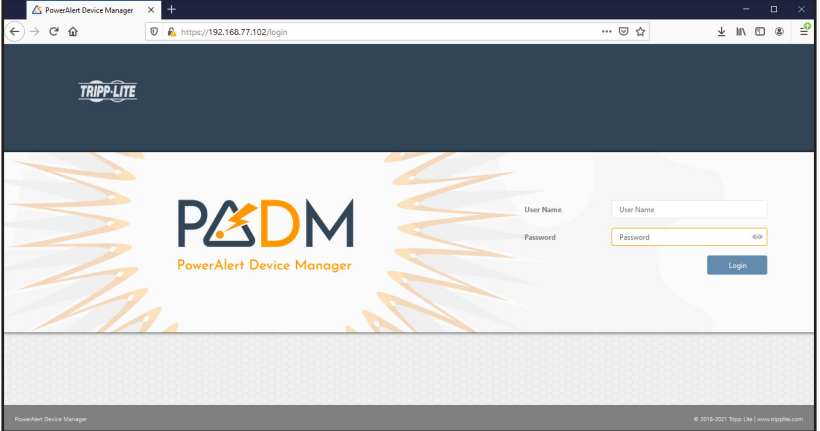

# PowerAlert Device Manager Connection and Login

8 Log in using the default password. When the login page is displayed, enter the default User and Password (user: *localadmin* / password: *localadmin*), then click on the Login button.

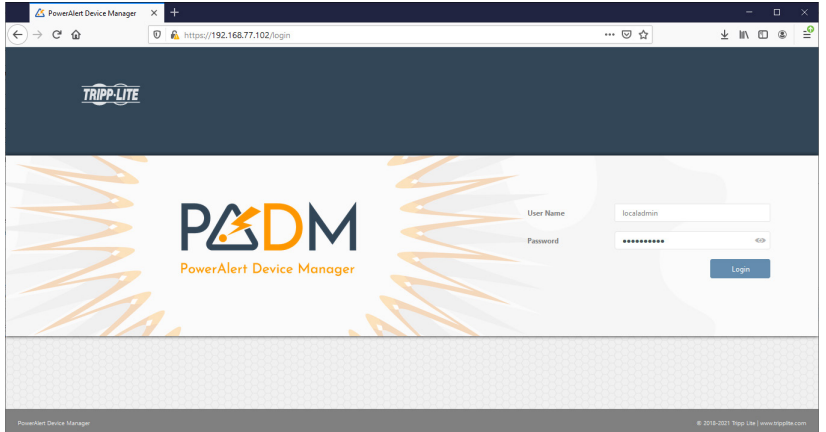

4 Change the password. Upon first login, a password change is required. Enter the original password *localadmin*, then enter the new password and confirm.

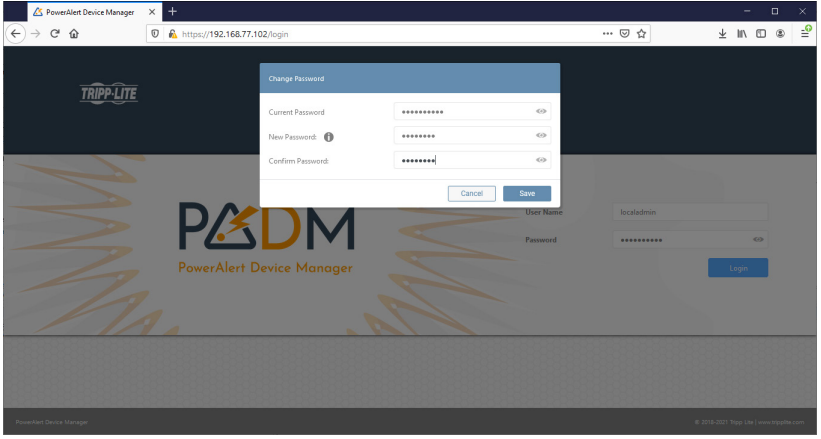

# <span id="page-30-0"></span>PowerAlert Device Manager Connection and Login

#### 5 Login with the modified password and access the dashboard.

On the login screen, enter localadmin as the user and the modified password to log in.

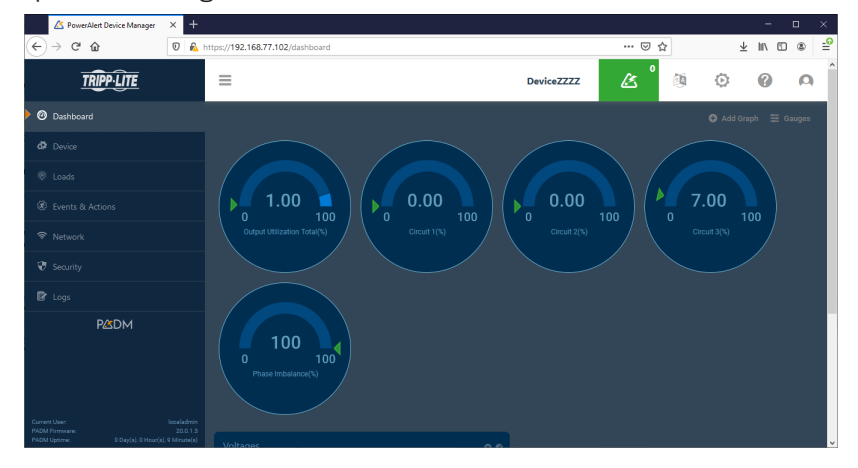

### QR Codes for Mobile Device Access

You may access the "Mobile Access" and "Mobile Docs" features by going to the Main Menu.

The Mobile Access feature allows you to access PDU settings and power status with a mobile device that is connected to the same network as the PDU.

*Note: Before you can use the "Mobile Access" feature, the IP Address needs to be programmed to the PDU.*

The "Mobile Docs" QR Code takes you directly to the Owner's Manual located on the Tripp Lite's website.

# <span id="page-31-0"></span>How to Use the Serial Cable to Log In to the SNMP Card

1 On the SNMP interface, use the 3.5 mm to DB9 Serial Cable to connect the board to the computer's serial port.

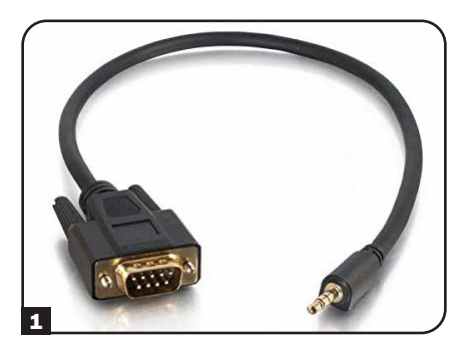

2 Set Baud-rate to 115200 and open the Serial Console application.

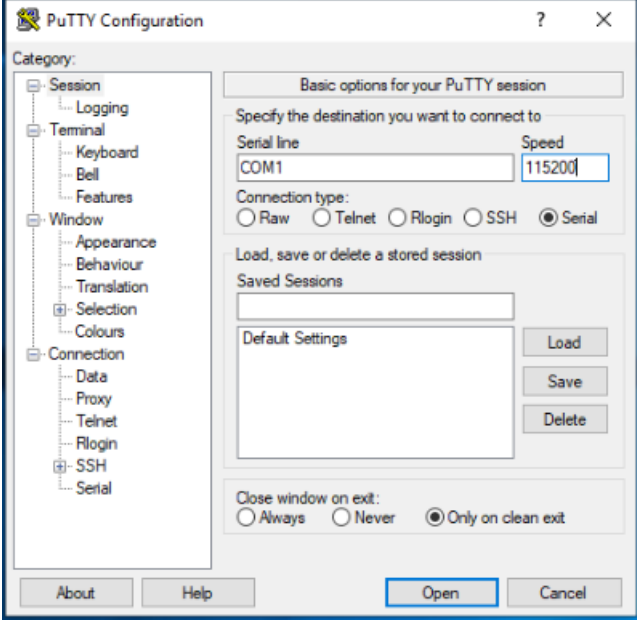

# How to Use the Serial Cable to Log In to the SNMP Card

8 Click Enter. The login prompt will display to Enter User Name. Enter *localadmin*.

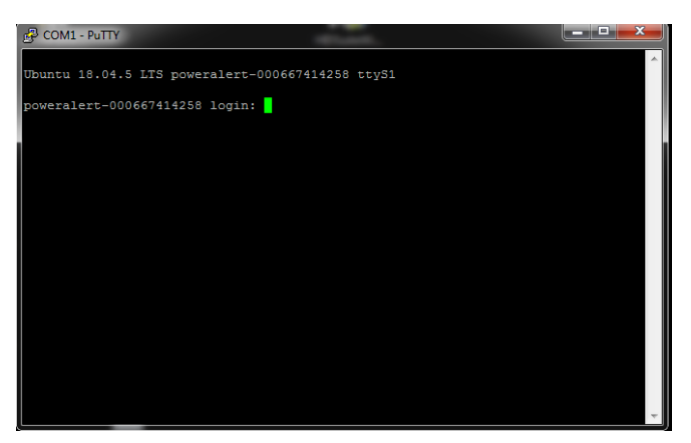

4 Set device password to complete the CLI login.

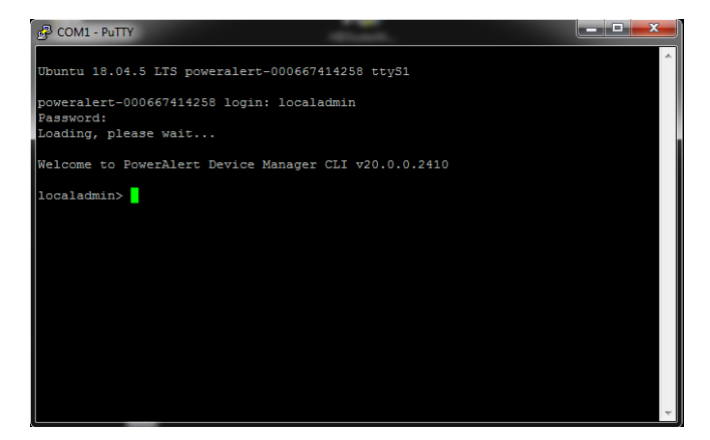

# <span id="page-33-0"></span>Self-Calibrating Latched Relays (Switched PDUs Only)

The PDU uses latched relays to control the power supplied to the outlets. When a switch or a relay is used to control a power delivery to a load, attention should be paid to the electric arc phenomena. If the power is higher than a certain level when the relay is turned "off" to disconnect the power from the load, an arc is created that causes the current to continue flowing between the relay's opened contacts (and therefore through the load), until two contacts are far enough or until the power is reduced below a certain level. This arc may deform the relay's contacts, which may increase considerably the closed contacts resistance, or may even fuse the two contacts together, preventing them to open. To deal with this phenomena, an effort is attempted to switch the power to the load when the power is in the lowest value occurs. The PDU is designed to connect or disconnect the power when it crosses the zero level (or very close to it). Since each relay has its own response time between the time a power is applied to its controlling solenoid, by the time the contacts are closed or open, a calibration process is needed to be performed to determine the exact "on" and "off" response times of each relay. This calibration is typically performed at the factory, where the values are stored and used when switching the power to the outlets during the PDU's lifetime. Since these times are affected by environment conditions and aging, the values achieved and stored at the factory may no longer remain accurate when the PDU's operational environment is different from those used in the factory for calibration. To overcome these affecting factors, the PDU utilizes an ongoing self-calibrating mechanism. This mechanism measures and stores an updated "on" and "off" response time for each relay every time it is switched "on" or "off". These updated values suit the real environment conditions in which the PDU is operating, as well as the change caused by each relay aging. The value that will be used for the next relay switch will rely on the updated and history stored values.

*Note: This feature is enabled by default and can only be Disabled or Re-Enabled via PowerAlert® Device Manager (PADM) network management software.*

# <span id="page-34-0"></span>SNMP Reset (Remote Reset)

In the event of a lost connection with a remote unattended PDU, the remote reset function can be utilized to regain connection. This function may help if the Ethernet PHY of the remote unit continues to operate properly.

To use this option, a special dedicated utility must be obtained from Tripp Lite support, along with a special data file. The utility is used to send a packet containing the special data to the PDU. Upon receiving this packet, the PHY at the receiving end will issue a pulse to reset the SNMP board so it can return to functioning properly. For security purposes, the remote reset pattern may be sent only from inside the company LAN (behind the firewall).

#### *Notes:*

- This feature is related to the "SNMP Reset" system setting found via LCD and *"Remote Reset on LAN Setting" found via PowerAlert Device Manager (PADM) network management software.*
- *This feature is enabled by default; it is required to be enabled for this feature to be executed.*

# <span id="page-35-0"></span>Troubleshooting

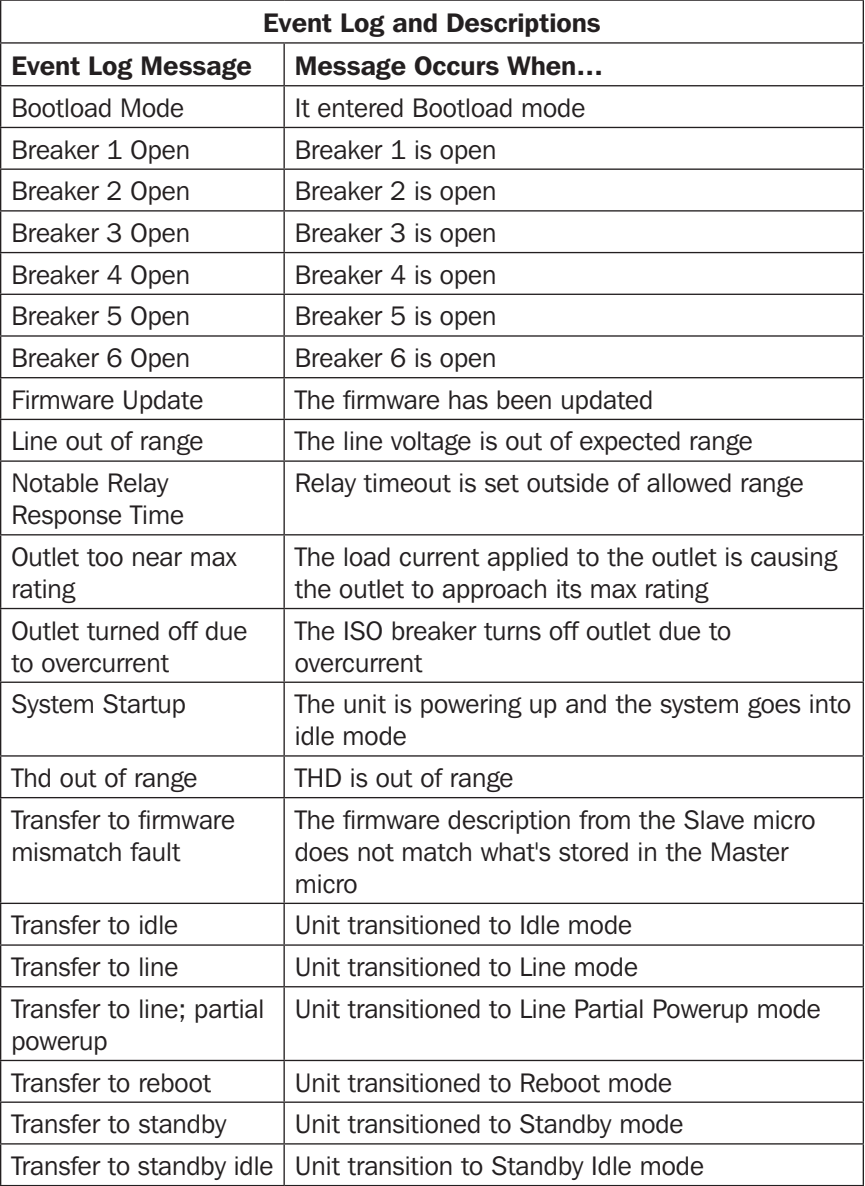
# Troubleshooting

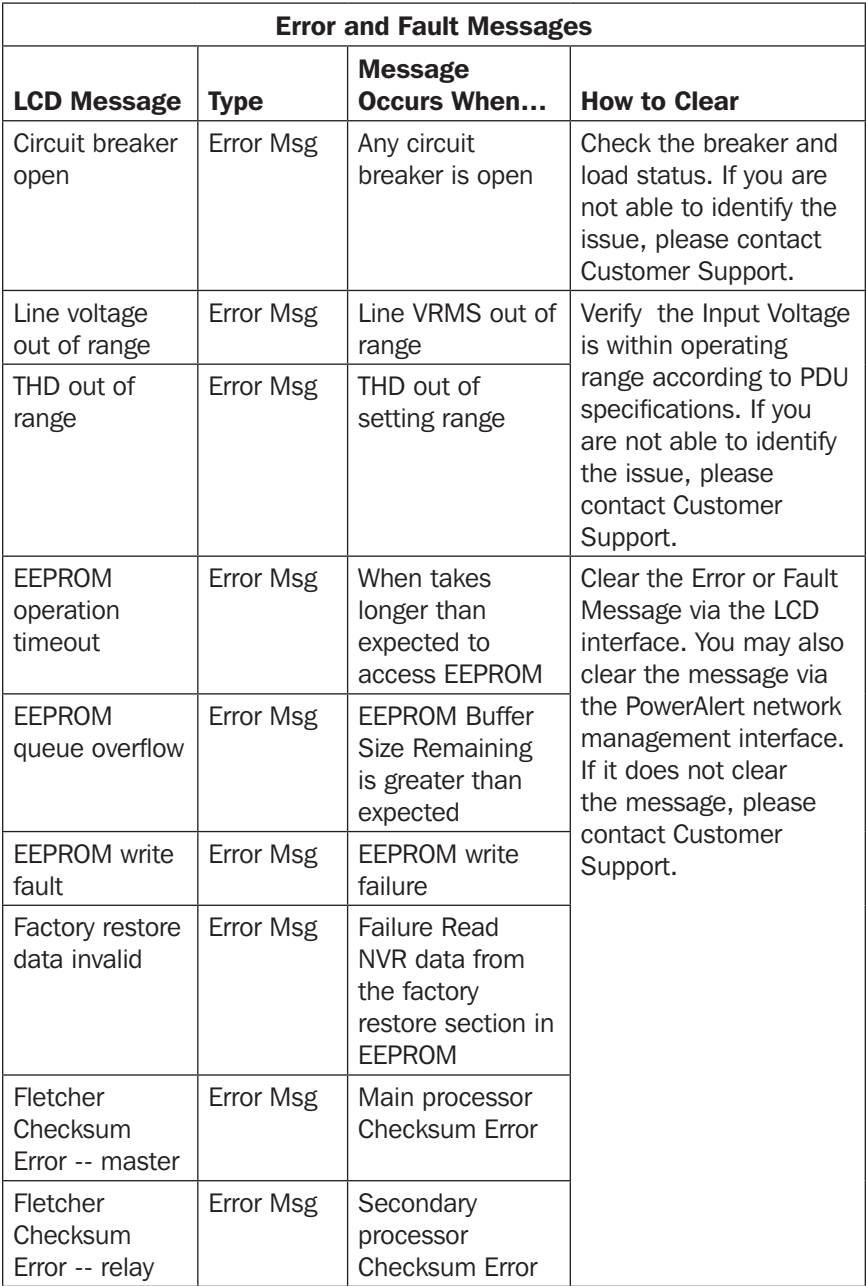

# Troubleshooting

I

I

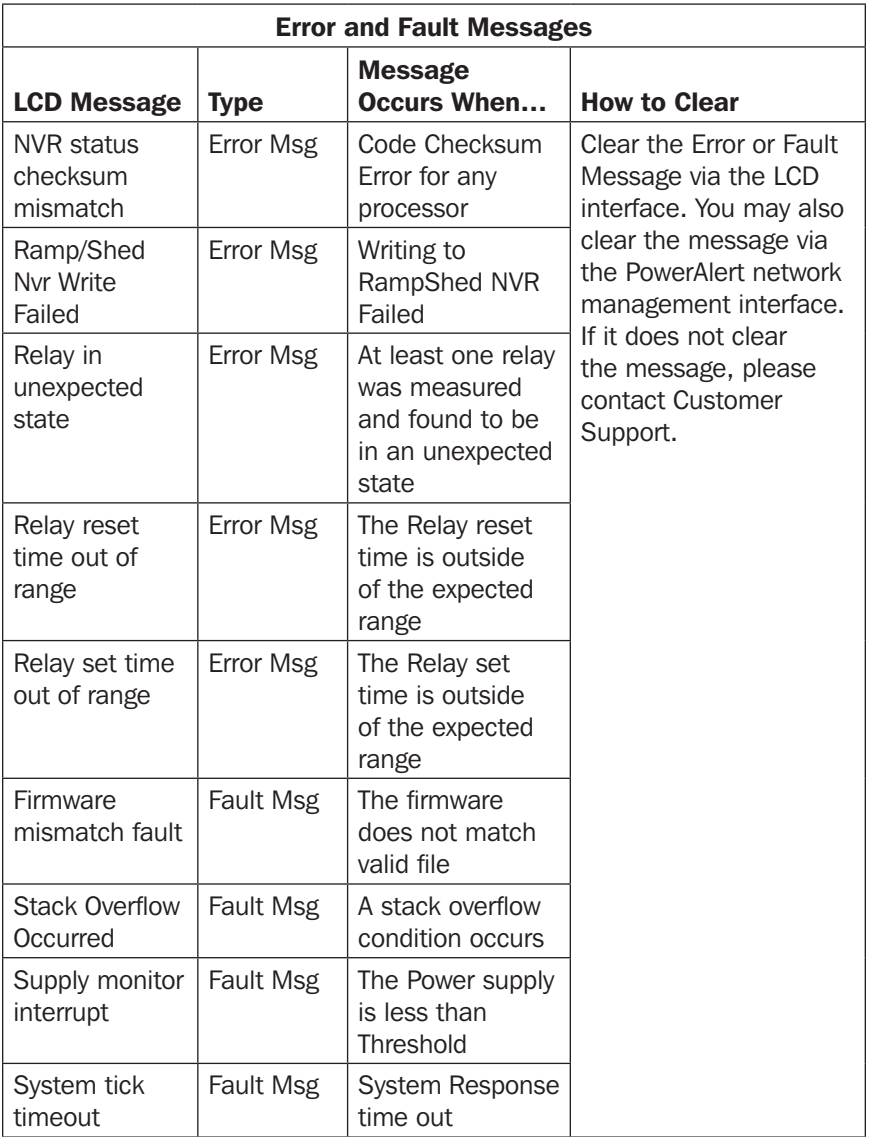

### **Service**

Your Tripp Lite product is covered by the warranty described in this manual. A variety of Extended Warranty and On-Site Service Programs are also available from Tripp Lite. For more information on service, visit tripplite.com/support. Before returning your product for service, follow these steps:

- 1. Review the installation and operation procedures in this manual to ensure that the service problem does not originate from a misreading of the instructions.
- 2. If the problem continues, do not contact or return the product to the dealer. Instead, visit tripplite.com/support.
- 3. If the problem requires service, visit tripplite.com/support and click the Product Returns link. From here you can request a Returned Material Authorization (RMA) number, which is required for service. This simple on-line form will ask for your unit's model and serial numbers, along with other general purchaser information. The RMA number, along with shipping instructions will be emailed to you. Any damages (direct, indirect, special or consequential) to the product incurred during shipment to Tripp Lite or an authorized Tripp Lite service center is not covered under warranty. Products shipped to Tripp Lite or an authorized Tripp Lite service center must have transportation charges prepaid. Mark the RMA number on the outside of the package. If the product is within its warranty period, enclose a copy of your sales receipt. Return the product for service using an insured carrier to the address given to you when you request the RMA.

### Warranty and Product Registration

#### 2- YEAR LIMITED WARRANTY

Seller warrants this product, if used in accordance with all applicable instructions, to be free from original defects in material and workmanship for a period of 2 years from the date of initial purchase. If the product should prove defective in material or workmanship within that period, Seller will repair or replace the product, in its sole discretion. Service under this Warranty can only be obtained by your delivering or shipping the product (with all shipping or delivery charges prepaid) to: Tripp Lite, 1111 W. 35th Street, Chicago, IL 60609 USA. Seller will pay return shipping charges. Visit tripplite.com/support before sending any equipment back for repair.

THIS WARRANTY DOES NOT APPLY TO NORMAL WEAR OR TO DAMAGE RESULTING FROM ACCIDENT, MISUSE, ABUSE OR NEGLECT. SELLER MAKES NO EXPRESS WARRANTIES OTHER THAN THE WARRANTY EXPRESSLY SET FORTH HEREIN. EXCEPT TO THE EXTENT PROHIBITED BY APPLICABLE LAW, ALL IMPLIED WARRANTIES, INCLUDING ALL WARRANTIES OF MERCHANTABILITY OR FITNESS, ARE LIMITED IN DURATION TO THE WARRANTY PERIOD SET FORTH ABOVE; AND THIS WARRANTY EXPRESSLY EXCLUDES ALL INCIDENTAL AND CONSEQUENTIAL DAMAGES. (Some states do not allow limitations on how long an implied warranty lasts, and some states do not allow the exclusion or limitation of incidental or consequential damages, so the above limitations or exclusions may not apply to you. This Warranty gives you specific legal rights, and you may have other rights which vary from jurisdiction to jurisdiction.)

WARNING: The individual user should take care to determine prior to use whether this device is suitable, adequate or safe for the use intended. Since individual applications are subject to great variation, the manufacturer makes no representation or warranty as to the suitability or fitness of these devices for any specific application.

#### PRODUCT REGISTRATION

Visit tripplite.com/warranty today to register your new Tripp Lite product. You'll be automatically entered into a drawing for a chance to win a FREE Tripp Lite product!\*

\* No purchase necessary. Void where prohibited. Some restrictions apply. See website for details.

#### FCC Notice, Class A

This device complies with part 15 of the FCC Rules. Operation is subject to the following two conditions: (1) This device may not cause harmful interference, and (2) this device must accept any interference received, including interference that may cause undesired operation.

Note: This equipment has been tested and found to comply with the limits for a Class A digital device, pursuant to part 15 of the FCC Rules. These limits are designed to provide reasonable protection against harmful interference when the equipment is operated in a commercial environment. This equipment generates, uses, and can radiate radio frequency energy and, if not installed and used in accordance with the instruction manual, may cause harmful interference to radio communications. Operation of this equipment in a residential area is likely to cause harmful interference in which case the user will be required to correct the interference at his own expense. The user must use shielded cables and connectors with this equipment. Any changes or modifications to this equipment not expressly approved by Tripp Lite could void the user's authority to operate this equipment.

#### Regulatory Compliance Identification Numbers

For the purpose of regulatory compliance certifications and identification, your Tripp Lite product has been assigned a unique series number. The series number can be found on the product nameplate label, along with all required approval markings and information. When requesting compliance information for this product, always refer to the series number. The series number should not be confused with the marketing name or model number of the product.

#### WEEE Compliance Information for Tripp Lite Customers and Recyclers (European Union)

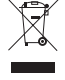

Under the Waste Electrical and Electronic Equipment (WEEE) Directive and implementing regulations, when customers buy new electrical and electronic equipment from Tripp Lite they are entitled to:

- Send old equipment for recycling on a one-for-one, like-for-like basis
- (this varies depending on the country)
- Send the new equipment back for recycling when this ultimately becomes waste

Tripp Lite has a policy of continuous improvement. Specifications are subject to change without notice. Photos and illustrations may differ slightly from actual products.

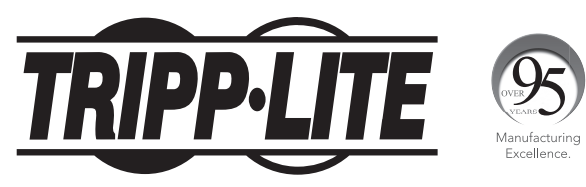

1111 W. 35th Street, Chicago, IL 60609 USA • tripplite.com/support

# Manual del Propietario

# Unidades de Distribución de Energía Trifásicas, Monitoreables y Controlables de 0U

(Mediciones de Fase, Banco, Tomacorrientes\*)

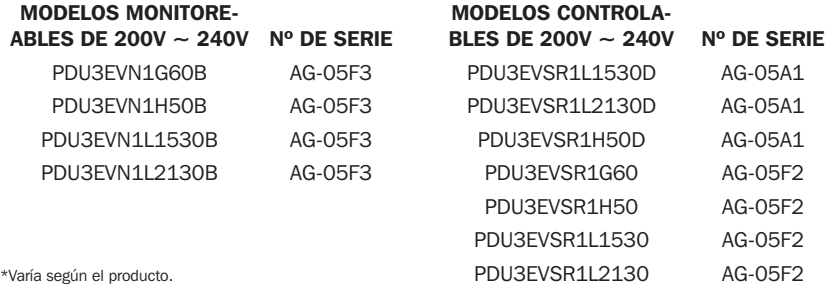

#### English 1 • Français 81 • **Русский** 121 • Deutsch 161

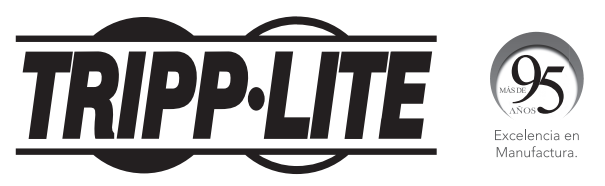

1111 W. 35th Street, Chicago, IL 60609 USA • tripplite.com/support

Copyright © 2021 Tripp Lite. Todos los derechos reservados.

# Índice

 $\overline{\phantom{a}}$ 

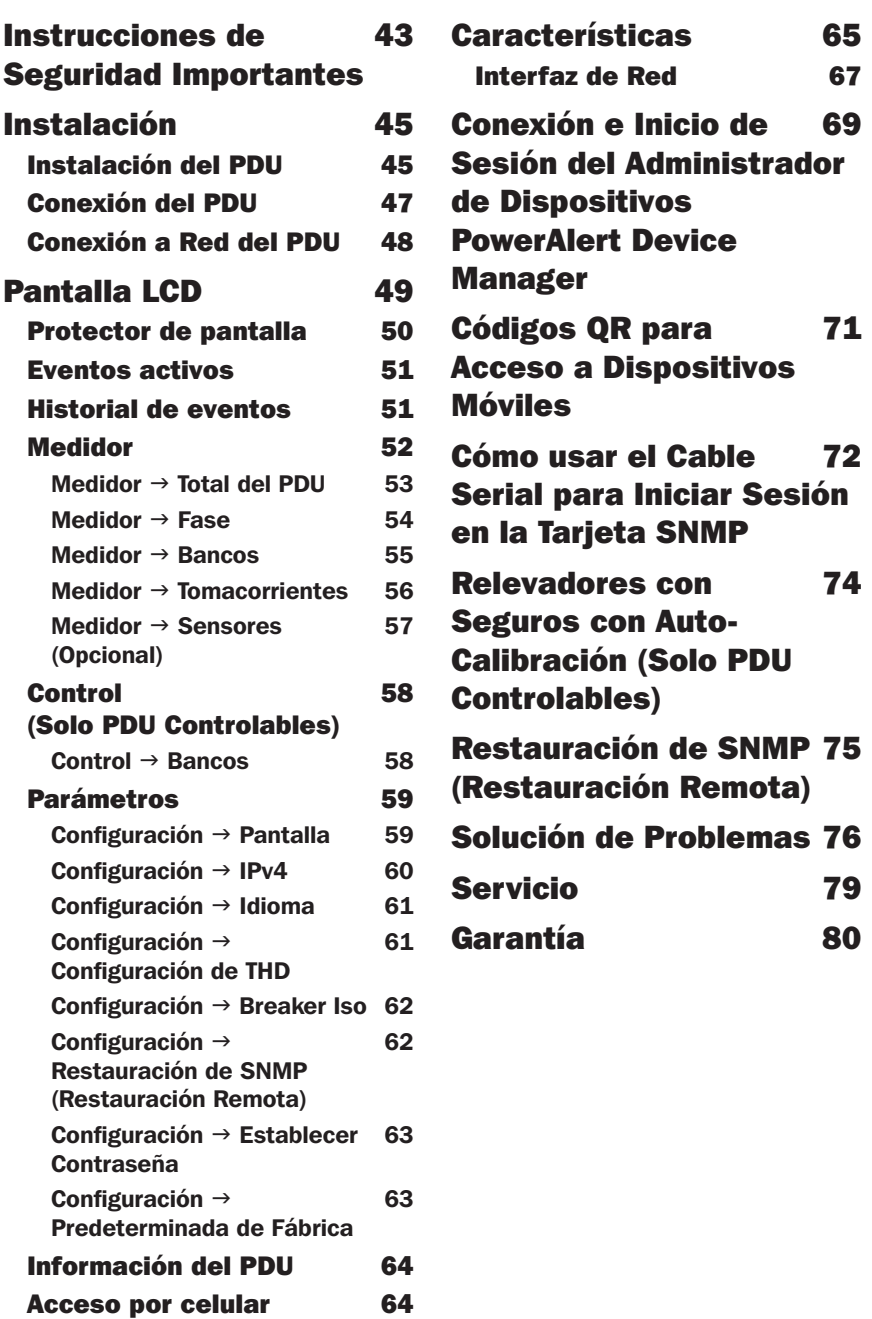

#### <span id="page-42-0"></span>Instrucciones de Seguridad Importantes

#### CONSERVE ESTAS INSTRUCCIONES

Este manual contiene instrucciones y advertencias que deben seguirse durante la instalación, operación y almacenamiento de este producto. La omisión en la observancia de estas instrucciones y advertencias puede afectar la garantía del producto.

- El PDU proporciona la conveniencia de múltiples tomacorrientes, pero NO ofrece protección contra sobretensión o ruido en la línea para los equipos conectados.
- El PDU está diseñado solo para uso en interiores en un entorno controlado lejos de humedad excesiva, temperaturas extremas, contaminantes conductivos, polvo o luz del sol directa.
- Mantiene la temperatura ambiente interior entre 0 °C y 60 °C [32 °F y 140 °F].
- El PDU debe ser instalado solamente por un técnico calificado.
- Este aparato no se destina para utilizarse por personas (incluyendo niños), cuyas capacidades fisicas, sensoriales o mentales sean diferentes o estén reducidas, o carezcan de experiencia o conocimiento, a menos que dichas personas reciban una supervisión o capacitación para el funcionamiento del aparato por una persona responsable de su seguridad.
- Los ninos deben de supervisarse para asegurar que no empleen el aparato como juguete.
- Nunca utilize el aparato si el cable y la clavija están dañados; si no funciona correctamente o si se ha caido o dañado, llévelo a un centro de servicio autorizado para que lo examinen y lo reparen.
- Si el cordon de alimentación es dañado, éste debe sustituirse por el fabricante, por su agente de servicio autorizado o por personal calificado con el fin de evitar un peligro.
- No intente instalar el PDU en una superficie insegura o inestable.
- Instale conforme a los estándares del Código Eléctrico Nacional. Asegúrese de usar la protección adecuada contra sobre corriente para la instalación, de conformidad con la especificación de la clavija y del equipo.

#### Instrucciones de Seguridad Importantes

- Conecte el PDU a un tomacorriente que esté de acuerdo a los reglamentos locales de construcción y que esté correctamente protegido contra corrientes excesivas, cortocircuitos y fallas de conexión a tierra.
- Los tomacorrientes eléctricos que alimentan al equipo deben instalarse cerca del equipo y ser fácilmente accesibles.
- No conecte el PDU a un tomacorriente sin tierra física o a cables de extensión o adaptadores que eliminen la conexión a tierra.
- La clavija en los modelos conectados por cable sirve como dispositivo de desconexión. Asegúrese de proporcionar un dispositivo local de desconexión, que sea fácilmente accesible, en cualquier modelo que esté instalado permanentemente sin una clavija.
- Nunca intente instalar equipos eléctricos durante una tormenta eléctrica.
- El equipo individual conectado al PDU no debe consumir más corriente que la de la especificación de cada tomacorriente individual del PDU.
- La carga total conectada al PDU no debe exceder la capacidad de carga máxima del PDU.
- No intente modificar el PDU, las clavijas de entrada o los cables de alimentación.
- No perfore o intente abrir parte alguna el gabinete del PDU. No contiene partes a las que el usuario pueda dar servicio.
- No intente usar el PDU si alguna parte se ha dañado.
- No se recomienda el uso de este equipo en aplicaciones de soporte de vida en donde razonablemente se pueda esperar que la falla de este equipo cause la falla del equipo de soporte de vida o afectar significativamente su seguridad o efectividad.

#### <span id="page-44-0"></span>Instalación del PDU

*Nota: Las ilustraciones pueden diferir un poco de su modelo de PDU. Sin importar la configuración, antes de la instalación, el usuario debe determinar la adecuación de los accesorios y procedimientos. El PDU y los accesorios incluidos están diseñados para tipos comunes de racks y gabinetes y pueden no ser apropiados para todas las aplicaciones. Las configuraciones exactas de instalación pueden variar. Los tornillos para fijar los soportes de instalación al PDU están incluidos. Use sólo los tornillos suministrados por el fabricante o su equivalente exacto.*

*Nota: Para instalación sin herramienta, los botones de instalación vienen preinstalados al PDU.*

- 1-1 Para fijar los soportes de instalación al PDU, retire los botones de instalación.
- 1-2 Fije los soportes de instalación al PDU con los tornillos incluidos.
- 1-3 Fije el PDU a un riel vertical en su rack o gabinete. (Use los accesorios de Instalación que vinieron con su rack o gabinete para acoplar los soportes de instalación al riel).
- 1-4 Para reinstalar los botones de instalación para instalación sin herramientas, retire los soportes de instalación y coloque los botones de instalación en el PDU. Coloque el PDU como desee en el gabinete, alinee los botones con las ranuras de instalación del rack y deslice el PDU a su posición.

*Nota: Asegúrese de insertar los 2 botones en el orificio superior en cada extremo del PDU o en el orificio inferior en cada extremo del PDU.*

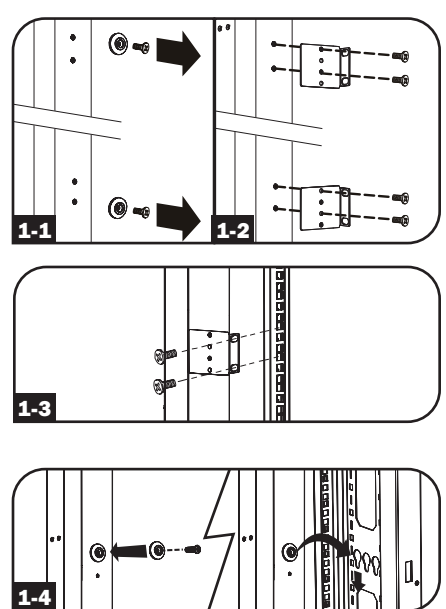

1-5 Para instalar el PDU con sus tomacorrientes viendo hacia la parte posterior del rack, use el accesorio PDUMVROTATEBRKT incluido. Primero, instale el botón de instalación A en el soporte con perfil en V B usando el tornillo y la arandela incluidos. Entonces, use la ranura de instalación por botón para fijar el soporte al PDU y el botón para fijar el PDU al rack. El soporte reposiciona efectivamente los soportes de instalación permitiendo que los tomacorrientes del PDU vean hacia la parte posterior del rack.

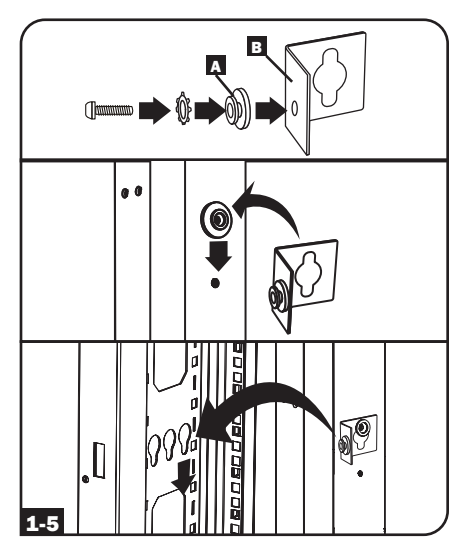

1-6 (Opcional) Para girar la pantalla LCD para visualización vertical con el cable de alimentación del PDU en la parte superior, desatornille los dos tornillos en el módulo de inteligencia del PDU que contiene el LCD, gire el módulo y reinstale en la orientación deseada.

*Nota: El Módulo de inteligencia es Hot-Swap y puede girarse o reemplazarse mientras el equipo conectado esté funcionando. Desconectar el Módulo de la Tarjeta SNMP hará que se reinicie. Cuando se desconecte de la energía y se vuelva a conectar, se llevará a cabo un proceso de reinicio.*

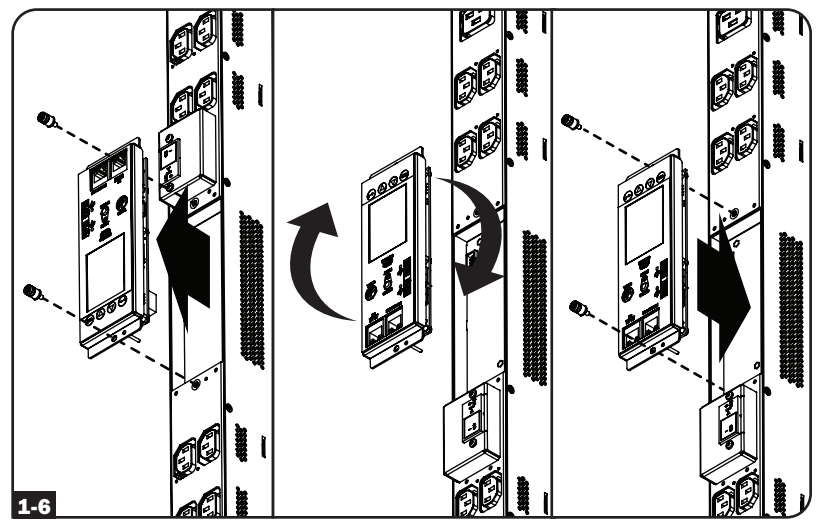

#### <span id="page-46-0"></span>Conexión del PDU

2-1 Cada modelo está equipado con una de cuatro diferentes clavijas de entrada.

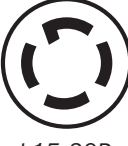

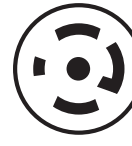

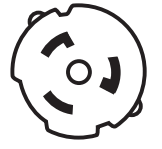

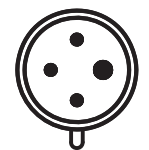

*L15-30P L21-30P Hubbell CS8365C IEC 309 60A Azul (3P + E)*

| <b>Modelos</b><br><b>Monitoreables</b><br>de $200V \sim 240V$ | Clavija de<br><b>Entrada</b>        | Capacidad<br><b>Total</b><br>(240V) | <b>Amperes</b><br>Máximos de<br><b>Entrada</b><br>(Limitados por<br>Cable y Clavija<br>de limentación) | Voltaje(s)<br>de Entrada | Voltaje(s)<br>Nominal(es) Nominal(es)<br>de Salida | <b>Breakers</b><br>de Salida    | Longitud                         | del Cable Tomacorrientes                |
|---------------------------------------------------------------|-------------------------------------|-------------------------------------|----------------------------------------------------------------------------------------------------|--------------------------|----------------------------------------------------|---------------------------------|----------------------------------|-----------------------------------------|
| PDU3EVN1G60B                                                  | <b>IEC 309</b><br>60A (3P)<br>$+ E$ | 14.5 kW                             | 35A                                                                                                    | $200V \sim$<br>240V      | $200V \sim$<br>240V                                | 3 Polos<br><b>Dobles</b><br>20A | 3.05 <sub>m</sub><br>$[10$ pies] | 42 C13<br>6 C <sub>19</sub>             |
| PDU3EVN1H50B                                                  | Hubbell<br>CS8365C                  | 14.5 kW                             | 35A                                                                                                    | $200V \sim$<br>240V      | $200V \sim$<br>240V                                | 3 Polos<br><b>Dobles</b><br>20A | 3.05 <sub>m</sub><br>$[10$ pies] | 42 C13<br>6 C <sub>19</sub>             |
| PDU3EVN1L1530B                                                | <b>NEMA</b><br>L <sub>15</sub> -30P | 10 kW                               | 24A                                                                                                    | $200V -$<br>240V         | $200V -$<br>240V                                   | 3 Polos<br><b>Dobles</b><br>20A | 3.05 m<br>$[10$ pies]            | 42 C <sub>13</sub><br>6 C <sub>19</sub> |
| PDU3EVN1L2130B                                                | <b>NEMA</b><br>L21-30P              | 10 kW                               | 24A                                                                                                    | $200V -$<br>240V         | $200V -$<br>240V                                   | 3 Polos<br><b>Dobles</b><br>20A | 3.05 <sub>m</sub><br>$[10$ pies] | 42 C13<br>6 C19                         |
| <b>Modelos</b><br><b>Controlables</b><br>de $200V \sim 240V$  | Clavija de<br><b>Entrada</b>        | Capacidad<br><b>Total</b><br>(240V) | <b>Amperes</b><br>Máximos de<br><b>Entrada</b><br>(Limitados por<br>Cable y Clavija<br>de limentación) | Voltaje(s)<br>de Entrada | Voltaje(s)<br>Nominal(es) Nominal(es)<br>de Salida | <b>Breakers</b><br>de Salida    | Longitud                         | del Cable Tomacorrientes                |
| PDU3EVSR1L1530D                                               | <b>NEMA</b><br>L15-30P              | <b>10 kW</b>                        | 24A                                                                                                    | $200V -$<br>240V         | $200V -$<br>240V                                   | 3 Polos<br><b>Dobles</b><br>20A | 3.05 <sub>m</sub><br>[10 pies]   | 42 C13                                  |
| PDU3EVSR1L2130D                                               | <b>NEMA</b><br>L21-30P              | <b>10 kW</b>                        | 24A                                                                                                    | $200V \sim$<br>240V      | $200V \sim$<br>240V                                | 3 Polos<br><b>Dobles</b><br>20A | 3.05 <sub>m</sub><br>$[10$ pies] | 42 C13                                  |
| PDU3EVSR1H50D                                                 | Hubbell<br>CS8365C                  | 14.5 kW                             | 35A                                                                                                    | $200V -$<br>240V         | $200V -$<br>240V                                   | 3 Polos<br><b>Dobles</b><br>20A | 3.05 m<br>$[10$ pies]            | 42 C <sub>13</sub>                      |
| PDU3EVSR1G60                                                  | <b>IEC 309</b><br>60A<br>$(3P+E)$   | 14.5 kW                             | 35A                                                                                                    | $200V -$<br>240V         | $200V -$<br>240V                                   | 3 Polos<br><b>Dobles</b><br>20A | 3.05 <sub>m</sub><br>$[10$ pies] | 30 C <sub>13</sub><br>6 C19             |
| PDU3EVSR1H50                                                  | Hubbell<br>CS8365C                  | 14.5 kW                             | 35A                                                                                                    | $200V -$<br>240V         | $200V \sim$<br>240V                                | 3 Polos<br><b>Dobles</b><br>20A | 3.05 <sub>m</sub><br>$[10$ pies] | 30 C13<br>6 C19                         |
| PDU3EVSR1L1530                                                |                                     | <b>10 kW</b>                        | 24A                                                                                                    | $200V -$                 | $200V \sim$                                        | 3 Polos                         | 3.05 <sub>m</sub>                | 30 C13                                  |
|                                                               | <b>NEMA</b><br>L15-30P              |                                     |                                                                                                    | 240V                     | 240V                                               | <b>Dobles</b><br>20A            | $[10$ pies]                      | 6 C19                                   |

<span id="page-47-0"></span>2-2 Modelos con Cable - Conecte la clavija de entrada a la fuente de alimentación de CA compatible de su instalación.

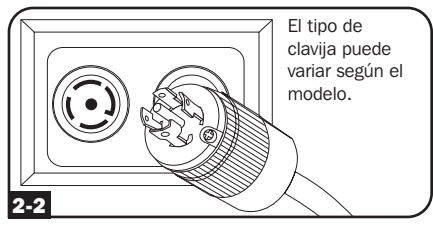

2-3 Conecte las clavijas de alimentación de sus equipos a los tomacorrientes apropiados en el PDU. El LED junto a cada tomacorrientes se enciende cuando el tomacorrientes está listo para distribuir energía activa de CA.

> *Nota: Es recomendable que no conecte una carga activa al PDU. Si la carga que pretende conectar tiene un switch de encendido y apagado, apáguelo antes de la conexión.*

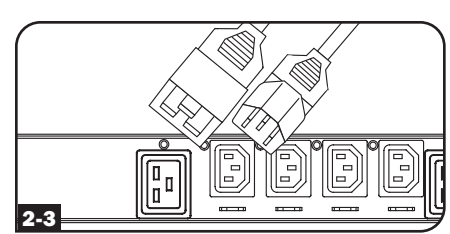

#### Conexión a Red del PDU

Su PDU puede recibir la asignación de sus direcciones IP mediante los métodos de direccionamiento del servidor DHCP (dinámico) o estático (manual). El PDU está configurado para recibir una dirección IP asignada por DHCP de forma predeterminada. Para una explicación de estos métodos consulte la Guía del Usuario de la Plataforma LX. Puede encontrar la guía en tripplite.com/support y escribiendo *LX Platform* en el campo de búsqueda. Para obtener más detalles de Configuración de Red, póngase en contacto con su administrador de red para obtener ayuda antes de continuar el proceso de configuración.

*Nota: La dirección MAC de la Tarjeta SNMP (una serie de 12 dígitos en el formato: 000667xxxxxx) está impresa en una etiqueta pegada al gabinete del PDU.*

<span id="page-48-0"></span>El LCD del panel frontal está instalado en un módulo de inteligencia del PDU removible. El LCD está habilitado para monitorear las mediciones eléctricas del PDU y además ejecutar la configuración. El módulo de inteligencia es Hot-Swap y puede girarse retirando los dos tornillos que lo sujetan en su sitio. La pantalla LCD también puede girarse para una visualización adecuada cuando el PDU esté configurado para entrada por arriba del cable. Simplemente retire los dos tornillos, gire y reinstale el LCD.

Para operar el LCD, use el conjunto de botones de control incorporados y siga las instrucciones en pantalla. Para más información, consulte el manual de operación de la pantalla LCD de información incluido con este PDU.

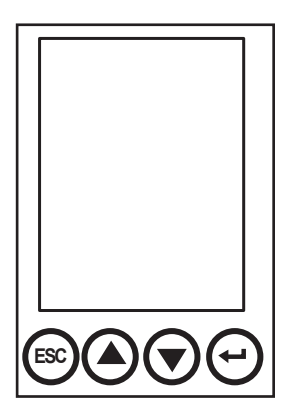

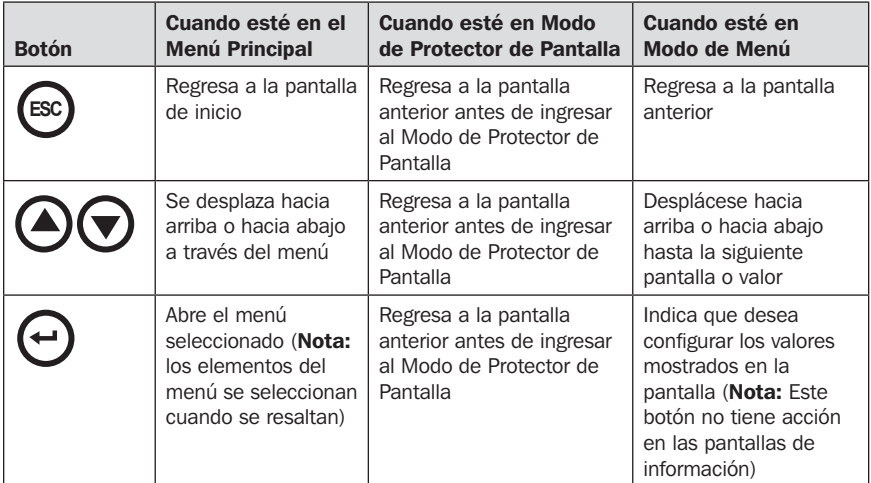

#### <span id="page-49-0"></span>Protector de pantalla

Con el encendido, el protector de pantalla alterna automáticamente a través de un grupo de seis pantallas. El protector de pantalla también se activa automáticamente cuando no se presionan los botones de control del LCD por 30 segundos.

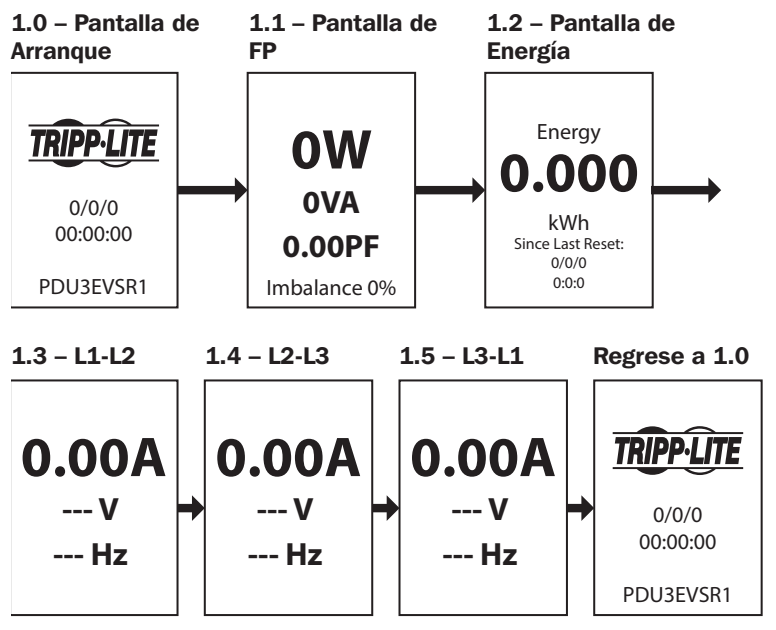

Para ver las pantallas del menú mientras la pantalla LCD está en modo de ahorro, presione CUALQUIER tecla.

Una vez activada la pantalla, la pantalla LCD mostrará la pantalla de selección del Menú Principal. Navegue en esta pantalla presionando los botones up/down/esc/back en el panel LCD.

#### <span id="page-50-0"></span>Eventos activos

Eventos activos es el primer elemento listado en el Menú Principal y codificado por color según la gravedad del evento. Este grupo de pantallas resume todas las notificaciones de eventos activos para visualización y acción adicional por parte de los operadores. En cualquier momento en que haya una notificación activa de evento, el símbolo amarillo  $\Lambda$  aparecerá en la esquina superior derecha de todas las pantallas LCD. Este símbolo ya no se visualizará una vez que se hayan borrado las notificaciones de eventos activos. Para ver Eventos Activos, vaya al Menú Principal / Eventos Activos y presione Enter. La pantalla de advertencia de Eventos Activos se abrirá y permitirá opciones para ver y borrar eventos activos.

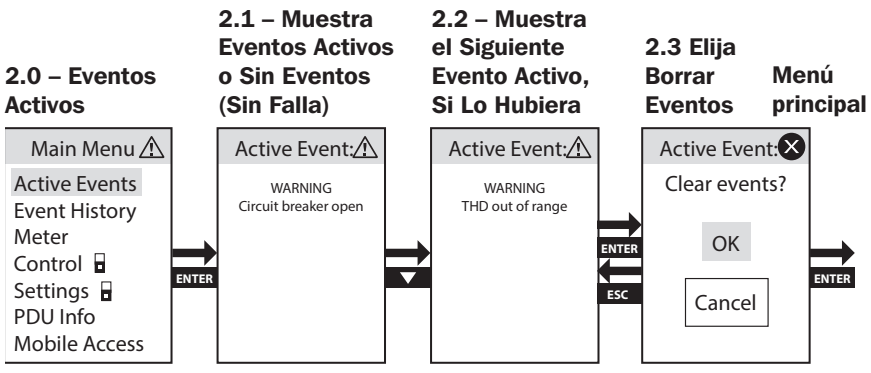

#### Historial de eventos

El Historial de Eventos es el segundo elemento listado en el Menú Principal y codificado por color según la gravedad del evento. Este grupo de pantallas resume todas las Notificaciones de Eventos anteriores para el análisis de tendencias por el(los) operador(es). Para ver el Historial de Eventos, vaya al Menú Principal / Historial de Eventos y presione Enter. La pantalla de Historial de Eventos se abrirá y dará opciones para ver.

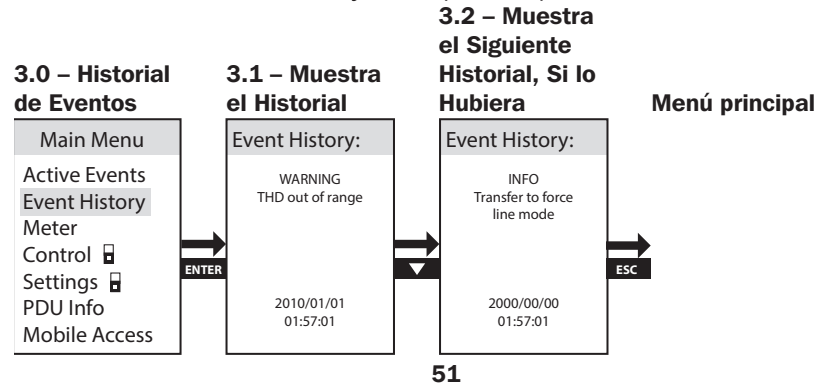

#### <span id="page-51-0"></span>Medidor

La opción del menú del nivel superior del Medidor contiene múltiples sub menús que ofrecen un análisis detallado de los valores de medición eléctrica de entrada y salida del PDU por fase, por banco y por tomacorrientes, además de información adicional sobre el consumo de energía, demanda máxima de energía, resúmenes de datos y temperatura, así como mediciones de humedad de los accesorios opcionales del sensor E2. Para ver la opción del menú del Medidor, vaya al Menú Principal / Medidor y presione Enter.

#### 4.0 – Medidor

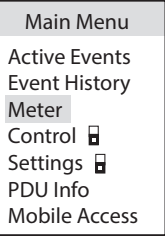

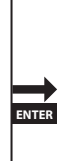

#### <span id="page-52-0"></span>Medidor  $\rightarrow$  Total del PDU

El Total del PDU es el primer elemento en el menú del Medidor. Reporta información de la medición eléctrica total del PDU para Watts (W), Volt-Amperes (VA), Volt Amperes Reactivos (VAR), Factor de Potencia (PF), Amperes (A), Volts (V), Frecuencia (Hz), Porcentaje de Carga (Carga), Corriente de entrada por fase (L1/L2/L3), Carga de entrada por fase, Consumo en kilowatts hora (kWh) y niveles máximos de potencia.

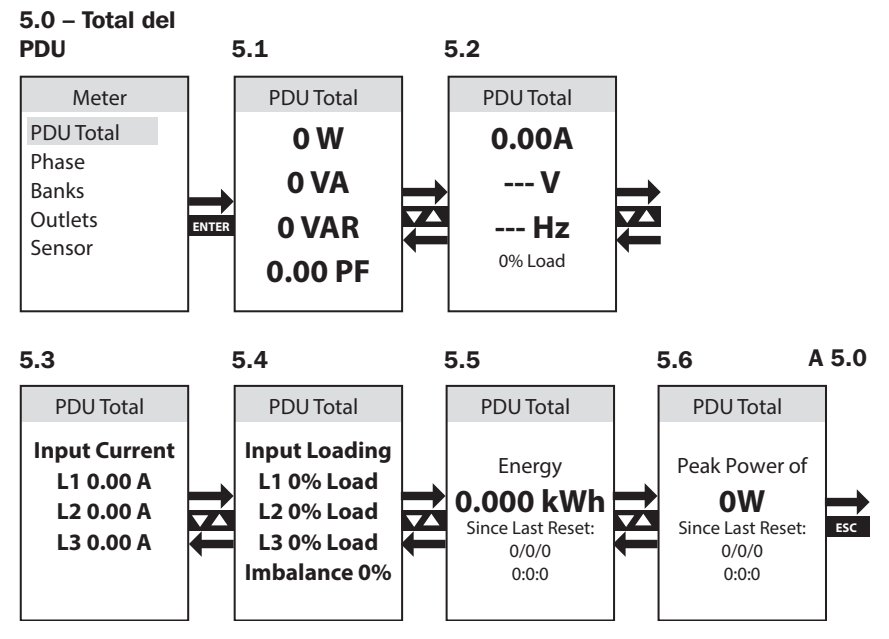

#### <span id="page-53-0"></span>Medidor  $\rightarrow$  Fase

Fase es el segundo elemento en el menú del Medidor. Contiene 3 sub cabezales que cubren los niveles de carga y otras métricas de potencia para cada una de las combinaciones de fase usadas para obtener la potencia de salida (L1-L2, L2-L3, L3-L1). Los grupos de pantallas para cada una de estas combinaciones de fases proporcionan datos para Watts (W), Volt-amperes (VA), Volt - Amperes Reactivos (VAR), Factor de Potencia (PF), Amperes (A), Volts (V), Frecuencia (Hz), Porcentaje de Carga (Carga), Consumo en Kilowatts hora (kWh) y niveles máximos de potencia.

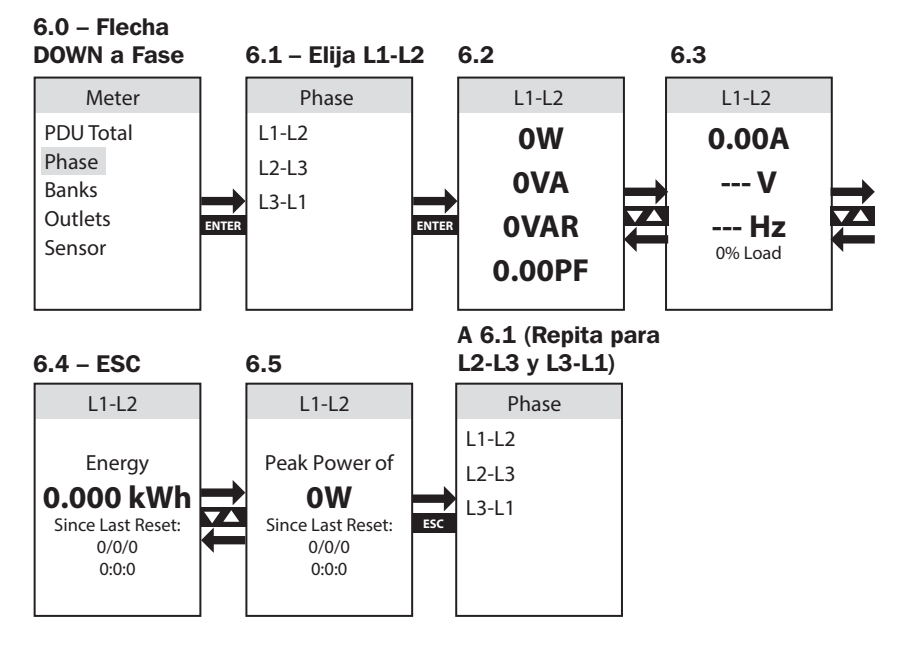

#### <span id="page-54-0"></span>Medidor  $\rightarrow$  Bancos

Los bancos son el tercer elemento en el menú del Medidor. Contiene 3 sub cabezas (modelos selectos tienen 6 subcabezas) que cubren los niveles de banco de carga y otras métricas de potencia para cada uno de los 3 bancos de carga de tomacorrientes designados (Banco 1, Banco 2, Banco 3; modelos selectos incluyen también Banco 4, Banco 5, Banco 6). Los Juegos de Pantalla para cada una de las selecciones disponibles del banco de carga proporcionan datos para Watts (W), Volt-amperes (VA), Volt - Amperes Reactivos (VAR), Factor de Potencia (PF), Amperes (A), Volts (V), Frecuencia (Hz), Consumo en Kilowatts hora (kWh) y niveles máximos de potencia.

*Nota: Se muestra el mismo juego de pantallas para cada banco de carga disponible – sólo se muestra el Banco 1.*

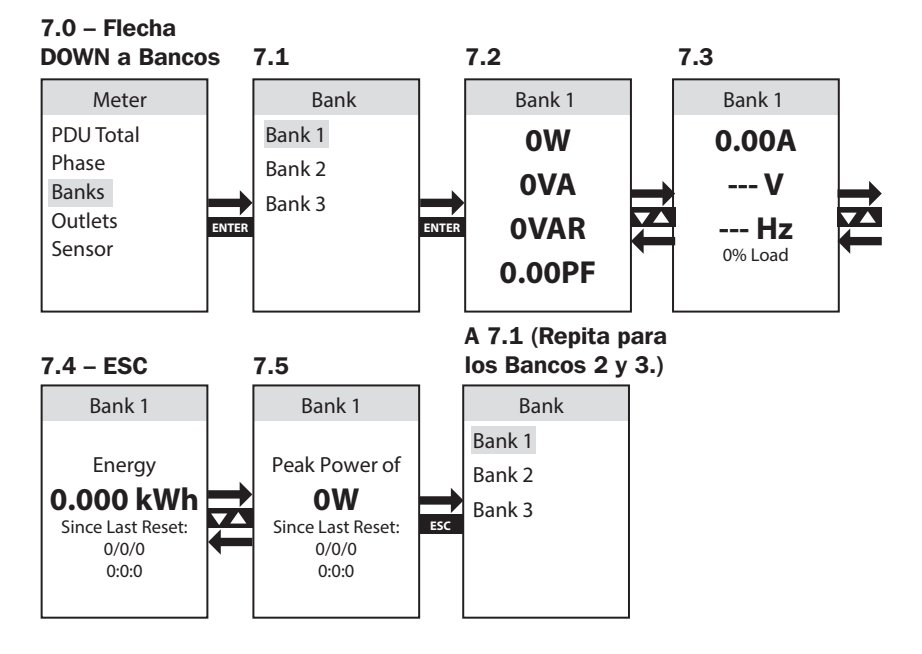

#### <span id="page-55-0"></span>Medidor  $\rightarrow$  Tomacorrientes

Los tomacorrientes son el cuarto elemento en el menú del Medidor. Contiene una lista de tomacorrientes y permite ver la medición eléctrica de cada uno, así como otras métricas de energía para cada tomacorriente del PDU. Los Juegos de Pantalla para cada una de las selecciones disponibles del banco de carga proporcionan datos para Watts (W), Volt-amperes (VA), Volt - Amperes Reactivos (VAR), Factor de Potencia (PF), Amperes (A), Volts (V), Frecuencia (Hz), Consumo en Kilowatts hora (kWh) y niveles máximos de potencia y Factor de Cresta.

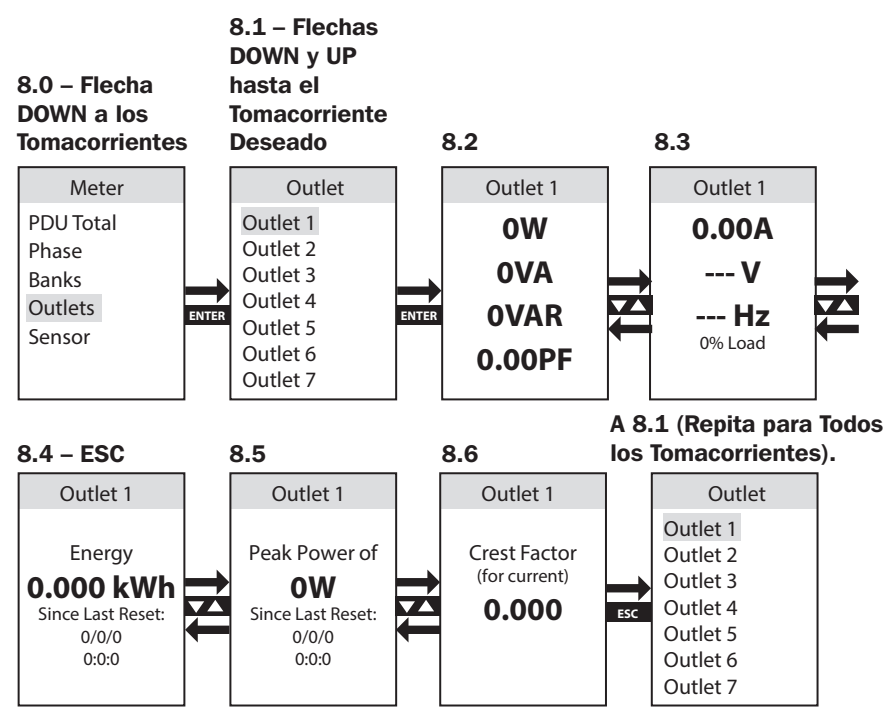

#### <span id="page-56-0"></span>Medidor  $\rightarrow$  Sensores (Opcional)

El Sensor es el quinto elemento en el menú del medidor. Contiene información recibida de cualquier sensor de condición E2 conectado al PDU. La pantalla LCD mostrará toda la información reportada soportada por el sensor. El sensor en el ejemplo reporta datos de Temperatura y Humedad.

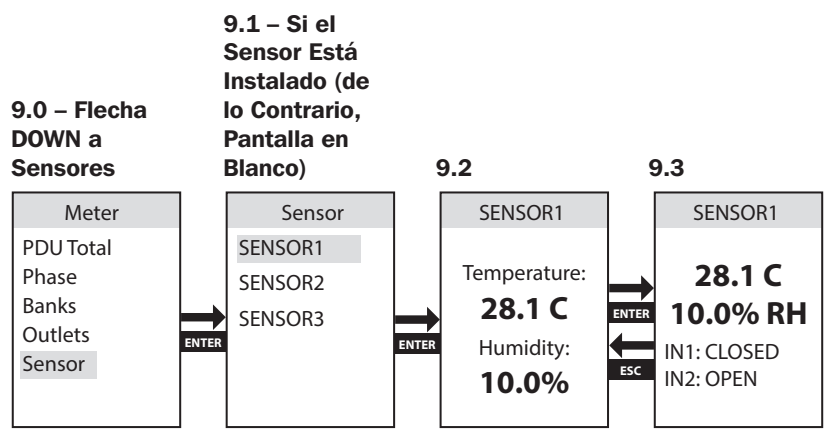

#### <span id="page-57-0"></span>Control (Solo PDU Controlables)

El menú de Control permite a los tomacorrientes del PDU el control del encendido y apagado de cada tomacorriente del PDU mediante la pantalla LCD. Los tomacorrientes están agrupados en bancos.

*Nota: Esta opción del LCD está disponible solamente en modelos de PDU controlables.*

Esta operación requiere ingresar una contraseña para seguridad. La contraseña predeterminada es 0 0 0 0 0 y puede ser cambiada por

el usuario (para detalles, refiérase a **Configuraciones**  $\rightarrow$  **Establecer** Contraseña en esta sección).

En la pantalla *Enter Password* [Ingresar contraseña], use las flechas UP y DOWN para configurar el dígito y haga click en Enter para ir al dígito siguiente. Cuando haya completado la contraseña, haga click en Enter para aceptar. 10.3 – Si la Contraseña

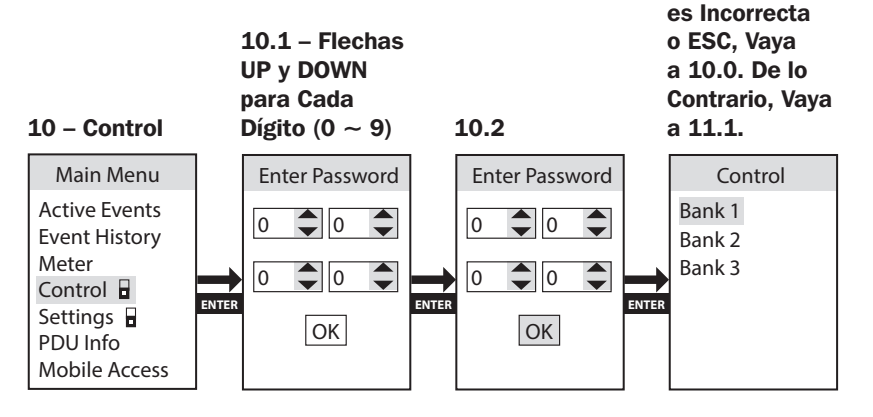

#### Control  $\rightarrow$  Bancos

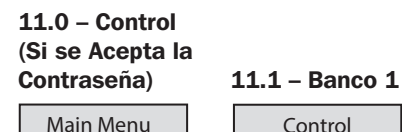

Active Events Event History Meter Control Settings **H** PDU Info Mobile Access

**ENTER ESC**

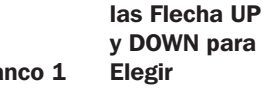

Control Bank 1 Bank 2 Bank 3

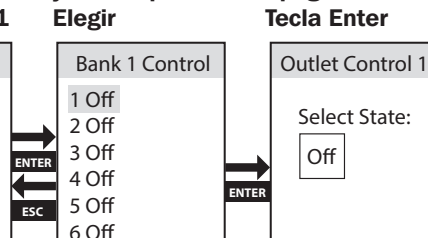

11.3 – Alterne Encendido y Apagado con la

7 O

11.2 – Use

#### <span id="page-58-0"></span>Parámetros

La opción de menú de parámetros de nivel superior contiene múltiples Sub menús que permiten la configuración de las diversas configuraciones, como control de colores de pantalla LCD, parámetros de IPv4, idioma, configuración de THD, Breaker Iso e información de configuración de fábrica.

*Nota: La pantalla de configuración está protegida por contraseña. La contraseña predeterminada es 0 0 0 0 0 y puede ser cambiada por el usuario (para detalles, refiérase a Configuraciones → Establecer Contraseña en esta sección).* 

#### Configuración  $\rightarrow$  Pantalla

La pantalla es el primer elemento en el submenú de Configuración. Contiene controles que permiten ajustar la retroiluminación del LCD de color a colores alternativos para satisfacer las necesidades de identificación y preferencias del cliente. Las opciones disponibles son Azul (predeterminado), Verde, Naranja, Púrpura y Rojo.

*Nota: Se le pedirá que ingrese su contraseña su primera vez a través de este menú o Control.*

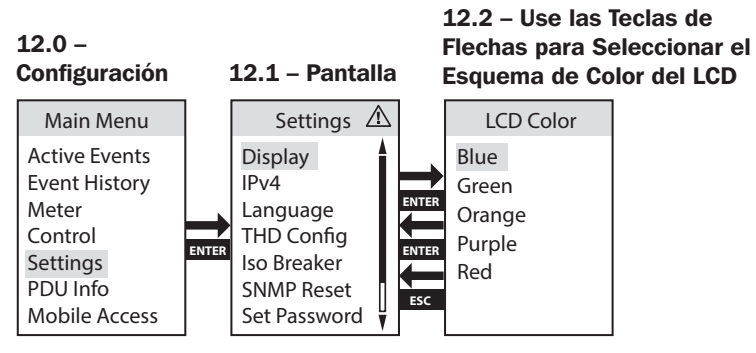

#### <span id="page-59-0"></span>Configuración  $\rightarrow$  IPv4

IPv4 es el segundo elemento en el submenú de Configuración. Contiene controles que permiten a los usuarios establecer la configuración de red, como opciones de configuración DHCP y Estática.

*Nota: El dispositivo está configurado en modo DHCP de forma predeterminada.*

Cuando se configura en IP estático, se habilita para configurar las pantallas de IP, Subnet y Gateway. Use las flechas UP y DOWN para cambiar el dígito y haga click en *Enter* para ir al dígito siguiente. Cuando haya completado la contraseña, haga click en *Enter* para aceptar.

*Nota: Todos los parámetros de IPv6 deben ejecutarse mediante la interfaz de red PADM20.*

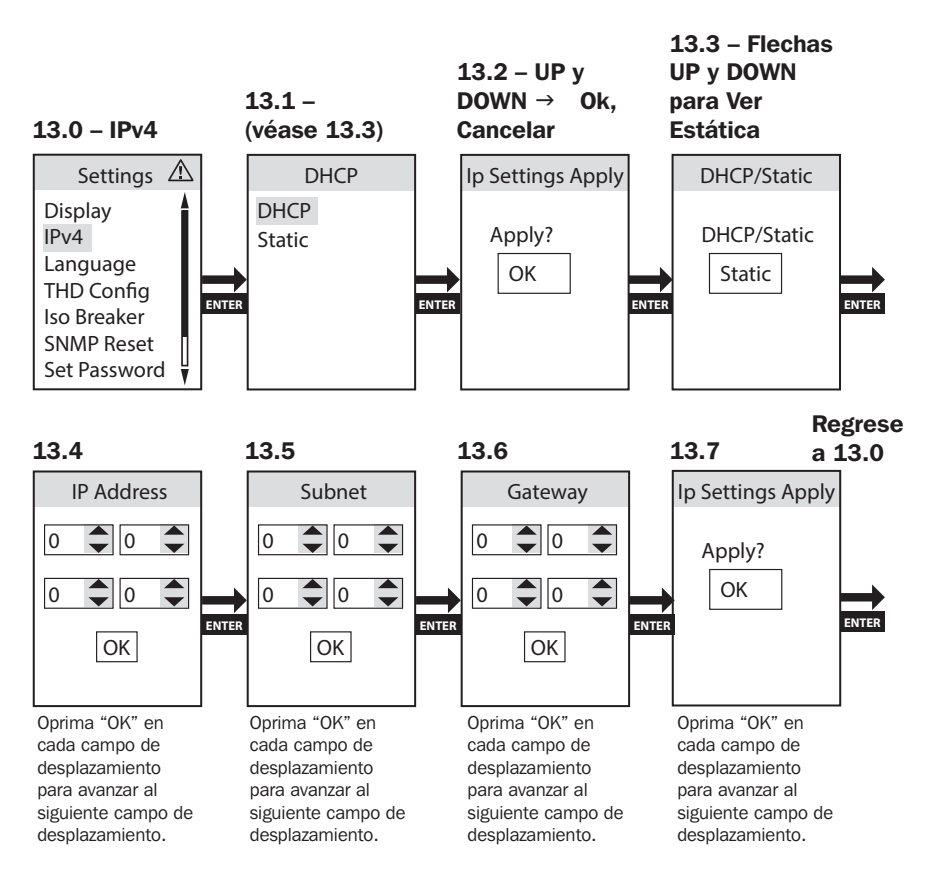

#### <span id="page-60-0"></span>Configuración  $\rightarrow$  Idioma

El Idioma es el tercer elemento en el submenú de Configuración. Contiene controles que permiten que la pantalla LCD del PDU se muestre en inglés, español, francés o ruso.

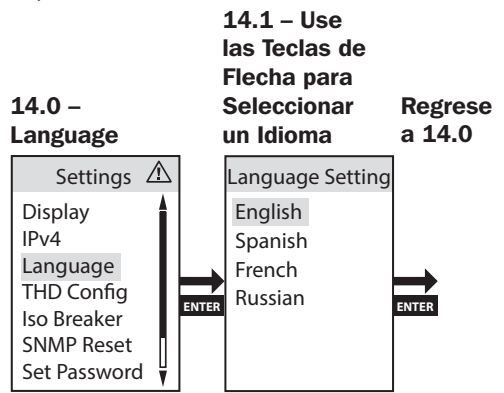

#### Configuración  $\rightarrow$  Configuración de THD

La instalación de la medición de THD incorporada en el PDU proporciona monitoreo continuo del nivel de TDH del Voltaje para todas las fases de la línea de alimentación. Cuando se configura para activar, las notificaciones de THD ocurren cuando el valor de THD excede el umbral especificado.

La Configuración de THD es el cuarto elemento en el submenú de Configuración. Permite que la configuración del umbral de distorsión de THD de la entrada de CA del PDU sea un evento grabado.

*Nota: THD puede también configurarse como desactivado.*

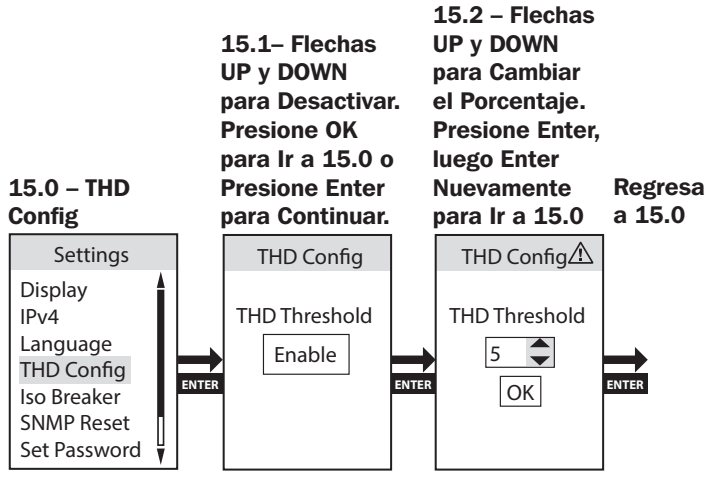

61

#### <span id="page-61-0"></span>Configuración  $\rightarrow$  Breaker Iso

El Breaker Iso detecta una condición de sobrecorriente del banco y toma acción rápida para apagar tomacorrientes selectos antes de que el breaker del banco se dispare, evitando así que el breaker del banco desconecte todos los tomacorrientes en el banco.

El Breaker Iso es el quinto elemento en el submenú de configuración. Permite activar y desactivar la configuración de la función del Breaker Iso.

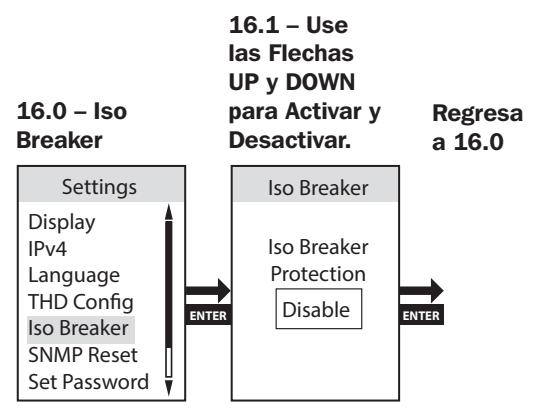

#### Configuración  $\rightarrow$  Restauración de SNMP (Restauración Remota)

La restauración de SNMP (Restauración Remota) es el 6° elemento en el submenú Configuración. Reiniciar el módulo del la Tarjeta SNMP no borrará los parámetros de red ni interrumpirá la alimentación de CA.

*Nota: Si la unidad está configurada en DHCP, puede recibir una nueva dirección IP del servidor que es diferente a la proporcionada anteriormente.*

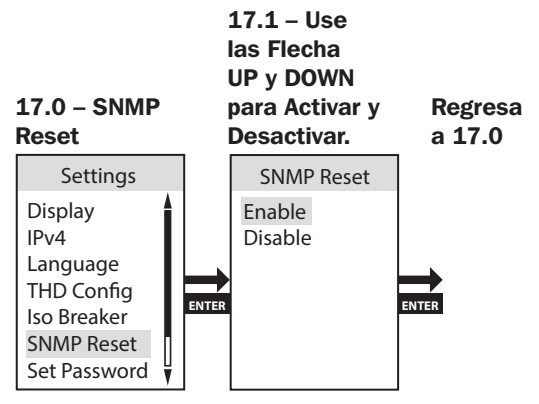

#### <span id="page-62-0"></span>Configuración  $\rightarrow$  Establecer Contraseña

Establecer Contraseña es el 7° elemento en el submenú de Configuración. En Establecer Contraseña, use las flechas UP y DOWN para cambiar el dígito, entonces presione Enter para ir al dígito siguiente. Presione OK para aceptar.

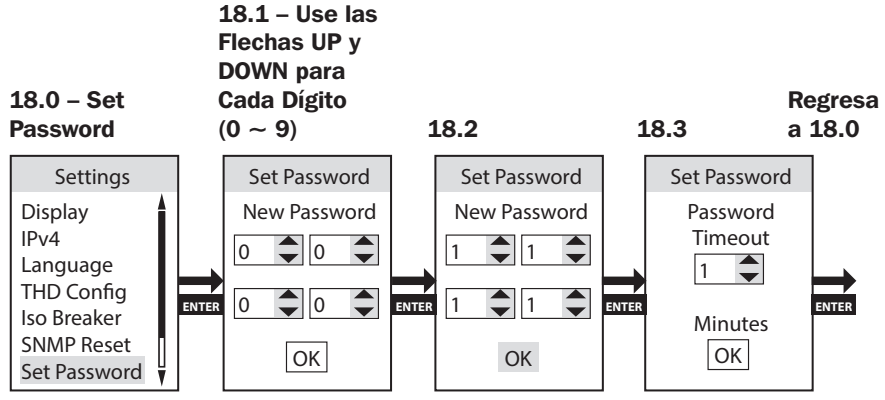

#### Configuración  $\rightarrow$  Predeterminada de Fábrica

De Fábrica es el 8° elemento en el submenú de Configuración. Restablecerá los parámetros de fábrica.

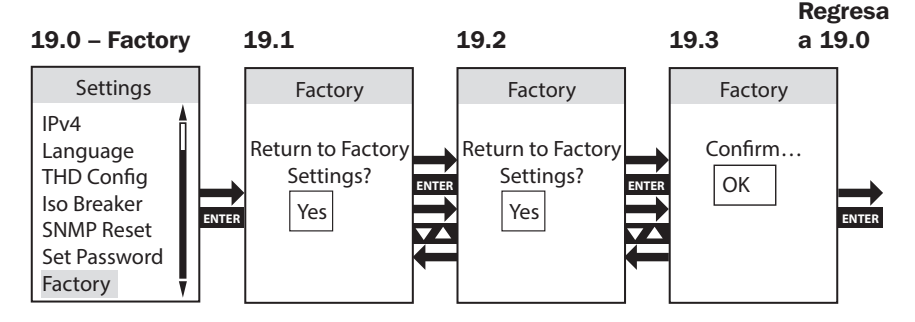

#### <span id="page-63-0"></span>Información del PDU

La Información del PDU lista la información del Nombre del Modelo del PDU, Número de Parte, Número de Serie, Versión de Firmware, Dirección MAC, IPv4, IPv6 y de Acceso al Móvil.

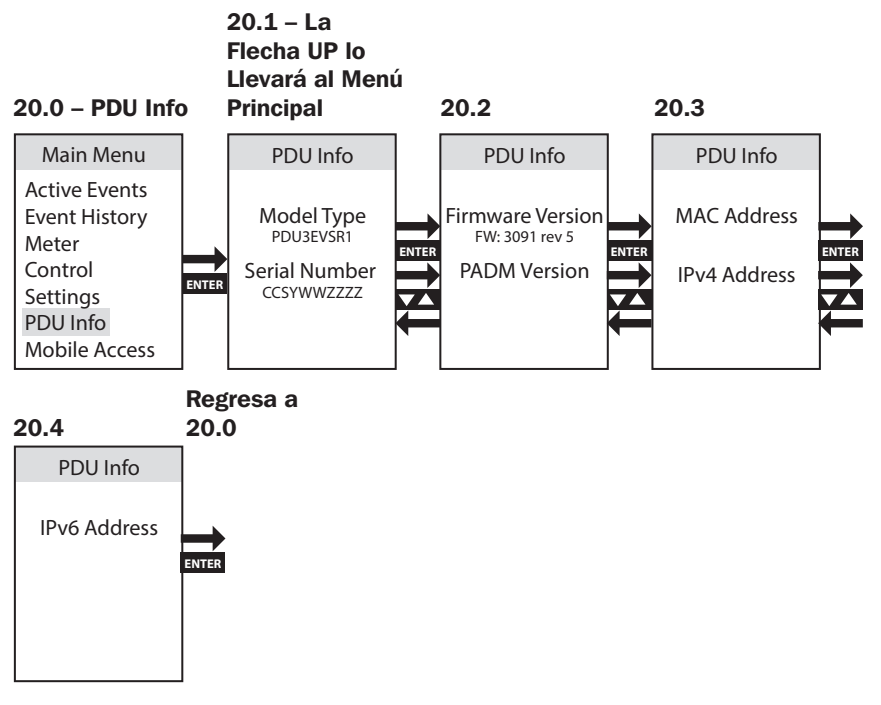

*Nota: Un ESC largo va a la pantalla del Menú Principal.*

#### Acceso por celular

La función de Acceso al Móvil proporciona un código QR escaneable para que los usuarios accedan al PDU en forma remota mediante un dispositivo móvil conectado a la red.

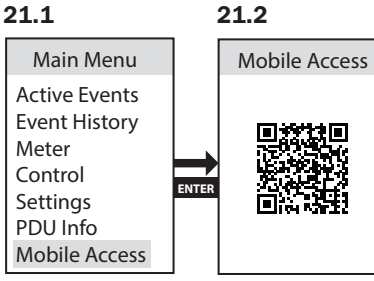

<span id="page-64-0"></span>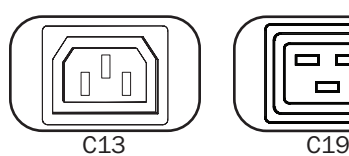

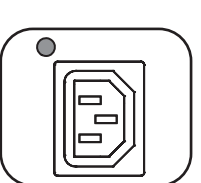

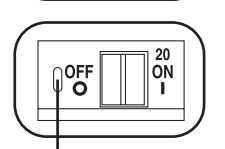

Protección de "Presione para Restaurar"

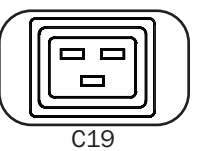

#### Tomacorrientes: Durante

la operación normal, los tomacorrientes distribuyen energía CA a los equipos conectados.

LED de Estado de la Energía (Únicamente Modelos Controlables): Los LEDs verdes se iluminan para indicar que hay energía presente en cada tomacorriente. El LED destellando significa que el pseudo breaker está activado.

Breaker (Modelos Selectos): Hay 3 Bancos de Carga, cada uno protegido por un breaker. Si la carga del equipo conectado excede la Especificación Máxima de Carga para esos bancos del PDU, el breaker se disparará. Desconecte la carga excesiva y restablezca el breaker

*Nota: Cada breaker viene equipado con una protección de "Presione para Restaurar" para evitar disparo accidental del breaker. Para apagar el breaker, inserte un desatornillador plano en la ranura para restaurar.*

Soportes de Instalación: Use estos soportes como un método alterno de instalación del PDU.

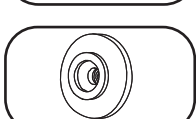

Botones de Instalación: Ubicados en la parte posterior del PDU, los botones preinstalados se usan para la instalación sin herramientas.

*Nota: Se incluyen cuatro botones de instalación adicionales para estilos de rack alternos.* 

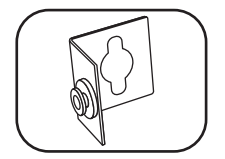

Accesorio de Instalación PDUMVROTATEBRKT: Use estos soportes con perfil en L para instalar el PDU con sus tomacorrientes viendo hacia la parte posterior del rack.

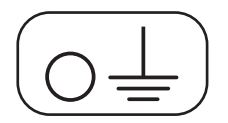

Tornillo de conexión a tierra: úselo para conectar cualquier equipo que requiera una conexión de tierra en el chasís.

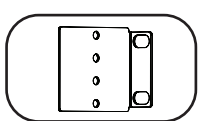

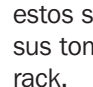

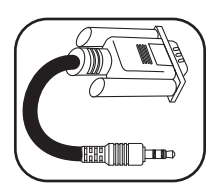

Cable Serial (3.5 mm a DB9): Use este cable para conectar la tarjeta SNMP al puerto serial de la computadora para uso de consola. Para detalles de conexión, refiérase a Cómo Usar el Cable Serial de 3.5 mm a DB9 para Iniciar Sesión en la Tarjeta SNMP.

#### <span id="page-66-0"></span>Interfaz de Red

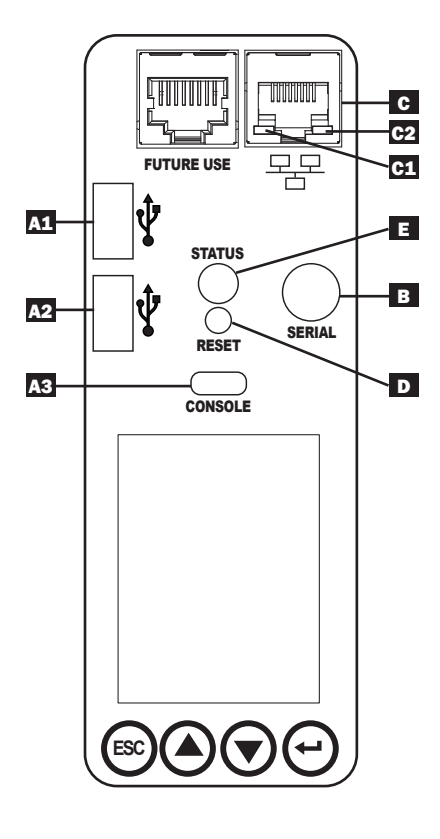

A Puertos USB: Los dos puertos USB A A1 y A2 se conectan a uno de cuatro sensores ambientales EnviroSense2 (E2)\* diferentes de Tripp Lite para el monitoreo remoto de temperatura o temperatura y humedad (pueden encadenarse hasta tres sensores E2). El puerto USB Micro B A3 se usa para configuración inicial de la interfaz de red y acceso directo de consola desde una computadora operando un software de simulación de terminal.

\*Los puertos USB A están diseñados para usarse solamente con módulos E2. No conecte otros dispositivos USB a estos puertos.

*Nota: Solo 2 de los 3 puertos USB se pueden utilizar simultáneamente. Por ejemplo: 2 USB-A (A1 y A2) o 1 USB-B y el puerto USB-A inferior (A3 y A1); el puerto USB-A superior A2 no se puede conectar con el puerto USB-B A3.*

- **B Serial:** La conexión Serial es para acceso de línea de comandos desde una computadora operando un software de emulación de terminal. La conexión serial usa un puerto serial de 3.5 mm y el cable DB9 a 3.5 mm incluido es necesario para conectarse a este PDU.
- **G** Puerto Ethernet: Use este enchufe RJ45 para conectar el PDU a la red con un cable patch estándar de Ethernet. En la tabla siguiente se muestra el comportamiento del LED de Actividad **C1** y del LED de Enlace C2 . *Este puerto no es compatible con aplicaciones PoE [Power Over Ethernet].*

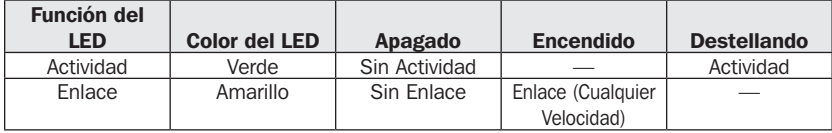

D Botón de Restauración de SNMP: El botón de restauración está empotrado. Use un clip para papel u otro objeto adecuado para presionar el botón de restauración durante 1 segundo para reiniciar la interfaz de red del PDU. Reiniciar el Módulo del la Tarieta SNMP no borrará los parámetros de red ni interrumpirá la alimentación de CA. Presione y sostenga por 30 segundos el botón de restauración para restablecer el Módulo de Tarjeta SNMP a sus parámetros predeterminados de fábrica. La restauración a los valores predeterminados de fábrica borrará todos los datos previamente guardados, incluidos los ajustes de red (Dependiendo de la bandera de "Preservar Parámetros de Red")— sin interrumpir la alimentación de CA.

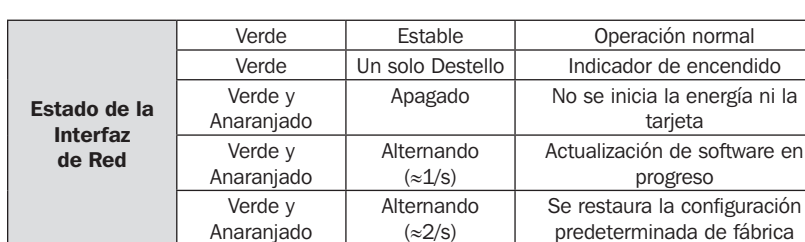

#### E Funcionalidad del LED de Estado:

Anaranjado

### <span id="page-68-0"></span>Conexión e Inicio de Sesión del Administrador de Dispositivos PowerAlert Device Manager

Los siguientes pasos describen cómo conectar el PDU mediante el Administrador de Dispositivos PowerAlert Device Manager (PADM):

1 Identifique la dirección IP del PDU. En la pantalla LCD del Módulo de Tarjeta de Red SNMP, vaya a "PDU Info". Desplácese usando el botón DOWN hasta la dirección IPv4 asignada. Identifique la dirección IP mostrada.

2 Abra el navegador Web y navegue a la dirección IP. En una computadora remota, abra un navegador Web y navegue a la dirección IP identificada en el paso 1.

Ingrese la URL en el formulario https://IPAddress

En la primera conexión, puede ser necesario aprobar una excepción para el Certificado de SSL en el navegador de web a fin de navegar a la página.

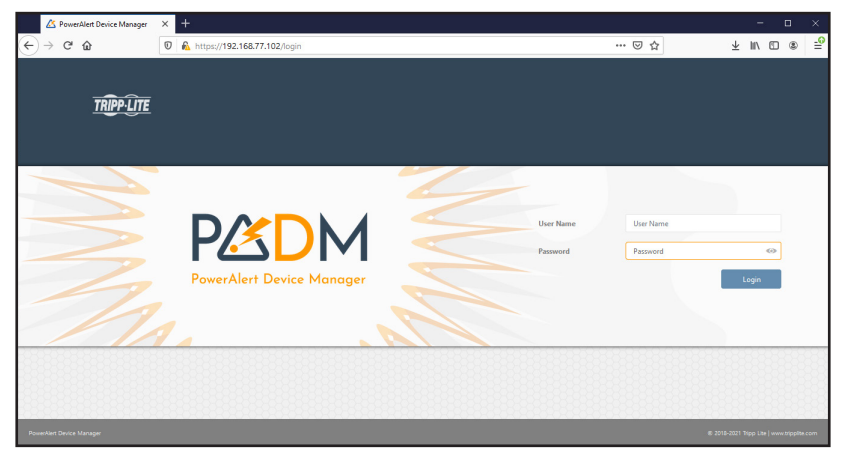

### Conexión e Inicio de Sesión del Administrador de Dispositivos PowerAlert Device Manager

3 Inicie sesión usando la contraseña predeterminada. Cuando se muestre la página de inicio de sesión, ingrese el usuario y contraseña predeterminados (*usuario: localadmin / contraseña: localadmin*), luego haga click en el botón de Inicio de Sesión.

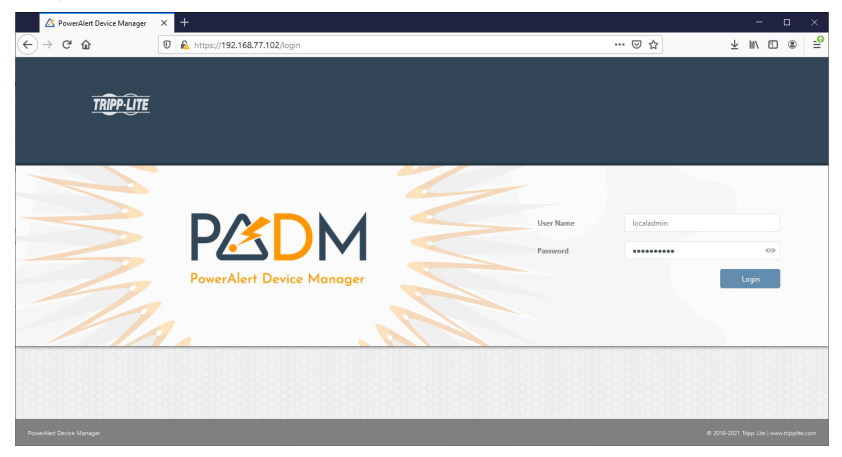

4 Cambie la contraseña. Al iniciar la sesión por primera vez, se requiere un cambio de contraseña. Ingrese la contraseña original localadmin, a continuación, ingrese la contraseña nueva y confirme.

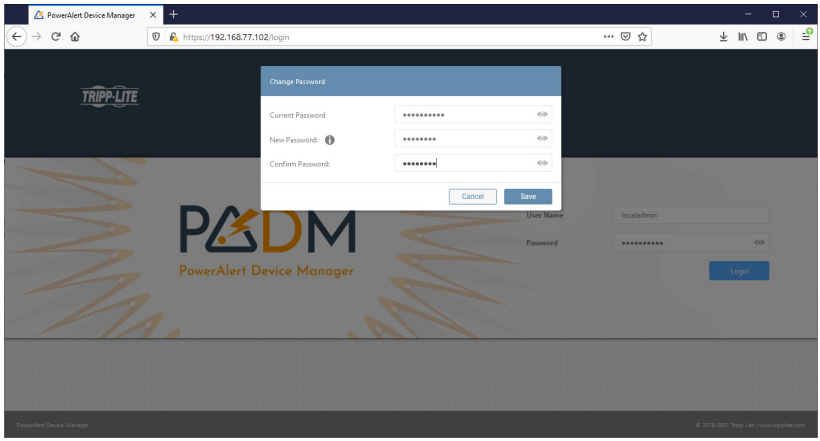

### <span id="page-70-0"></span>Conexión e Inicio de Sesión del Administrador de Dispositivos PowerAlert Device Manager

5 inicie sesión con la contraseña modificada y acceda al panel de control. En la pantalla de inicio de sesión, ingrese localadmin como el usuario y la contraseña modificada para iniciar sesión.

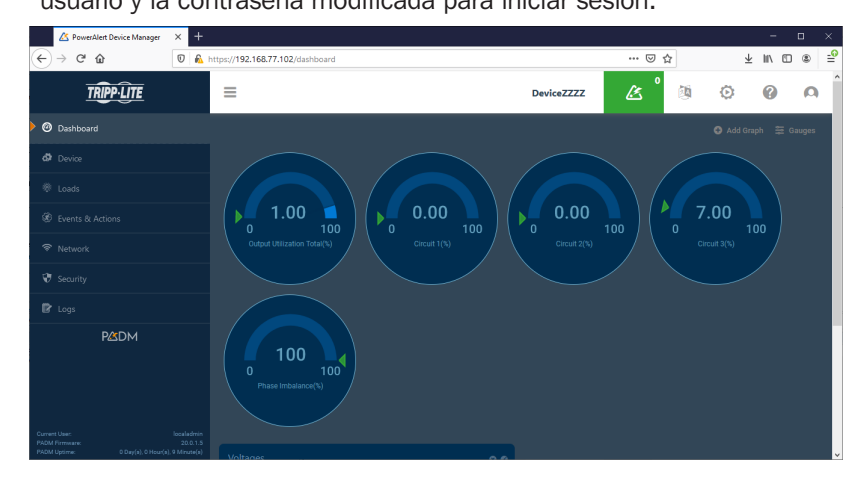

#### Códigos QR para Acceso a Dispositivos Móviles

Al ir al menú principal puede acceder a las funciones de "acceso móvil" y "puertos móviles".

La función de acceso móvil le permite acceder a los parámetros del PDU y al estado de la energía con un dispositivo móvil conectado a la misma red que el PDU.

*Nota: Antes de poder usar la función "acceso móvil", la dirección IP necesita programarse para el PDU.*

El código QR de "Mobile Docs" lo lleva directamente al Manual del Propietario ubicado en el sitio web de Tripp Lite.

### <span id="page-71-0"></span>Cómo usar el Cable Serial para Iniciar Sesión en la Tarjeta SNMP

1 En la interfaz SNMP, use el Cable Serial de 3.5 mm a DB9 para conectar el tablero al puerto serial de la computadora.

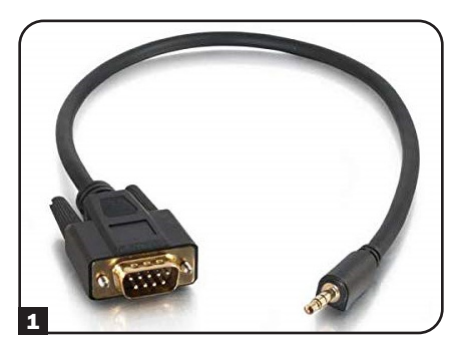

2 Establezca la Tasa de baudios a 115200 y abra la aplicación de Consola Serial.

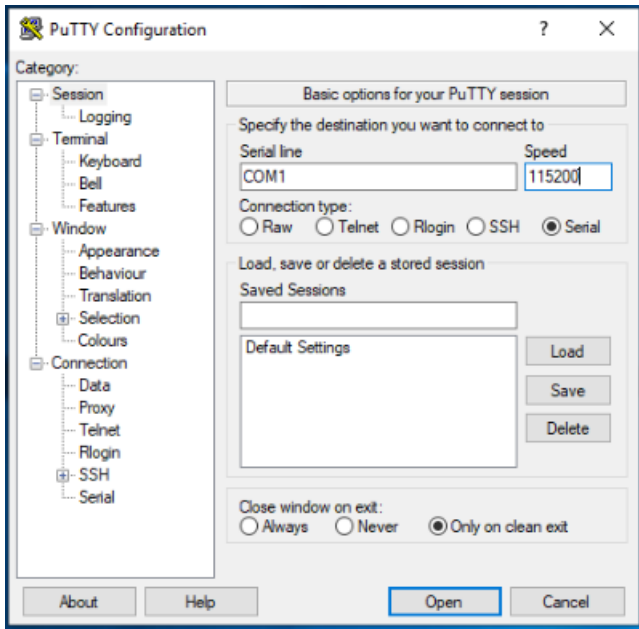
### Cómo usar el Cable Serial para Iniciar Sesión en la Tarjeta SNMP

3 Haga Click en Enter. Se mostrará la solicitud de inicio de sesión para ingresar el nombre de usuario. Ingrese *localadmin*.

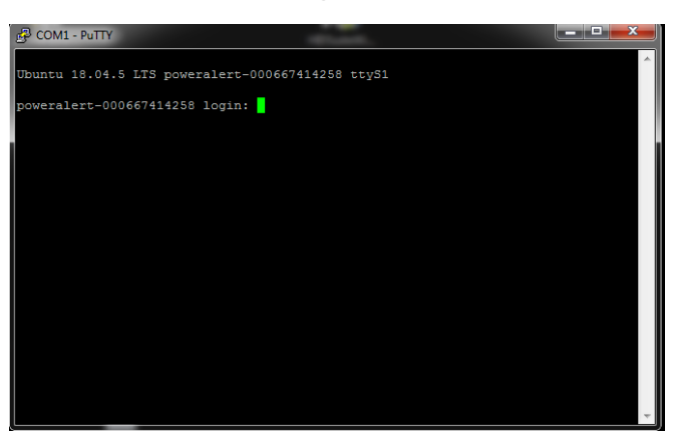

4 Establezca la contraseña del dispositivo para completar el inicio de sesión de CLI.

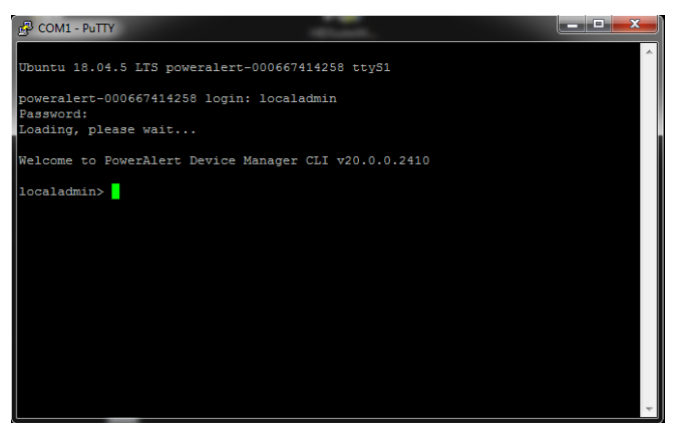

### Relevadores con Seguros con Auto-Calibración (Solo PDU Controlables)

El PDU usa relevadores asegurados para controlar la energía suministrada a los tomacorrientes. Cuando se usa un switch o un relevador para controlar una entrega de energía a una carga, se debe prestar atención al fenómeno del arco eléctrico. Si la energía es superior a un nivel determinado cuando el relevador esté "Apagado" para desconectar la energía de la carga, se crea un arco que hace que la corriente continúe fluyendo entre los contactos abiertos del relevador (y por lo tanto a través de la carga), hasta que dos contactos estén suficientemente lejos o hasta que la energía se reduzca por debajo de un nivel determinado. Este arco puede deformar los contactos del relevador, lo que puede aumentar considerablemente la resistencia de los contactos cerrados o incluso fusionar los dos contactos entre sí, evitando que abran. Para hacer frente a este fenómeno, se intenta cambiar la energía a la carga cuando la potencia esté en el valor más bajo. El PDU está diseñado para conectar o desconectar la energía cuando cruce el nivel cero (o muy cerca de él). Dado que cada relevador tiene su propio tiempo de respuesta entre el momento en que se aplica una energía a su solenoide de control, cuando los contactos están cerrados o abiertos, se necesita un proceso de calibración para determinar los tiempos exactos de respuesta de "activado" y "desactivado" de cada relevador. Esta calibración se realiza normalmente en la fábrica, donde los valores se almacenan y usan al cambiar la energía a los tomacorrientes durante la vida útil del PDU. Debido a que estos tiempos se ven afectados por las condiciones ambientales y el envejecimiento, es posible que los valores alcanzados y almacenados en la fábrica ya no permanezcan precisos cuando el entorno operativo del PDU sea diferente de los utilizados en la fábrica para la calibración. Para superar estos factores que afectan, el PDU utiliza un mecanismo de auto-calibración continuo. Este mecanismo mide y almacena un tiempo de respuesta actualizado de "activado" y "desactivado" para cada relevador cada vez que se "encienda" o "apague". Estos valores actualizados se ajustan a las condiciones ambientales reales en las que esté operando el PDU, así como al cambio causado por el envejecimiento de cada relevador. El valor que se utilizará para el siguiente switch de relevador dependerá de los valores actualizados y del historial almacenado.

*Nota: Esta función está activada de fábrica y solo puede desactivarse o reactivarse mediante el software de administración de red PowerAlert® Device Manager [PADM].*

### Restauración de SNMP (Restauración Remota)

En el caso de una conexión perdida con un PDU remoto sin supervisión, la función de restauración remota puede usarse para recuperar la conexión. Esta función puede ayudar si la Capa Física [PHY] de Ethernet de la unidad remota continúa operando correctamente.

Para usar esta opción, se debe obtener una herramienta especial dedicada de soporte de Tripp Lite, junto con un archivo especial de datos. La herramienta se usa para enviar un paquete que contiene los datos especiales al PDU. Una vez recibido este paquete, el valor en el extremo de recepción emitirá un pulso para restablecer el tablero de SNMP de modo que pueda volver a funcionar correctamente. Por motivos de seguridad, el patrón de restauración remota puede enviarse solo desde dentro de la LAN de la empresa (detrás del cortafuegos).

#### *Notas:*

- *Esta función está relacionada con la configuración del sistema de "Restauración de SNMP" encontrada mediante LCD y "restauración remota en configuración de LAN" encontrada mediante el software de administración de red PowerAlert Device Manager [PADM].*
- *Esta función está activada de fábrica; se requiere que esté habilitada para que esta función se ejecute.*

### Solución de Problemas

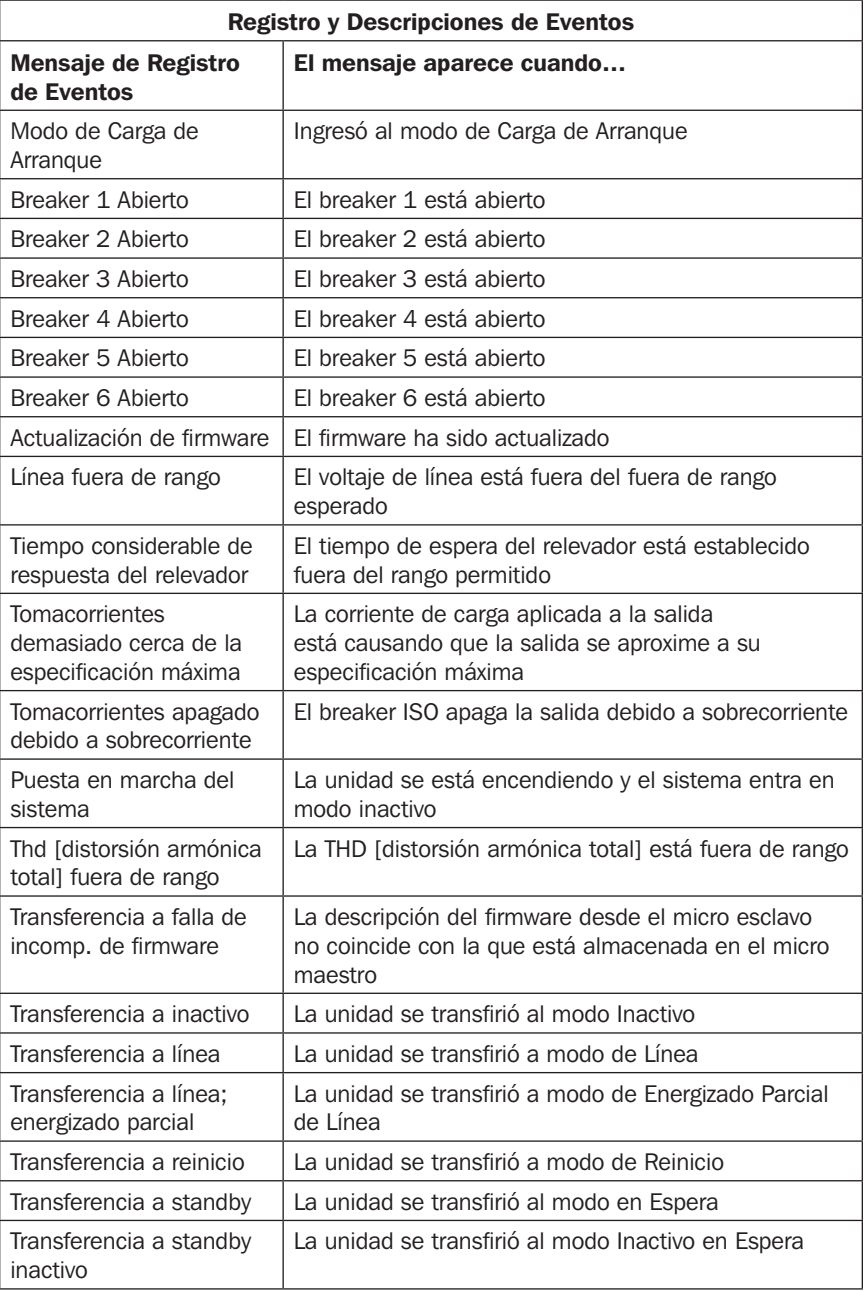

### Solución de Problemas

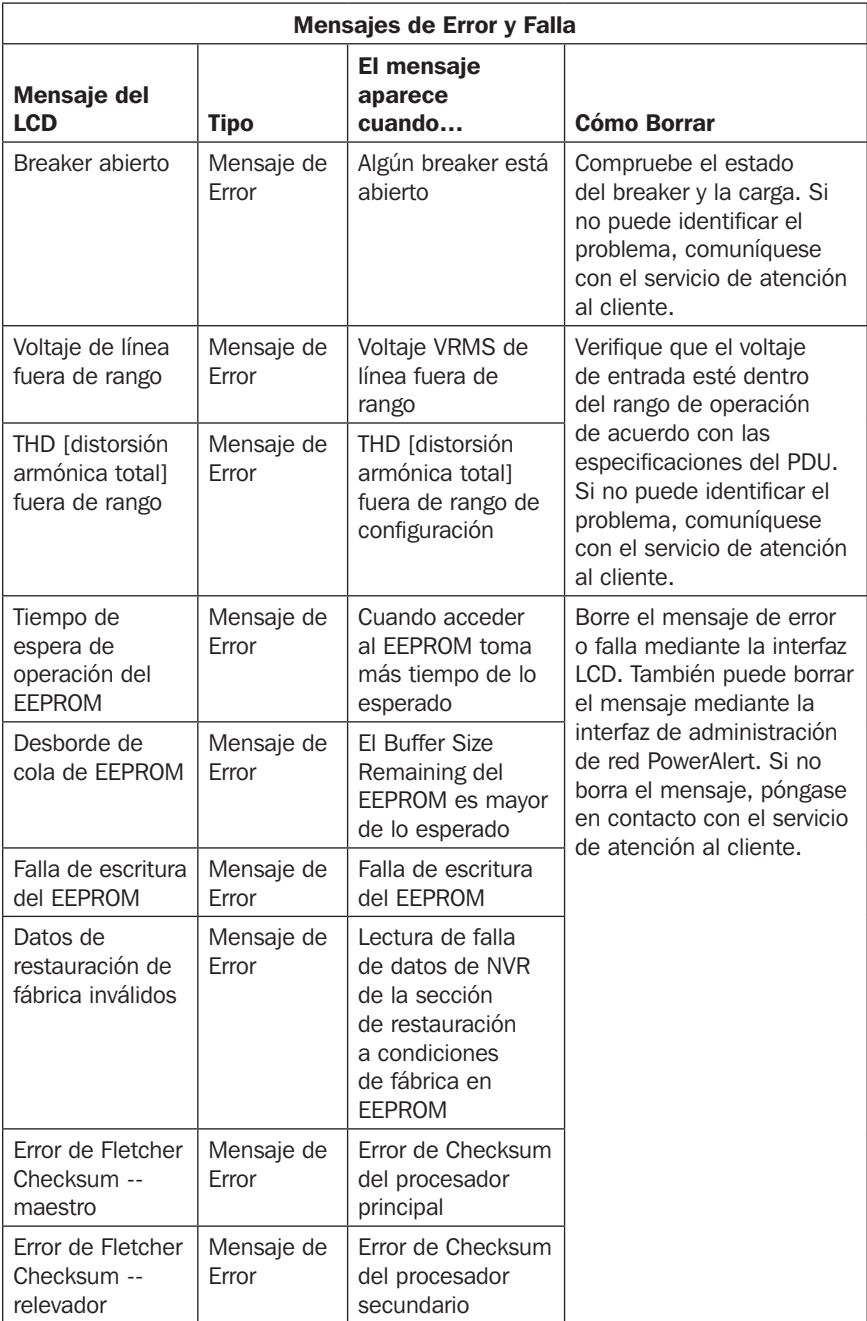

### Solución de Problemas

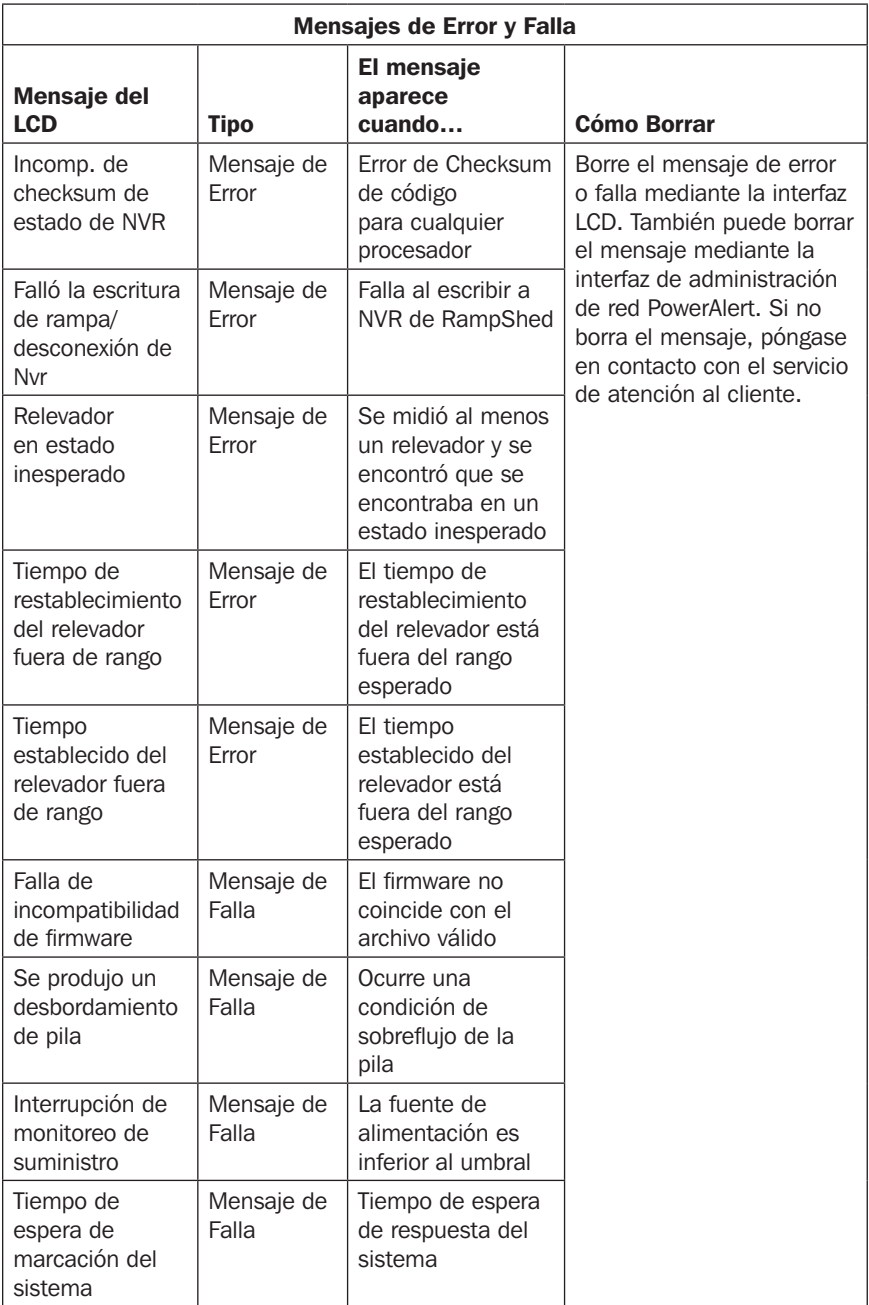

### Servicio

Su producto Tripp Lite está cubierto por la garantía descrita en este manual. Tripp Lite también ofrece una gran variedad de Programas de Garantía Extendida y Servicio En Sitio. Para más información sobre el servicio, visite tripplite.com/support. Antes de devolver su producto para servicio, siga estos pasos:

- 1. Revise los procedimientos de instalación y operación en este manual para cerciorarse de que el problema de servicio no se debe a una mala lectura de las instrucciones.
- 2. Si el problema persiste, no se ponga en contacto con el distribuidor ni le devuelva el producto. En vez de ello, visite tripplite.com/support.
- 3. Si el problema requiere de servicio, visite tripplite.com/support y haga clic en el enlace Devolución de Productos. Desde aquí usted puede solicitar un número de Autorización de Devolución de Mercancía [RMA] que se requiere para el servicio. Esta sencilla forma en línea solicitará los números de modelo y serie de su unidad junto con otra información general del comprador. El número de RMA junto con las instrucciones de embarque le serán enviadas por correo electrónico. Cualquier daño (directo, indirecto, especial o consecuente) al producto incurrido durante el embarque a Tripp Lite o un Centro de Servicio Autorizado de Tripp Lite no está cubierto bajo la garantía. Los productos enviados a Tripp Lite o un Centro de Servicio Autorizado de Tripp Lite deben tener los cargos del transporte prepagados. Marque el número de RMA en el exterior del empaque. Si el producto está dentro del período de garantía, adjunte una copia de su recibo de venta. Devuelva el producto para servicio a través de un transportista asegurado a la dirección que se le proporcionó cuando solicitó la RMA.

### Garantía

#### GARANTÍA LIMITADA POR 2 AÑOS

El vendedor garantiza este producto, si se usa de acuerdo con todas las instrucciones aplicables, de que está libre de defectos en material y mano de obra por un período de 2 años a partir de la fecha de compra inicial. Si el producto resulta defectuoso en material o mano de obra dentro de ese período, el vendedor reparará o reemplazará el producto a su entera discreción. El servicio bajo esta garantía sólo puede obtenerse entregando o embarcando el producto (con todos los cargos de envío o embarque prepagados) a: Tripp Lite, 1111 W. 35th Street, Chicago, IL 60609 EE UU. El vendedor reembolsará los cargos de envío. Antes de devolver cualquier equipo para reparación, visite tripplite.com/support.

ESTA GARANTÍA NO SE APLICA AL DESGASTE NORMAL O A LOS DAÑOS QUE RESULTEN DE ACCIDENTES, USO INCORRECTO, USO INDEBIDO O NEGLIGENCIA. EL VENDEDOR NO OTORGA GARANTÍAS EXPRESAS DISTINTAS A LA ESTIPULADA EN EL PRESENTE. SALVO EN LA MEDIDA EN QUE LO PROHÍBAN LAS LEYES APLICABLES, TODAS LAS GARANTÍAS IMPLÍCITAS, INCLUIDAS TODAS LAS GARANTÍAS DE COMERCIALIZACIÓN O IDONEIDAD, ESTÁN LIMITADAS EN CUANTO A DURACIÓN AL PERÍODO DE GARANTÍA ESTABLECIDO; ASIMISMO, ESTA GARANTÍA EXCLUYE EXPRESAMENTE TODOS LOS DAÑOS INCIDENTALES E INDIRECTOS. (Algunos estados no permiten limitaciones en cuanto dura una garantía y algunos estados no permiten la exclusión de limitación de daños incidentales o indirectos, de modo que las limitaciones anteriores pueden no aplicar para usted. Esta Garantía le otorga derechos legales específicos y es posible que usted goce de otros derechos que pueden variar de una jurisdicción a otra).

ADVERTENCIA: Antes de usarlo, cada usuario individual debe tener cuidado al determinar si este dispositivo es adecuado o seguro para el uso previsto. Ya que las aplicaciones individuales están sujetas a gran variación, el fabricante no garantiza la adecuación de estos dispositivos para alguna aplicación específica.

#### Números de Identificación de Conformidad Regulatoria

Para el propósito de certificaciones e identificación de cumplimiento normativo, a su producto Tripp Lite se le ha asignado un número de serie único. El número de serie se puede encontrar en la etiqueta de placa de identificación, junto con todas las marcas e información requeridas de aprobación. Al solicitar información de conformidad para este producto, refiérase siempre al número de serie. El número de serie no debe confundirse con el nombre de la marca o el número de comercialización del producto.

#### Información de Cumplimiento con WEEE para Clientes y Recicladores de Tripp Lite (Unión Europea)

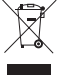

Conforme a la Directiva de Residuos de Equipos Eléctricos y Electrónicos [WEEE] y regulaciones aplicables, cuando los clientes adquieren un equipo eléctrico y electrónico nuevo de Tripp Lite están obligados a:

- Enviar el equipo viejo a reciclaje en una base de uno por uno, semejante por semejante (esto varía de un país a otro)
- Enviar el equipo nuevo para reciclaje una vez que finalmente sea un desecho

Tripp Lite tiene una política de mejora continua. Las especificaciones están sujetas a cambios sin previo aviso. Las fotografías e ilustraciones pueden diferir ligeramente de los productos reales.

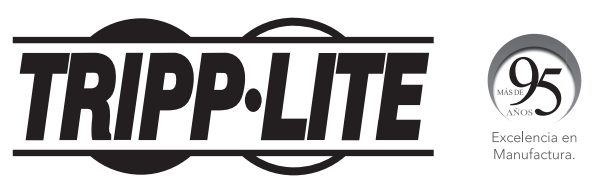

#### 1111 W. 35th Street, Chicago, IL 60609 USA • tripplite.com/support

# Manuel d'utilisation

# Boîtiers de distribution d'alimentation triphasés 0U, surveillés et commutés

(Mesures de phases, de bancs, de prises\*)

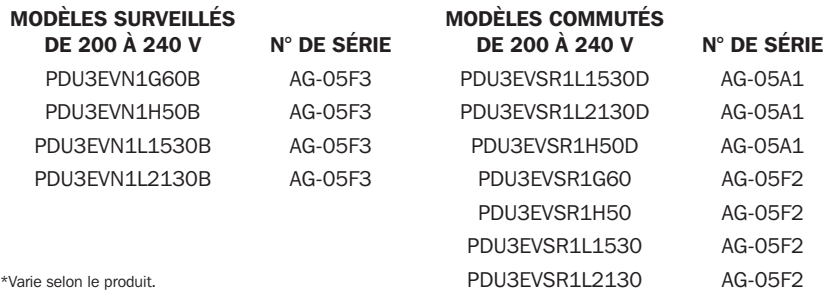

English 1 • Español 41 • **Русский** 121 • Deutsch 161

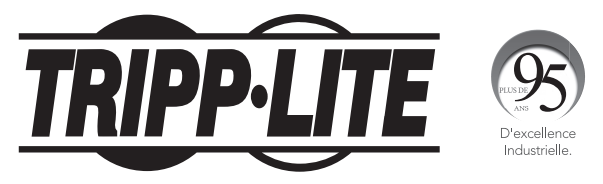

1111 W. 35th Street, Chicago, IL 60609 USA • tripplite.com/support Copyright © 2021 Tripp Lite. Tous droits réservés.

81

### **Sommaire**

I

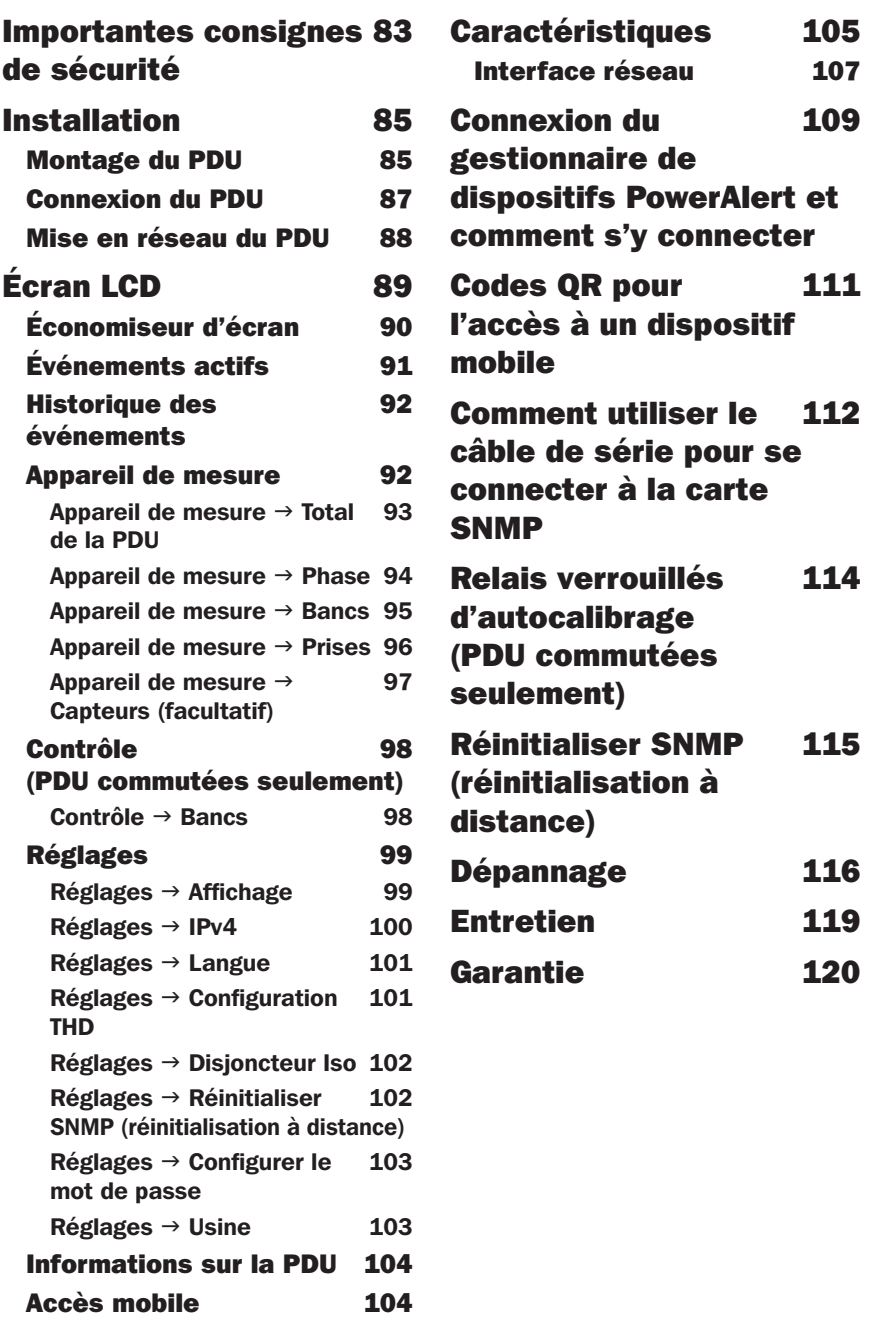

### Importantes consignes de sécurité

#### CONSERVEZ CES INSTRUCTIONS

Ce manuel contient des instructions et des avertissements devant être suivis pour l'installation, l'utilisation et le rangement de ce produit. Le non-respect de ces instructions et de ces avertissements pourrait affecter la garantie du produit.

- Le PDU permet de connecter plusieurs prises, mais NE PROTÊGE PAS les équipements connectés contre les surtensions ou les bruits de ligne.
- Le PDU est seulement conçu pour une utilisation à l'intérieur, dans un environnement contrôlé, à l'abri de l'humidité excessive, des températures extrêmes, des contaminants conducteurs, de la poussière ou de la lumière directe du soleil.
- Maintenez la température ambiante intérieure entre 0 et 60 °C.
- Le PDU doit uniquement être installé par un technicien qualifié.
- Cette tâche doit être confiée uniquement à des personnes formées ou qualifiées pour utiliser ce dispositif. Quiconque n'étant pas formé ou qualifié ne doit pas utiliser ce dispositif à moins d'être sous la surveillance de quelqu'un étant correctement formé ou qualifié pour le faire.
- Les enfants doivent être supervisés pour s'assurer qu'ils n'utilisent pas le dispositif comme jouet.
- Ne jamais utiliser le dispositif si le cordon et la fiche sont endommagés. S'il ne fonctionne pas correctement ou s'il a été échappé ou endommagé, l'apporter dans un centre de réparation autorisé pour le faire inspecter et réparer.
- Si le cordon d'alimentation est endommagé, il doit être remplacé par le fabricant, son agent d'entretien autorisé ou par du personnel qualifié pour éviter une situation potentiellement dangereuse.
- N'essayez pas de monter le PDU sur une surface précaire ou instable.
- Installez conformément aux normes en vigueur du code électrique national. Veillez à utiliser une protection contre les surtensions adaptée à l'installation et conforme aux valeurs nominales des prises et de l'équipement.
- Branchez le PDU à une prise de courant conforme à vos codes de construction locaux et correctement protégée contre les surintensités, les courts-circuits et les défauts à la terre.

### Importantes consignes de sécurité

- Les prises électriques alimentant l'équipement doivent être installées à proximité de l'équipement et facilement accessibles.
- Ne branchez pas le PDU à une prise non mise à la terre ou à des rallonges électriques ou des adaptateurs qui éliminent la connexion à la terre.
- La fiche des modèles connectés au cordon sert de dispositif de déconnexion. Assurez-vous de fournir un dispositif de déconnexion local facilement accessible sur tous les modèles qui sont installés de façon permanente sans fiche.
- N'essayez jamais d'installer des équipements électriques pendant une tempête.
- Les équipements individuels connectés au PDU ne doivent pas consommer plus que le courant nominal de la prise individuelle du PDU.
- La charge totale connectée au PDU ne doit pas excéder la charge nominale maximale du PDU.
- N'essayez pas de modifier le PDU, les fiches d'entrée ou les cordons d'alimentation.
- Ne percez pas ou ne tentez pas d'ouvrir une quelconque partie du boîtier du PDU. Vous ne pouvez réparer aucune des pièces internes.
- N'essayez pas d'utiliser le PDU si une partie quelconque de celui-ci est endommagée.
- L'utilisation de ce produit avec des dispositifs de maintien en vie n'est pas recommandée dans les cas où une panne de ce produit serait susceptible d'entraîner une panne du dispositif de maintien en vie ou de nuire considérablement à sa sécurité ou à son efficacité.

#### <span id="page-84-0"></span>Montage du PDU

*Remarque : les illustrations peuvent légèrement différer de votre modèle de PDU. Quelle que soit la configuration, l'utilisateur doit s'assurer que le matériel et les procédures sont appropriées avant de procéder à l'installation. Le PDU et*  le matériel inclus sont conçus pour les racks à cadre ouvert et les racks de type *armoire ordinaires et peuvent ne pas être appropriées à toutes les applications. Les configurations de montage exactes peuvent varier. Les vis permettant la fixation des supports de montage au PDU sont incluses. Utilisez uniquement les vis fournies par le fabricant ou leur équivalent exact.*

*Remarque : les boutons de montage sont préinstallés sur le PDU pour un montage sans outil.*

- 1-1 Pour fixer les supports de montage au PDU, retirez les boutons de montage.
- 1-2 Fixez les supports de montage au PDU à l'aide des vis incluses.
- 1-3 Fixez le PDU à un rail vertical dans votre rack ou votre armoire rack. (Utilisez le matériel de montage fourni avec votre rack ou votre armoire rack pour fixer les supports de montage au rail.)
- 1-4 Pour réinstaller les boutons de montage en vue d'un montage sans outil, retirez les supports de montage, puis installezles sur le PDU. Positionnez le PDU comme souhaité dans l'armoire rack, alignez les boutons avec les fentes de montage du rack et faites coulisser le PDU en position.

*Remarque : assurez-vous d'insérer les 2 boutons dans le trou supérieur à chaque extrémité du PDU ou dans le trou inférieur à chaque extrémité du PDU.*

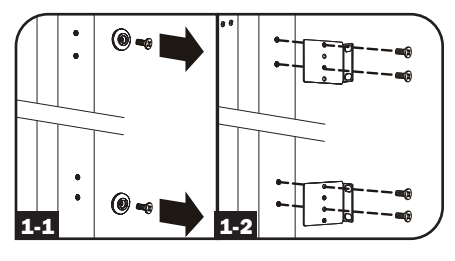

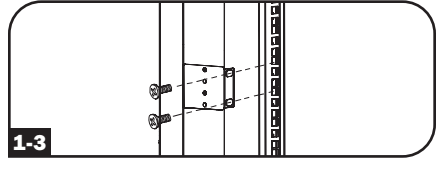

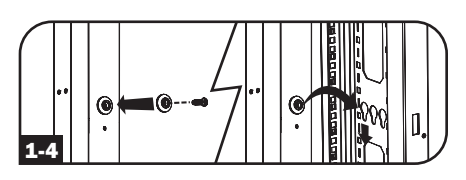

1-5 Pour installer le PDU avec ses prises orientées vers l'arrière du rack, servez-vous de l'accessoire PDUMVROTATEBRKT inclus. Fixez tout d'abord le bouton A de montage au support en forme de V B à l'aide de la vis et de la rondelle incluses. Utilisez ensuite l'emplacement prévu pour le montage des boutons pour fixer le support au PDU et le bouton de montage pour fixer le PDU au rack. Le support repositionne efficacement les supports de montage pour permettre aux prises de sortie du PDU d'être orientées vers l'arrière du rack.

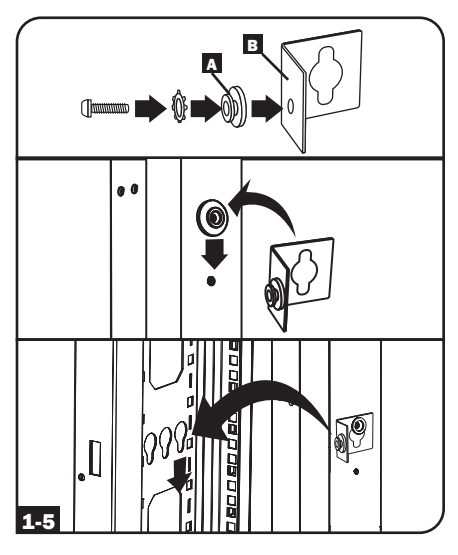

1-6 (facultatif) Pour tourner l'affichage ACL pour une visualisation en position verticale avec le câble d'alimentation d'entrée de la PDU dans le haut, dévisser les deux vis sur le module d'intelligence de la PDU qui contient l'affichage ACL, tourner le module, puis le fixer dans l'orientation souhaitée.

*Remarque : Le module d'intelligence est remplaçable à chaud et peut être tourné ou remplacé pendant que l'équipement connecté fonctionne. Le débranchement du module de la carte SNMP causera son redémarrage. Lorsqu'il est déconnecté de l'alimentation, puis reconnecté, il passera par un processus de redémarrage.*

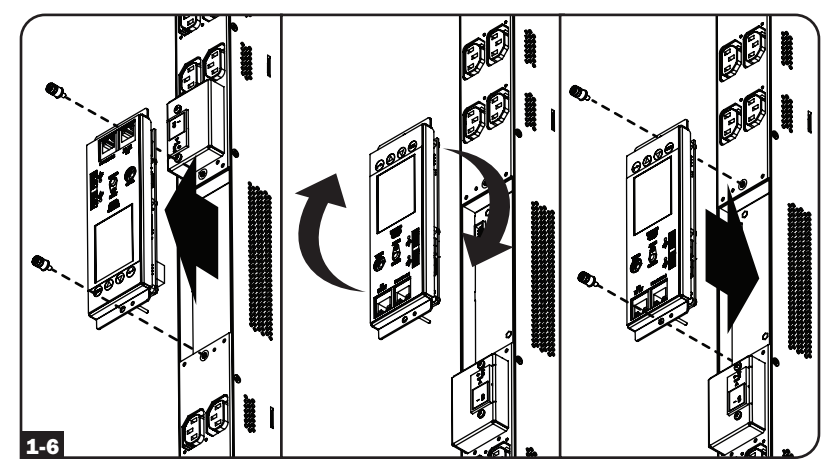

#### <span id="page-86-0"></span>Connexion du PDU

2-1 Chaque modèle est équipé d'une des quatre fiches d'entrée différentes.

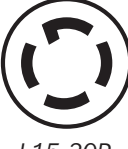

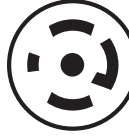

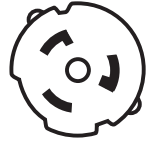

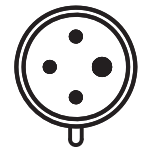

*L15-30P L21-30P Hubbell CS8365C CEI 309 60 A bleu (3P + E)*

|                                          |                                    | Capacité          | Ampères max.<br>d'entrée<br>(limités par                   | Tension(s)              | Tension(s)               |                                  |                       |                             |
|------------------------------------------|------------------------------------|-------------------|------------------------------------------------------------|-------------------------|--------------------------|----------------------------------|-----------------------|-----------------------------|
| <b>Modèles surveillés</b><br>200 à 240 V | Fiche d'<br>entrée                 | totale<br>(240 V) | la fiche et le<br>cordon d'entrée) nominale(s) nominale(s) | d'entrée                | de sortie                | <b>Disioncteurs</b><br>de sortie | Longueur<br>du cordon | <b>Prises</b>               |
| PDU3EVN1G60B                             | <b>CEI 309</b><br>60 A<br>$(3P+E)$ | 14,5 kW           | 35 A                                                       | 200-240 V               | 200-240 V                | 3 double-<br>pôles 20 A          | 3 <sub>m</sub>        | 42 C13<br>6 C <sub>19</sub> |
| PDU3EVN1H50B                             | Hubbell<br>CS8365C                 | 14,5 kW           | 35 A                                                       | 200-240 V               | 200-240 V                | 3 double-<br>pôles 20 A          | 3 <sub>m</sub>        | 42 C13<br>6 C <sub>19</sub> |
| PDU3EVN1L1530B                           | <b>NEMA</b><br>L15-30P             | <b>10 kW</b>      | 24 A                                                       | 200-240 V               | 200-240 V                | 3 double-<br>pôles 20 A          | 3 <sub>m</sub>        | 42 C13<br>6 C19             |
| PDU3EVN1L2130B                           | <b>NEMA</b><br>L21-30P             | <b>10 kW</b>      | 24 A                                                       | 200-240 V               | 200-240 V                | 3 double-<br>pôles 20 A          | 3 <sub>m</sub>        | 42 C13<br>6 C19             |
|                                          |                                    | Capacité          | Ampères max.<br>d'entrée<br>(limités par                   | Tension(s)              | Tension(s)               |                                  |                       |                             |
| Modèles commutés<br>200 à 240 V          | Fiche d'<br>entrée                 | totale<br>(240 V) | la fiche et le<br>cordon d'entrée)                         | d'entrée<br>nominale(s) | de sortie<br>nominale(s) | <b>Disioncteurs</b><br>de sortie | Longueur<br>du cordon | <b>Prises</b>               |
| PDU3EVSR1L1530D                          | <b>NEMA</b><br>L15-30P             | <b>10 kW</b>      | 24 A                                                       | 200-240 V               | 200 a<br>240 V           | 3 double-<br>pôles 20 A          | 3 <sub>m</sub>        | 42 C13                      |
| PDU3EVSR1L2130D                          | <b>NEMA</b><br>L21-30P             | 10 kW             | 24 A                                                       | 200 à<br>240 V          | 200 a<br>240 V           | 3 double-<br>pôles 20 A          | 3 <sub>m</sub>        | 42 C13                      |
| PDU3EVSR1H50D                            | Hubbell<br>CS8365C                 | 14,5 kW           | 35 A                                                       | 200 à<br>240 V          | 200 à<br>240 V           | 3 double-<br>pôles 20 A          | 3 <sub>m</sub>        | 42 C13                      |
| PDU3EVSR1G60                             | <b>CEI 309</b><br>60 A<br>$(3P+E)$ | 14,5 kW           | 35 A                                                       | 200 a<br>240 V          | 200a<br>240 V            | 3 double-<br>pôles 20 A          | 3 <sub>m</sub>        | 30 C13<br>6 C <sub>19</sub> |
| PDU3EVSR1H50                             | Hubbell<br>CS8365C                 | 14,5 kW           | 35 A                                                       | 200 à<br>240 V          | 200 à<br>240 V           | 3 double-<br>pôles 20 A          | 3 <sub>m</sub>        | 30 C13<br>6 C <sub>19</sub> |
| PDU3EVSR1L1530                           | <b>NEMA</b><br>L15-30P             | <b>10 kW</b>      | 24 A                                                       | 200 à<br>240 V          | 200 à<br>240 V           | 3 double-<br>pôles 20 A          | 3 <sub>m</sub>        | 30 C13<br>6 C <sub>19</sub> |
| PDU3EVSR1L2130                           | <b>NEMA</b><br>L21-30P             | 10 kW             | 24 A                                                       | 200 à<br>240 V          | 200 à<br>240 V           | 3 double-<br>pôles 20 A          | 3 <sub>m</sub>        | 30 C13<br>6 C19             |

2-2 Modèles câblés - Raccordez la fiche d'entrée à la source d'alimentation CA compatible et à la connexion d'entrée de votre site.

2-3 Connectez les fiches d'entrée de votre équipement aux prises appropriées du PDU. Lorsqu'une prise est prête à distribuer l'alimentation CA, sa LED s'allume.

> *Remarque : il est recommandé de ne pas connecter de charge sous tension au PDU. Si la charge que vous avez l'intention de connecter a un commutateur MARCHE/ARRÊT, veuillez passer le commutateur sur la position ARRÊT avant la connexion.*

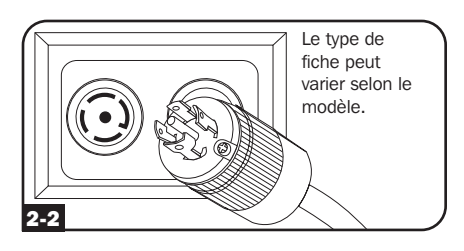

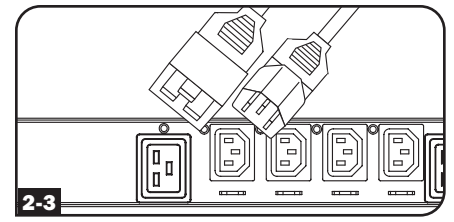

#### Mise en réseau du PDU

Votre PDU peut recevoir des affectations d'adresses IP via le serveur DHCP (dynamique) ou des méthodes d'adressage statiques (manuelles). La PDU est configurée pour recevoir une adresse IP attribuée par DHCP par défaut. Consultez le Guide d'utilisation de LX Platform pour une explication de ces méthodes. Pour consulter le guide, rendez-vous sur tripplite.com/support et tapez *LX Platform* dans le champ de recherche. Pour plus de détails sur la configuration du réseau, contacter l'administrateur du réseau pour obtenir de l'aide avant de continuer le processus de configuration.

*Remarque : L'adresse MAC sur le module de la carte SNMP (une chaîne de 12 chiffres dont le format est : 000667xxxxxx) est imprimée sur l'étiquette fixée au boîtier de la PDU.*

<span id="page-88-0"></span>L'affichage ACL du panneau avant est installé sur un module d'intelligence de la PDU amovible. L'affichage ACL est activé pour surveiller les mesures électriques de la PDU et également pour effectuer la configuration. Le module d'intelligence est remplaçable à chaud et peut être tourné en retirant les deux vis qui le retiennent en place. L'écran AC peut également être tourné pour une visualisation adéquate lorsque la PDU est configurée pour l'entrée du cordon sur le dessus. Retirer simplement les deux vis, tourner l'écran ACL, puis le fixer en place.

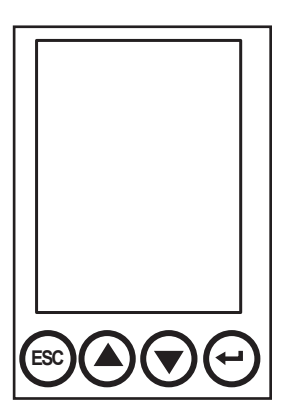

Pour utiliser l'écran LCD, utilisez l'ensemble de boutons de commande intégrés et suivez les instructions à l'écran. Consultez le manuel d'utilisation de l'écran d'infos LCD inclus avec ce PDU pour plus d'informations.

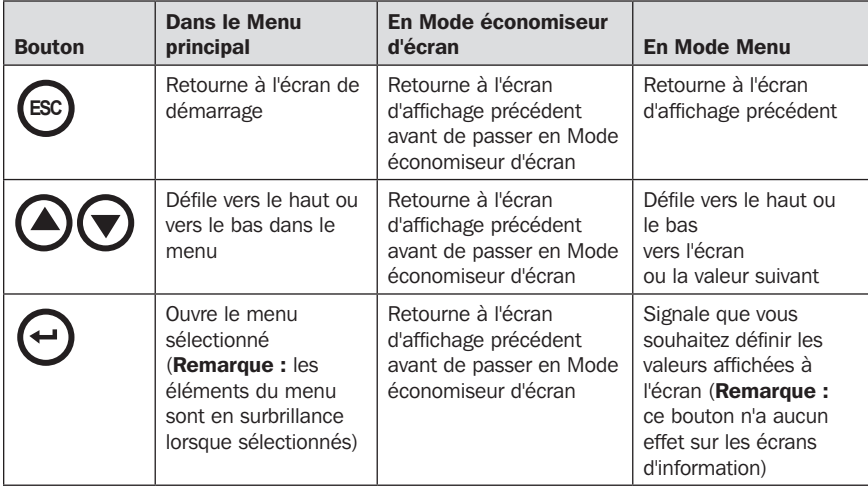

### Économiseur d'écran

Au démarrage, l'économiseur d'écran parcourt automatiquement un ensemble de six écrans. L'économiseur d'écran s'active également automatiquement lorsqu'aucun bouton de commande de l'affichage ACL n'est enfoncé pendant un délai de 30 secondes.

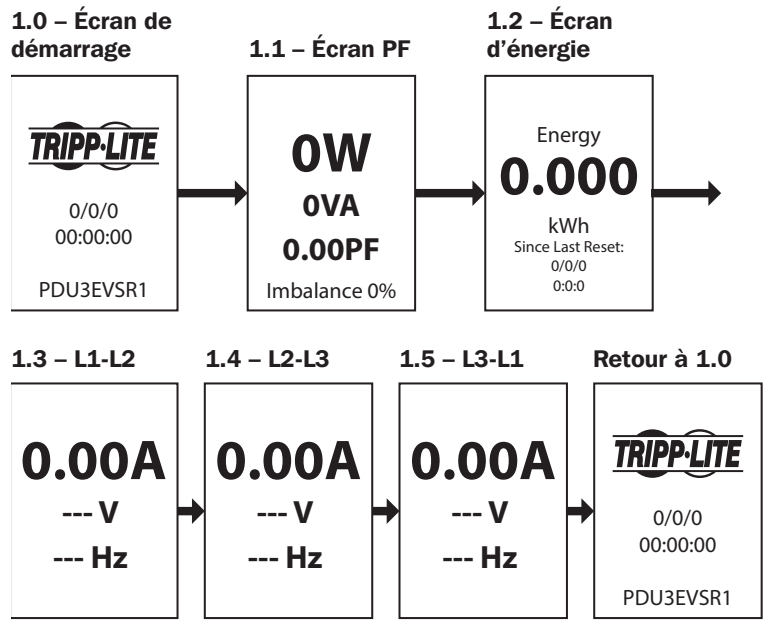

Pour afficher les écrans de menu pendant que l'écran ACL se trouve en mode économiseur d'écran, appuyer sur N'IMPORTE QUELLE touche.

Une fois l'écran activé, l'écran ACL affichera l'écran de sélection Menu principal. Naviguer cet écran en appuyant sur les boutons haut/bas/esc/ retour sur le panneau ACL.

### Événements actifs

Événements actifs est le premier élément du Menu principal et est codé par couleurs selon la sévérité de l'événement. Cet ensemble d'écrans résume toutes les notifications d'événements actifs pour visualisation et toute mesure supplémentaire de la part du ou des opérateurs. Chaque fois qu'il y a une notification d'événement actif, le  $\bigwedge$  symbole jaune s'affichera dans le coin supérieur droit de tous les écrans ACL. Ce symbole ne sera plus visible une fois que les notifications d'événement actif auront été effacées. Pour afficher les événements actifs, aller à Menu principal/Événements actifs, puis appuyer sur Entrer. L'écran d'avertissement d'événements actifs s'ouvrira et offrira des options pour afficher et effacer des événements actifs.

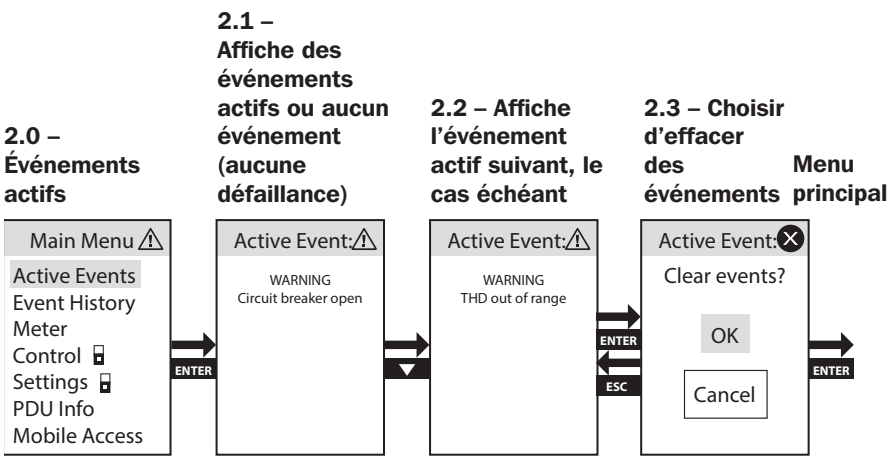

#### <span id="page-91-0"></span>Historique des événements

Historique des événements est le deuxième élément du Menu principal et est codé par couleurs selon la sévérité de l'événement. Cet ensemble d'écrans résume toutes les notifications d'événements précédentes pour une analyse de tendance de la part du ou des opérateurs. Pour afficher l'historique des événements, aller à Menu principal/Historique des événements, puis appuyer sur Entrer. L'écran Historique des événements s'ouvrira et offrira des options pour la visualisation.

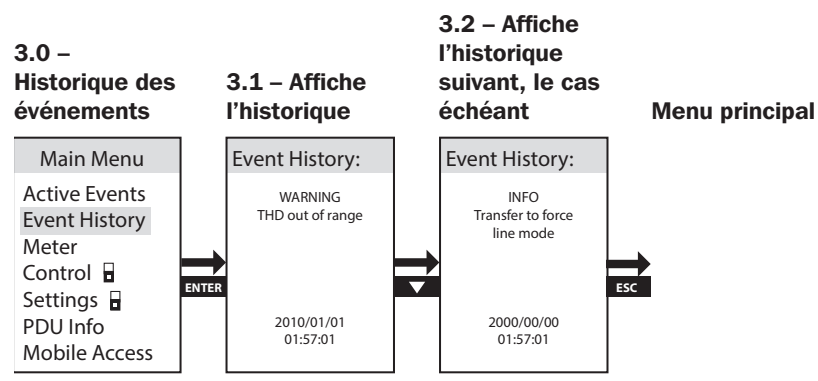

#### Appareil de mesure

L'option du menu de niveau supérieur Appareil de mesure comporte plusieurs sous-menus qui offrent une analyse détaillée des valeurs de mesure électriques d'entrée et de sortie de la PDU par phase, par banc et par prise, plus des renseignements supplémentaires sur la consommation d'énergie, la demande de puissance de pointe, les résumés des données et la température, de même que des mesures de l'humidité des accessoires du capteur E2 en option. Pour afficher l'option du menu Appareil de mesure, aller à Menu principal/Appareil de mesure, puis appuyer sur Entrer.

#### 4.0 – Appareil de mesure

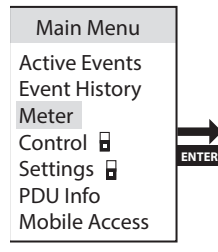

#### <span id="page-92-0"></span>Appareil de mesure  $\rightarrow$  Total de la PDU

Total de la PDU est le premier élément dans le menu Appareil de mesure. Il rapporte des informations sur les mesures électriques de la PDU pour les watts (W), volt-ampère (VA), volt-ampère réactif (VAR), facteur de puissance (FP), ampères (A), volts (V), fréquence (Hz), pourcentage de charge (charge), courant d'entrée par phase (L1/L2/L3), chargement d'entrée par phase, consommation en kilowatt-heure (kWh) et niveaux de puissance de pointe.

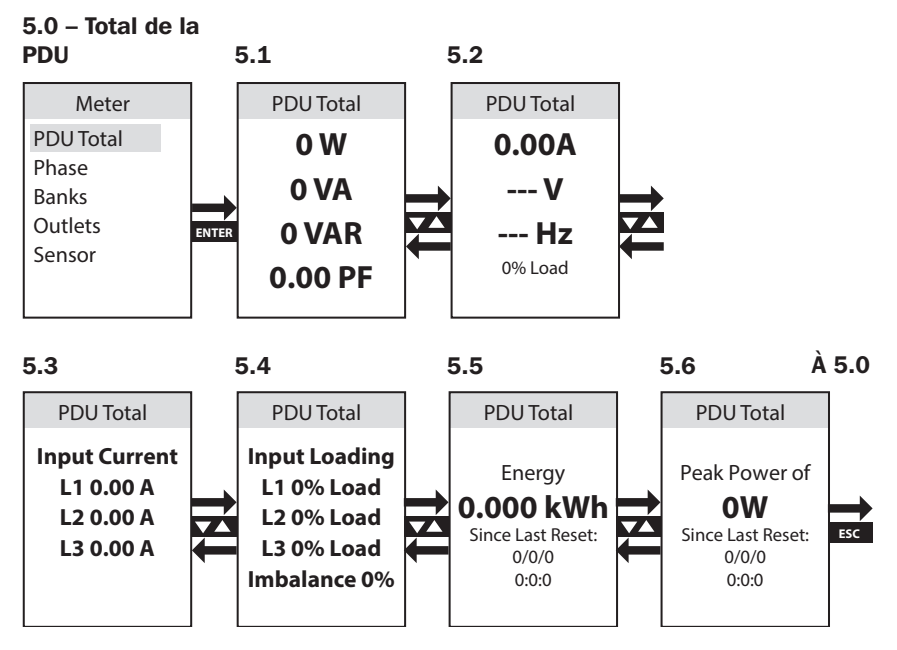

#### Appareil de mesure  $\rightarrow$  Phase

Phase est le second élément dans le menu Appareil de mesure. Il comporte 3 sous-titres qui couvrent les niveaux de charge et d'autres mesures de puissance pour chacune des combinaisons de phase utilisées pour dériver la puissance de sortie (L1-L2, L2-L3, L3-L1). Les ensembles d'écrans pour chacune de ces combinaisons de phases fournissent des données pour les watts (W), volts-ampères (VA), volts-ampères réactifs (VAR), facteur de puissance (FP), ampères (A), volts (V), fréquence (Hz), pourcentage de charge (charge), consommation en kilowatt-heure (kWh) et niveaux de puissance de pointe.

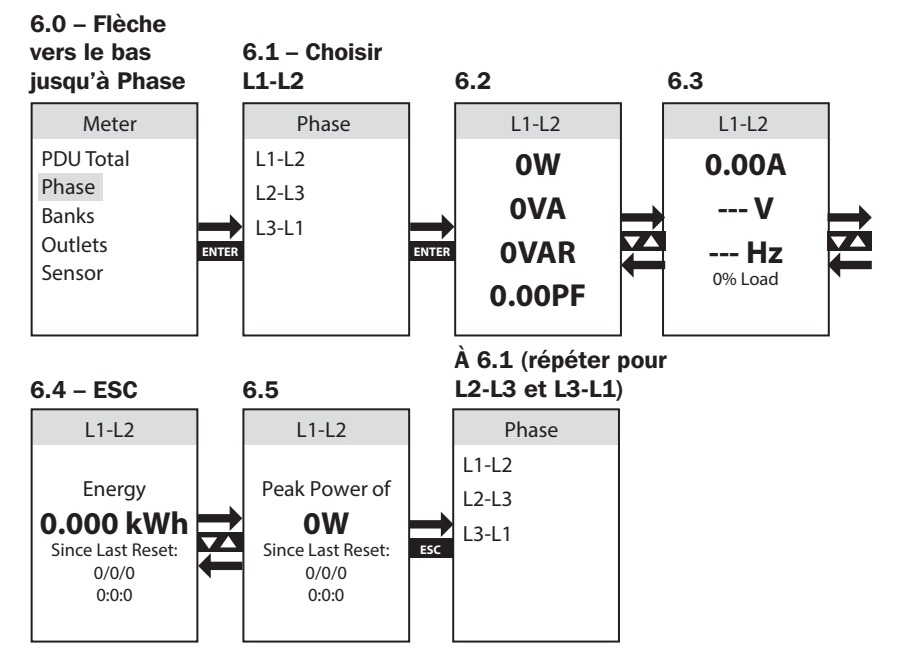

#### Appareil de mesure  $\rightarrow$  Bancs

Bancs est le troisième élément dans le menu Appareil de mesure. Il comporte 3 sous-titres (certains modèles comptent 6 sous-titres) qui couvrent les niveaux des bancs d'essai et d'autres mesures de puissance pour chacun des 3 bancs d'essai de sortie désignés (Bank 1, Bank 2, Bank 3; certains modèles incluent également Bank 4, Bank 5, Bank 6). Les ensembles d'écrans des sélections de bancs d'essai disponibles fournissent des données pour les watts (W), volts-ampères (VA), volts-ampères réactifs (VAR), facteur de puissance (FP), ampères (A), volts (V), fréquence (Hz), consommation en kilowatt-heure (kWh) et niveaux de puissance de pointe.

*Remarque : Le même ensemble d'écrans est illustré pour chaque banc d'essai disponible – seul Bank 1 est illustré.*

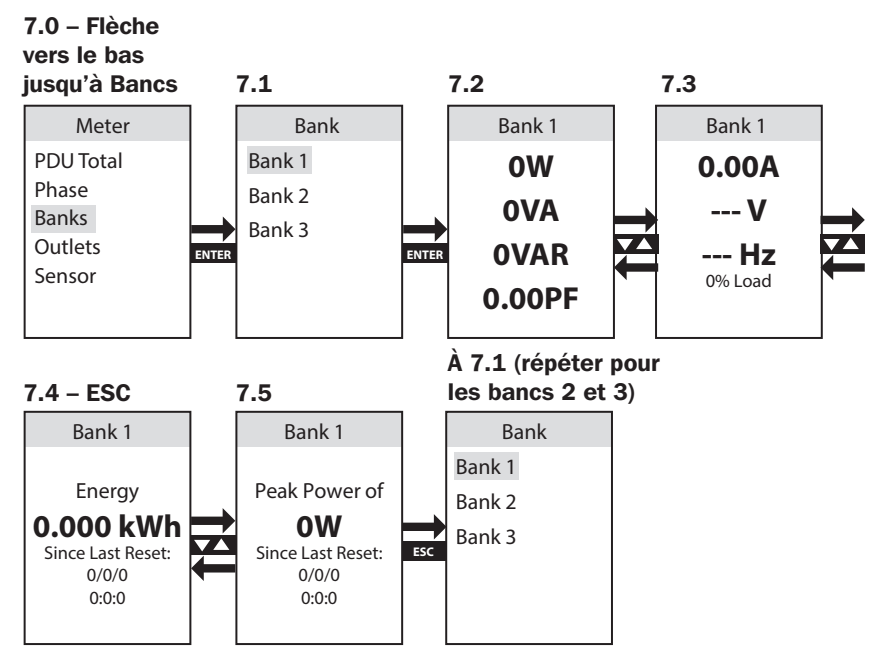

#### <span id="page-95-0"></span>Appareil de mesure  $\rightarrow$  Prises

Prises est le quatrième élément dans le menu Appareil de mesure. Il comporte une liste des prises et permet d'afficher les mesures électriques de chacune, de même que d'autres mesures pour chaque prise de sortie de la PDU. Les ensembles d'écrans des sélections de bancs d'essai disponibles fournissent des données pour les watts (W), volts-ampères (VA), volts-ampères réactifs (VAR), facteur de puissance (FP), ampères (A), volts (V), fréquence (Hz), consommation en kilowatt-heure (kWh) et niveaux de puissance de pointe et facteur de crête.

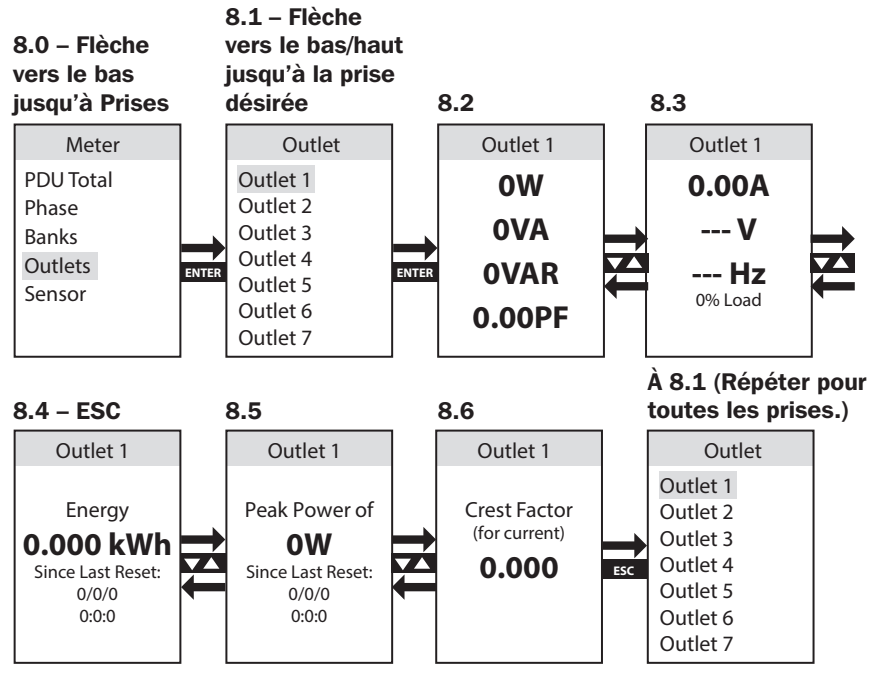

#### Appareil de mesure  $\rightarrow$  Capteurs) (facultatif)

Capteur est le cinquième élément dans le menu Appareil de mesure. Il comporte des informations reçues de tout capteur d'état E2 relié à la PDU. L'écran ACL affichera toutes les informations rapportées prises en charge par le capteur. Le capteur dans l'exemple rapporte des données sur la température et l'humidité.

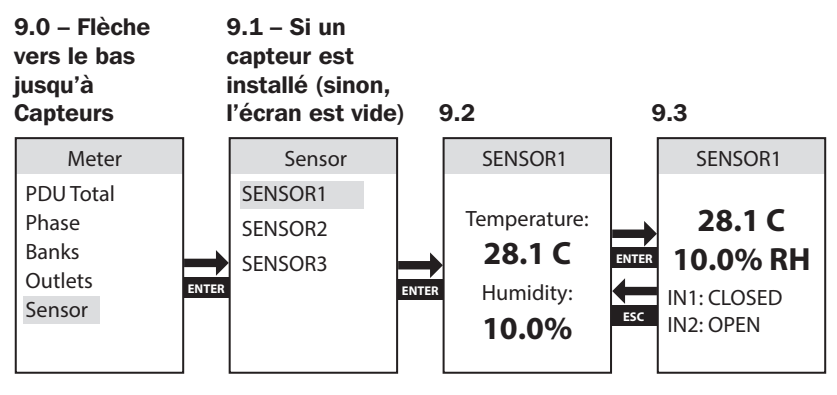

#### <span id="page-97-0"></span>Contrôle (PDU commutées seulement)

Le menu Contrôle permet de contrôler la mise sous/hors tension des prises de la PDU de chaque prise de sortie de la PDU via l'écran ACL. Les prises sont groupées en bancs.

*Remarque : Cette option ACL est disponible sur les modèles de PDU commutées seulement.*

Cette opération exige la saisie d'un mot de passe pour des raisons de sécurité. Le mot de passe par défaut est 0 0 0 0 et peut être changé par l'utilisateur (consulter Réglages  $\rightarrow$  Configurer le mot de passe dans cette section pour plus de détails).

Sur l'écran *Saisir le mot de passe*, utiliser la flèche vers le haut/bas pour configurer le chiffre, puis cliquer sur Entrer pour passer au chiffre suivant. Une fois le mot de passe configuré, cliquer sur Entrer pour accepter.

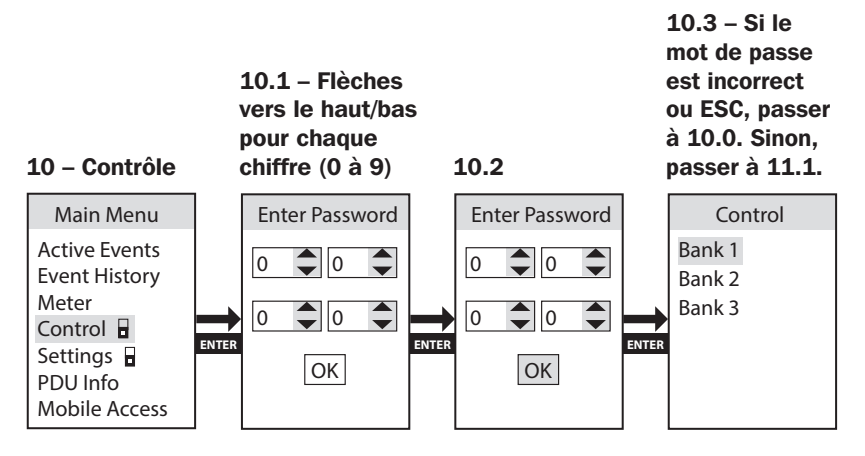

#### Contrôle  $\rightarrow$  Bancs

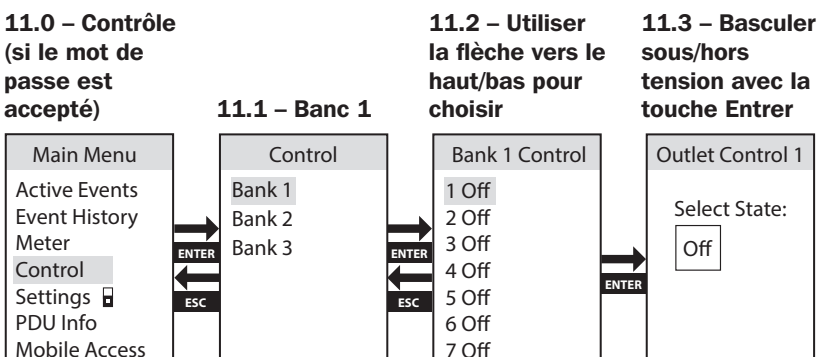

### <span id="page-98-0"></span>Réglages

L'option du menu de niveau supérieur Réglages comporte plusieurs sousmenus qui permettent la configuration des différents réglages, comme le contrôle des couleurs de l'écran ACL, les réglages IPv4, la langue, la configuration THD, le disjoncteur Iso et des informations sur la configuration de l'usine.

*Remarque : L'écran des réglages est protégé par un mot de passe. Le mot de passe par défaut est 0 0 0 0 et peut être changé par l'utilisateur (consulter Réglages → Configurer le mot de passe dans cette section pour plus de détails).* 

#### Réglages  $\rightarrow$  Affichage

Affichage est le premier élément du sous-menu Réglages. Il contient les contrôles qui permettent le réglage du rétroéclairage ACL en couleurs pour alterner les couleurs pour satisfaire aux besoins d'identification et de préférence du client. Les options disponibles sont bleu (par défaut), vert, orange, violet et rouge.

*Remarque : L'utilisateur devra saisir son mot de passe la première fois qu'il naviguera ce menu ou Contrôle.*

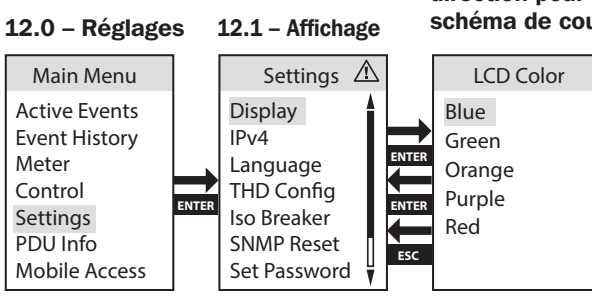

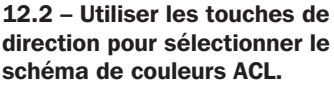

#### <span id="page-99-0"></span>Réglages  $\rightarrow$  IPv4

défilement suivant.

IPv4 est le 2e élément du sous-menu Réglages. Il contient les contrôles qui permettent aux utilisateurs de définir la configuration du réseau, comme les options de configuration DHCP/statique.

*Remarque : Le dispositif est configuré en mode DHCP par défaut.*

Lorsqu'il est configuré à IP statique, il permet de configurer les écrans IP, sous-réseau et passerelle. Utiliser la flèche vers le haut/bas pour changer le chiffre, puis cliquer sur *Entrer* pour passer au chiffre suivant. Une fois le mot de passe configuré, cliquer sur *Entrer* pour accepter.

*Remarque : Tous les réglages IPv6 doivent être réalisés via l'interface de réseau PADM20.*

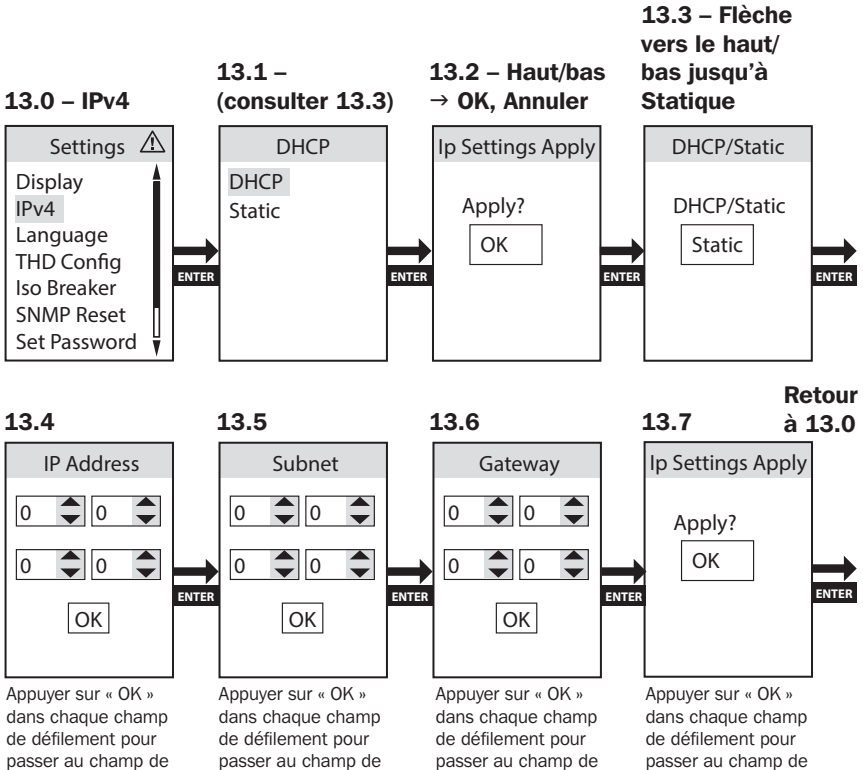

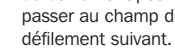

défilement suivant.

défilement suivant.

#### <span id="page-100-0"></span>Réglages  $\rightarrow$  Langue

Langue est le 3e élément du sous-menu Réglages. Il comporte les contrôles qui permettent à l'écran ACL de la PDU d'afficher en anglais, en espagnol, en français ou en russe.

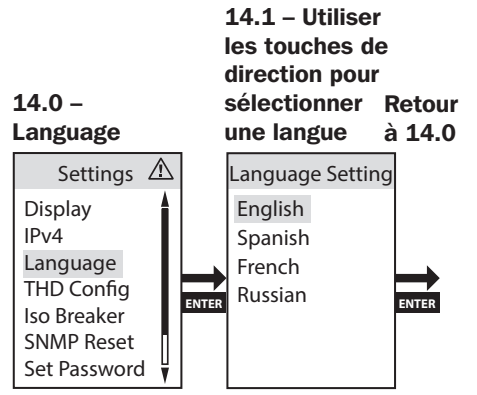

#### Réglages  $\rightarrow$  Configuration THD

La mesure THD intégrée de la PDU fournit une surveillance continue du niveau THD de la tension pour toutes les phases du courant porteur. Lorsque configurées à Activé, les notifications THD ont lieu lorsque les valeurs THD dépassent le seuil précisé.

Configuration THD est le 4e élément dans le sous-menu Réglages. Il permet la configuration du seuil de distorsion THD de l'entrée CA de la PDU afin qu'il soit un événement enregistré.

*Remarque : THD peut également être configuré à Désactivé.*

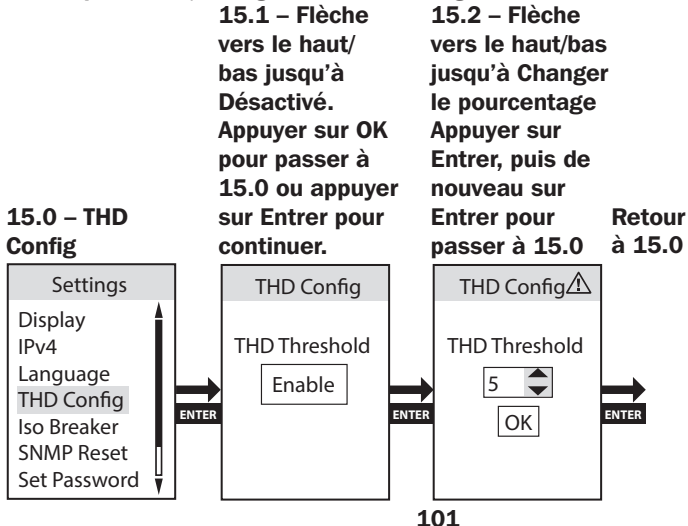

#### <span id="page-101-0"></span>Réglages  $\rightarrow$  Disjoncteur Iso

Le disjoncteur Iso détecte une condition de surintensité du banc et agit immédiatement pour mettre hors tension les prises sélectives avant que le disjoncteur du banc se déclenche, empêchant ainsi le disjoncteur du banc de mettre hors tension toutes les prises du banc.

Disjoncteur Iso est le 5e élément dans le sous-menu Réglages. Il permet d'activer/désactiver la configuration de la fonction Disjoncteur Iso.

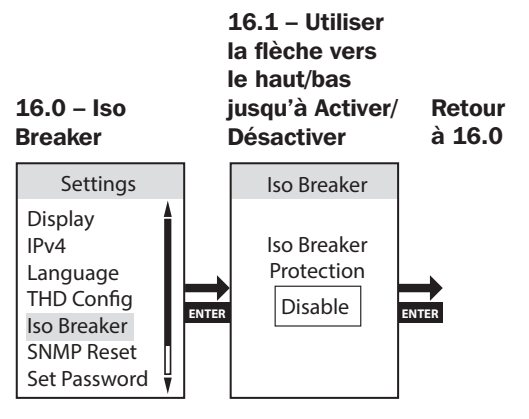

#### Réglages  $\rightarrow$  Réinitialiser SNMP (réinitialisation à distance)

Réinitialiser SNMP (réinitialisation à distance) est le 6e élément dans le sous-menu Réglages. Le fait de réinitialiser le module de la carte SNMP n'effacera pas les paramètres de configuration du réseau et ne va pas interrompre l'alimentation CA.

*Remarque : Si l'appareil est configuré à DHCP, il peut recevoir une nouvelle adresse IP de la part du serveur qui est différente de celle fournie auparavant.*

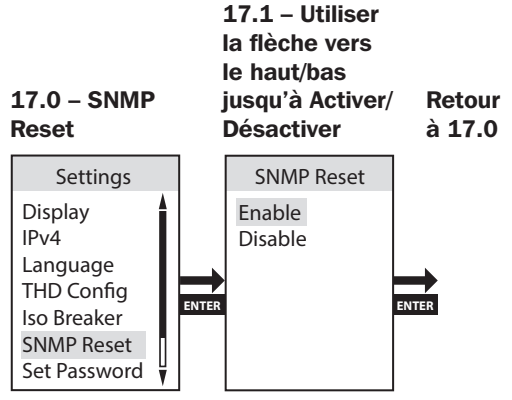

102

#### <span id="page-102-0"></span>Réglages  $\rightarrow$  Configurer le mot de passe

Configurer le mot de passe est le 7e élément du sous-menu Réglages. Sur l'écran Configurer le mot de passe, utiliser la flèche vers le haut/bas pour changer le chiffre, puis cliquer sur Entrer pour passer au chiffre suivant. Appuyer sur OK pour accepter.

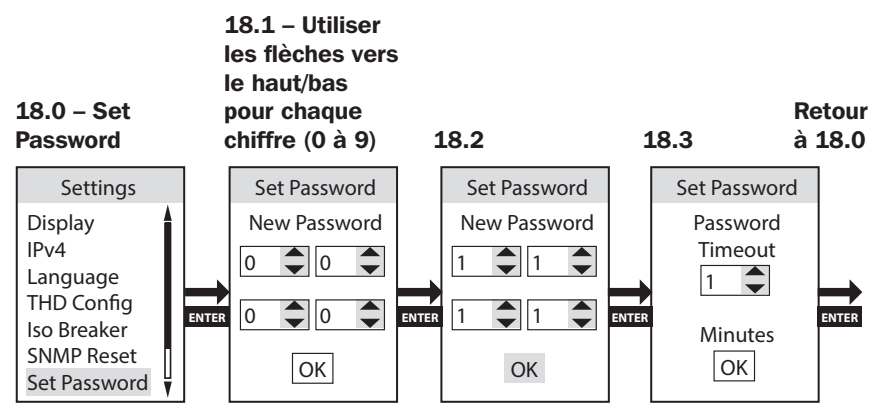

#### Réglages  $\rightarrow$  Usine

Usine est le 8e élément du sous-menu Réglages. Il permet la réinitialisation des réglages d'usine.

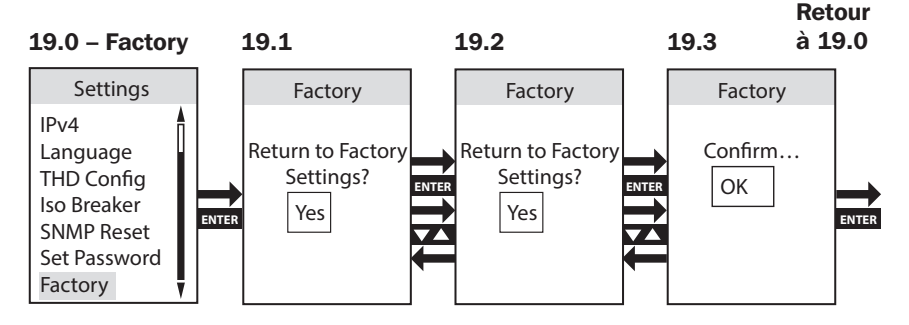

### <span id="page-103-0"></span>Informations sur la PDU

Informations sur la PDU dresse une liste du nom de modèle, du numéro de pièce, du numéro de série, de la version du micrologiciel, de l'adresse MAC/ IPv4/IPv6 de la PDU et des informations sur l'accès mobile.

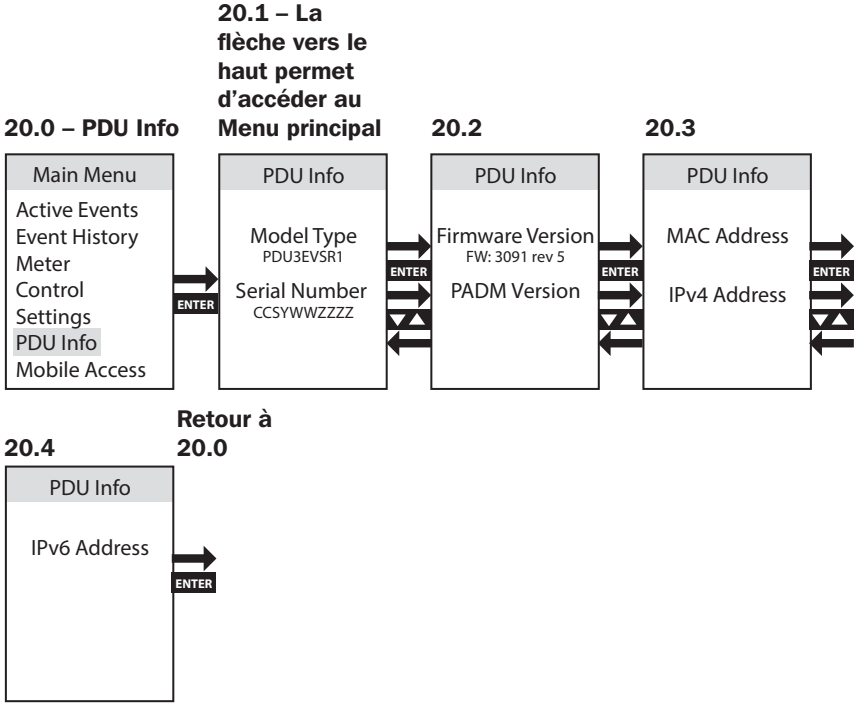

*Remarque : Long ESC permet d'accéder à l'écran Menu principal.*

### Accès mobile

La fonctionnalité Accès mobile fournit un code QR pouvant être scanné aux utilisateurs pour accéder à la PDU à distance via un dispositif mobile connecté au réseau.

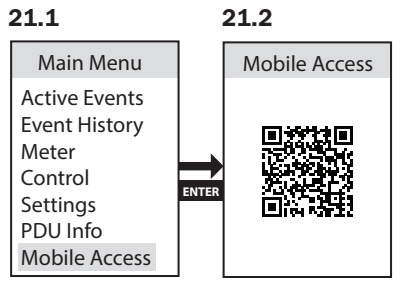

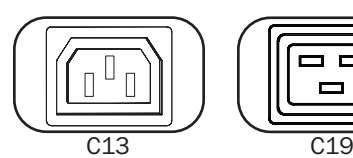

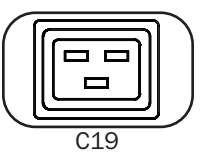

Prises : en fonctionnement normal, les prises distribuent une alimentation CA aux équipements connectés.

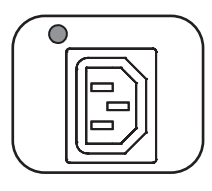

LED d'état d'alimentation (modèles commutés uniquement) : les LED vertes s'allument pour indiquer que chaque prise est alimentée. La LED clignotante signifie que le pseudo-disjoncteur est activé.

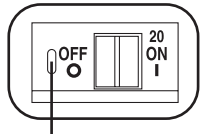

Protection avec réinitialisation par pression

Disjoncteur (certains modèles) : il comporte 3 bancs de charge, chacun étant protégé par un disjoncteur. Si la charge de l'équipement connecté dépasse la charge nominale maximale pour ces bancs du PDU, le disjoncteur se déclenche. Déconnectez la charge excessive et réinitialisez le disjoncteur.

*Remarque : chaque disjoncteur est équipé d'une protection avec réinitialisation par pression pour éviter tout déclenchement accidentel du disjoncteur. Pour fermer le disjoncteur, insérez un tournevis à tête plate dans la fente de réinitialisation.*

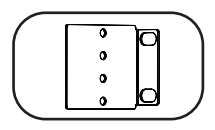

Supports de montage : utilisez ces supports comme méthode de montage alternatif du PDU.

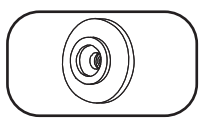

Boutons de montage : les boutons pré-installés et situés à l'arrière du PDU permettent un montage sans outil.

*Remarque : quatre boutons de montage supplémentaires sont inclus pour d'autres styles de rack.* 

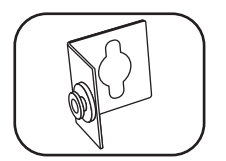

Accessoire de montage PDUMVROTATEBRKT : utilisez ces supports en forme de L pour monter le PDU avec ses prises orientées vers l'arrière du rack.

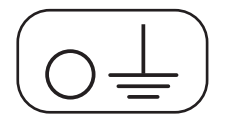

Vis de mise à la terre : utilisez cette vis pour connecter tout équipement nécessitant une mise à la terre du châssis.

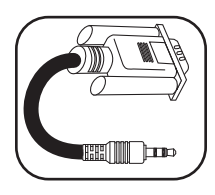

Câble série (de 3,5 mm à DB9) : Utiliser ce câble pour connecter la carte SNMP au port série de l'ordinateur pour l'utilisation de la console. Consulter Comment utiliser le câble série de 3,5 mm à DB9 pour se connecter à la carte SNMP pour des détails sur la connexion.

#### Interface réseau

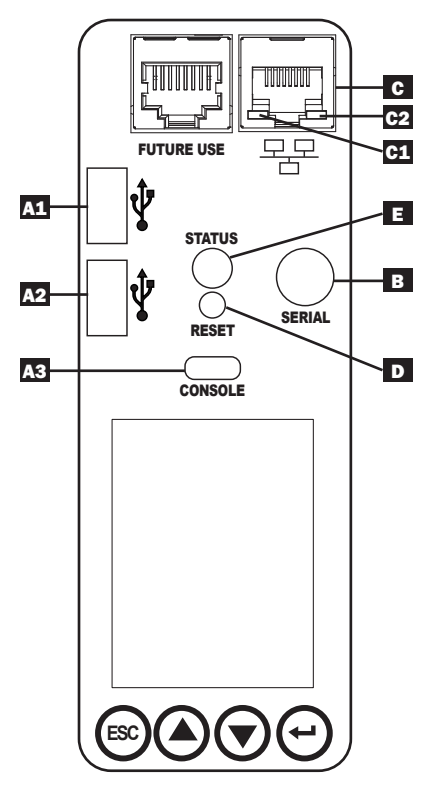

**A Ports USB :** les deux ports USB-A A1 et A2 se connectent à l'un des quatre différents capteurs environnementaux\* EnviroSense2 de Tripp Lite (E2) pour la surveillance à distance de la température ou de la température/ humidité (jusqu'à trois capteurs E2 peuvent être connectés en série). Le port USB micro-B A3 est utilisé pour la configuration initiale de l'interface de réseau et l'accès direct à la console depuis un ordinateur utilisant un logiciel de l'émulateur de terminal.

\*Les ports USB-A sont conçus pour être utilisés avec les modules E2 uniquement. Ne connectez pas d'autres appareils USB à ces ports.

*Remarque : Seulement 2 des 3 ports USB peuvent être utilisés simultanément. Par exemple : 2 ports USB-A (A1 et A2) ou 1 port USB-B et le port inférieur USB-A (A3 et A1); le port supérieur USB-A A2 ne peut pas être connecté au port USB-B A3.*

**B** Série : La connexion de série est pour l'accès à la ligne de commande depuis un ordinateur utilisant un logiciel de l'émulateur de terminal. La connexion de série utilise un port de série de 3,5 mm et le câble de DB9 à 3,5 mm est nécessaire pour une connexion à cette PDU.

**Q Port Ethernet :** utilisez cette prise RJ45 pour connecter le PDU au réseau avec un cordon de raccordement Ethernet standard. Le comportement de la LED Activité **G1** et la LED Lien **C2** est indiqué dans le tableau ci-dessous. *Ce port n'est pas compatible avec les applications PoE (Power Over Ethernet).*

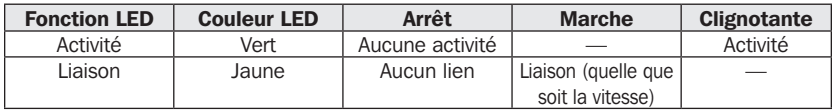

D Bouton de réinitialisation SNMP : Le bouton de réinitialisation est en retrait. À l'aide d'un trombone ou d'un autre objet similaire, appuyer sur le bouton de réinitialisation pendant 1 seconde pour redémarrer la carte réseau du PDU. Le fait de redémarrer le module de la carte SNMP n'effacera pas les paramètres de configuration du réseau et ne va pas interrompre l'alimentation CA. Appuyer sur le bouton de réinitialisation et le maintenir enfoncé pendant 30 secondes pour rétablir les paramètres d'usine par défaut du module de la carte SNMP. Rétablir la configuration d'usine par défaut effacera toutes les données précédemment sauvegardées, y compris les paramètres réseau (selon le drapeau « Préserver les réglages du réseau »), sans couper l'alimentation CA.

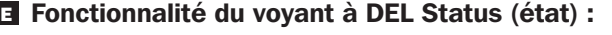

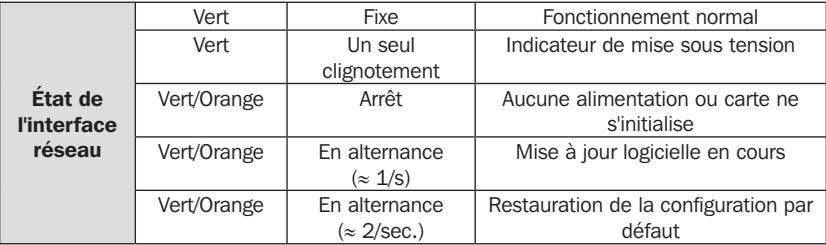
# Connexion du gestionnaire de dispositifs PowerAlert et comment s'y connecter

Les étapes suivantes décrivent comment connecter la PDU via le gestionnaire de dispositifs PowerAlert (PADM) :

- 1 Identifierl'adresse IP de la PDU. Sur l'écran ACL du module de la carte Web SNMP, se rendre à « Informations sur la PDU ». Faire défiler en utilisant le bouton vers le bas jusqu'à l'adresse IPv4 attribuée. Identifier l'adresse IP affichée.
- 2 Ouvrir le navigateur Web, puis naviguer jusqu'à l'adresse IP. Sur un ordinateur à distance, ouvrir un navigateur Web, puis naviguer jusqu'à l'adresse IP identifiée à l'étape 1.

Saisir l'URL selon le format https://IPAddress

Lors de la connexion initiale, il se peut que l'utilisateur doive approuver une exception pour le certificat SSL dans le navigateur Web pour naviguer jusqu'à la page.

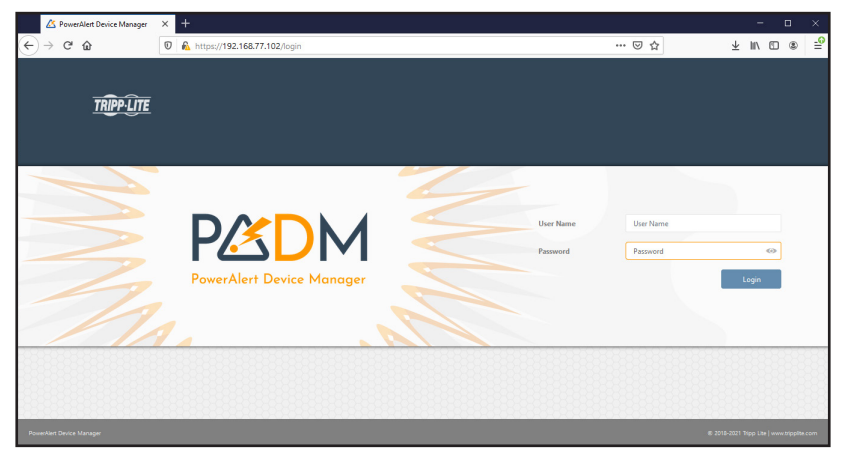

# Connexion du gestionnaire de dispositifs PowerAlert et comment s'y connecter

3 Se connecter en utilisant le mot de passe par défaut. Lorsque la page de connexion est affichée, saisir le nom d'utilisateur et le mot de passe par défaut (nom d'utilisateur : *localadmin*/mot de passe : *localadmin*), puis cliquer sur le bouton Se connecter.

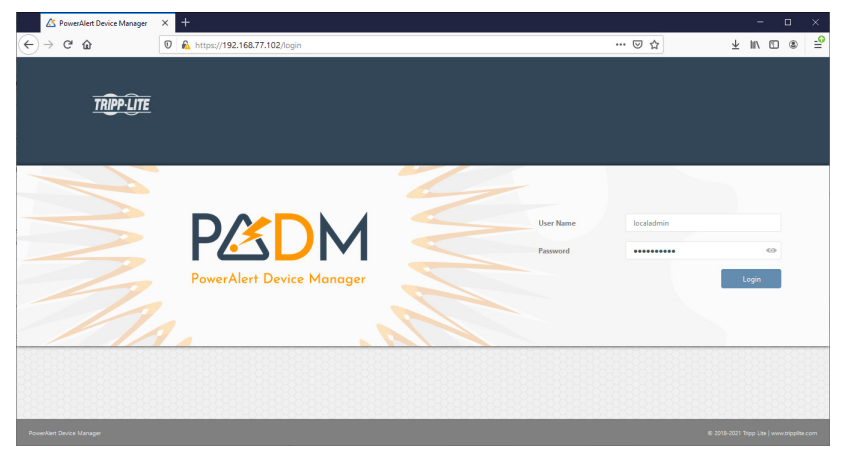

4 Changer le mot de passe. Lors de la connexion initiale, le mot de passe doit être changé. Saisir le mot de passe original l*ocaladmin*, puis saisir le nouveau mot de passe, puis confirmer.

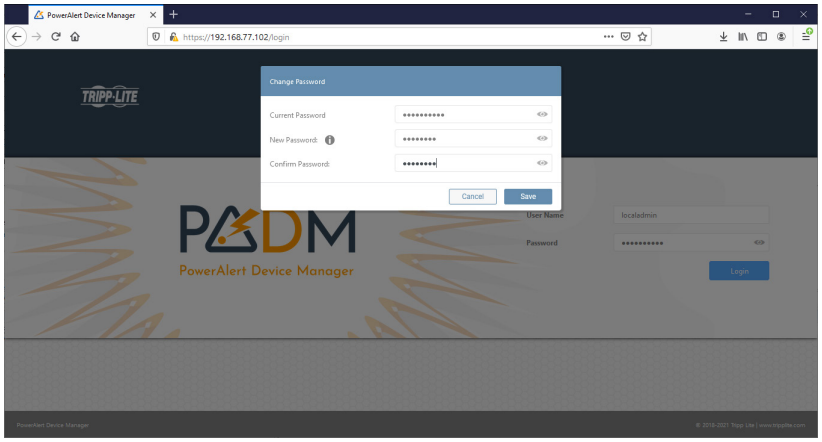

# Connexion du gestionnaire de dispositifs PowerAlert et comment s'y connecter

5 Se connecter avec le mot de passe modifié, puis accéder au tableau de bord. Sur l'écran de connexion, saisir localadmin comme

nom d'utilisateur et le mot de passe modifié pour se connecter.

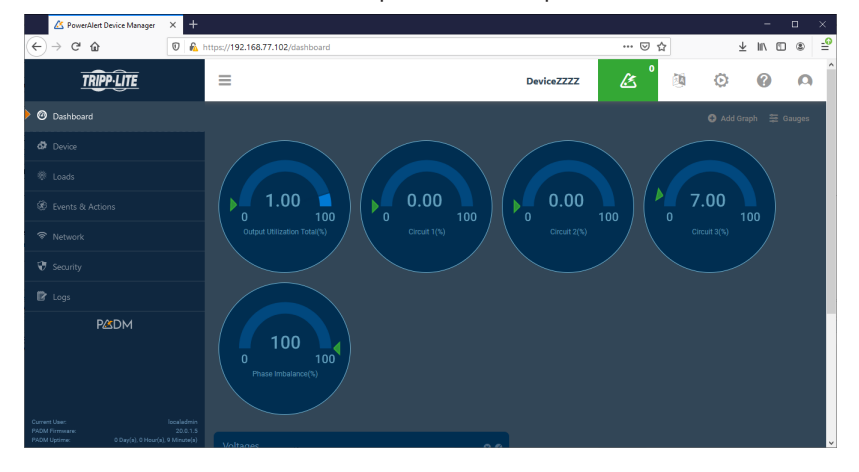

### Codes QR pour l'accès à un dispositif mobile

Il est possible d'accéder aux fonctionnalités « Mobile Access » (accès mobile) et « Mobile Docs » (documents mobiles) en passant par le menu principal.

La fonctionnalité Mobile Access permet d'accéder aux réglages de la PDU et à l'état de l'alimentation avec un dispositif mobile qui est connecté au même réseau que la PDU.

*Remarque : Avant d'utiliser la fonctionnalité « Mobile Access » (accès mobile), l'adresse IP doit être programmée à la PDU.*

Le code QR « Mobile Docs » (documents mobiles) permet d'accéder directement au manuel de l'utilisateur qui se trouve sur le site Web de Tripp Lite.

# Comment utiliser le câble de série pour se connecter à la carte SNMP

1 Sur l'interface SNMP, utiliser le câble de série de 3,5 mm à DB9 pour connecter le tableau au port de série de l'ordinateur.

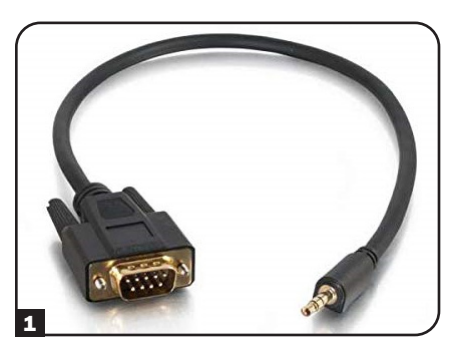

2 Configurer le débit en bauds à 115200, puis ouvrir l'application Console de série.

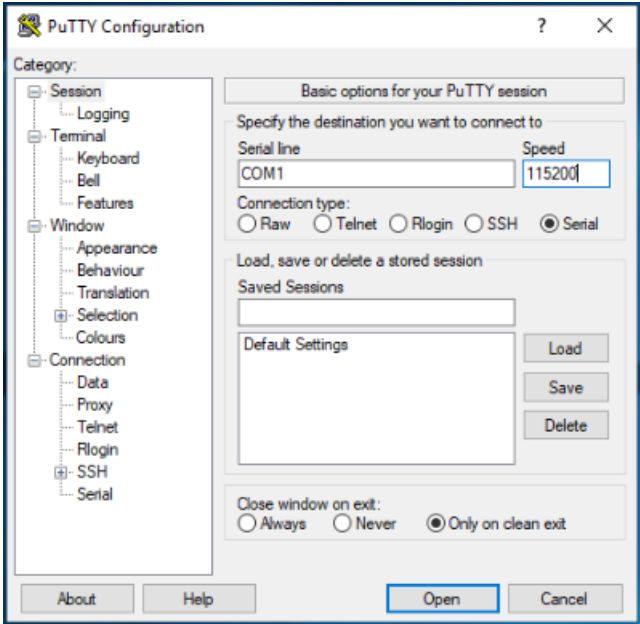

# Comment utiliser le câble de série pour se connecter à la carte SNMP

8 Cliquer sur Entrer. Le message-guide de connexion s'affichera pour saisir le nom d'utilisateur. Saisir *localadmin*.

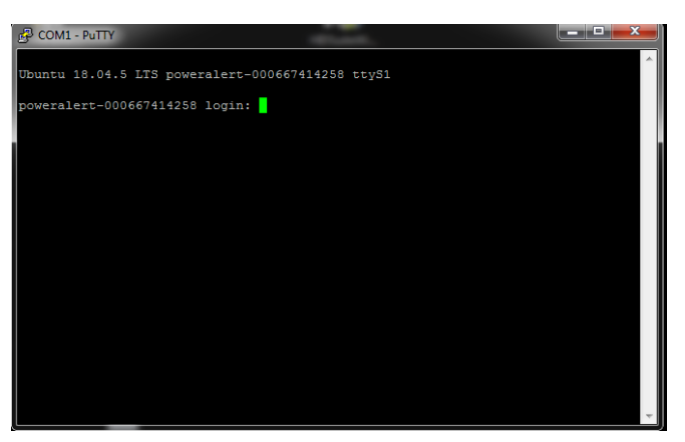

4 Configurer le mot de passe du dispositif pour compléter la connexion CLI.

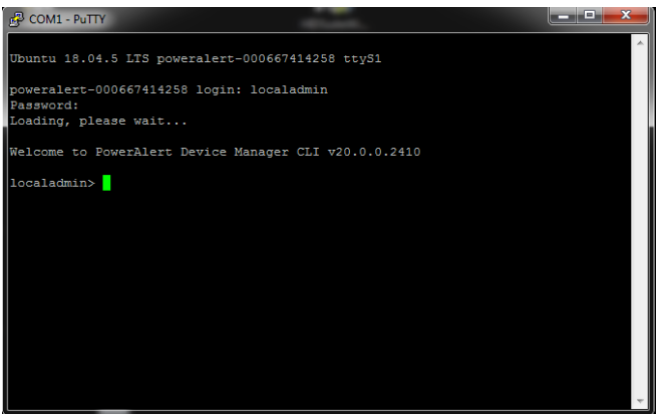

# Relais verrouillés d'autocalibrage (PDU commutées seulement)

La PDU utilise des relais verrouillés pour contrôler l'alimentation fournie aux prises. Lorsqu'un commutateur ou un relais est utilisé pour contrôler la distribution de puissance à une charge, une attention particulière doit être accordée au phénomène d'arc électrique. Si la puissance est supérieure à un certain niveau lorsque le relais est mis « hors tension » pour déconnecter l'alimentation de la charge, un arc est créé et amène le courant à continuer de circuler entre les contacts ouverts du relais (et par conséquent à travers la charge), jusqu'à ce que les deux contacts soient suffisamment éloignés ou jusqu'à ce que la puissance soit réduite en deçà d'un certain niveau. Cet arc peut déformer les contacts du relais, ce qui risque d'augmenter considérablement la résistance des contacts fermés, ou ce qui risque même de fusionner les deux contacts, les empêchant de s'ouvrir. Pour faire face à ce phénomène, un effort est tenté de transférer la puissance à la charge lorsque la puissance se trouve dans la valeur la plus basse. La PDU est conçue pour connecter ou déconnecter l'alimentation lorsqu'elle croise le niveau zéro (ou se trouve très proche de celui-ci). Étant donné que le relais a son propre temps de réponse entre le moment où une alimentation est appliquée à son solénoïde de contrôle, au moment où les contacts sont fermés ou ouverts, un processus de calibrage doit être réalisé pour déterminer les temps de réponse « sous tension » et « hors tension » exacts de chaque relais. Ce calibrage est normalement effectué à l'usine, où les valeurs sont stockées et utilisées au moment de transférer la puissance vers les prises pendant la durée de vie de la PDU. Étant donné que ces délais sont touchés par les conditions environnementales et l'âge, les valeurs obtenues et stockées à l'usine peuvent ne plus être exactes lorsque l'environnement opérationnel de la PDU est différent de ceux utilisés à l'usine pour le calibrage. Pour surmonter ces facteurs influents, les PDU utilisent un mécanisme d'autocalibrage continu. Ce mécanisme mesure et stocke un temps de réponse « sous tension » et « hors tension » mis à jour pour chaque relais, chaque fois qu'elle est mise « sous tension » ou « hors tension ». Ces valeurs mises à jour sont adaptées aux conditions environnementales réelles dans lesquelles la PDU fonctionne, de même que le changement causé par l'âge de chaque relais. La valeur qui sera utilisée pour la prochaine commutation du relais dépendra des valeurs mises à jour et historiques stockées.

*Remarque : Cette fonctionnalité est activée par défaut et ne peut être désactivée ou réactivée que par l'entremise du logiciel de gestion de réseau Gestionnaire de dispositifs PowerAlert® (PADM).*

# Réinitialiser SNMP (réinitialisation à distance)

Si une connexion est perdue avec une PDU à distance sans surveillance, la fonction de réinitialisation à distance peut être utilisée pour rétablir la connexion. Cette fonction peut aider si l'Ethernet PHY de l'appareil à distance continue de fonctionner normalement.

Pour utiliser cette option, un utilitaire spécial dédié doit être obtenu auprès du soutien de Tripp Lite, de même qu'un fichier de données spécial. L'utilitaire est utilisé pour envoyer un paquet contenant les données spéciales à la PDU. À la réception de ce paquet, le PHY qui le reçoit émettra une impulsion pour réinitialiser le tableau SNMP pour qu'il puisse recommencer à fonctionner correctement. Pour des raisons de sécurité, le modèle de réinitialisation à distance ne peut être envoyé que depuis le réseau local de l'entreprise (derrière le pare-feu).

#### *Remarques :*

- *Cette fonctionnalité est liée au réglage du système « SNMP Reset » (réinitialisation de SNMP) qui peut être trouvé via l'affichage ACL et « Remote Reset on LAN Setting » (réinitialisation à distance sur le réglage du réseau local) qui peut être trouvé via le logiciel de gestion de réseau Gestionnaire de dispositifs PowerAlert (PADM).*
- *Cette fonctionnalité est activée par défaut; elle doit être activée pour être exécutée.*

# Dépannage

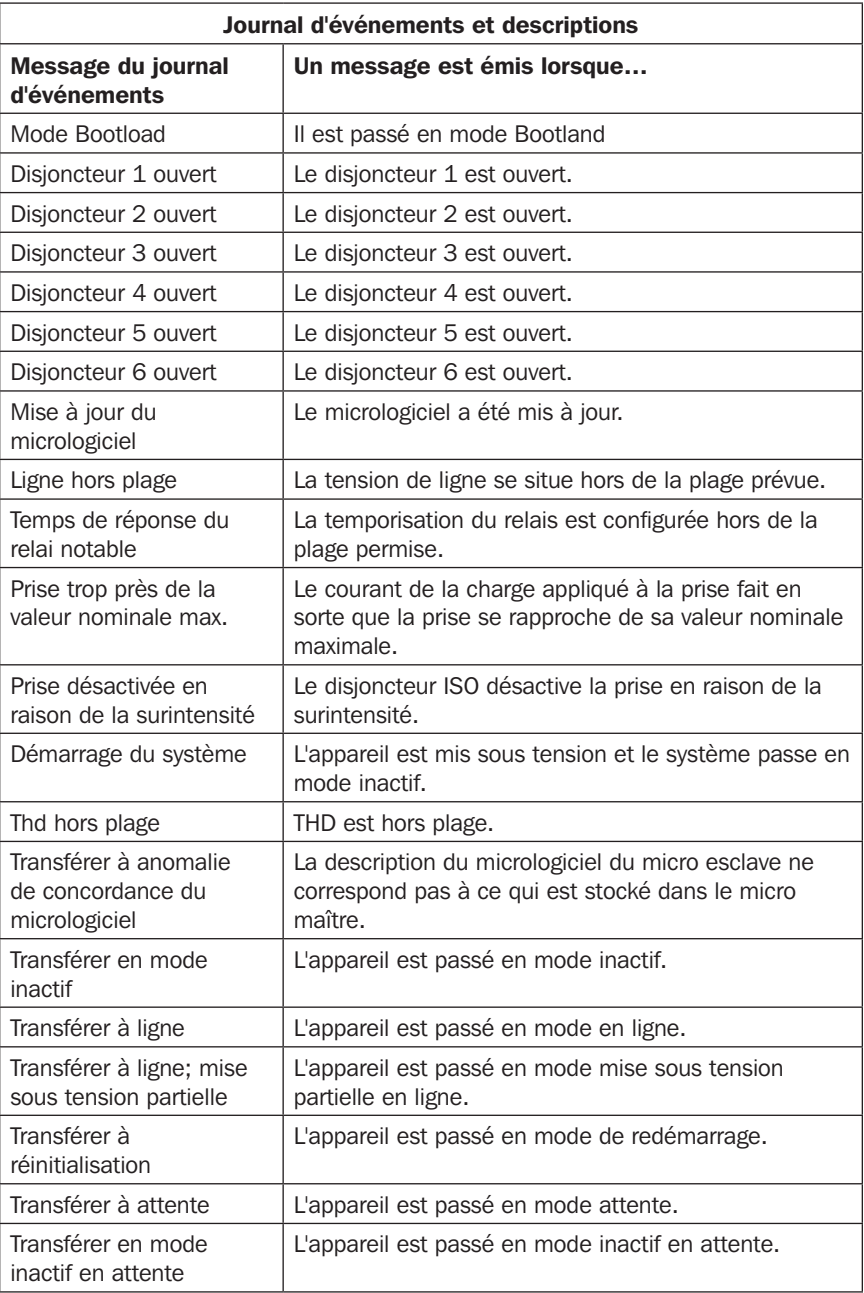

# Dépannage

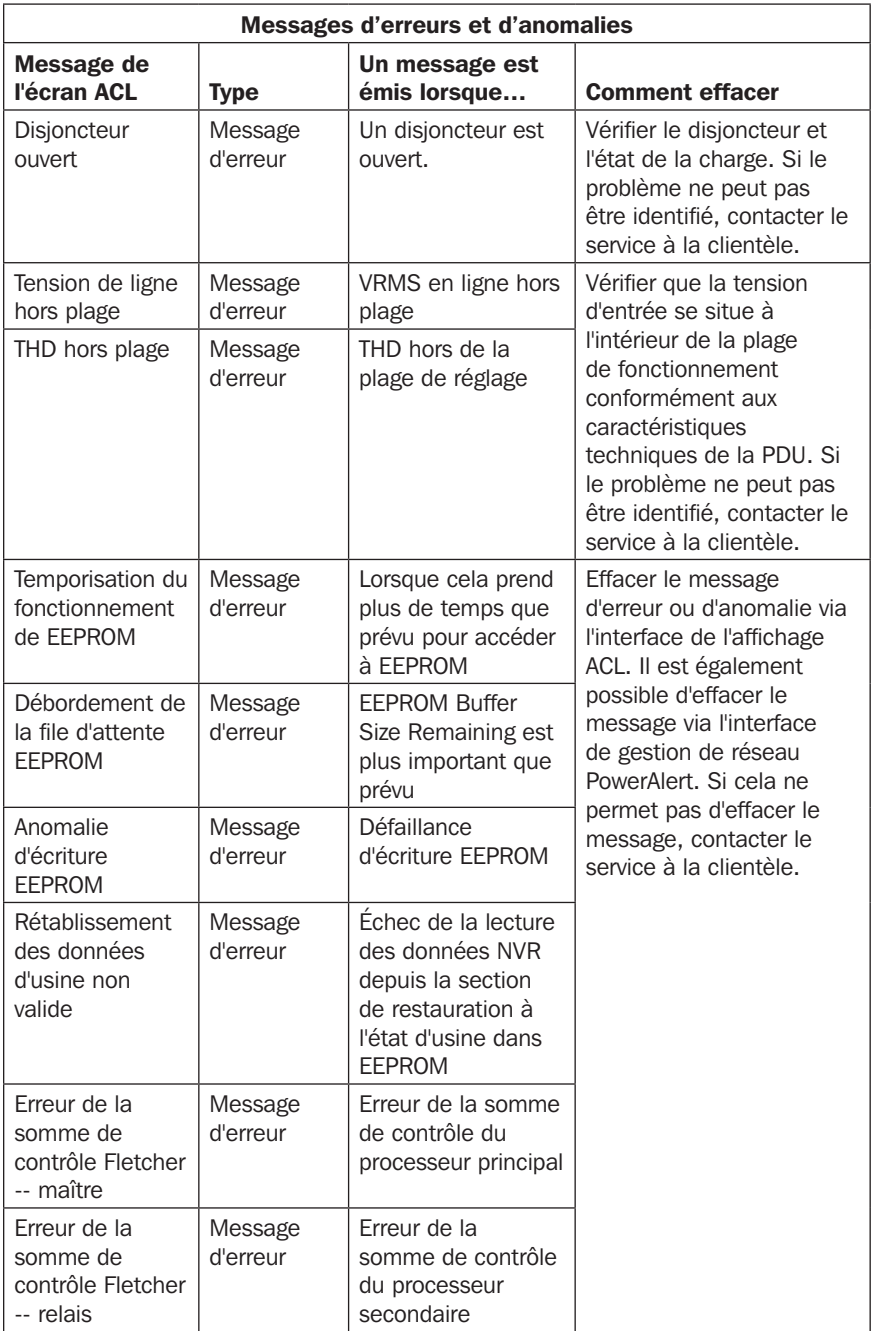

# Dépannage

I

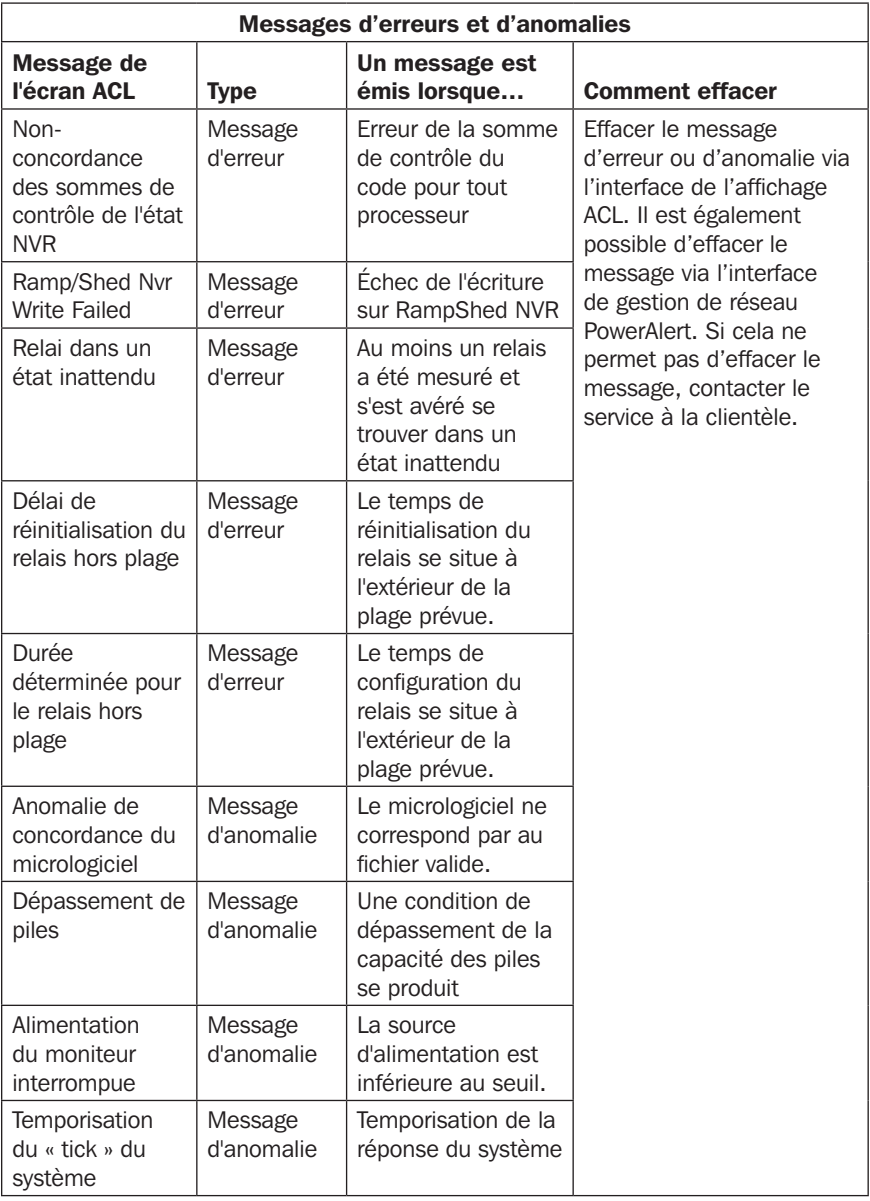

### Entretien

Votre produit Tripp Lite est couvert par la garantie décrite dans ce manuel. Tripp Lite propose également divers programmes de garantie étendue et d'entretien sur site. Pour plus d'informations sur l'installation et la maintenance de l'équipement, rendez-vous sur tripplite.com/support. Avant de retourner votre produit pour réparation, procédez comme suit :

- 1. Passez en revue les procédures d'installation et d'utilisation de ce manuel pour vous assurer que le problème ne provient pas d'une interprétation incorrecte des instructions.
- 2. Si le problème persiste, ne contactez pas et ne retournez pas immédiatement le produit à votre revendeur. Au lieu de cela, consultez le site tripplite.com/support.
- 3. Si le problème nécessite une réparation, rendez-vous sur le site tripplite.com/support et cliquez sur le lien « Retour du produit ». Vous pourrez alors demander un numéro d'autorisation de retour de matériel (RMA), exigé pour toute réparation. Ce simple formulaire en ligne vous demandera de fournir la référence et le numéro de série de votre appareil, ainsi que d'autres renseignements sur l'acheteur. Le numéro RMA et les consignes d'expédition vous seront envoyés par courriel. Tout dommage (direct, indirect, spécial ou consécutif) au produit subi lors de l'expédition à Tripp Lite ou à un centre de service agréé Tripp Lite ne sera pas couvert par la garantie. Les frais d'expédition des produits envoyés à Tripp Lite ou à un centre de service agréé Tripp Lite doivent être payés d'avance. Indiquez le numéro RMA sur une face extérieure du colis. Si le produit est encore sous garantie, veuillez joindre une copie de votre reçu. Renvoyez le produit pour réparation en vous adressant à un transporteur assuré dont l'adresse vous a été fournie lorsque vous avez demandé le numéro RMA.

### Garantie

#### GARANTIE LIMITÉE DE DEUX ANS

Le Vendeur garantit que ce produit, s'il est utilisé conformément à toutes les instructions applicables, est exempt de défauts d'origine en matériaux et en fabrication pendant une période de 2 ans à compter de la date d'achat initiale. Si le produit s'avère défectueux en matériaux ou en fabrication pendant cette période, le Vendeur réparera ou remplacera le produit, à sa seule discrétion. Un service au titre de cette garantie peut uniquement être obtenu en remettant ou en expédiant le produit (tous frais d'expédition et livraison prépayés) à : Tripp Lite, 1111 W. 35th Street, Chicago, IL 60609, États-Unis. Le vendeur assumera les frais d'expédition de retour. Veuillez consulter le site tripplite.com/support avant d'envoyer un produit pour le faire réparer.

CETTE GARANTIE N'EST PAS APPLICABLE EN CAS D'USURE NORMALE OU DE DOMMAGES RÉSULTANT D'ACCIDENTS, DE MAUVAISE UTILISATION, DE MAUVAIS TRAITEMENT OU DE NÉGLIGENCE. LE VENDEUR N'ACCORDE AUCUNE AUTRE GARANTIE EXPRESSE QUE LA GARANTIE EXPRESSÉMENT DÉCRITE DANS LE PRÉSENT DOCUMENT. SAUF DANS LA MESURE OÙ CELA EST INTERDIT PAR LA LOI EN VIGUEUR, TOUTES LES GARANTIES IMPLICITES, Y COMPRIS TOUTES LES GARANTIES DE QUALITÉ MARCHANDE OU D'ADÉQUATION, SONT LIMITÉES EN DURÉE À LA PÉRIODE DE GARANTIE ÉTABLIE CI-DESSUS ; D'AUTRE PART, CETTE GARANTIE EXCLUT EXPRESSÉMENT TOUS LES DOMMAGES ACCIDENTELS OU CONSÉCUTIFS. (Certains états n'autorisent pas les limitations sur la durée d'une garantie implicite, et certains états n'autorisent pas l'exclusion ou la limitation des dommages accessoires ou indirects, de sorte que les limitations ou exclusions ci-dessus peuvent ne pas vous concerner. Cette Garantie vous octroie des droits légaux spécifiques et vous pouvez bénéficier d'autres droits qui varient d'une juridiction à l'autre).

AVERTISSEMENT : les utilisateurs individuels doivent s'assurer de déterminer, avant toute utilisation, si cet appareil est adapté, adéquat ou sûr pour l'utilisation prévue. Dans la mesure où les applications individuelles sont soumises à d'importantes variations, le fabricant ne formule aucune déclaration et ne donne aucune garantie quant à l'adaptation ou à l'adéquation de ces appareils pour des applications spécifiques.

#### Numéros d'identification de conformité aux règlements

Pour des raisons d'identification et de conformité aux règles de certification, un numéro de série unique a été attribué à votre produit Tripp Lite. Le numéro de série est indiqué sur l'étiquette de la plaque signalétique du produit, où vous pouvez aussi trouver toutes les marques de certification et les informations nécessaires. Pour toute demande d'informations relatives à la conformité de ce produit, veuillez toujours mentionner le numéro de série. Le numéro de série ne doit pas être confondu avec le nom marketing ou le numéro de modèle du produit.

#### Informations de conformité DEEE pour les clients et les recycleurs Tripp Lite (Union européenne)

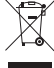

Dans le cadre de la directive sur les Déchets d'équipements électriques et électroniques (DEEE) et des réglementations d'application, lorsqu'un consommateur achète un équipement électrique ou électronique neuf auprès de Tripp Lite, il est habilité à :

- Envoyer l'équipement usagé pour recyclage sur la base d'un équipement équivalent en nombre et en type (cela varie d'un pays à l'autre)
- Renvoyer le nouvel équipement pour recyclage lorsqu'il devient un déchet en fin de vie

Tripp Lite mène une politique d'amélioration constante. Les caractéristiques peuvent être modifiées sans préavis. Les produits réels peuvent différer légèrement des photos et des illustrations.

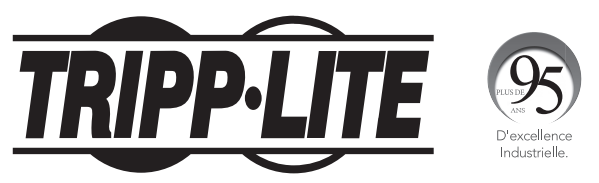

#### 1111 W. 35th Street, Chicago, IL 60609 USA • tripplite.com/support

# **Руководcтво пользoвателя**

# **Трехфазные контролируемые и управляемые блоки распределения питания вертикального монтажа (0U)**

**(с измерением параметров по фазам, группам потребителей и отдельным розеткам\*)**

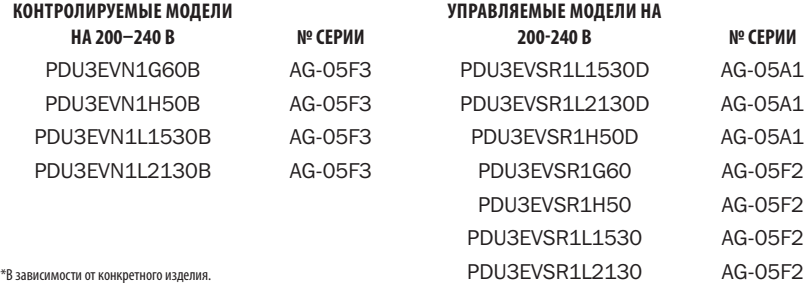

#### English 1 • Español 41 • Français 81 • Deutsch 161

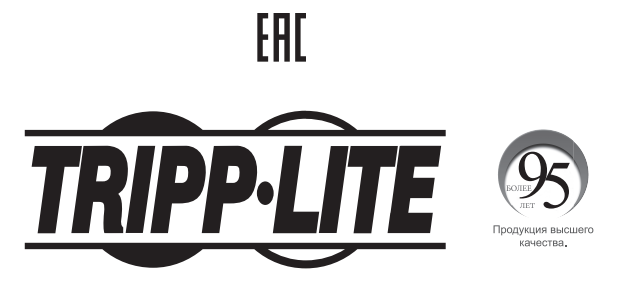

<sup>1111</sup> W. 35th Street, Chicago, IL 60609 USA • tripplite.com/support

Охраняется авторским правом © 2021 Tripp Lite. Перепечатка запрещается.

# **Содержание**

I

 $\overline{\phantom{a}}$ 

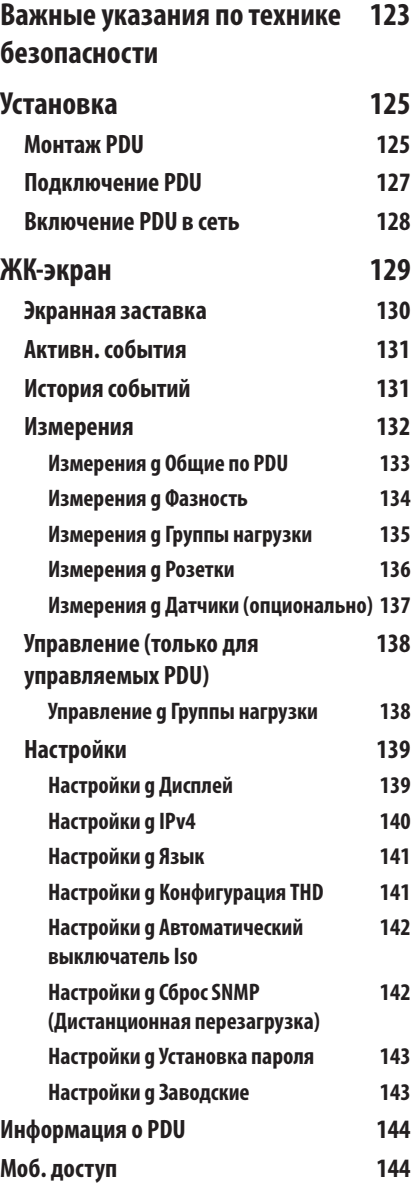

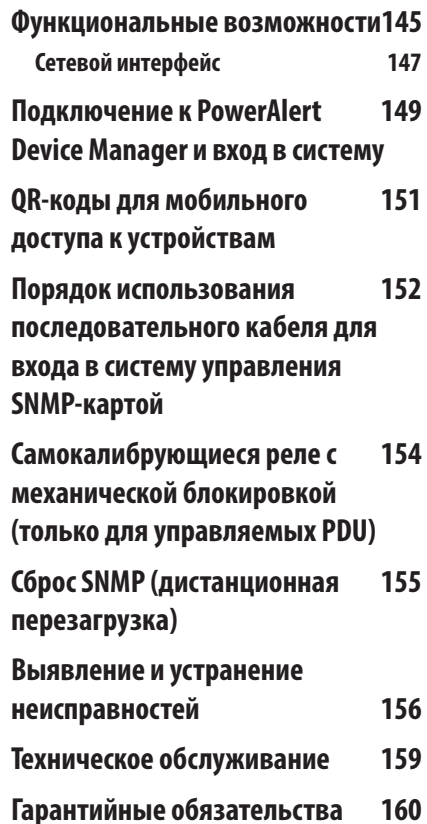

#### **Важные указания по технике безопасности**

#### **СОХРАНИТЕ НАСТОЯЩИЕ УКАЗАНИЯ**

**В настоящем руководстве содержатся указания и предупреждения, которые необходимо соблюдать в процессе установки, эксплуатации и хранения данного изделия. Игнорирование этих указаний и предупреждений может привести к потере гарантии на изделие.**

- Блок распределения питания (PDU) оснащен несколькими удобными розетками, но НЕ обеспечивает защиту подключенного оборудования от выбросов напряжения и шумов в линии.
- PDU предназначен только для использования в закрытых помещениях с регулируемым микроклиматом вдали от источников повышенной влажности, экстремальных температур, электропроводных загрязнителей, пыли и прямого солнечного света.
- Поддерживайте температуру воздуха внутри помещения в диапазоне от 0 до 60°C.
- Установка PDU должна производиться только квалифицированным техническим специалистом.
- Данная операция должна производиться только специалистами, имеющими надлежащую подготовку или квалификацию. Лица, не имеющие надлежащей подготовки или квалификации, могут использовать данное устройство только под наблюдением специалиста, имеющего надлежащую подготовку или квалификацию.
- Дети, имеющие доступ к данному устройству, должны находиться под наблюдением с целью недопущения его использования в качестве игрушки.
- Ни в коем случае не используйте данное устройство в случае повреждения его шнура или разъема питания, ненадлежащего функционирования, падения или повреждения. Во всех указанных случаях оно должно быть представлено в авторизованный сервисный центр для осмотра или ремонта.
- В случае повреждения шнура питания он должен быть заменен производителем, его авторизованным сервисным представителем или квалифицированным специалистом во избежание возможной опасности.
- Не устанавливайте PDU на незакрепленной или неустойчивой поверхности.
- Установку следует производить в соответствии с требованиями национальных электротехнических нормативов. Обязательно используйте подходящие для устанавливаемой системы устройства защиты от перегрузок по току в соответствии с номиналами, указанными на разъемах/оборудовании.
- Подключите PDU к розетке, соответствующей принятым в вашей стране строительным нормам и надлежащим образом защищенной от избыточных токов, коротких замыканий и замыканий на землю.
- Электрические розетки, через которые осуществляется электропитание оборудования, должны быть установлены в легкодоступном месте вблизи него.

#### **Важные указания по технике безопасности**

- Не подключайте PDU к незаземленной розетке, а также к удлинителям или переходникам, не имеющим заземления.
- В моделях, подключаемых по кабелю, штепсельный разъем служит в качестве устройства защитного отключения. Любые модели, устанавливаемые на постоянной основе без штепсельного разъема, должны в обязательном порядке оснащаться легкодоступным локальным устройством защитного отключения.
- Ни в коем случае не производите монтаж электрооборудования во время грозы.
- Ток, потребляемый отдельными элементами оборудования, подключаемыми к PDU, не должен превышать номинал соответствующих розеток PDU.
- Суммарная нагрузка от потребителей, подключенных к PDU, не должна превышать его максимально допустимую нагрузку.
- Не вносите изменений в конструкцию PDU, входных разъемов или кабелей питания.
- Не высверливайте отверстий в корпусе PDU и не пытайтесь вскрыть какую-либо его часть. Внутри него нет деталей, обслуживаемых пользователем.
- Не используйте PDU в случае повреждения любой из его частей.
- Не рекомендуется использование данного оборудования в системах жизнеобеспечения, где его выход из строя предположительно может привести к перебоям в работе оборудования жизнеобеспечения или в значительной мере снизить его безопасность или эффективность.

#### <span id="page-124-0"></span>**Монтаж PDU**

**Примечание.** Устройство, изображенное на иллюстрациях, может несколько отличаться от вашей модели PDU. Независимо от конфигурации, пользователь должен установить пригодность оснастки и предполагаемых процедур до начала монтажа. Блок распределения питания (PDU) и входящая в его комплект оснастка предназначены для обычных типов стоек и шкафов и могут не подходить для всех целей применения. Установочные конфигурации могут различаться в деталях. В комплект поставки входят винты для крепления монтажных кронштейнов к PDU. Используйте только винты, поставляемые производителем, или их полный аналог.

**Примечание.** Монтажные защелки устанавливаются на PDU предприятием-изготовителем в целях обеспечения возможности безынструментального монтажа.

1-1 Для прикрепления монтажных кронштейнов к PDU снимите с него монтажные защелки.

- 1-2 Прикрепите монтажные кронштейны к PDU при помощи винтов, поставляемых в комплекте с ним.
- 1-3 Прикрепите PDU к вертикальной шине стойки или шкафа (для крепления монтажных кронштейнов к направляющей используйте монтажную оснастку, входящую в комплект стойки или шкафа).
- 1-4 Для установки на место монтажных защелок, используемых для безынструментального монтажа, снимите монтажные кронштейны, а затем установите монтажные защелки обратно на PDU. Разместите PDU внутри шкафа желаемым образом, совместите защелки с установочными прорезями в стойке и вдвиньте PDU в его штатное положение.

**Примечание.** Обязательно вставьте 2 защелки либо в верхнее отверстие на **каждом конце** PDU, либо в нижнее отверстие на **каждом конце** PDU.

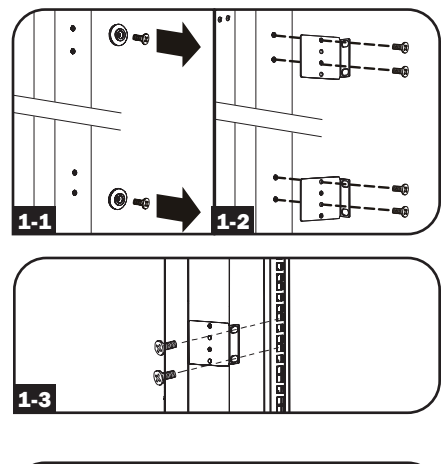

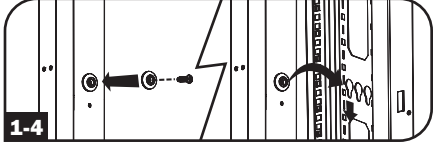

1-5 Для установки PDU таким образом, чтобы его розетки были обращены к задней стороне шкафа, используйте входящее в его комплект приспособление PDUMVROTATEBRKT. Сначала прикрепите монтажную защелку A к V-образному кронштейну B при помощи винта и шайбы, входящих в комплект. Затем прикрепите этот кронштейн к PDU, используя закрепленное на защелке гнездо, после чего прикрепите PDU к стойке с помощью монтажной защелки. Этот кронштейн фактически меняет положение монтажных защелок таким образом, чтобы розетки PDU могли быть обращены к задней стороне шкафа.

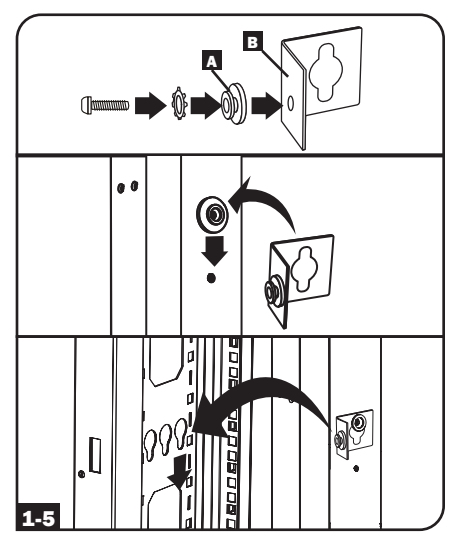

1-6 **(Необязательно)** Для поворота ЖК-дисплея в вертикальное положение при нахождении входного кабеля питания PDU сверху выверните два винта информационного модуля PDU, содержащего в своем составе ЖК-дисплей, поверните модуль и закрепите его снова в нужной ориентации.

**Примечание.** Информационный модуль рассчитан на замену в "горячем" режиме и может поворачиваться или заменяться в процессе работы подключенного оборудования. При отсоединении модуля SNMP-карты происходит его перезагрузка. После отключения модуля от источника питания и повторного подключения к нему происходит процесс его перезагрузки.

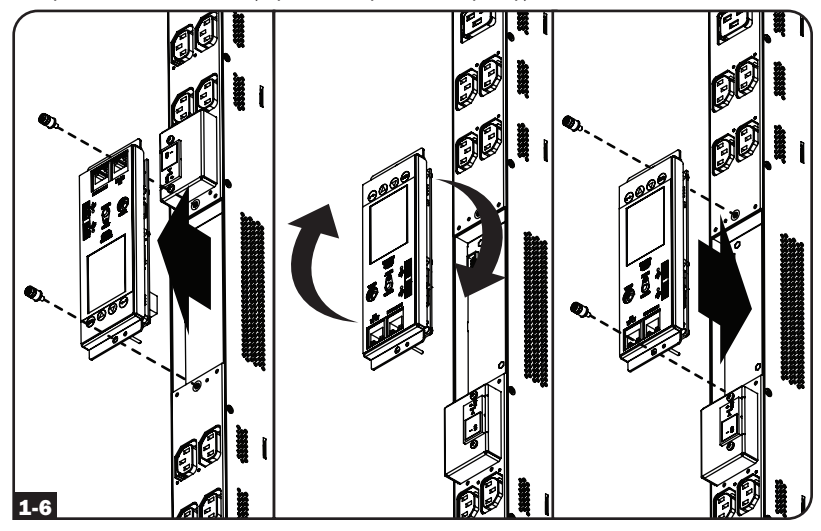

#### <span id="page-126-0"></span>**Подключение PDU**

2-1 Каждая модель оснащается одним из четырех различных входных разъемов.

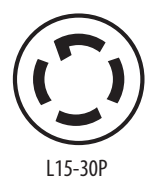

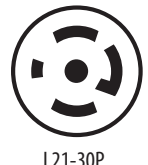

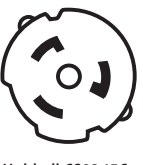

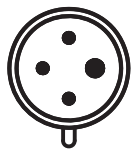

L15-30P L21-30P Hubbell CS8365C IEC 309 60A синего цвета  $(3P + E)$ 

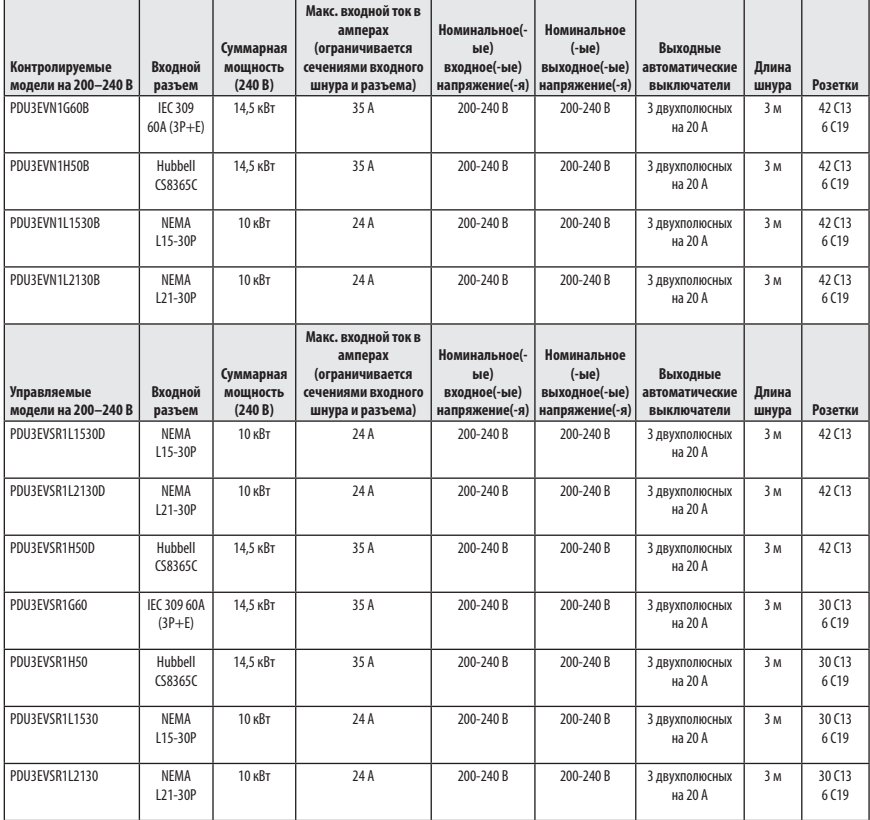

- 2-2 **Для проводных моделей** Подключите входной разъем к совместимому источнику питания переменного тока на своем объекте через входной соединительный элемент.
- 2-3 Подключите входные разъемы вашего оборудования к соответствующим выходным розеткам PDU. Свечение находящегося рядом с каждой розеткой светодиодного индикатора указывает на ее готовность к распределению электропитания переменного тока, поступающего от источника.

**Примечание.** Не рекомендуется подключать к PDU потребителей, находящихся под напряжением. Если подключаемый потребитель снабжен выключателем ON/OFF (ВКЛ/ВЫКЛ), то перед подключением переведите его в положение OFF (ВЫКЛ).

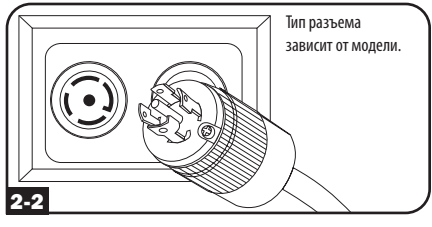

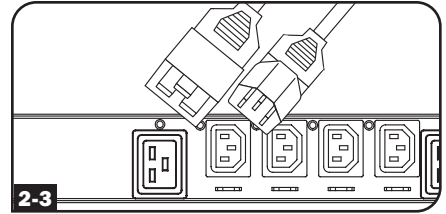

#### **Включение PDU в сеть**

PDU может получать присваиваемые ему IP-адреса через DHCP-сервер (динамические) или ручным способом (статические). По умолчанию PDU настроен на получение IP-адреса, присвоенного DHCP-сервером. Разъяснение этих способов представлено в руководстве пользователя LX Platform. Указанное руководство можно найти на странице tripplite.com/support путем ввода LX Platform в поле поиска. В случае необходимости в более подробной информации по настройке сети обратитесь за помощью к администратору своей сети, прежде чем продолжить процесс настройки.

**Примечание.** MAC-адрес модуля SNMP-карты (12-значная строка в формате: 000667xxxxxx) напечатан на наклейке, расположенной на корпусе PDU.

<span id="page-128-0"></span>ЖК-дисплей передней панели установлен на съемном информационном модуле PDU. ЖК-дисплей может контролировать измеряемые электрические параметры PDU, а также использоваться для выполнения настройки. Информационный модуль рассчитан на "горячую" замену и может поворачиваться при вывертывании двух фиксирующих его винтов. При размещении PDU с расположением входного шнура сверху ЖКэкран может быть повернут для получения нужного угла обзора. Для этого достаточно вывернуть те же два винта, повернуть ЖКдисплей и снова зафиксировать его винтами.

Для работы с ЖК-экраном используйте встроенные кнопки управления и следуйте указаниям, появляющимся на экране. Более подробная информация представлена в руководстве пользователя информационного ЖК-экрана, поставляемом в комплекте с данным PDU.

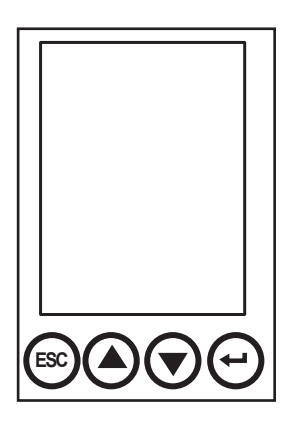

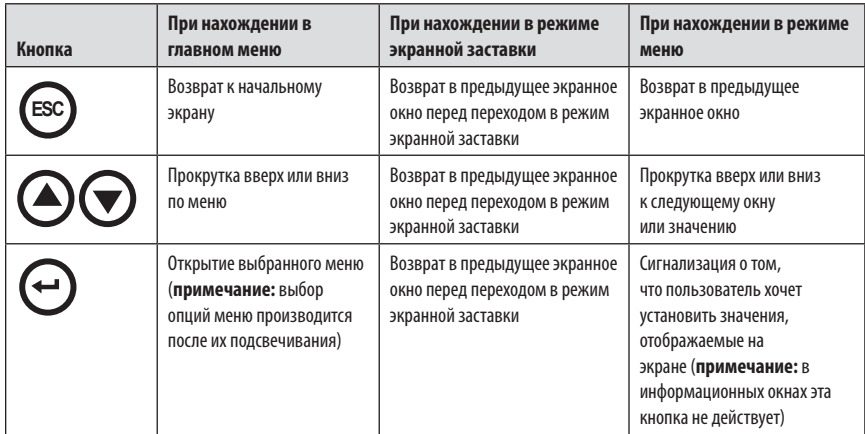

#### **Экранная заставка**

При включении питания на экран последовательно выводятся шесть режимов экранной заставки. Экранная заставка также автоматически активируется по истечении 30 секунд с момента последнего нажатия какой-либо из кнопок управления ЖК-экраном.

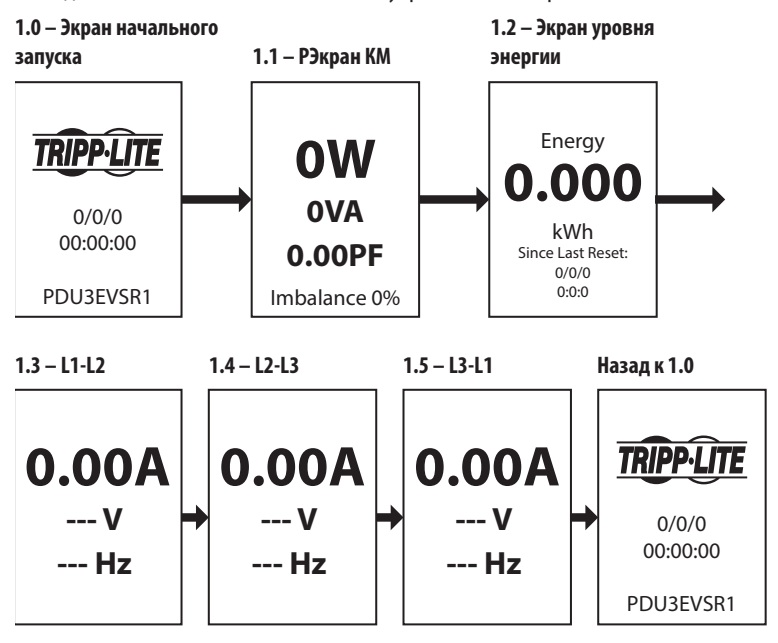

Для просмотра окон меню во время нахождения дисплея в режиме экранной заставки нажмите на любую кнопку.

После активации экрана на ЖК-дисплей выводится окно выбора Главного меню. Для перемещения по этому окну используйте кнопки up/down/esc/back (вверх/вниз/выход/назад) на ЖК-панели.

#### <span id="page-130-0"></span>**Активн. события**

"Активные события" — первый пункт, перечисленный в Главном меню и обозначаемый цветом в зависимости от степени серьезности события. В этой группе окон собраны все "Уведомления об активных событиях" для просмотра оператором(-ами) и выполнения последующих действий. Всякий раз при наличии какого-либо "Уведомления об активном событии" в правом верхнем углу всех окон, отображаемых на ЖК-дисплее, появляется значок  $\bigwedge$  желтого цвета. После сброса уведомлений об активных событиях этот значок исчезает с экрана. Для просмотра "Активных событий" перейдите в "Главное меню / Активные события" и нажмите Enter (Ввод). После этого открывается окно предупреждения об активных событиях с возможностью просмотра доступных опций и сброса активных событий.

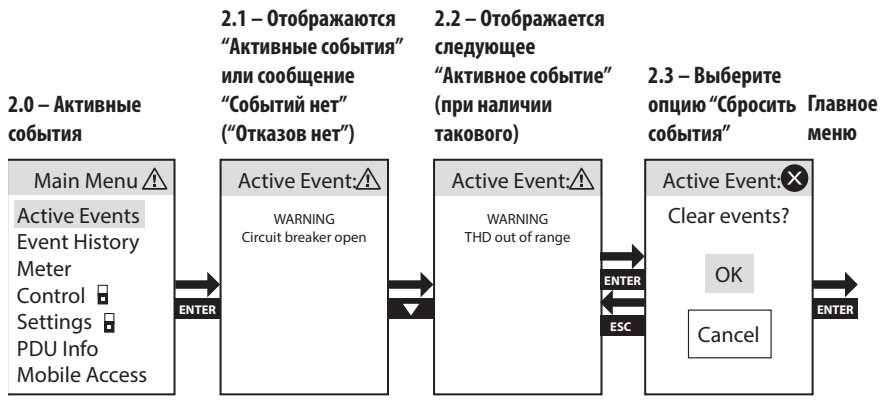

### **История событий**

"История событий" — второй пункт, перечисленный в Главном меню и обозначаемый цветом в зависимости от степени серьезности события. В этой группе окон собраны все предыдущие "Уведомления об активных событиях" для анализа тенденций оператором(-ами). Для просмотра "Истории событий" перейдите в "Главное меню / История событий" и нажмите Enter (Ввод). После этого открывается окно "История событий" с возможностью просмотра доступных опций.

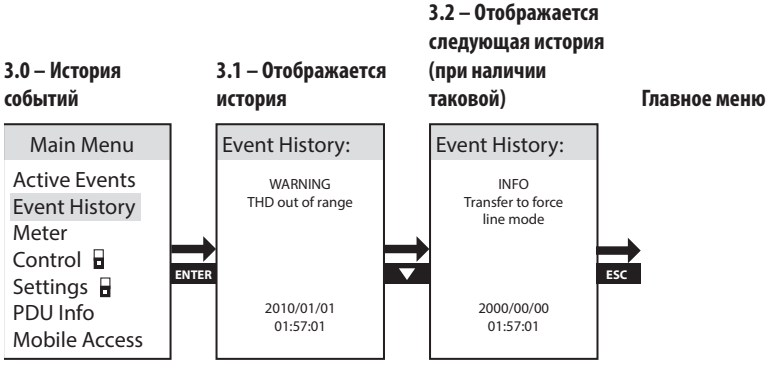

131

#### **Измерения**

Меню верхнего уровня "Измерения" содержит несколько подменю, предлагающих подробный анализ измеряемых значений входных и выходных электрических параметров PDU по каждой фазе, каждой группе нагрузки и каждой розетке, дополнительную информацию об энергопотреблении, максимальной потребляемой мощности, температуре и сводные данные, а также измеряемые значения влажности с опциональных датчиков состояния окружающей среды E2. Для просмотра опций меню "Измерения" перейдите в "Главное меню / Измерения" и нажмите Enter (Ввод).

#### **4.0 – Измерения**

Main Menu Active Events Event History Meter Control **H** Settings **B** PDU Info Mobile Access

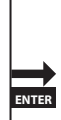

#### <span id="page-132-0"></span>**Измерения** g **Общие по PDU**

"Общие по PDU" — первый пункт меню "Измерения". В нем приводится общая информация по всем измеряемым электрическим параметрам PDU: Мощность (Вт), Мощность (ВА), Реактивная мощность (ВАР), Коэффициент мощности (КМ), Ток (А), Напряжение (В), Частота (Гц), Нагрузка в процентах (%), Входной ток по каждой фазе (L1/L2/L3), Входная нагрузка по каждой фазе, Потребляемая мощность (кВт·ч) и Максимальная мощность.

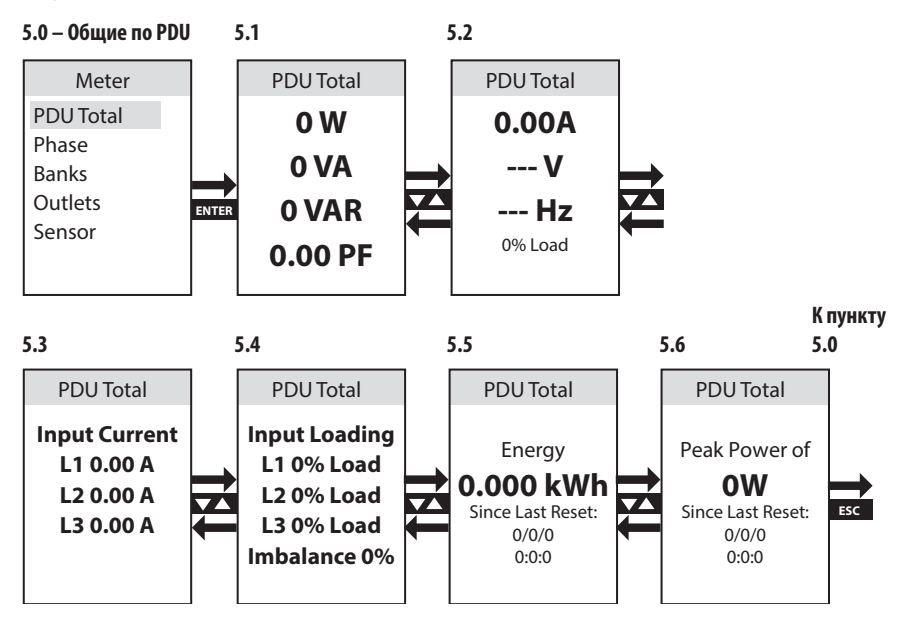

#### **Измерения** g **Фазность**

"Фазность" — второй пункт меню "Измерения". Он содержит 3 подзаголовка, включая уровни нагрузки и другие параметры электропитания для каждой фазовой комбинации, используемой для отбора выходной мощности (L1-L2, L2-L3, L3-L1). Группы окон по каждой из этих фазовых комбинаций предоставляют следующие данные: Мощность (Вт), Мощность (ВА), Реактивная мощность (ВАР), Коэффициент мощности (КМ), Ток (А), Напряжение (В), Частота (Гц), Нагрузка в процентах (%), Потребляемая мощность (кВт·ч) и Максимальная мощность.

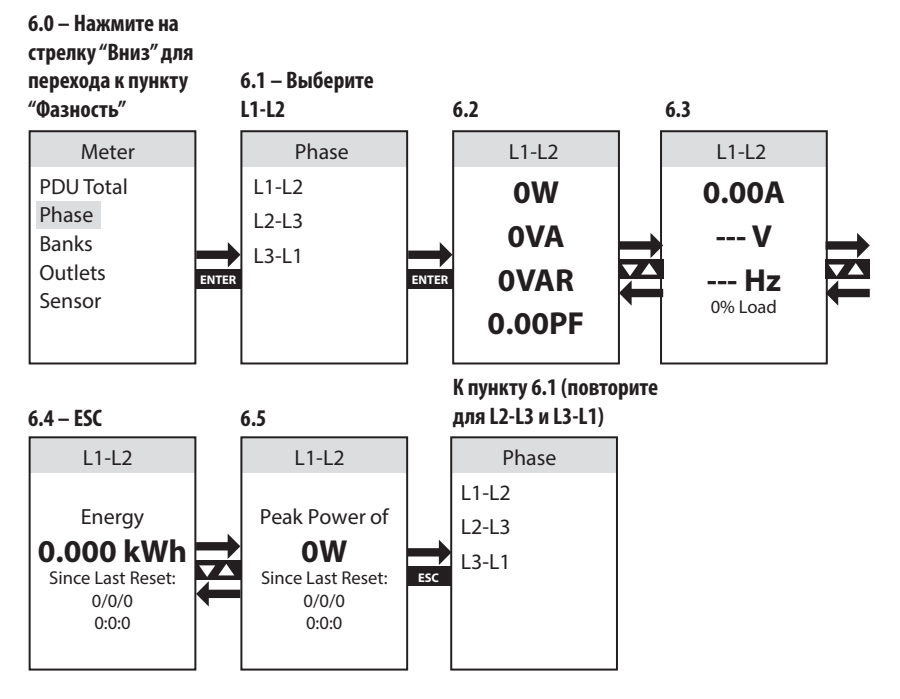

#### **Измерения** g **Группы нагрузки**

"Группы нагрузки" — третий пункт меню "Измерения". Он содержит 3 подзаголовка (для отдельных моделей — 6 подзаголовков), включая уровни групп нагрузки и другие параметры электропитания по каждой из 3 выделенных групп нагрузки, включающих в себя соответствующие розетки (Группа 1, Группа 2, Группа 3; в отдельных моделях имеются также Группа 4, Группа 5, Группа 6). Группы окон по каждой из имеющихся вариантов групп нагрузки предоставляют следующие данные: Мощность (Вт), Мощность (ВА), Реактивная мощность (ВАР), Коэффициент мощности (КМ), Ток (А), Напряжение (В), Частота (Гц), Потребляемая мощность (кВт·ч) и Максимальная мощность.

**Примечание.** По каждой имеющейся группе нагрузки отображается одна и та же группа окон – на экране показывается только Группа 1.

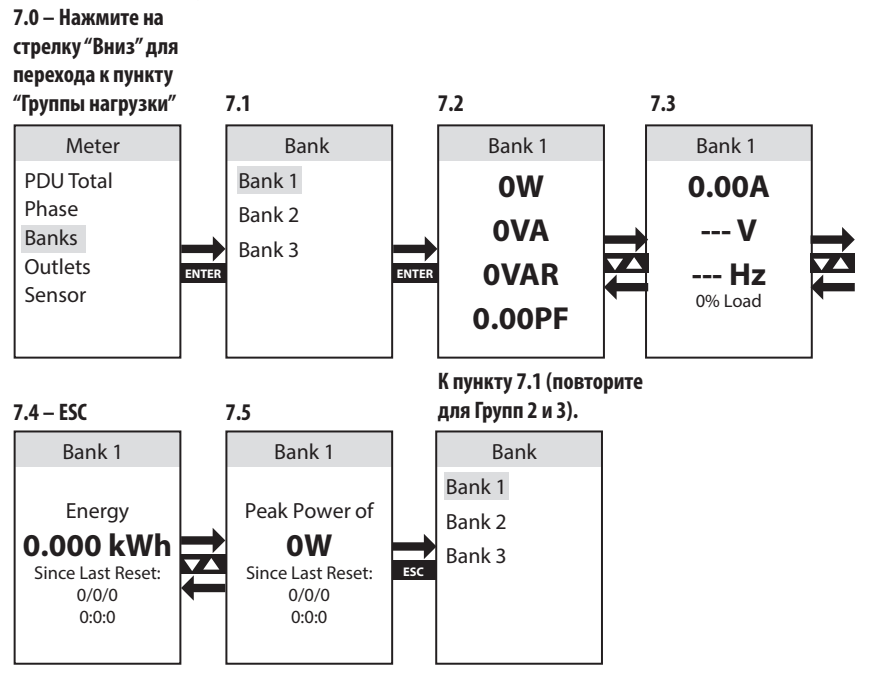

#### <span id="page-135-0"></span>**Измерения** g **Розетки**

"Розетки" — четвертый пункт меню "Измерения". В нем содержится список розеток с возможностью просмотра измеряемых электрических параметров каждый из них, а также других параметров электропитания по каждой выходной розетке PDU. Группы окон по каждой из имеющихся вариантов групп нагрузки предоставляют следующие данные: Мощность (Вт), Мощность (ВА), Реактивная мощность (ВАР), Коэффициент мощности (КМ), Ток (А), Напряжение (В), Частота (Гц), Потребляемая мощность (кВт·ч), Максимальная мощность и Коэффициент амплитуды.

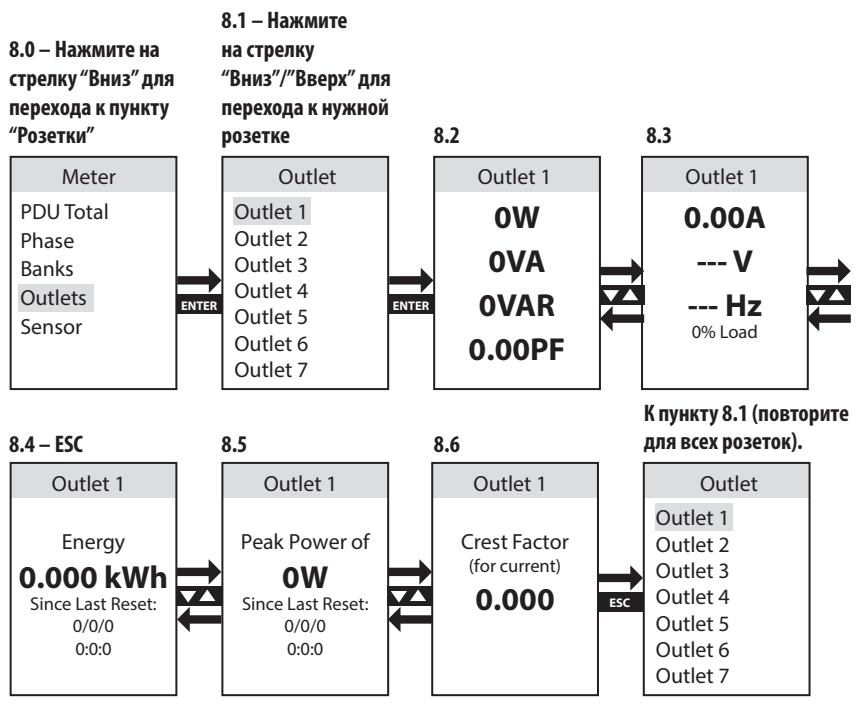

#### **Измерения** g **Датчики (опционально)**

"Датчик" — пятый пункт меню "Измерения". Он содержит информацию, получаемую от любого из датчиков состояния окружающей среды E2, прикрепленных к PDU. На ЖК-экране отображается вся информация, передаваемая датчиком. В приведенном примере датчик передает данные "Температура" и "Влажность".

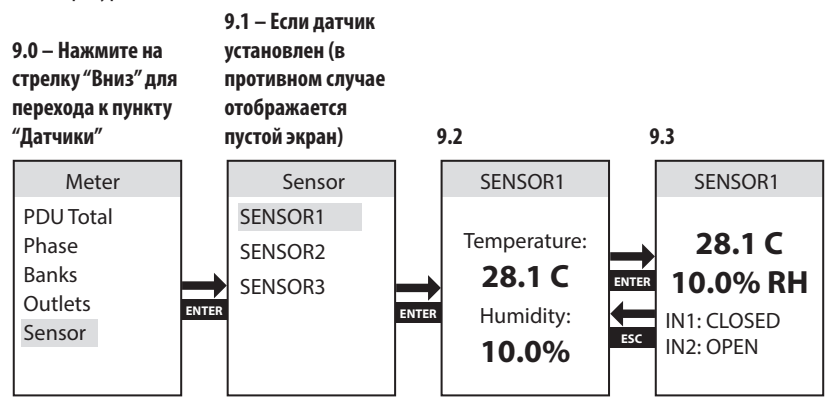

Mobile Access

#### <span id="page-137-0"></span>**Управление (только для управляемых PDU)**

Меню "Управление" обеспечивает возможность управления розетками/выходными разъемами PDU — обесточивания/запитывания каждой розетки PDU через ЖК-экран. Все розетки разделены на группы.

**Примечание.** Данная опция на ЖК-экране доступна только для управляемых моделей PDU.

Для выполнения этой операции требуется ввод пароля в целях безопасности. По умолчанию установлен пароль "0 0 0 0", который может быть изменен пользователем (подробнее см. в пункте **Настройки → Установка** пароля данного раздела).

В окне Введите пароль установите желаемую первую цифру с использованием стрелок вверх/вниз, а затем нажмите Enter (Ввод) для перехода к следующей цифре. После завершения процедуры установки пароля нажмите Enter (Ввод) для его подтверждения.

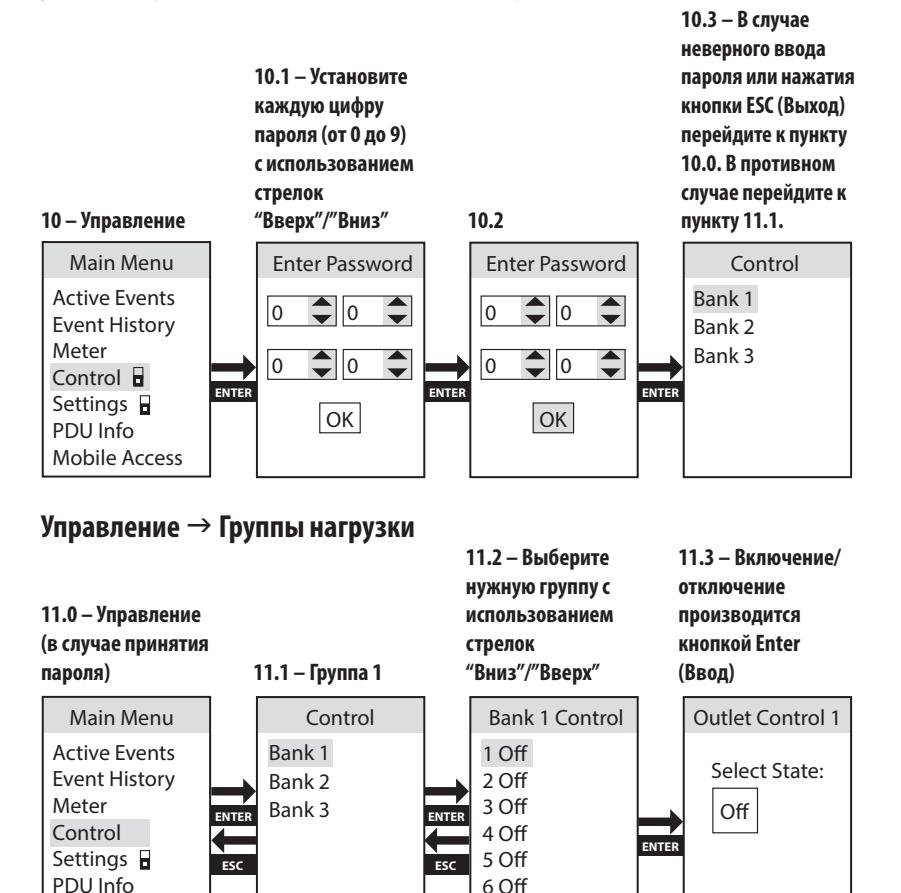

7 O

### <span id="page-138-0"></span>**Настройки**

Меню верхнего уровня "Настройки" содержит несколько подменю, обеспечивающих возможность установки различных настроек, включая Цвета ЖК-дисплея, Настройки IPv4, Язык, Настройку THD, Автоматический выключатель Iso и Заводские настройки.

**Примечание.** Окно настроек защищено паролем. По умолчанию установлен пароль "0 0 0 0", который может быть изменен пользователем (подробнее см. в пункте Настройки → Установка пароля данного раздела).

#### **Настройки** g **Дисплей**

"Дисплей" — первый пункт подменю "Настройки". В нем содержатся опции управления, позволяющие регулировать цвет подсветки ЖК-дисплея согласно предпочтениям пользователя потребностям в идентификации. Доступные варианты: Синий (по умолчанию), Зеленый, Оранжевый, Пурпурный и Красный.

**Примечание.** При первом использовании данного меню или меню "Управление" вам будет предложено ввести пароль.

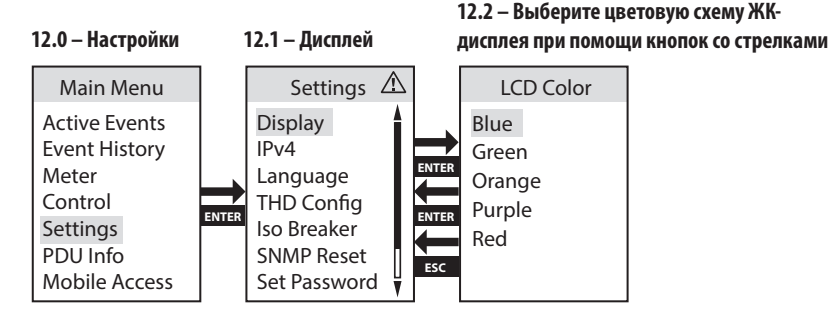

#### <span id="page-139-0"></span>**Настройки** g **IPv4**

"IPv4" — второй пункт подменю "Настройки". В нем содержатся опции управления, позволяющие пользователям задавать Конфигурацию сети, включая конфигурационные опции DHCP / Static (Присваивается DHCP-сервером / Статический).

**Примечание.** По умолчанию устройство установлено в режим присвоения IP-адреса DHCP-сервером.

При установке опции "Статический IP-адрес" становятся доступными окна "IP-адрес", "Подсеть" и "Шлюз". Установите желаемую первую цифру с использованием стрелок вверх/вниз, а затем нажмите Enter (Ввод) для перехода к следующей цифре. После завершения процедуры установки пароля нажмите Enter (Ввод) для его подтверждения.

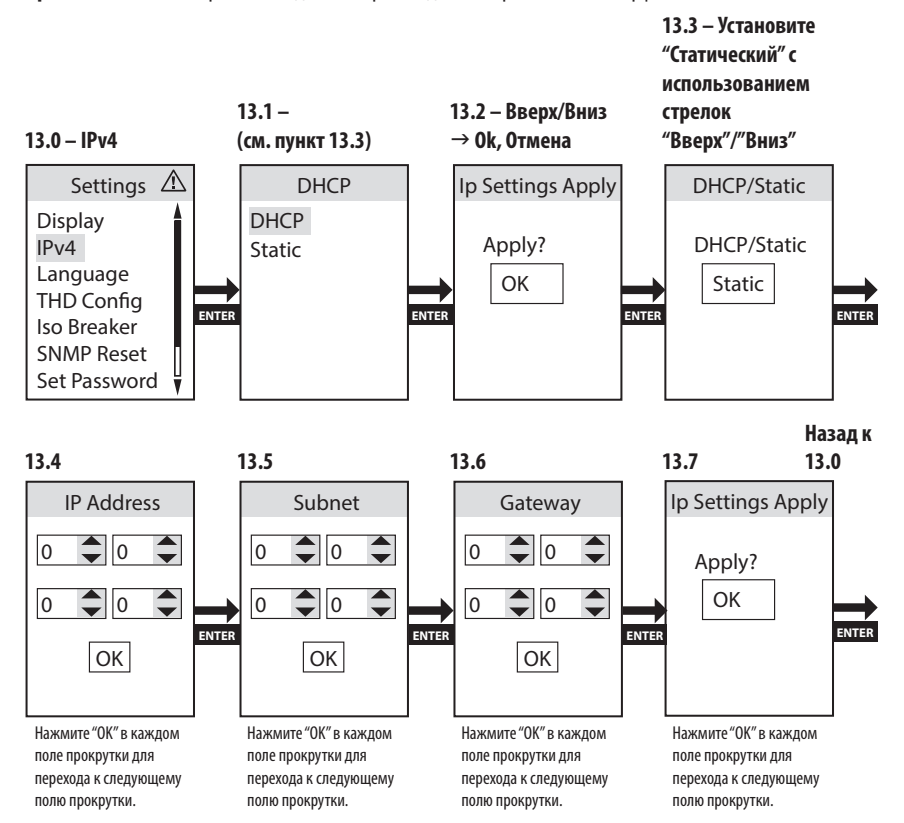

**Примечание.** Все настройки IPv6 должны производиться через сетевой интерфейс PADM20.

#### <span id="page-140-0"></span>**Настройки** g **Язык**

"Язык" — третий пункт подменю "Настройки". В нем содержатся опции управления, позволяющие настроить ЖК-дисплей PDU на отображение информации на следующих языках: английский, испанский, французский или русский.

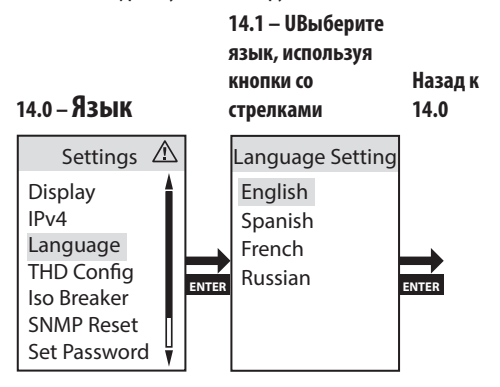

#### **Настройки** g **Конфигурация THD**

Встроенная в PDU функция измерения THD обеспечивает непрерывный контроль уровня нелинейных искажений по всем фазам сети питания. При установке опции "Разрешить", в случае превышения заданного "Порога" для значения THD на экране появляются соответствующие уведомления.

"Конфигурация THD" — четвертый пункт подменю "Настройки". Он обеспечивает возможность установки режима, при котором превышение порогового значения коэффициента нелинейных искажений в цепи входного питания переменного тока PDU является фиксируемым событием.

**Примечание.** В отношении THD также возможна установка опции "Запретить".

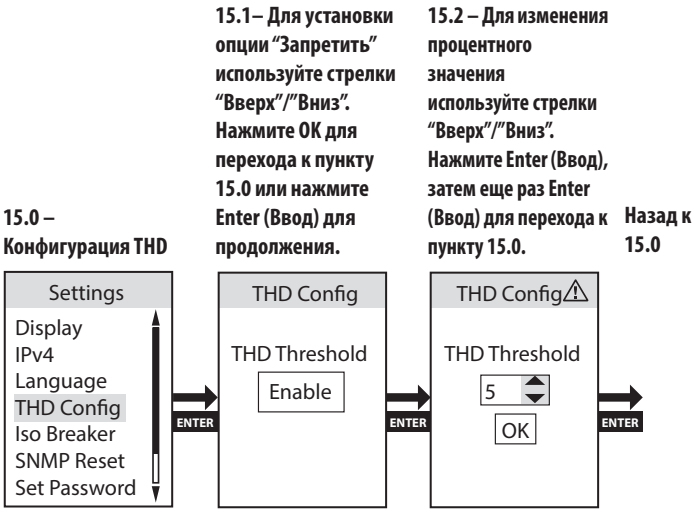

141

#### <span id="page-141-0"></span>**Настройки** g **Автоматический выключатель Iso**

Автоматический выключатель Iso позволяет обнаруживать перегрузку какой-либо группы по току с быстрым отключением выбранных розеток до момента срабатывания автоматического выключателя, защищающего данную группу, предотвращая тем самым обесточивание всех розеток данной группы в результате его срабатывания.

"Автоматический выключатель Iso" — пятый пункт подменю "Настройки". Он дает возможность разрешить/запретить использование описанной выше функции "Автоматический выключатель Iso".

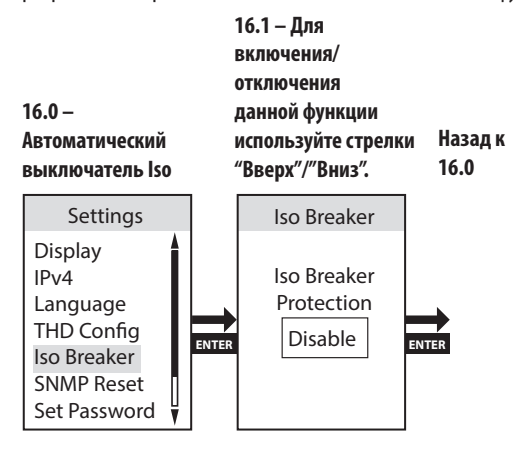

#### **Настройки** g **Сброс SNMP (Дистанционная перезагрузка)**

"Сброс SNMP (Дистанционная перезагрузка)" — шестой пункт подменю "Настройки". При перезагрузке модуля SNMP-карты не происходит стирания сетевых настроек или прерывания электропитания переменного тока.

**Примечание.** Если данный модуль настроен на присвоение IP-адреса DHCP-сервером, то он может получить новый IP-адрес от сервера, отличающегося от указанного ранее.

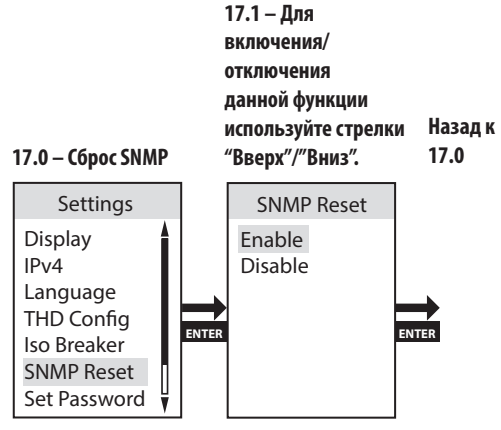

142

#### <span id="page-142-0"></span>**Настройки** g **Установка пароля**

"Установка пароля" — седьмой пункт подменю "Настройки". В окне "Установите пароль" измените первую цифру на желаемую с использованием стрелок вверх/вниз, а затем нажмите Enter (Ввод) для перехода к следующей цифре. Нажмите OK для подтверждения заданного пароля.

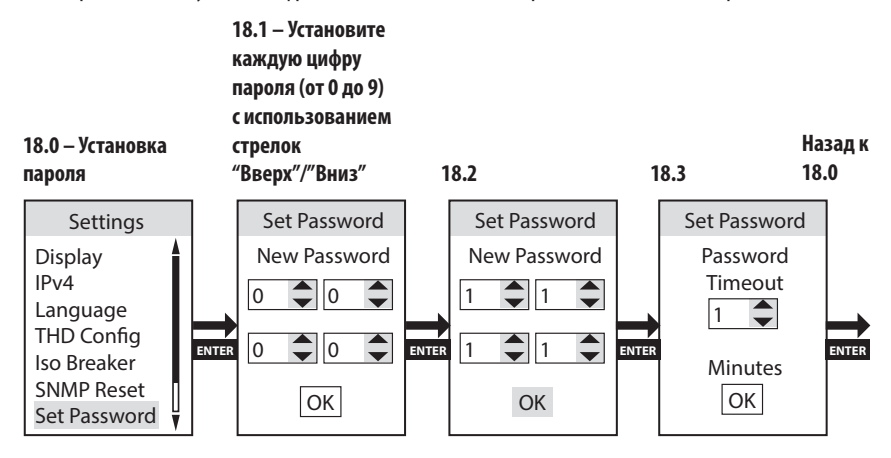

#### **Настройки** g **Заводские**

"Заводские" — восьмой пункт подменю "Настройки". При использовании данной опции производится сброс настроек до заводских значений.

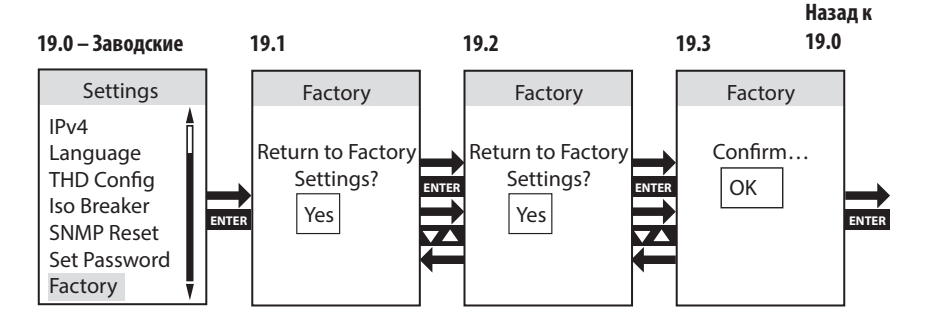

### <span id="page-143-0"></span>**Информация о PDU**

Информация о PDU включает Номер модели PDU, Каталожный номер, Серийный номер, Версию прошивки, MAC/IPv4/IPv6-адрес и Мобильный доступ.

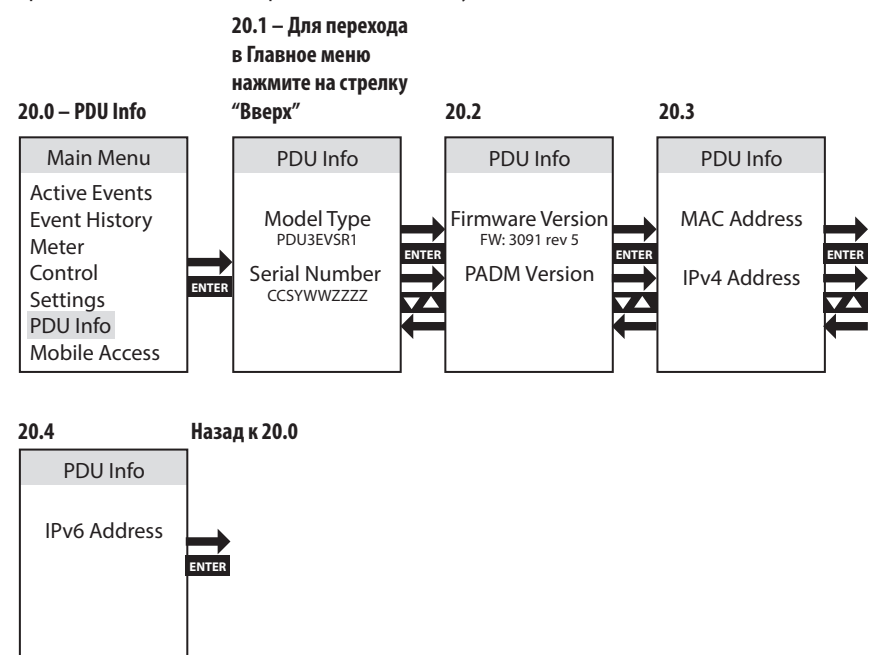

**Примечание.** При долгом нажатии на кнопку ESC (Выход) выполняется переход в окно "Главное меню".

### **Моб. доступ**

Функция "Мобильный доступ" обеспечивает пользователям возможность удаленного доступа к PDU с подключенного к сети мобильного устройства при помощи сканируемого QR-кода.

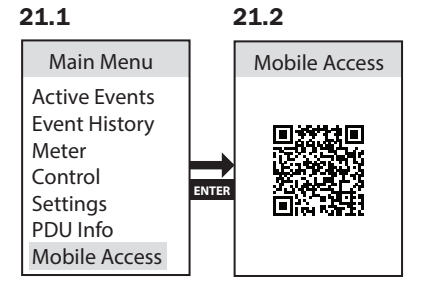
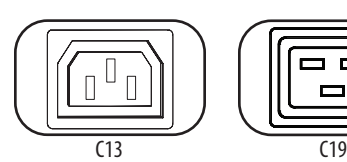

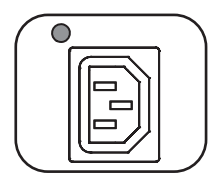

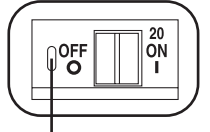

Предохранитель возврата в исходное положение

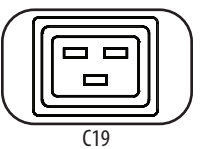

**Розетки:** в штатном режиме работы розетки распределяют мощность переменного тока между подключенными к ним элементами оборудования.

**СИД Power Status/"Статус питания" (только для управляемых моделей):** горящие светодиодные индикаторы зеленого цвета свидетельствуют о наличии электропитания на каждой розетке. Мигание светодиодного индикатора означает, что активирован псевдовыключатель.

**Автоматический выключатель (для некоторых моделей):** имеются 3 группы нагрузки, каждая из которых защищена автоматическим выключателем. Если нагрузка, создаваемая подключенным оборудованием, превышает максимально допустимую нагрузку для этих групп розеток PDU, то происходит срабатывание автоматического выключателя. Отсоедините избыточную нагрузку и верните выключатель в исходное положение.

**Примечание.** Каждый выключатель оснащается **предохранителем возврата в исходное положение** с целью предотвращения его случайного расцепления. Для перевода переключателя в положение "выкл." вставьте отвертку с плоским жалом в гнездо сброса в исходное положение.

**Монтажные кронштейны:** эти кронштейны используются для монтажа PDU альтернативным способом.

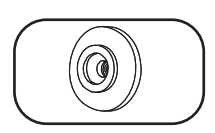

**Монтажные защелки:** установленные на заводе-изготовителе защелки, находящиеся на тыльной стороне PDU, используются для его монтажа без помощи инструментов.

**Примечание.** Для монтажа в стойки различного типа в комплекте поставляются четыре дополнительные монтажные защелки.

**Вспомогательное монтажное приспособление PDUMVROTATEBRKT:**  эти Г-образные кронштейны следует использовать для установки PDU таким образом, чтобы его розетки были обращены к задней стороне стойки.

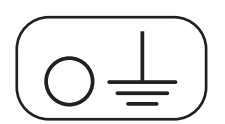

**Винт заземления:** используется для соединения с любым оборудованием, требующим заземления шасси.

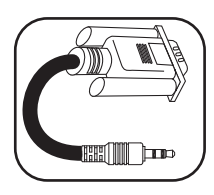

#### **Последовательный кабель (с разъемами 3,5 мм и DB9):**

используйте этот кабель для подключения SNMP-карты к последовательному порту компьютера с целью использования консоли. Подробная информация об этом подключении представлена в пункте **Порядок использования кабеля с портами 3,5 мм и DB9 для входа в систему управления SNMP-картой**.

#### **Сетевой интерфейс**

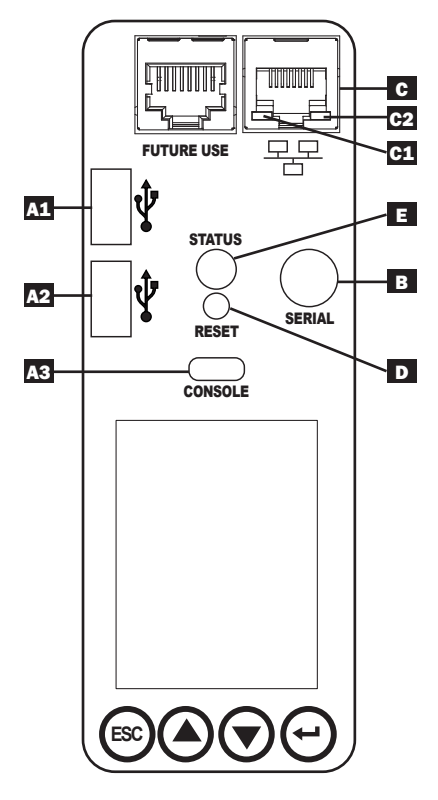

A **Порты USB:** два порта USB-A (A1 и A2 ) служат для подключения одного из четырех различных датчиков состояния окружающей среды Tripp Lite EnviroSense2 (E2)\* для обеспечения дистанционного контроля температуры/влажности (с возможностью шлейфового подключения до трех датчиков E2). Порт Micro-B USB A3 используется для первоначальной настройки сетевого интерфейса и обеспечения прямого доступа к консоли с компьютера, использующего программу эмуляции терминала.

\*Порты USB-A предназначены только для использования с модулями E2. Не подключайте к этим портам другие устройства USB.

**Примечание.** Одновременно могут использоваться только 2 из 3 портов USB. Например: 2 порта USB-A (A1 и A2) или 1 порт USB-B и нижний порт USB-A (A3 и A1); верхний порт USB-A (A2) не может соединяться с портом USB-B (A3).

#### B **Serial/Последовательный:**

последовательный порт предназначен для доступа через командную строку с компьютера, использующего программу эмуляции терминала. Для последовательного соединения используется последовательный порт 3,5 мм, а для подключения к данному PDU необходим кабель с разъемами DB9 и 3,5 мм, поставляемый в комплекте.

C **Порт Ethernet:** используйте этот разъем типа RJ45 для подключения PDU к сети с помощью стандартного соединительного кабеля типа Ethernet. Состояния СИД Activity (Активность) **C+1** и СИД Link (Связь) **C2** представлены в приведенной ниже таблице. Данный порт несовместим с технологией PoE (питание по кабелю витой пары).

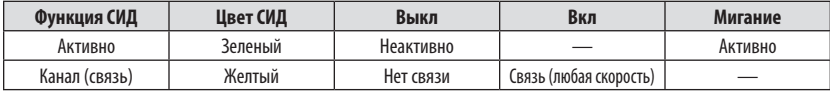

D **Кнопка перезапуска SNMP:** кнопка перезапуска утоплена. Для перезагрузки сетевого интерфейса PDU нажмите кнопку перезапуска с помощью скрепки или другого подходящего предмета и удерживайте ее в течение 1 секунды. При перезагрузке модуля SNMP-карты не происходит стирания сетевых настроек или прерывания электропитания переменного тока. Для восстановления заводских настроек модуля SNMP-карты нажмите на кнопку перезапуска и удерживайте ее в течение 30 секунд. При восстановлении заводских настроек все ранее сохраненные данные, включая сетевые настройки (в зависимости от флажка "Сохранить сетевые настройки"), удаляются без прекращения подачи питания переменного тока.

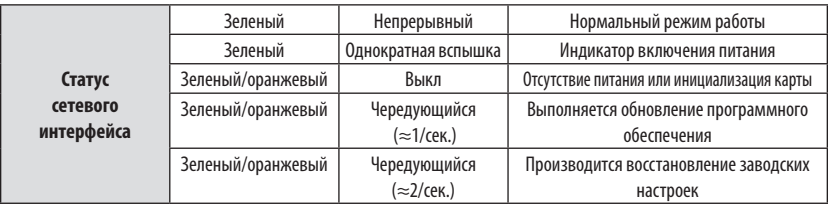

#### E **Функционал СИД "Status" ("Статус"):**

# **Подключение к PowerAlert Device Manager и вход в систему**

Далее приводится порядок подключения к PDU через ПО PowerAlert Device Manager (PADM):

- 1 **Узнайте IP-адрес PDU.** В окне "Модуль SNMP-карты", выведенном на ЖК-экран, перейдите в пункт "Информация о PDU". Прокрутите экран до присвоенного IPv4-адреса с помощью стрелки "Вниз". Зафиксируйте отображаемый IP-адрес.
- 2 **Откройте веб-браузер и перейдите по данному IP-адресу.** Откройте веб-браузер на удаленном компьютере и перейдите по IP-адресу, зафиксированному на шаге 1.

Введите URL-адрес в формате https://IPAddress

При первом подключении потребуется одобрить исключение для SSL-сертификата в веббраузере с целью перехода на указанную страницу.

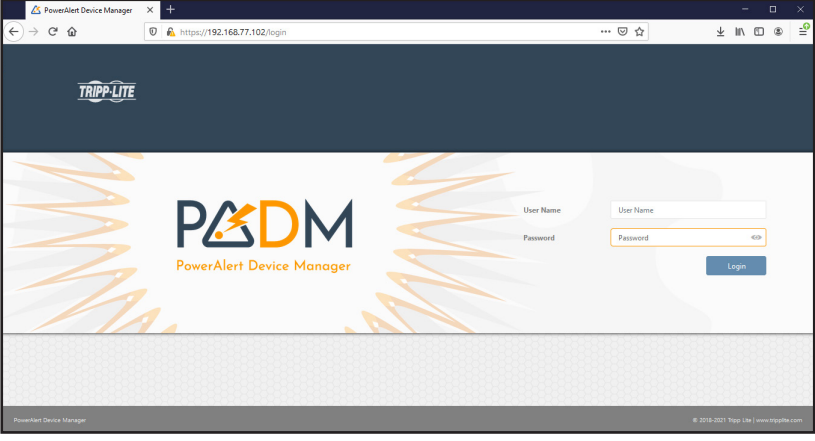

# **Подключение к PowerAlert Device Manager и вход в систему**

3 **Войдите в систему с использованием пароля, установленного по умолчанию.** После вывода на экран страницы входа в систему введите Имя пользователя и Пароль, заданные по умолчанию (имя пользователя: localadmin / пароль: localadmin), а затем нажмите на кнопку "Войти".

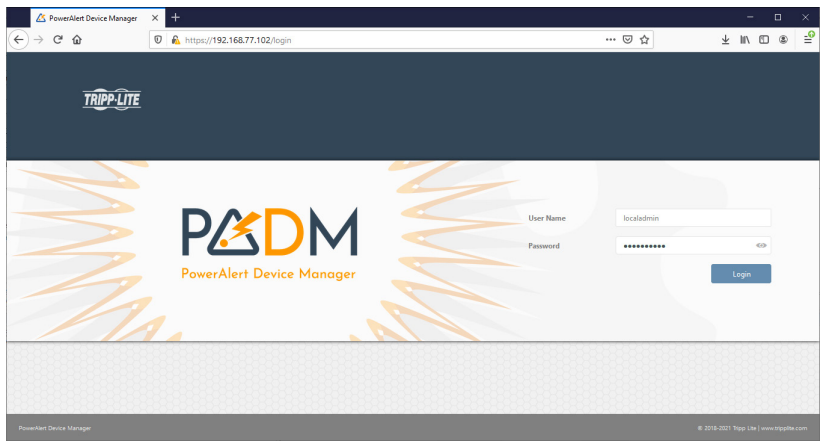

4 **Смените пароль.** После первого входа в систему требуется смена пароля. Введите первоначальный пароль localadmin, а затем введите новый пароль и подтвердите его.

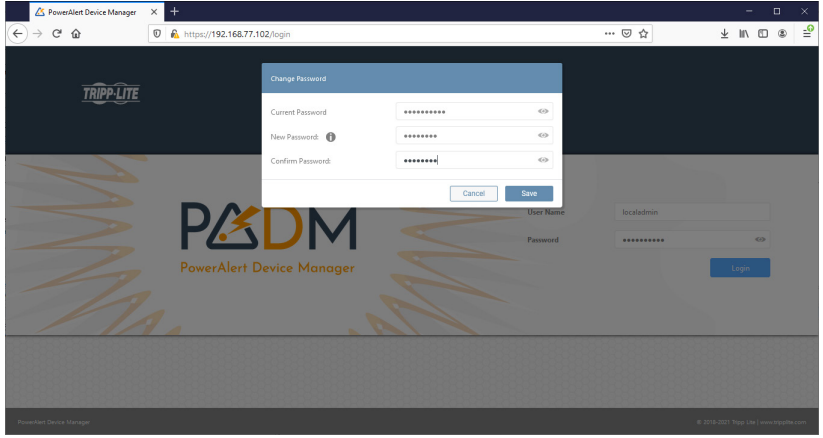

# **Подключение к PowerAlert Device Manager и вход в систему**

#### 5 **Войдите в систему с измененным паролем и перейдите в панель инструментов.** В

окне входа введите имя пользователя "localadmin" и измененный пароль для входа в систему.

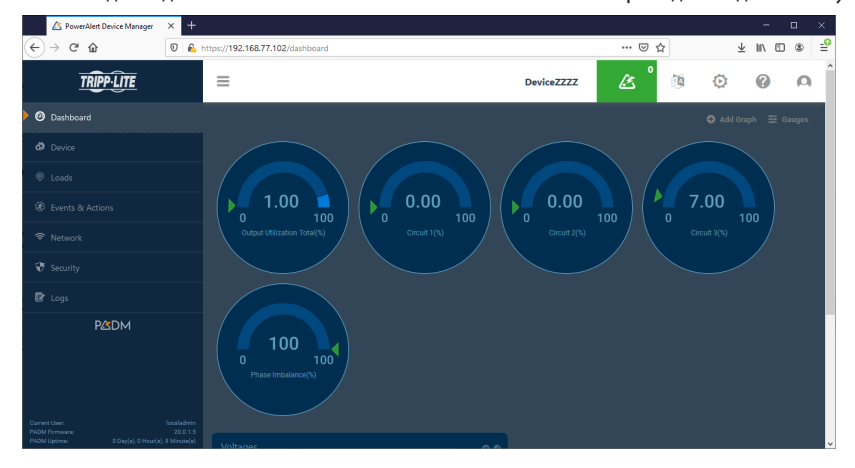

# **QR-коды для мобильного доступа к устройствам**

Функции "Mobile Access" ("Мобильный доступ") и "Mobile Docs" ("Мобильные документы") могут вызываться через Главное меню.

Функция "Мобильный доступ" позволяет входить в настройки PDU и статуса электропитания с мобильного устройства, подключенного к той же сети, что и PDU.

**Примечание.** Возможность использования функции "Мобильный доступ" появляется только после того, как в PDU будет запрограммирован IP-адрес.

QR-код "Мобильные документы" переносит непосредственно в Руководство пользователя, размещенное на веб-сайте компании Tripp Lite.

# **Порядок использования последовательного кабеля для входа в систему управления SNMP-картой**

1 Подключите SNMP-карту к

последовательному порту компьютера при помощи кабеля с разъемами 3,5 мм и DB9.

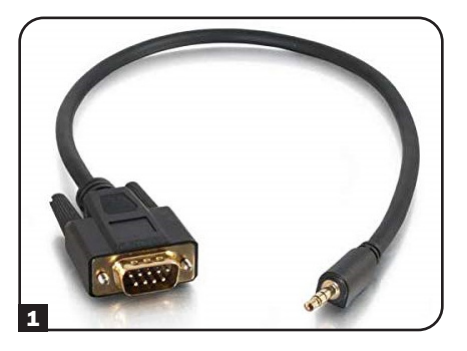

**2** Установите "Скорость передачи данных" на 115200 и откройте приложение Serial Console.

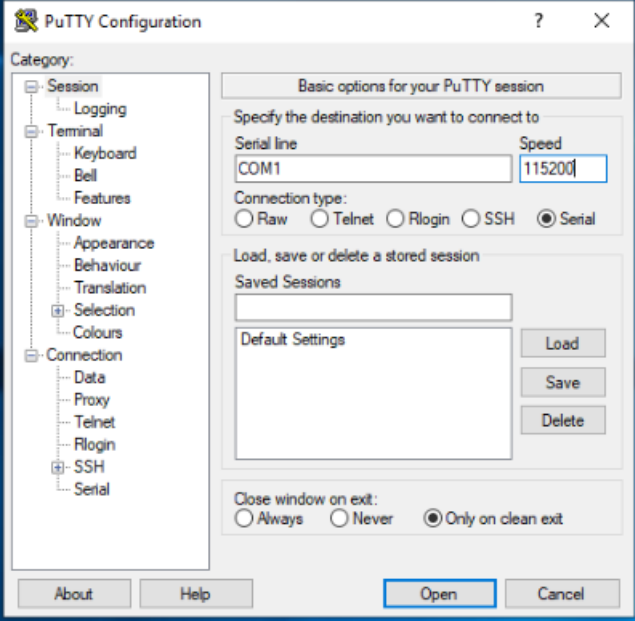

## **Порядок использования последовательного кабеля для входа в систему управления SNMP-картой**

3 Нажмите Enter (Ввод). На экране появится окно входа в систему для введения имени пользователя. Введите localadmin.

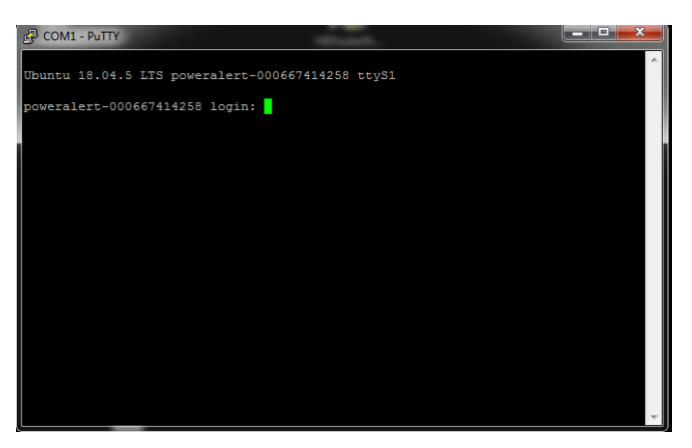

4 Установите пароль устройства для выполнения входа через интерфейс командной строки.

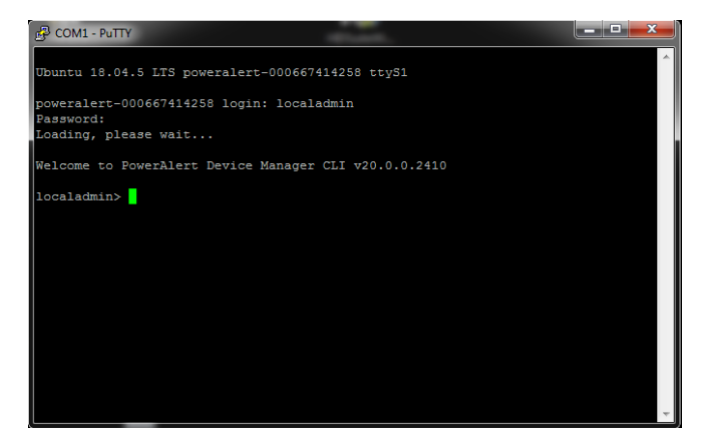

## **Самокалибрующиеся реле с механической блокировкой (только для управляемых PDU)**

В PDU используются реле с механической блокировкой для управления подачей электропитания на розетки. При использовании выключателя или реле для управления подачей электропитания потребителю следует обратить внимание на возникающие при этом дуговые разряды. Если подаваемая мощность превышает некоторый уровень, при котором происходит "выключение" реле с обесточиванием потребителя, то возникает дуговой разряд, в результате которого между разомкнутыми контактами реле (а следовательно, и через нагрузку) продолжает протекать электрический ток до тех пор, пока два контакта не разойдутся достаточно далеко друг от друга или подаваемая мощность не упадет ниже указанного уровня. Этот дуговой разряд может деформировать контакты реле, что в свою очередь может существенно повысить сопротивление контактов или даже сплавить их между собой, препятствуя их последующему размыканию. Для борьбы с этим явлением предпринимаются попытки включать питание потребителя в момент достижения минимального уровня мощности. PDU рассчитан на включение или отключение питания при пересечении нулевого уровня мощности (или максимальном приближении к нему). Поскольку каждое реле имеет свое собственное время срабатывания между моментом подачи питания на его управляющий соленоид и моментом замыкания или размыкания его контактов, возникает необходимость в процедуре калибровки для установления точных моментов срабатывания ("включения" и "отключения") каждого реле. Как правило, такая калибровка производится на заводе-изготовителе, где соответствующие значения сохраняются в памяти и используются при подаче питания на розетки на протяжении срока службы PDU. Поскольку эти периоды времени меняются в зависимости от условий окружающей среды и по мере старения, полученные на заводе значения, сохраненные в памяти, могут становиться неточными, когда условия эксплуатации PDU отличаются от тех, при которых выполнялась заводская калибровка. Для преодоления этих факторов влияния в PDU используется механизм непрерывной самокалибровки. Данный механизм предусматривает измерение времени срабатывания ("включения" и "отключения") каждого реле при каждом его "включении" или "отключении" с сохранением этих значений в памяти. Эти обновленные значения соответствуют реальным условиям окружающей среды, в которых эксплуатируется PDU, а также изменениям, вызываемым процессом механического старения каждого реле. Значение, которое будет использовано для следующего переключения реле, основывается на обновленных значениях, сохраненных в истории.

**Примечание.** Данная функция включена по умолчанию и может отключаться или включаться повторно через ПО сетевого управления PowerAlert® Device Manager (PADM).

## **Сброс SNMP (дистанционная перезагрузка)**

В случае разрыва соединения с удаленным PDU, работающим в автоматическом режиме, для восстановления связи может использоваться функция дистанционной перезагрузки. Эта функция может помочь в том случае, если на физическом уровне Ethernet-модуль удаленного устройства продолжает функционировать надлежащим образом.

Для использования этой возможности необходимо получить через службу поддержки компании Tripp Lite специализированную утилиту со специальным файлом данных. Данная утилита используется для отправки пакета, содержащего специальные данные, в адрес PDU. После получения этого пакета физический сетевой модуль на стороне получателя выдает импульсный сигнал для перезагрузки SNMP-карты с целью восстановления ее нормальной работы. В целях безопасности импульсная последовательность, обеспечивающая перезагрузку, может направляться только изнутри локальной сети компании (из точки, расположенной за межсетевым экраном).

#### **Примечания:**

- Данная функция относится к системной настройке "SNMP Reset" ("Сброс SNMP"), доступной с ЖК-дисплея, и "Remote Reset on LAN Setting" ("Настройке дистанционной перезагрузки в локальной сети"), доступной через ПО сетевого управления PowerAlert Device Manager (PADM).
- Эта функция включена по умолчанию; для выполнения этой функции требуется ее включение.

# **Bыявление и устранение неисправностей**

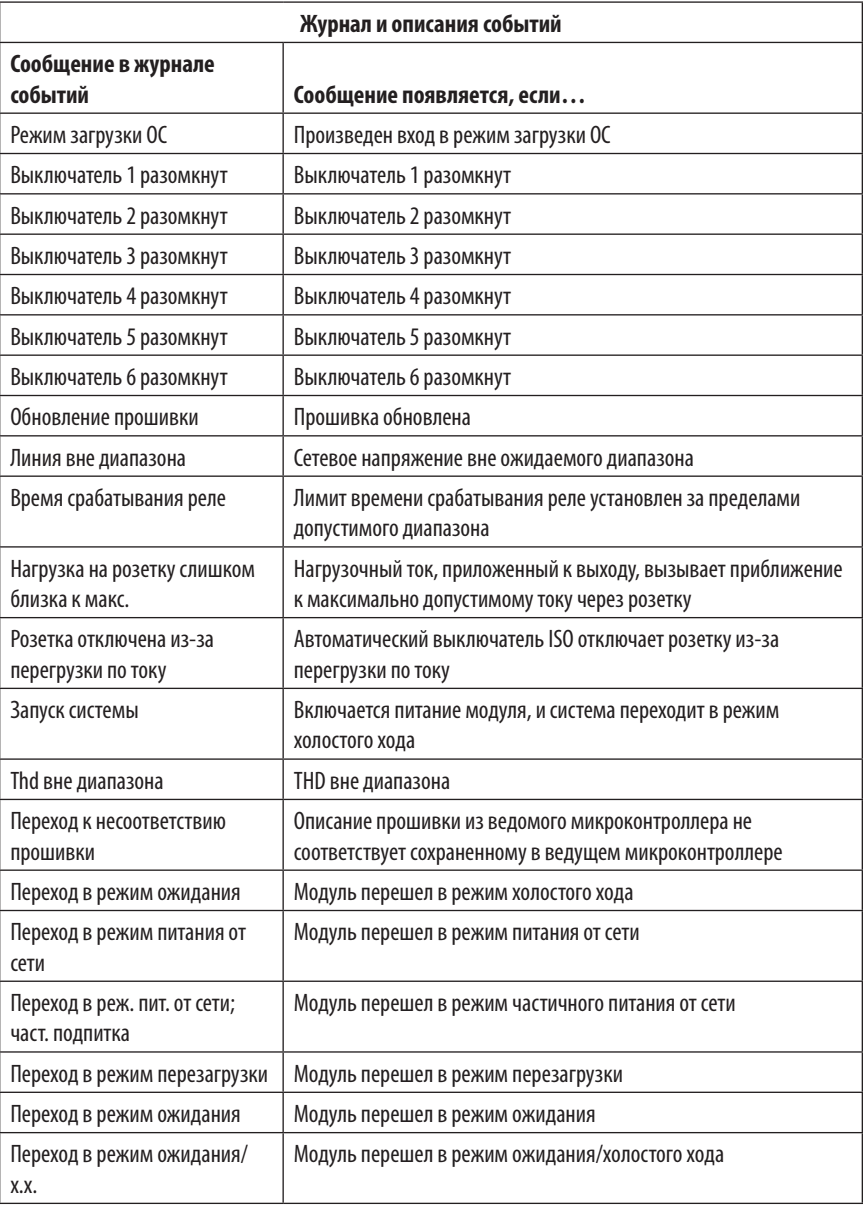

# **Bыявление и устранение неисправностей**

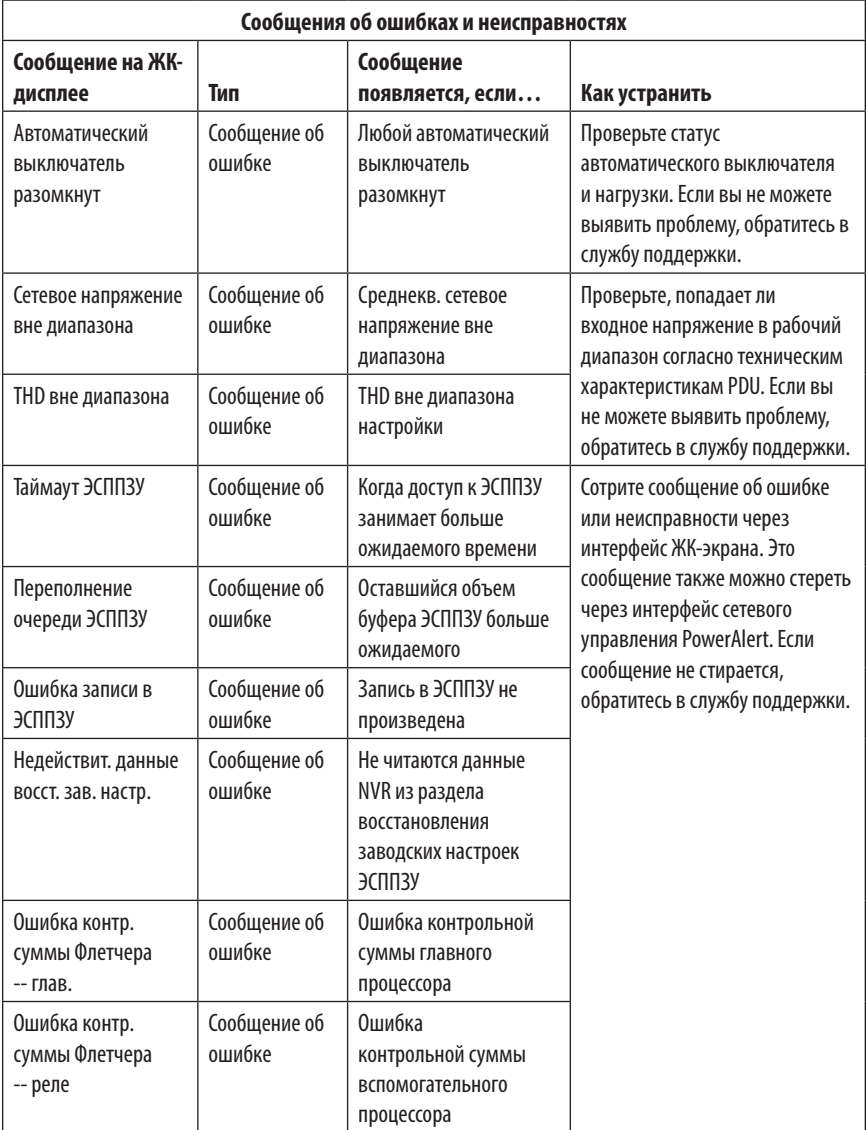

# **Bыявление и устранение неисправностей**

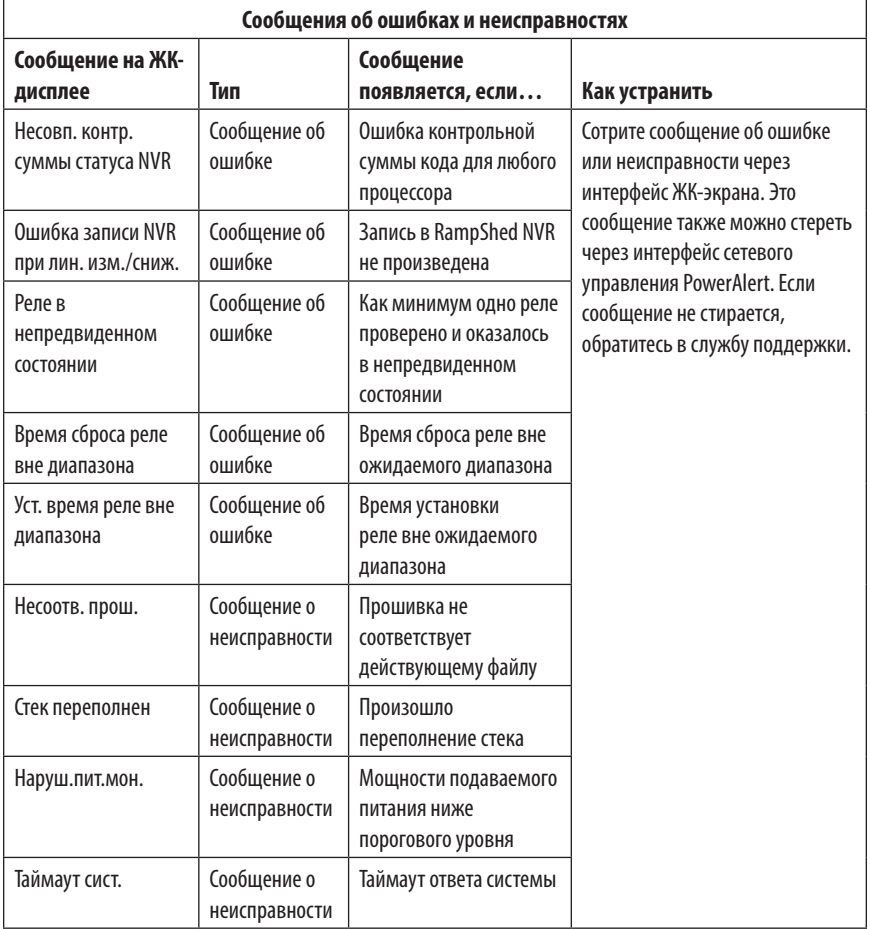

#### **Техническое обслуживание**

На приобретенное вами изделие марки Triрр Lite распространяется действие гарантии, условия которой изложены в настоящем руководстве. Кроме того, компания Triрр Lite предлагает ряд Программ расширенной гарантии и обслуживания на объекте. Более подробная информация о техническом обслуживании изложена на странице tripplite.com/support. Перед возвратом cвоего изделия в целях технического обслуживания просьба выполнить следующие действия:

- 1. Внимательно изучите порядок монтажа и эксплуатации устройства, приведенный в настоящем руководстве, во избежание проблем, которые могут возникнуть в ходе работы из-за неправильного понимания приведенных в руководстве указаний.
- 2. Еcли проблему решить не удалось, не обращайтесь к продавцу и не возвращайте изделие ему. В этом случае посетите интернет-страницу по адресу: tripplite.com/support.
- 3. Если возникшая проблема требует проведения ремонта или технического обслуживания, зайдите на страницу tripplite.com/support и нажмите на ссылку Product Returns (Возврат изделий). Здесь вы можете запросить номер Returned Material Authorization (RMA рaзрешение на возврат материалов), который необходим для проведения технического обслуживания. Для заполнения этой простой онлайн-формы потребуется указать номер модели и сeрийный номер вашего изделия, а также общие сведения o покупателе. Номер RMA вместе с указаниями по транспортировке будет направлен вам по электронной почте. Действие гарантии не распространяется на какие бы то ни было убытки (прямые, косвенные, последующие или вызванные особыми обстоятельствами), связанные с транспортировкой изделия в адрес компании Tripp Lite или ее уполномоченного сервисного центра. Стоимость транспортировки изделий в адрес компании Tripp Lite или ее авторизованного сервисного центра должна быть оплачена авансом. Номер RMA должен быть указан на внешней стороне упаковки. Ecли возврат изделия производится в период действия гарантии, то необходимо приложить копию товарного чека продавца. Возврат изделия для проведения ремонта или технического обслуживания должен производиться застрахованным перевозчиком по адресу, указанному в ответе на ваш запрос номерa RMA.

## **Гарантийные обязательства**

#### **ОГРАНИЧЕННАЯ ГАРАНТИЯ СРОКОМ НА 2 ГОДА**

Продавец гарантирует отсутствие изначальных дефектов материала или изготовления в течение 2 лет с момента первой покупки данного изделия при условии его использования в соответствии со всеми применимыми к нему указаниями. В случае проявления каких-либо дефектов материала или изготовления в течение указанного периода Продавец осуществляет ремонт или замену данного изделия исключительно по своему усмотрению. Обслуживание по настоящей Гарантии производится только при условии доставки или отправки вами бракованного изделия (с предварительной оплатой всех расходов по его транспортировке или доставке) по адресу: Tripp Lite, 1111 W. 35th Street, Chicago, IL 60609 USA. Расходы по обратной транспортировке изделия оплачиваются Продавцом. Перед возвратом любого оборудования для проведения ремонта ознакомьтесь с информацией на странице tripplite.com/support.

ДЕЙСТВИЕ НАСТОЯЩЕЙ ГАРАНТИИ НЕ РАСПРОСТРАНЯЕТСЯ НА СЛУЧАИ ЕСТЕСТВЕННОГО ИЗНОСА ИЛИ ПОВРЕЖДЕНИЯ В РЕЗУЛЬТАТЕ АВАРИИ, НЕНАДЛЕЖАЩЕГО ИСПОЛЬЗОВАНИЯ, НАРУШЕНИЯ ПРАВИЛ ЭКСПЛУАТАЦИИ ИЛИ ХАЛАТНОСТИ. ПРОДАВЕЦ НЕ ПРЕДОСТАВЛЯЕТ НИКАКИХ ЯВНО ВЫРАЖЕННЫХ ГАРАНТИЙ ЗА ИCКЛЮЧЕНИЕМ ПРЯМО ИЗЛОЖЕННОЙ В НАCTОЯЩЕМ ДОКУМЕНТЕ. ЗА ИСКЛЮЧЕНИЕМ СЛУЧАЕВ, ЗАПРЕЩЕННЫХ ДЕЙСТВУЮЩИМ ЗАКОНОДАТЕЛЬСТВОМ, ВСЕ ПОДРАЗУМЕВАЕМЫЕ ГАРАНТИИ, ВКЛЮЧАЯ ВСЕ ГАРАНТИИ ПРИГОДНОСТИ ДЛЯ ПРОДАЖИ ИЛИ ИСПОЛЬЗОВАНИЯ ПО НАЗНАЧЕНИЮ, ОГРАНИЧЕНЫ ПО ПРОДОЛЖИТЕЛЬНОСТИ ДЕЙСТВИЯ ВЫШEУКАЗАННЫМ ГАРАНТИЙНЫМ СРОКОМ; КРОМЕ ТОГО, ИЗ НАСТОЯЩЕЙ ГАРАНТИИ ЯВНЫМ ОБРАЗОМ ИСКЛЮЧАЮТСЯ ВСЕ ПОБОЧНЫЕ, СЛУЧАЙНЫЕ И КОСВЕННЫЕ УБЫТКИ. (В некоторых штатах не допускается введение ограничений на продолжительность действия тех или иных подразумеваемых гарантий, а в некоторых ― исключение или ограничение размера побочных или косвенных убытков. В этих случаях вышеизложенные ограничения или исключения могут на вас не распространяться. Настоящая Гарантия предоставляет вам конкретные юридические права, а набор других ваших прав может быть различным в зависимости от юрисдикции).

ВНИМАНИЕ! До начала использования данного устройства пользователь должен убедиться в том, что оно является пригодным, соответствующим или безопасным для предполагаемого применения. В связи с большим разнообразием конкретных применений производитель не дает каких-либо заверений или гарантий относительно пригодности данных изделий для какого-либо конкретного применения или их соответствия каким-либо конкретным требованиям.

#### **Идентификационные номера соответствия нормативным требованиям**

В целях сертификации на соответствие нормативным требованиям и опознавания приобретенному вами изделию марки Tripp Lite присвоен уникальный серийный номер. Серийный номер располагается на заводской табличке вместе со всеми необходимыми отметками о приемке и прочей информацией. При запросе информации о соответствии данного изделия нормативным требованиям обязательно указывайте его серийный номер. Номер серии не следует путать с торговым наименованием изделия или номером его модели.

#### **Информация по выполнению требований Директивы WEEE для покупателей и переработчиков продукции компании Tripp Lite (являющихся резидентами Европейского союза)**

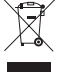

Согласно положениям Дирeктивы oб утилизации отходов электрического и электронного оборудования (WЕЕЕ) и исполнительных распоряжений по ее применению, при покупке потребителями нового электрического или электронного оборудования производства компании Tripp Lite они получают право на:

• Продажу старого оборудования по принципу "один к одному" и/или на эквивалентной основе (в зависимости от конкретной страны)

• Отправку нового обoрудования на переработку после окончательной выработки его ресурса

Компания Tripp Lite постоянно совершенствует свою продукцию. В связи с этим возможно изменение технических характеристик без предварительного уведомления. Внешний вид реальных изделий может несколько отличаться от представленного на фотографиях и иллюстрациях.

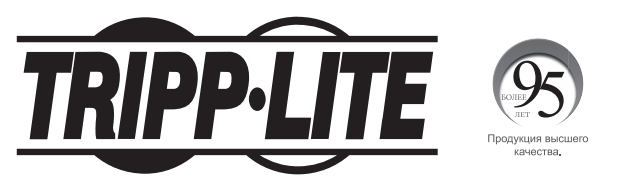

#### 1111 W. 35th Street, Chicago, IL 60609 USA • tripplite.com/support

# Benutzerhandbuch

# Dreiphasige überwachte und geschaltete 0-HE-Stromverteilungseinheiten

(Messungen an Phase, Bank, Steckdose\*)

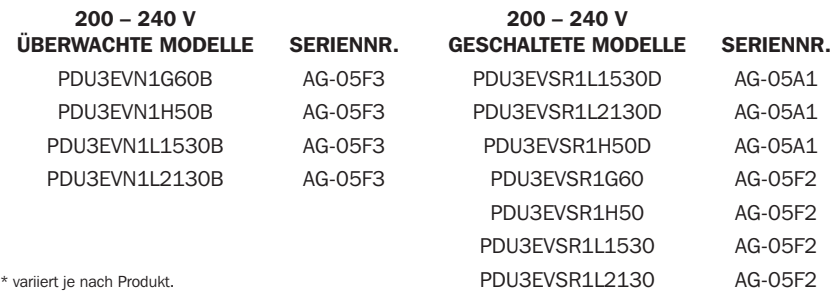

#### English 1 • Español 41 • Français 81 • **Русский** 121

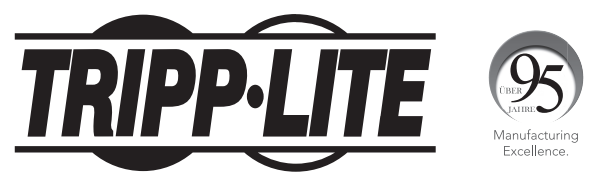

1111 W. 35th Street, Chicago, IL 60609 USA • tripplite.com/support

Copyright © 2021 Tripp Lite. Alle Rechte vorbehalten.

# Inhalt

 $\overline{\phantom{a}}$ 

I

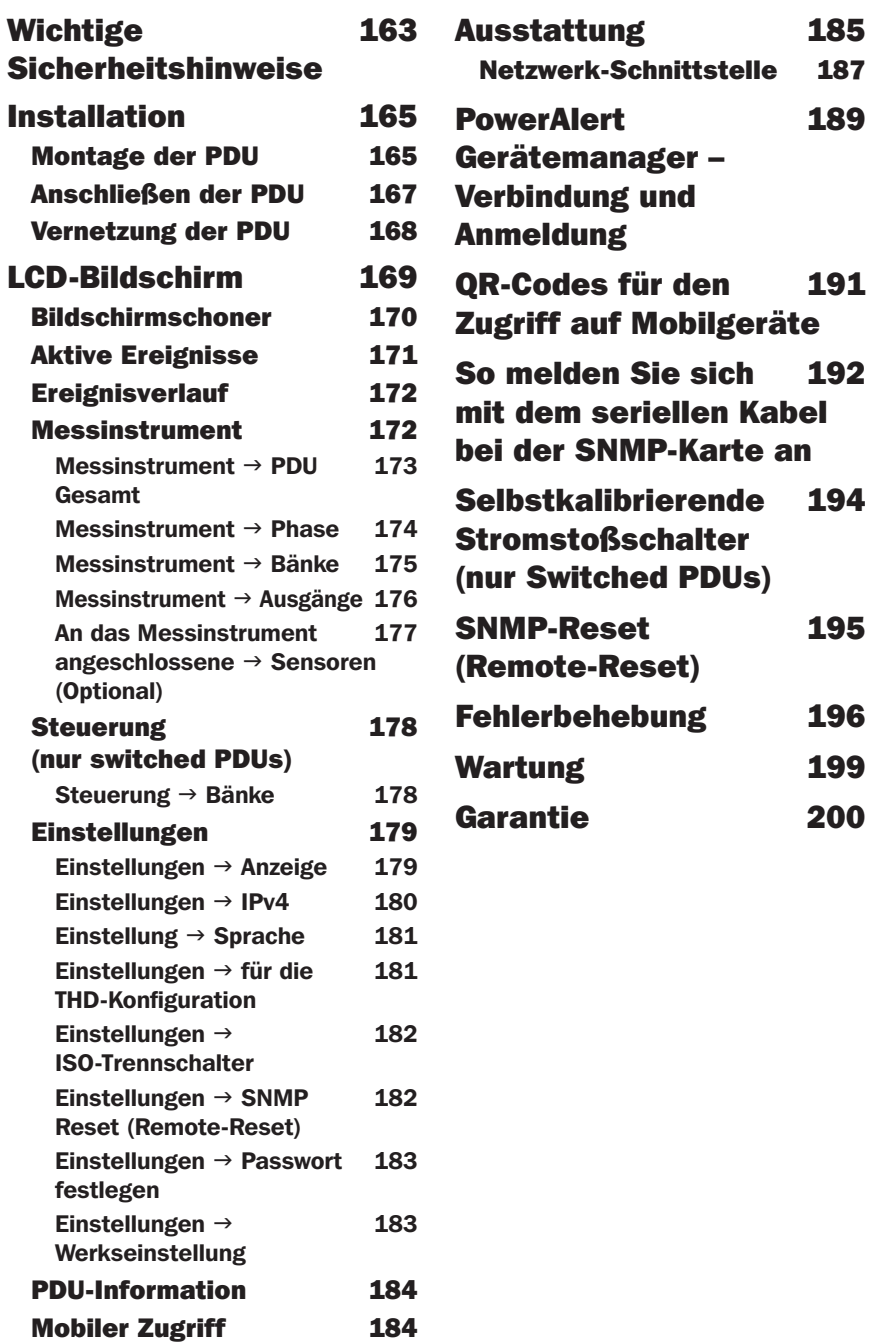

# Wichtige Sicherheitshinweise

#### BITTE BEWAHREN SIE DIESE ANLEITUNG AUF

Die vorliegende Betriebsanleitung enthält Anweisungen und Warnhinweise, die bei Installation, Betrieb und Lagerung des hierin beschriebenen Produkts befolgt werden sollten. Nichtbeachtung dieser Anweisungen und Warnungen kann die Garantie beeinträchtigen.

- Die PDU bietet den Komfort mehrerer Ausgänge, bietet jedoch KEINEN Schutz vor Überspannung oder Leitungsgeräuschen für angeschlossene Geräte.
- Die PDU wurde ausschließlich für den Betrieb in Innenräumen konzipiert. Sie darf nur in einer kontrollierten Umgebung verwendet werden und muss vor übermäßiger Feuchtigkeit, extremen Temperaturen, leitfähigen Schmutzstoffen, Staub sowie direkter Sonneneinstrahlung geschützt werden.
- Achten Sie darauf, dass die Umgebungstemperatur in den Innenräumen zwischen 0 °C und 60 °C bleibt.
- Die PDU darf nur von einem qualifizierten Techniker installiert werden.
- Die Verwendung dieses Geräts ist nur ordnungsgemäß qualifizierten und geschulten Personen gestattet. Personen, die nicht ordnungsgemäß qualifiziert oder geschult sind, dürfen dieses Gerät nur verwenden, wenn sie von einer Person beaufsichtigt werden, die über eine ordnungsgemäße Qualifikation oder Schulung verfügt.
- Kinder sind zu beaufsichtigen, um sicherzustellen, dass sie das Gerät nicht als Spielzeug verwenden.
- Bei beschädigtem Kabel oder Stecker darf das Gerät unter keinen Umständen verwendet werden. Falls das Gerät nicht ordnungsgemäß funktioniert, einem Fall ausgesetzt war oder beschädigt wurde, muss es zur Überprüfung und Reparatur an ein autorisiertes Service Center übergeben werden.
- Ist das Netzkabel beschädigt, so muss es vom Hersteller, einem vom Hersteller autorisierten Dienstleistungsunternehmen oder von qualifiziertem Personal ausgetauscht werden, um Gefahren zu vermeiden.
- Versuchen Sie nicht, die PDU auf einer unsicheren oder instabilen Oberfläche zu montieren.

# Wichtige Sicherheitshinweise

- Installieren Sie die PDU gemäß den Vorgaben der nationalen Elektrorichtlinien. Vergewissern Sie sich, dass Sie für die Installation einen geeigneten Überstromschutz gemäß der Stecker-/Geräteleistung verwenden.
- Schließen Sie die PDU an eine Steckdose an, die den örtlichen Bauvorschriften entspricht und ausreichend gegen Überstrom, Kurzschluss und Erdschluss geschützt ist.
- Die Netzsteckdosen, die das Gerät mit Energie versorgen, sollten in der Nähe des Geräts installiert werden und einfach zugänglich sein.
- Schließen Sie die PDU nicht an eine ungeerdete Steckdose oder an Verlängerungskabel oder Adapter an, durch die der Masseanschluss unterbrochen wird.
- Bei schnurgebundenen Modellen dient der Stecker als Trennvorrichtung. Stellen Sie sicher, dass bei allen Modellen, die ohne Stecker fest installiert sind, eine leicht zugängliche lokale Trennvorrichtung vorhanden ist.
- Versuchen Sie niemals, elektrische Geräte während eines Gewitters anzuschließen.
- Einzelgeräte, die an die PDU angeschlossen sind, sollten nicht mehr Strom ziehen als den Nennwert der jeweiligen PDU-Steckdose.
- Die an die PDU angeschlossene Gesamtladung darf die maximale Strombelastbarkeit der PDU nicht überschreiten.
- Versuchen Sie nicht, die PDU, die Eingangsstecker oder die Stromkabel auszuwechseln.
- Bohren Sie das Gehäuse der PDU nicht an und versuchen Sie nicht, es zu öffnen. Die PDU enthält keine Teile, die vom Benutzer gewartet werden können.
- Versuchen Sie nicht, die PDU zu verwenden, wenn ein Teil davon beschädigt ist.
- Die Verwendung dieses Geräts für Lebenserhaltungssysteme, in denen der Ausfall des Geräts den Ausfall des Lebenserhaltungssystems verursachen oder dessen Sicherheit beziehungsweise Wirksamkeit bedeutend beeinträchtigen kann, wird nicht empfohlen.

### <span id="page-164-0"></span>Montage der PDU

*Hinweis: Die Abbildungen können sich leicht von Ihrem PDU-Modell unterscheiden. Unabhängig von der Konfiguration muss der Benutzer vor der Installation sicherstellen, dass das verwendete Material und die Verfahren dafür geeignet sind. Die PDU und das beiliegende Material wurden für den Einsatz in Kombination mit üblichen Rackund Rackgehäuse-Arten konzipiert und eignen sich möglicherweise nicht für alle Anwendungsbereiche. Die genauen Montagekonfigurationen können variieren. Die Schrauben zum Befestigen der Installationshalterungen sind im Lieferumfang enthalten. Verwenden Sie ausschließlich die vom Hersteller mitgelieferten Schrauben oder deren exakte Entsprechung.*

*Hinweis: Die PDUs werden zur werkzeuglosen Montage mit vorinstallierten Montageknöpfen geliefert.*

- 1-1 Um die Montagehalterungen an der PDU zu befestigen, nehmen Sie die Befestigungsknöpfe ab.
- 1-2 Befestigen Sie die Halterungen mit den mitgelieferten Schrauben an der PDU.
- 1-3 Befestigen Sie die PDU an einer vertikalen Schiene in Ihrem Rack oder Rack-Gehäuse. (Verwenden Sie die Montagehardware, die mit Ihrem Rack oder Rack-Gehäuse geliefert wurde, um die Montagehalterungen an der Schiene zu befestigen).
- 1-4 Um die Montageknöpfe für die werkzeuglose Montage wieder anzubringen, entfernen Sie die Montagehalterungen und installieren Sie dann die

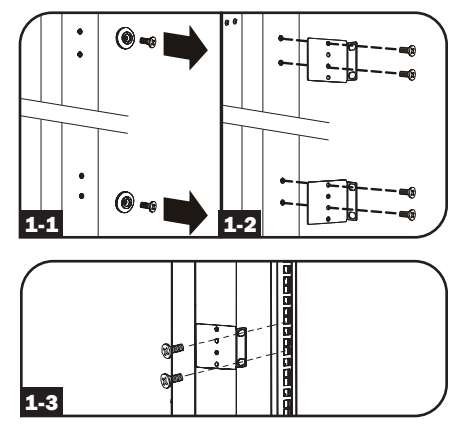

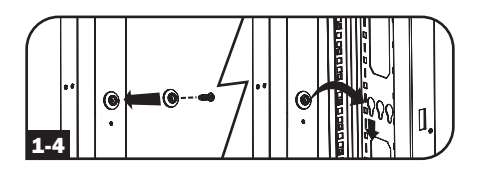

Montageknöpfe an der PDU. Positionieren Sie die PDU wie gewünscht im Rack-Gehäuse, richten Sie die Köpfe an den Rack-Montageschlitzen aus und schieben Sie die PDU in ihre Position.

*Hinweis: Führen Sie die beiden Montageknöpfe entweder in das obere Loch an jedem Ende der PDU oder in das untere Loch an jedem Ende der PDU ein.*

1-5 Um die PDU so zu installieren, dass die Auslässe zur Rückseite des Rack-Gehäuses zeigen, verwenden Sie das im Lieferumfang enthaltene Zubehör PDUMVROTATEBRKT. Bringen Sie zuerst den Montageknopf A mit der mitgelieferten Schraube und Unterlegscheibe an der V-förmigen Halterung B an. Verwenden Sie dann den Steckplatz für die Knopfbefestigung, um die Halterung an der PDU anzubringen, und den Montageknopf, um die PDU

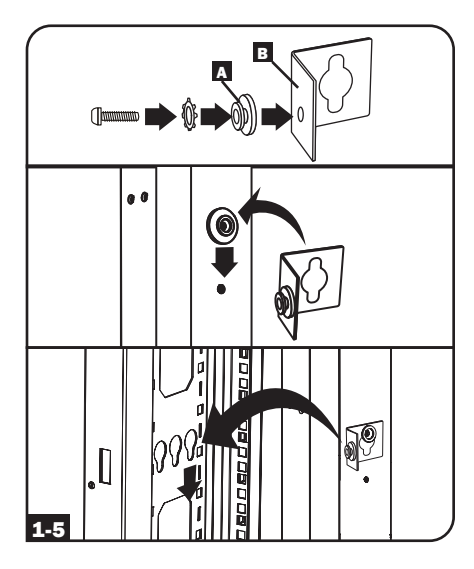

am Rack zu befestigen. Durch die Halterung werden die Montagebügel effektiv neu positioniert, sodass die PDU-Ausgänge zur Rückseite des Racks zeigen.

1-6 (Optional) Um die LCD-Anzeige für eine aufrechte Ansicht zu drehen, wenn sich das Eingangsstromkabel der PDU oben befindet, lösen Sie die beiden Schrauben am Modul für Netzwerkmanagement der PDU, das die LCD-Anzeige enthält, drehen Sie das Modul und bringen Sie es dann in der gewünschten Ausrichtung wieder an.

*Hinweis: Das Modul für Netzwerkmanagement ist hot-swap-fähig und kann bei laufendem Betrieb der angeschlossenen Geräte gedreht oder ausgetauscht werden. Wenn Sie das SNMP-Kartenmodul abziehen, wird es neu gestartet. Wenn das Gerät von der Stromversorgung getrennt und wieder angeschlossen wird, durchläuft es einen Neustartvorgang.*

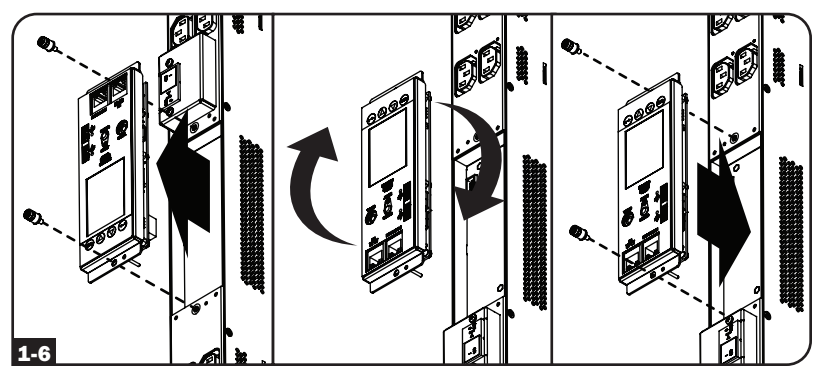

## <span id="page-166-0"></span>Anschließen der PDU

2-1 Jedes Modell ist mit einem von vier verschiedenen Eingangssteckern ausgestattet.

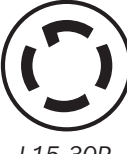

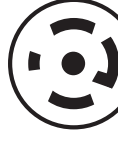

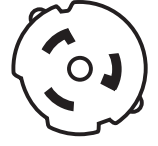

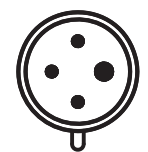

*L15-30P L21-30P Hubbell CS8365C IEC 309 60 A blau (3P + E)*

> $\top$  $\overline{\phantom{0}}$

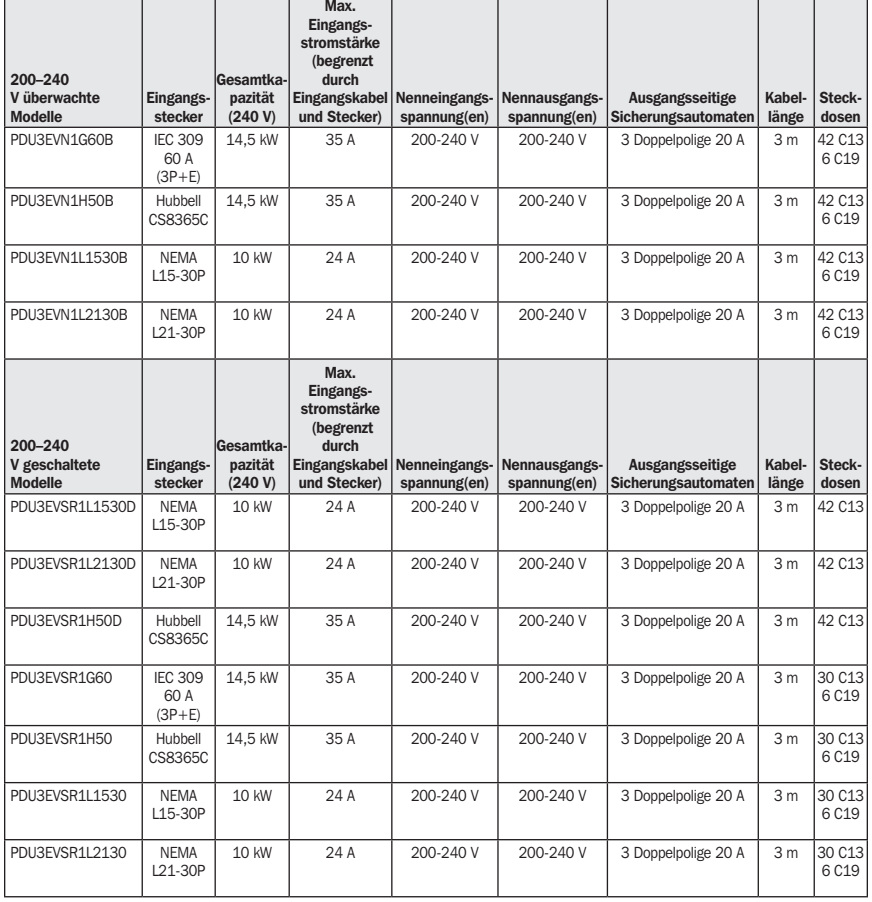

- 2-2 Kabelgebundene Modelle – Schließen Sie den Eingangsstecker an die kompatible Wechselstromquelle und den Eingangsanschluss Ihrer Einrichtung an.
- 2-3 Schließen Sie die Eingangsstecker Ihres Geräts an die entsprechenden Ausgänge der PDU an. Die LED-Leuchte in der Nähe der jeweiligen Steckdose leuchtet auf, wenn die Steckdose zur Verteilung von Netzstrom bereit ist.

*Hinweis: Es wird empfohlen, keine stromführende Last an die PDU anzuschließen. Wenn die Last, die Sie anschließen möchten, einen EIN/AUS-Schalter hat, schalten Sie den Schalter vor dem Anschluss bitte aus.*

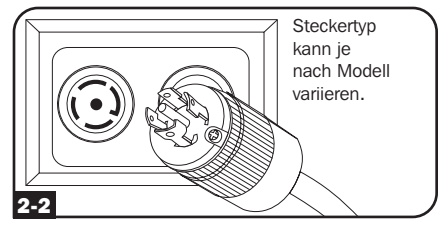

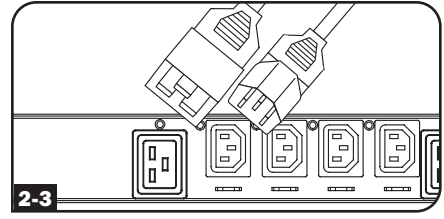

#### Vernetzung der PDU

Ihre PDU kann IP-Adresszuweisungen über DHCP-Server (dynamische) oder statische (manuelle) Adressverfahren erhalten. Die PDU ist standardmäßig so konfiguriert, dass sie eine per DHCP zugewiesene IP-Adresse erhält. Eine Erklärung dieser Methoden finden Sie im Benutzerhandbuch zur LX-Plattform. Sie finden den Leitfaden, indem Sie auf tripplite.com/support gehen und *LX-Plattform* in das Suchfeld eingeben. Sollten Sie sich nicht sicher sein, welche Methode Für weitere Details zur Netzwerkkonfiguration wenden Sie sich bitte an Ihren Netzwerkadministrator, bevor Sie den Konfigurationsprozess fortsetzen.

*Hinweis: Die MAC-Adresse des SNMP-Kartenmoduls (12-stellige Zeichenfolge in diesem Format: 000667xxxxxx) ist auf einem Etikett aufgedruckt, das am Gehäuse der PDU angebracht ist.*

<span id="page-168-0"></span>Die LCD-Anzeige auf der Vorderseite ist auf einem abnehmbaren PDU-Modul für Netzwerkmanagement installiert. Die LCD-Anzeige ist aktiviert, um die elektrischen Messungen der PDU zu überwachen und auch die Konfiguration durchzuführen. Das Modul für Netzwerkmanagement ist im laufenden Betrieb austauschbar und kann durch Entfernen der beiden Befestigungsschrauben gedreht werden. Der LCD-Bildschirm kann auch gedreht werden, wenn die PDU für die Kabeleinführung von oben konfiguriert ist. Einfach die beiden Schrauben entfernen, die LCD-Anzeige drehen und wieder anbringen.

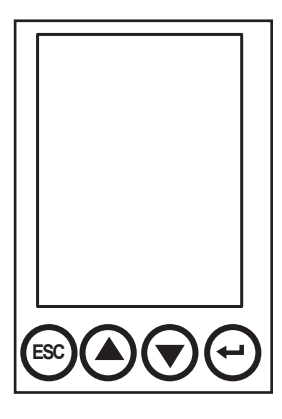

Verwenden Sie zur Bedienung des LCD-Bildschirms die eingebauten Steuertasten und befolgen Sie die Anweisungen auf dem Bildschirm. Weitere Informationen finden Sie in der Bedienungsanleitung für den LCD-Infobildschirm, die dieser PDU beiliegt.

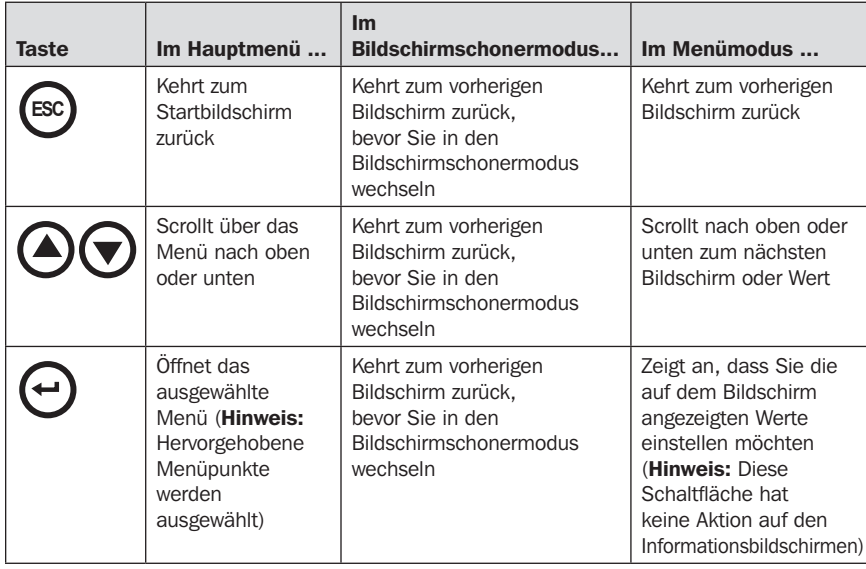

#### Bildschirmschoner

Beim Einschalten durchläuft der Bildschirmschoner automatisch einen Satz von sechs Bildschirmen. Der Bildschirmschoner wird automatisch aktiviert, wenn 30 Sekunden lang keine LCD-Steuertasten gedrückt werden.

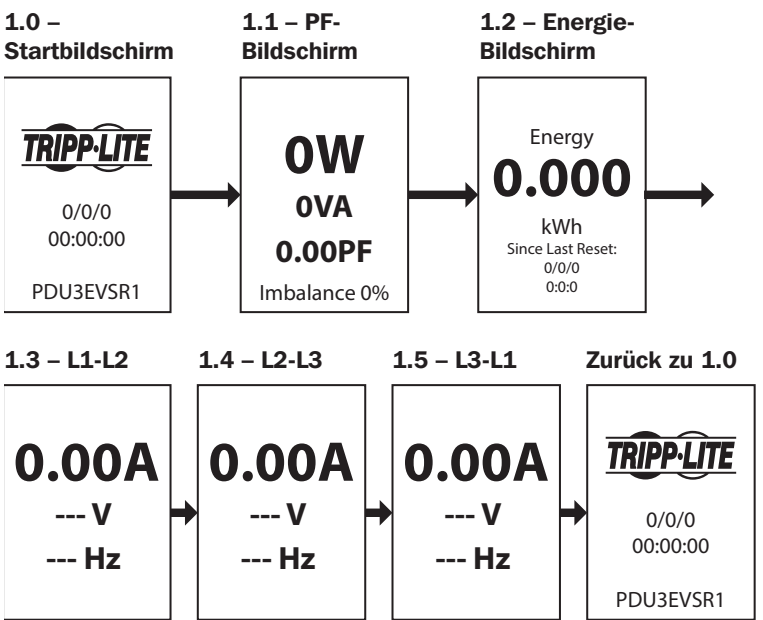

Um die Menübildschirme anzuzeigen, während sich der LCD-Bildschirm im Bildschirmschonermodus befindet, drücken Sie eine BELIEBIGE Taste.

Sobald der Bildschirm aktiviert ist, wird auf dem LCD-Bildschirm der Auswahlbildschirm für das Hauptmenü angezeigt. Navigieren Sie in diesem Bildschirm, indem Sie die Nach Oben-/Nach Unten-/Esc-/Zurück-Tasten auf dem LCD-Bedienfeld drücken.

## Aktive Ereignisse

Aktive Ereignisse ist der erste Menüpunkt im Hauptmenü und farblich nach dem Schweregrad des Ereignisses kodiert. Dieser Satz von Bildschirmen fasst alle aktiven Ereignisbenachrichtigungen zur Ansicht und für weitere Maßnahmen durch den/die Bediener zusammen. Jedes Mal, wenn eine aktive Ereignisbenachrichtigung vorliegt, wird das gelbe  $\sqrt{N}$  Symbol in der oberen rechten Ecke aller LCD-Bildschirme angezeigt. Dieses Symbol ist nicht mehr sichtbar, wenn die aktiven Ereignisbenachrichtigungen gelöscht wurden. Um aktive Ereignisse anzuzeigen, navigieren Sie zu Hauptmenü / Aktive Ereignisse und drücken Sie die Eingabetaste. Der Warnbildschirm für aktive Ereignisse wird geöffnet und bietet Optionen zum Anzeigen und Löschen aktiver Ereignisse.

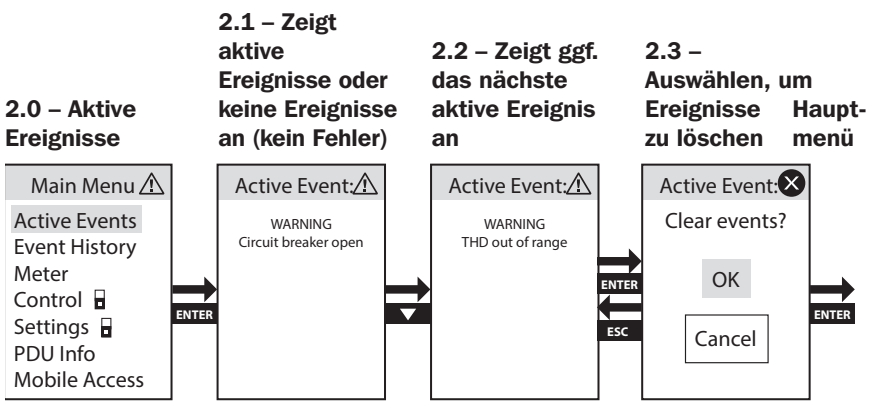

## <span id="page-171-0"></span>Ereignisverlauf

Ereignisverlauf ist der zweite Menüpunkt im Hauptmenü und farblich nach dem Schweregrad des Ereignisses kodiert. Dieser Satz von Bildschirmen fasst alle früheren Ereignisbenachrichtigungen für die Trendanalyse durch den/die Bediener zusammen. Um den Ereignisverlauf anzuzeigen, navigieren Sie zu Hauptmenü / Ereignisverlauf und drücken Sie die Eingabetaste. Der Ereignisverlauf-Bildschirm wird geöffnet und bietet Optionen zur Ansicht.

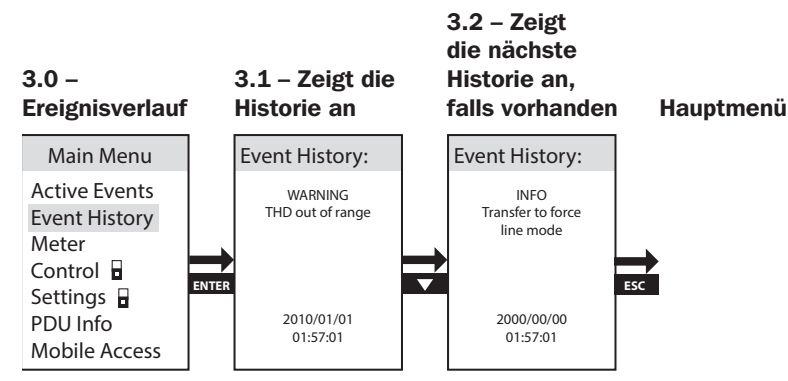

## Messinstrument

Die Messinstrument-Option auf der obersten Menüebene enthält mehrere Untermenüs, die eine detaillierte Analyse der elektrischen Eingangs- und Ausgangsmesswerte der PDUs pro Phase, pro Bank und pro Ausgang sowie zusätzliche Informationen zu Energieverbrauch, Spitzenleistungsbedarf, Datenzusammenfassungen und Temperatur sowie Feuchtigkeitsmessungen von optionalem E2-Sensorzubehör bieten. Um die Messinstrument-Option anzuzeigen, navigieren Sie zu Hauptmenü / Messinstrument und drücken Sie die Eingabetaste.

#### $4.0 -$ Messinstrument

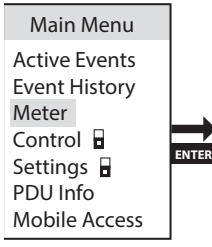

#### <span id="page-172-0"></span>Messinstrument  $\rightarrow$  PDU Gesamt

PDU Gesamt ist der erste Menüpunkt im Messinstrument-Menü Er zeigt die gesamten elektrischen Messinformationen der PDU für Wirkleistung (W), Scheinleistung (VA), Blindleistung (VAR), Leistungsfaktor (PF), Ampere (A), Volt (V), Frequenz (Hz), prozentuale Auslastung (Last), Eingangsstrom pro Phase (L1/L2/L3), Eingangslast pro Phase, Kilowattstundenverbrauch (kWh) und Spitzenleistungspegel.

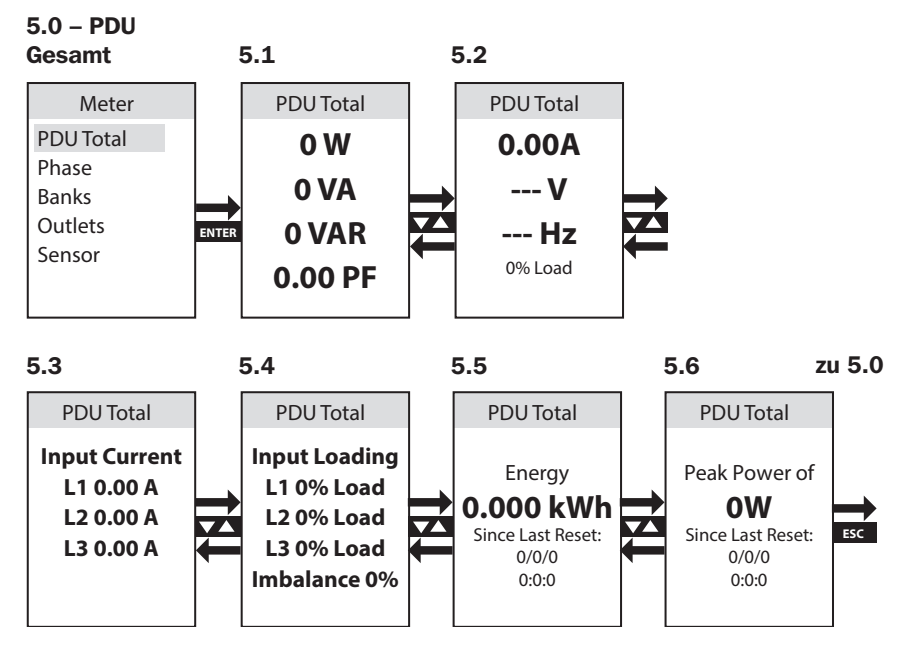

#### Messinstrument  $\rightarrow$  Phase

Phase ist der zweite Menüpunkt im Messinstrument-Menü. Er enthält 3 Unterpunkte, die Lastpegel und andere Leistungsmetriken für jede der Phasenkombinationen abdecken, die zur Generierung der Ausgangsleistung verwendet werden (L1-L2, L2-L3, L3-L1). Bildschirmsätze für jede dieser Phasenkombinationen liefern Daten für Wirkleistung (W), Scheinleistung (VA), Blindleistung (VAR), Leistungsfaktor (PF), Ampere (A), Volt (V), Frequenz (Hz), prozentuale Auslastung (Last), Kilowattstundenverbrauch (kWh) und Spitzenleistungspegel.

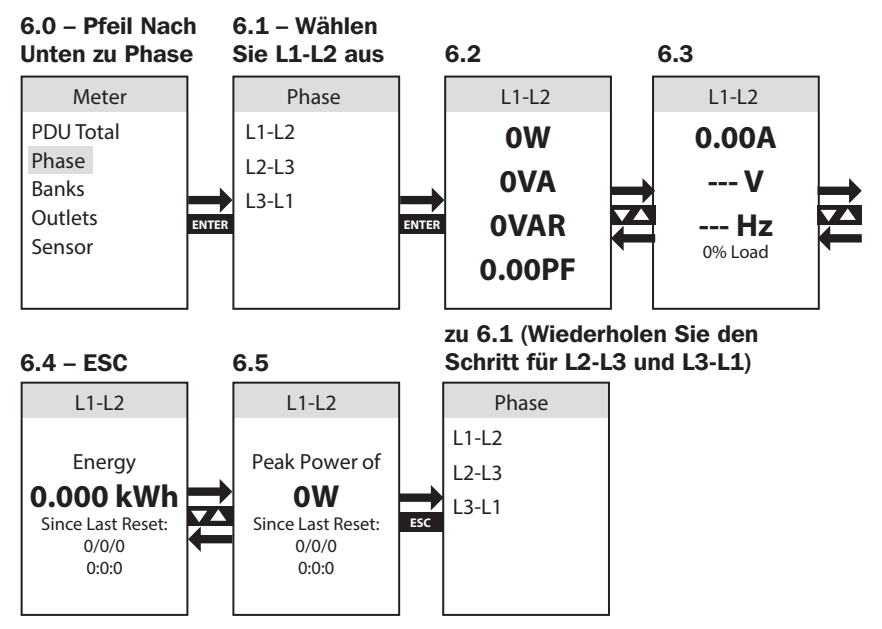

#### Messinstrument  $\rightarrow$  Bänke

Bänke sind der dritte Menüpunkt im Messinstrument-Menü. Er enthält 3 Unterpunkte (ausgewählte Modelle haben 6 Unterpunkte), die die Lastbank-Pegel und andere Leistungsmetriken für jede der 3 vorgesehenen Ausgangslastbänke (Bank 1, Bank 2, Bank 3; ausgewählte Modelle enthalten zusätzlich Bank 4, Bank 5, Bank 6) abdecken. Bildschirmsätze für jede der verfügbaren Lastbank-Menüpunkte liefern Daten für Wirkleistung (W), Scheinleistung (VA), Blindleistung (VAR), Leistungsfaktor (PF), Ampere (A), Volt (V), Frequenz (Hz), Kilowattstundenverbrauch (kWh) und Spitzenleistungspegel.

*Hinweis: Der gleiche Satz von Bildschirmen wird für jede verfügbare Lastbank angezeigt – nur Bank 1 wird angezeigt.*

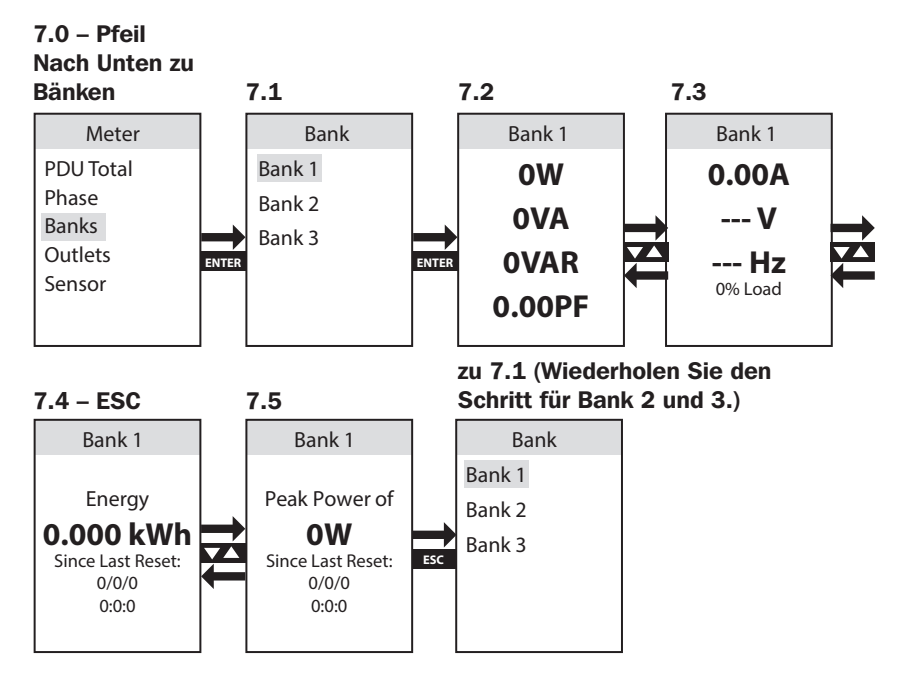

#### <span id="page-175-0"></span>Messinstrument  $\rightarrow$  Ausgänge

Ausgänge sind der vierte Menüpunkt im Messinstrument-Menü. Er enthält eine Liste der Ausgänge und ermöglicht die Anzeige der elektrischen Messung jedes einzelnen sowie anderer Leistungsmetriken für jede PDU-Ausgangssteckdose. Bildschirmsätze für jede der verfügbaren Lastbank-Menüpunkte liefern Daten für Wirkleistung (W), Scheinleistung (VA), Blindleistung (VAR), Leistungsfaktor (PF), Ampere (A), Volt (V), Frequenz (Hz), Kilowattstundenverbrauch (kWh), Spitzenleistungspegel und Scheitelfaktor.

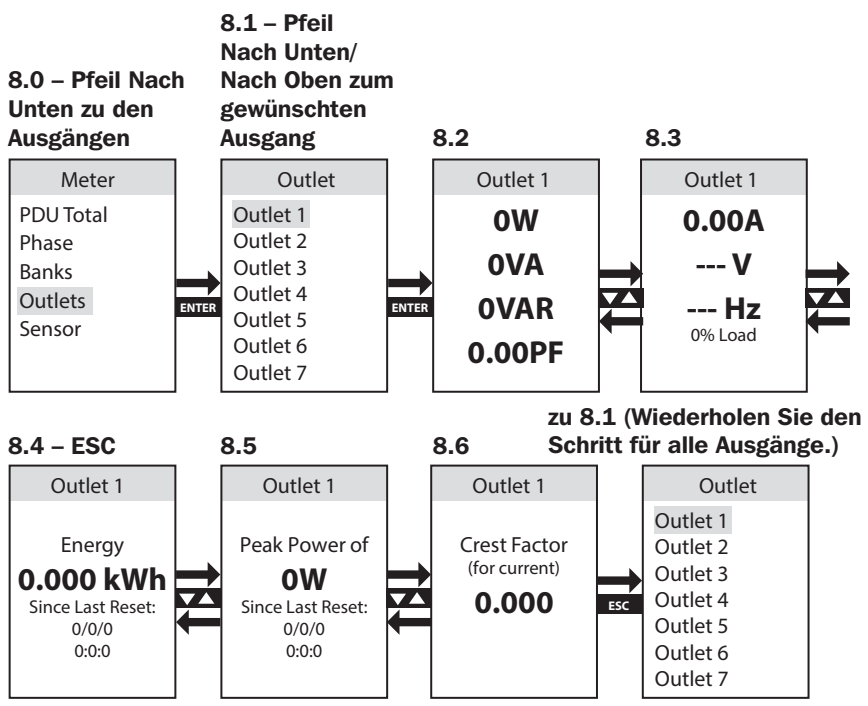

#### An das Messinstrument angeschlossene  $\rightarrow$  Sensoren (Optional)

Sensoren sind der fünfte Menüpunkt im Messinstrument-Menü. Er enthält Informationen, die von allen an der PDU angeschlossenen E2- Zustandssensoren empfangen werden. Der LCD-Bildschirm zeigt alle vom Sensor unterstützten gemeldeten Informationen an. Dieser Sensor meldet zum Beispiel die Temperatur- und Luftfeuchtigkeitsdaten.

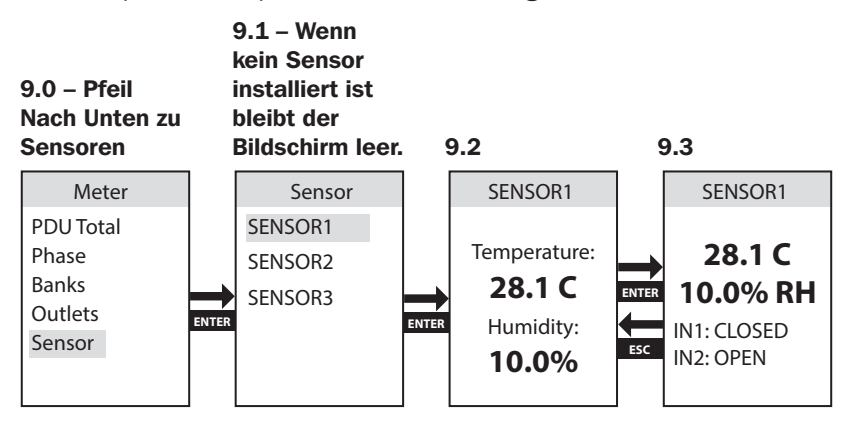

## <span id="page-177-0"></span>Steuerung (nur switched PDUs)

Das Steuerungsmenü ermöglicht die Aus/Ein-Schaltung der einzelnen PDU-Ausgangssteckdosen über den LCD-Bildschirm. Die Anschlüsse sind zu Bänken zusammengefasst.

*Hinweis: Diese LCD-Option ist nur für switched PDU-Modelle verfügbar.*

Dieser Vorgang erfordert die Eingabe eines Passworts für die Sicherheit. Das Standardpasswort ist 0 0 0 0 und kann vom Benutzer geändert werden (sehen Sie hierzu Einstellungen  $\rightarrow$  Passwort festlegen in diesem Abschnitt)..

Verwenden Sie im Bildschirm Passwort eingeben die Pfeile Nach Oben/ Unten, um die Ziffer einzustellen, und klicken Sie dann auf *Eingabe*, um zur nächsten Ziffer zu wechseln. Wenn Sie das Passwort eingegeben haben, klicken Sie auf *Eingabe*, um es zu übernehmen. 10.3 – wenn das

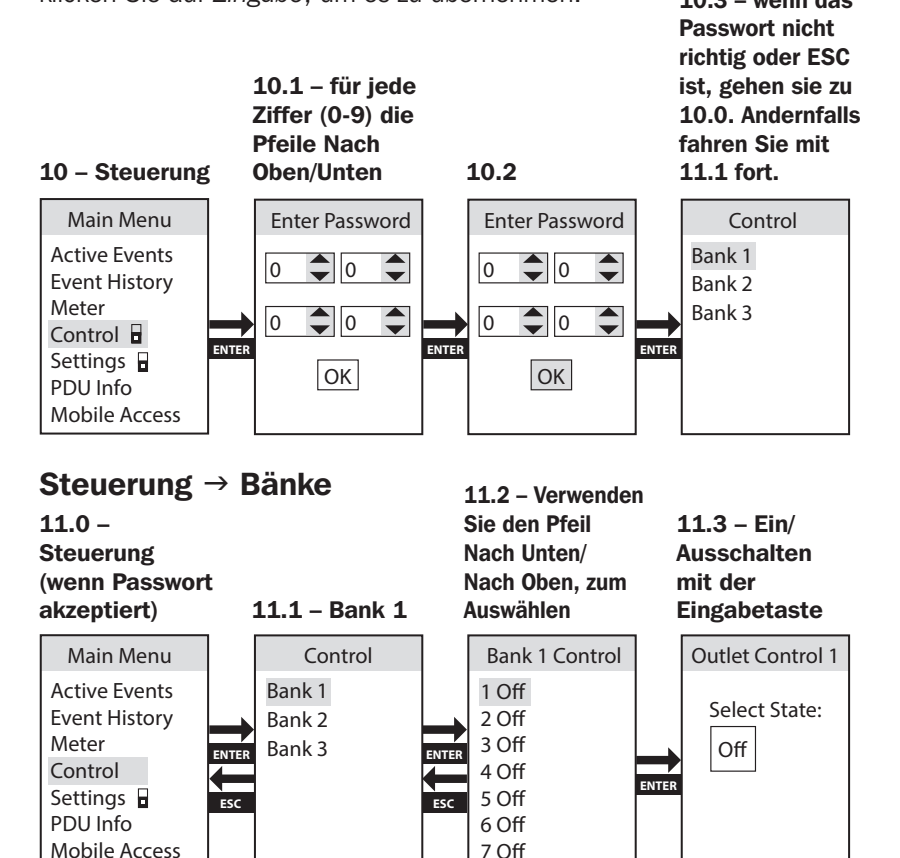

## <span id="page-178-0"></span>**Einstellungen**

Die Einstellungsoption auf der obersten Menüebene enthält mehrere Untermenüs, die die Konfiguration der verschiedenen Einstellungen ermöglichen, z. B. die Steuerung der LCD-Displayfarben, IPv4-Einstellungen, Sprache, THD-Konfiguration, ISO-Trennschalter und Informationen zur Werkskonfiguration.

*Hinweis: Der Einstellungsbildschirm ist passwortgeschützt. Das Standardpasswort ist 0 0 0 0 und kann vom Benutzer geändert werden (sehen Sie hierzu Einstellungen → Passwort festlegen in diesem Abschnitt).* 

#### Einstellungen  $\rightarrow$  Anzeige

Anzeige ist der erste Menüpunkt im Untermenü Einstellungen. Er enthält Bedienelemente, mit denen die farbige LCD-Hintergrundbeleuchtung auf verschiedene Farben eingestellt werden kann, um Kundenwünschen und Identifikationsanforderungen gerecht zu werden. Verfügbare Optionen sind Blau (Voreinstellung), Grün, Orange, Lila und Rot.

*Hinweis: Sie werden aufgefordert, Ihr Passwort zum ersten Mal über dieses oder das Steuerungsmenü einzugeben.*

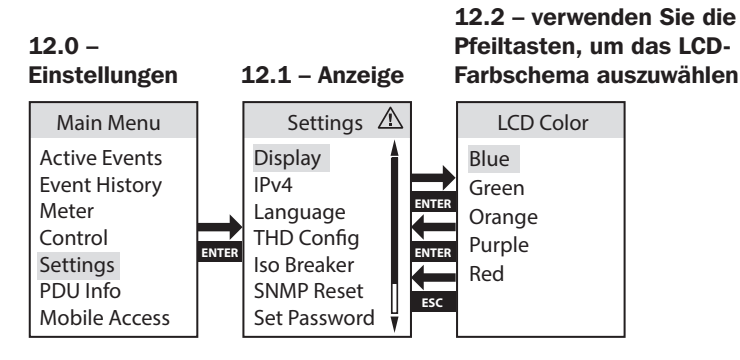

#### <span id="page-179-0"></span>Einstellungen  $\rightarrow$  IPv4

IPv4 ist der zweite Menüpunkt im Untermenü Einstellungen. Er enthält Steuerelemente, mit denen Benutzer die Netzwerkkonfiguration wie z. B. DHCP / statische IP Konfigurationsoptionen einstellen können.

*Hinweis: Das Gerät ist standardmäßig auf den DHCP-Modus eingestellt.*

Wenn diese Option auf statische IP eingestellt ist, können Sie die Bildschirme IP, Subnetz und Gateway einstellen. Verwenden Sie den Pfeil Nach Oben/Nach Unten, um die Ziffer zu ändern, und klicken Sie dann auf *Eingabe*, um zur nächsten Ziffer zu wechseln. Wenn Sie das Passwort eingegeben haben, klicken Sie auf *Eingabe*, um es zu übernehmen.

*Hinweis: Alle IPv6-Einstellungen müssen über die Netzwerkschnittstelle des PADM20 vorgenommen werden.*

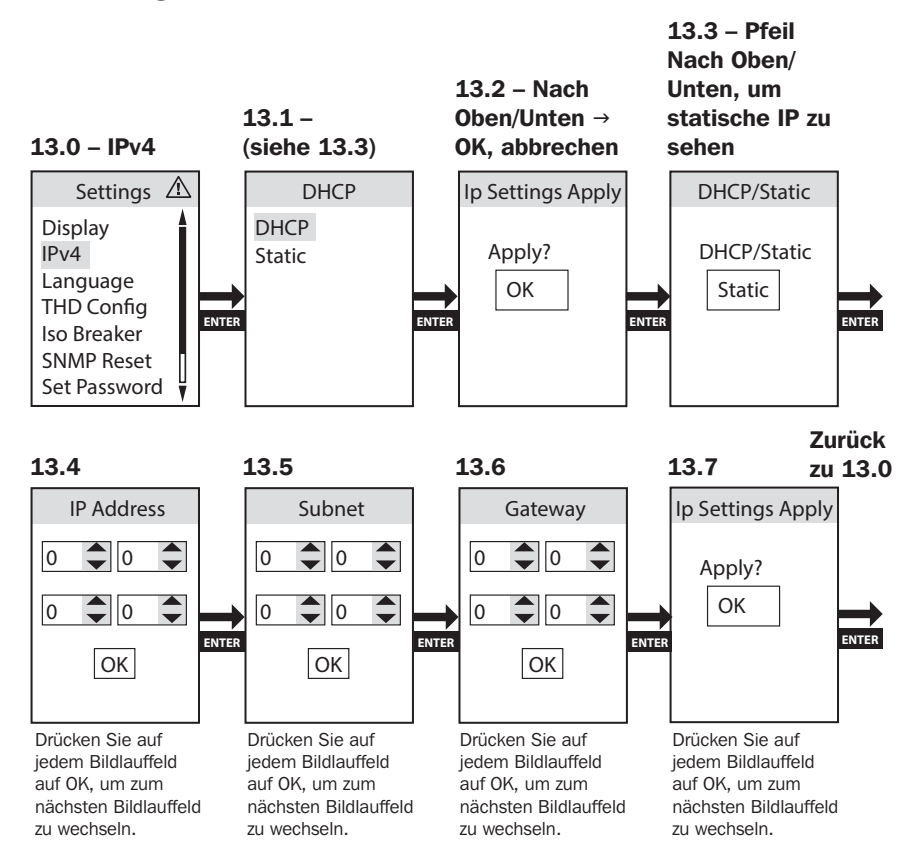
#### Einstellung  $\rightarrow$  Sprache

Sprache ist der dritte Menüpunkt im Untermenü Einstellungen. Er enthält Steuerelemente, mit denen der LCD-Bildschirm der PDU in Englisch, Spanisch, Französisch oder Russisch angezeigt werden kann.

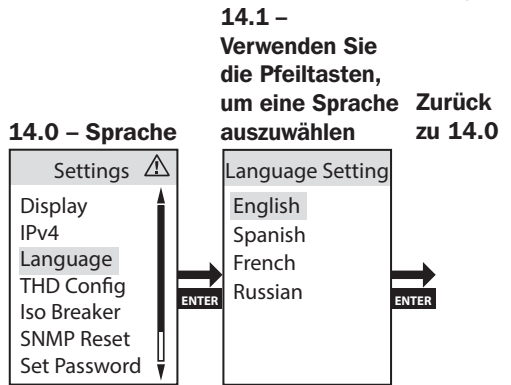

#### Einstellungen  $\rightarrow$  für die THD-Konfiguration

Die integrierte THD-Messung der PDU bietet eine kontinuierliche Überwachung des THD-Pegels der Spannung für alle Phasen der Stromleitung. Wenn diese Option auf "Aktivieren" gestellt wird, erfolgen THD-Benachrichtigungen, wenn der THD-Wert den festgelegten Schwellenwert überschreitet.

THD Konfiguration ist der vierte Menüpunkt im Untermenü Einstellungen. Er ermöglicht das Erfassen der THD-Verzerrungsschwellenkonfiguration des PDU-AC-Eingangs als Ereignisprotokoll.

*Hinweis: THD kann auch deaktiviert* 

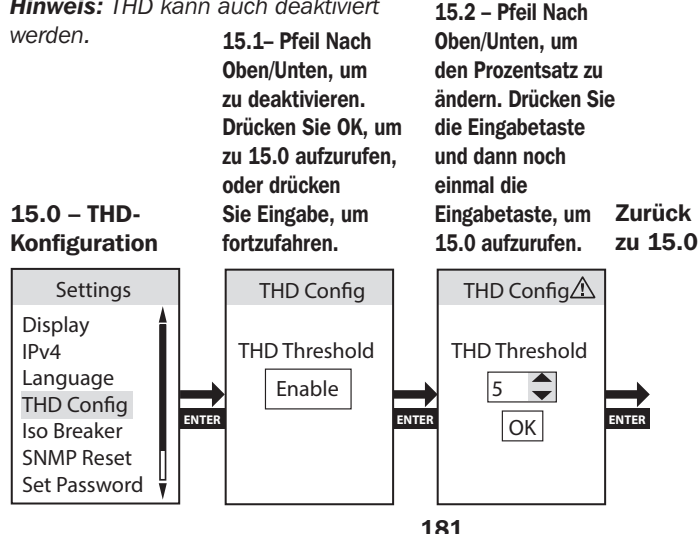

#### Einstellungen  $\rightarrow$  ISO-Trennschalter

Der ISO-Trennschalter erkennt einen Überstromzustand in der Bank und schaltet ausgewählte Ausgänge schnell ab, bevor der Trennschalter der Bank auslöst; das Abschalten aller Ausgänge der Bank wird so verhindert.

ISO-Trennschalter ist der fünfte Menüpunkt im Untermenü Einstellungen. Er ermöglicht die Aktivierung/Deaktivierung der ISO-Trennschalter-Funktion.

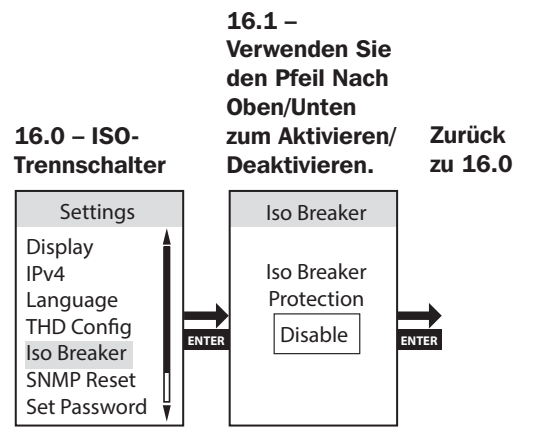

#### Einstellungen  $\rightarrow$  SNMP Reset (Remote-Reset)

SNMP Reset (Remote-Reset) ist der sechste Menüpunkt im Untermenü Einstellungen. Ein Zurücksetzen des SNMP-Kartenmoduls löscht weder die Netzwerkeinstellungen noch unterbricht es die Stromzufuhr.

*Hinweis: Wenn das Gerät auf DHCP eingestellt ist, erhält es möglicherweise eine neue IP-Adresse vom Server, die sich von der zuvor bereitgestellten unterscheidet.*

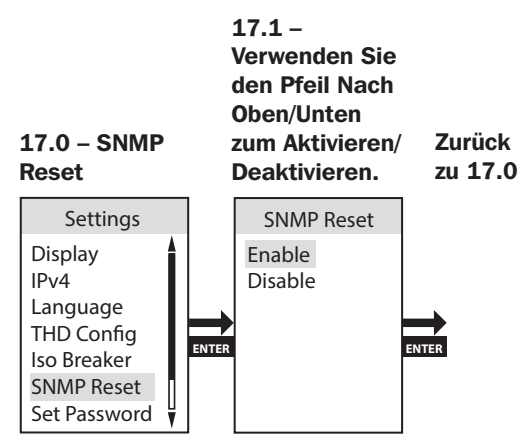

182

#### Einstellungen  $\rightarrow$  Passwort festlegen

Passwort festlegen ist der siebte Menüpunkt im Untermenü Einstellungen. Verwenden Sie im Menüpunkt Passwort festlegen die Pfeile Nach Oben/ Unten, um die Ziffer einzustellen, und klicken Sie dann auf Eingabe, um zur nächsten Ziffer zu wechseln. Drücken Sie OK, um es zu übernehmen.

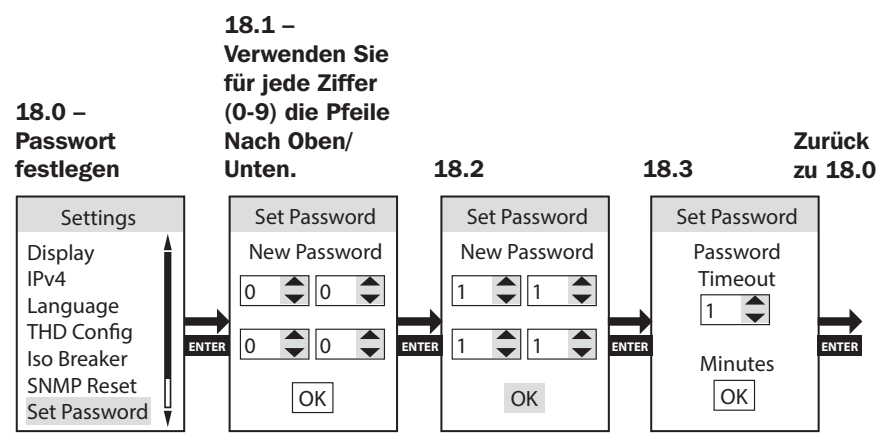

#### Einstellungen  $\rightarrow$  Werkseinstellung

Werkseinstellung ist der achte Menüpunkt im Untermenü Einstellungen. Hier wird auf die Werkseinstellungen zurückgesetzt.

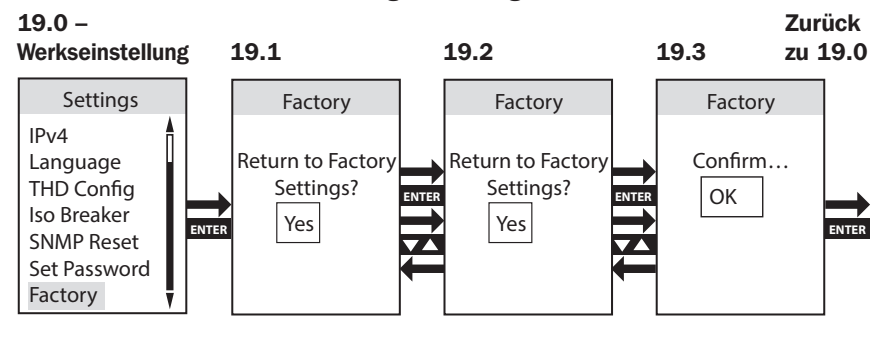

### PDU-Information

PDU-Information listet den PDU-Modellnamen, die Teilenummer, die Seriennummer, die Firmware-Version, die MAC/IPv4/IPv6-Adresse und Informationen zum mobilen Zugriff auf.

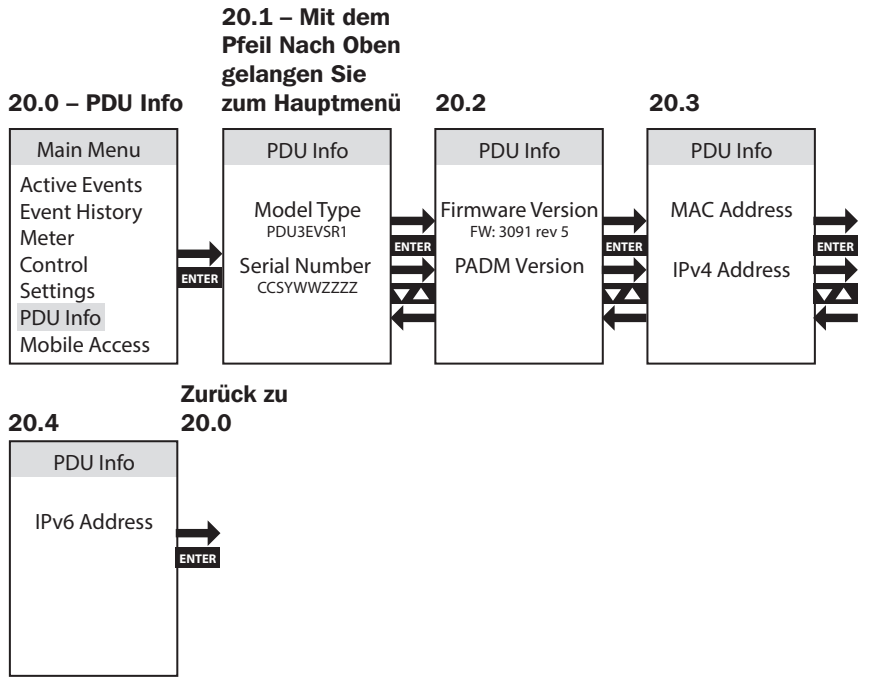

*Hinweis: langes Halten von ESC ruft den Hauptmenü Bildschirm auf.*

### Mobiler Zugriff

Die Funktion Mobiler Zugriff bietet einen scanbaren QR-Code, mit dem Benutzer über ein mit dem Netzwerk verbundenes Mobilgerät extern auf die PDU zugreifen können.

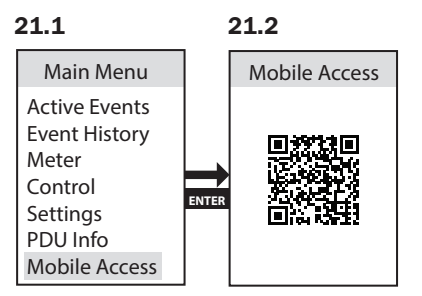

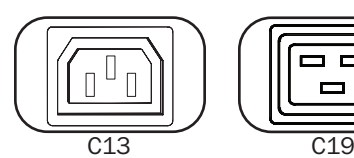

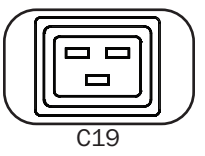

Steckdosen: Während des normalen Betriebs verteilen die Steckdosen den Wechselstrom auf die angeschlossenen Geräte.

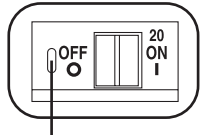

Rücksetztastensicherung

Steckdosen Strom anliegt. Blinkende LED bedeutet, dass der Pseudo-Trennschalter aktiviert ist. Leistungsschalter (ausgewählte Modelle): Es gibt

Leistungsstatus-LED (nur bei geschalteten Modellen): Grüne LEDs leuchten auf, wenn an den

3 Lastbänke, die jeweils durch einen Leistungsschalter geschützt sind. Wenn die Last der angeschlossenen Geräte die maximale Belastbarkeit für die Bänke der PDU überschreitet, schaltet der Leistungsschalter aus. Schalten Sie die übermäßige Last ab und setzen Sie den Leistungsschalter zurück.

*Hinweis: Jeder Leistungsschalter ist mit einer Rücksetztastensicherung ausgestattet, die ein versehentliches Auslösen des Leistungsschalters verhindert. Um den Leistungsschalter auszuschalten, führen Sie einen Flachkopfschraubendreher in den Rückstellschlitz ein.*

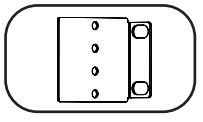

Montagehalterungen: Verwenden Sie diese Halterungen als alternative Befestigungsmethode für die PDU.

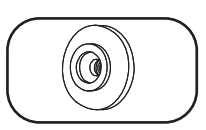

Montageknöpfe: Auf der Rückseite der PDU vorinstalliert für die werkzeuglose Montage.

*Hinweis: Für alternative Rack-Ausführungen sind vier zusätzliche Montageknöpfe enthalten.* 

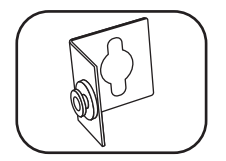

PDUMVROTATEBRKT-Montagezubehör: Verwenden Sie diese L-förmigen Halterungen, um die PDU so zu montieren, dass die Ausgänge zur Rückseite des Racks zeigen.

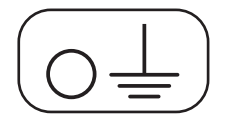

Erdungsschraube: Verwenden Sie diese Erdungsschraube, um alle Geräte anzuschließen, die eine Gehäusemasse benötigen.

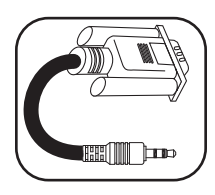

Serielles Kabel (3,5 mm auf DB9): Verwenden Sie dieses Kabel, um die SNMP-Karte an den seriellen Anschluss des Computers für die Konsolennutzung anzuschließen. Nähere Angaben zum Anschluss finden Sie unter Verwendung des seriellen 3,5-mm-auf-DB9-Kabels zur Anmeldung bei der SNMP-Karte.

#### Netzwerk-Schnittstelle

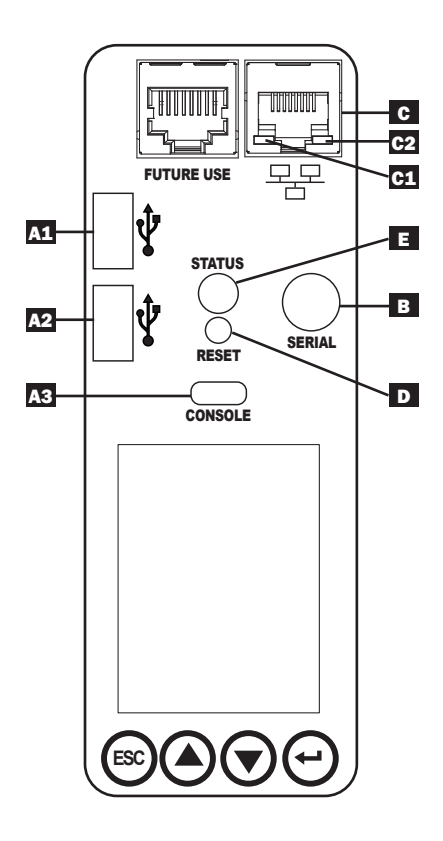

A USB-Anschlüsse: Die zwei USB-A-Anschlüsse A1 und A2 die Verbindung zu einem von vier verschiedenen Tripp-Lite-EnviroSense2-(E2)- Umgebungssensoren\* für die Fernüberwachung von Temperatur oder Temperatur/ Feuchtigkeit (bis zu drei E2- Sensoren können in Reihe geschaltet werden). Der Micro-B-USB-Anschluss A3 wird für die anfängliche Konfiguration der Netzwerkschnittstelle und den direkten Konsolenzugriff von einem Computer, auf dem eine Terminal-Emulationssoftware läuft, verwendet.

\*USB-A-Anschlüsse sind nur für die Verwendung mit E2-Modulen vorgesehen. Schließen Sie keine anderen USB-Geräte an diese Anschlüsse an.

*Hinweis: Es können nur 2 von 3 USB-Anschlüssen gleichzeitig verwendet werden. Beispiel: 2 USB-A (A1 und A2) oder 1 USB-B und der untere USB-A-Anschluss (A3 und A1); der obere USB-A-Anschluss A2 kann nicht mit dem USB-B-Anschluss A3 verbunden werden.*

B Seriell: Die serielle Verbindung ist für den Befehlszeilenzugriff von einem Computer, auf dem eine Terminal-Emulationssoftware läuft, vorgesehen. Der serielle Anschluss verwendet einen seriellen 3,5-mm-Anschluss und das mitgelieferte DB9-zu-3,5 mm-Kabel ist für den Anschluss an diese PDU erforderlich.

C Ethernet-Anschluss: Verwenden Sie diese RJ45-Buchse, um die PDU mit einem Standard-Ethernet-Patchkabel an das Netzwerk anzuschließen. Das Verhalten der Aktivitäts-LED F1 und der Link-LED C2 ist in der folgenden Tabelle dargestellt. *Dieser Port ist nicht mit PoE- (Power over Ethernet)-Anwendungen kompatibel.*

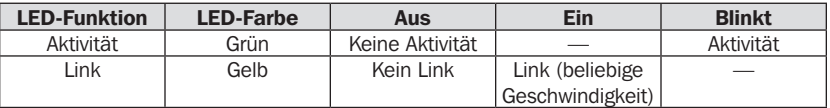

D SNMP-Reset-Taste: Die Reset-Taste ist eingesenkt. Drücken Sie mit einer Büroklammer oder einem anderen geeigneten Gegenstand für 1 Sekunde die Reset-Taste, um die Netzwerkschnittstelle der PDU neu zu starten. Ein Neustart des SNMP-Kartenmoduls löscht weder die Netzwerkeinstellungen noch unterbricht es die Stromzufuhr. Halten Sie die Reset-Taste 30 Sekunden lang gedrückt, um das SNMP-Kartenmodul auf die Werkseinstellungen zurückzusetzen. Die Wiederherstellung der Werkseinstellungen löscht alle zuvor gespeicherten Daten – einschließlich der Netzwerkeinstellungen (abhängig von dem Flag "Netzwerkeinstellungen beibehalten") – ohne die Stromversorgung zu unterbrechen.

#### E Status-LED-Funktionalität:

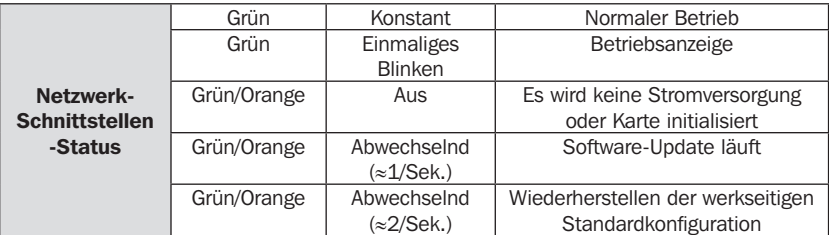

# PowerAlert Gerätemanager – Verbindung und Anmeldung

Die folgenden Schritte beschreiben, wie Sie die PDU über den PowerAlert Device Manager (PADM) anschließen:

- 1 Identifizieren Sie die IP-Adresse der PDU. Gehen Sie auf dem LCD-Bildschirm des SNMP-Webkartenmoduls zu PDU-Info. Scrollen Sie mit der Taste nach unten zur zugeordneten IPv4-Adresse. Identifizieren Sie die angezeigte IP-Adresse.
- 2 Öffnen Sie den Webbrowser und navigieren Sie zur IP-Adresse. Öffnen Sie auf einem externen Computer einen Webbrowser und navigieren Sie zu der in Schritt 1 identifizierten IP-Adresse.

Geben Sie die URL im Format https://IPAddress ein.

Bei der ersten Verbindung müssen Sie möglicherweise eine Ausnahme für das SSL-Zertifikat im Webbrowser genehmigen, um die Seite aufrufen zu können.

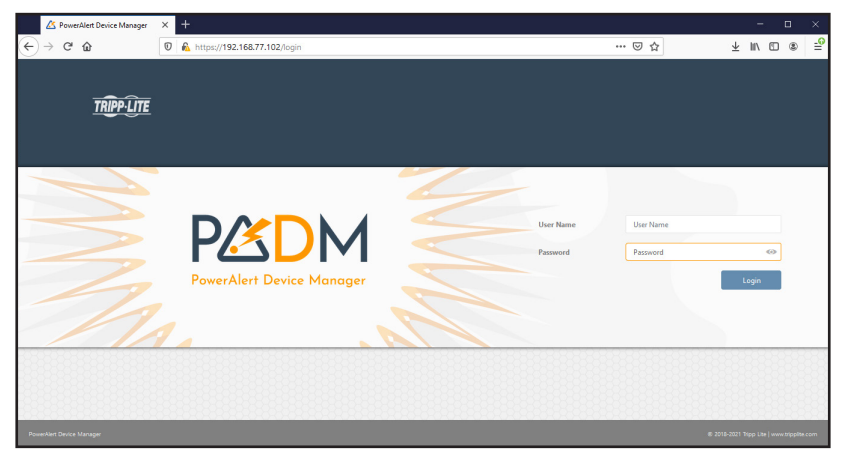

# PowerAlert Gerätemanager – Verbindung und Anmeldung

8 Melden Sie sich mit dem Standardpasswort an. Wenn die Anmeldeseite angezeigt wird, geben Sie die voreingestellten Benutzer und Passwortinformationen ein (Benutzer: *localadmin* / Passwort: *localadmin*), dann klicken Sie auf die Schaltfläche Login.

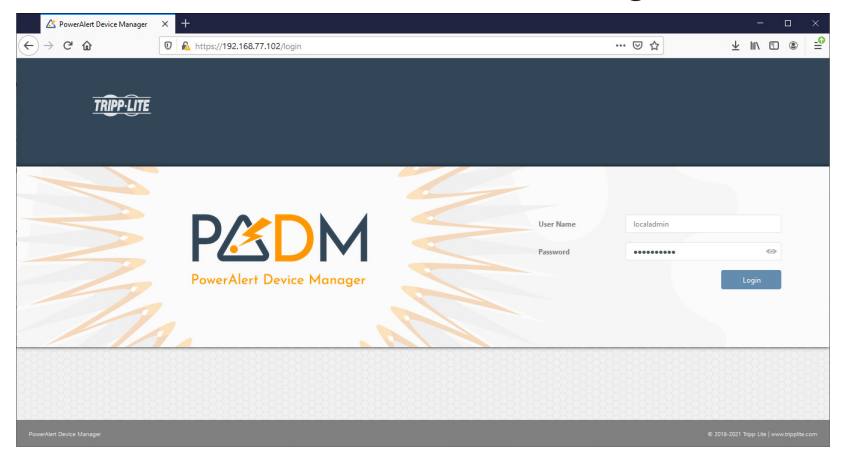

4 Ändern Sie das Passwort. Nach der ersten Anmeldung ist eine Passwortänderung erforderlich. Geben Sie das ursprüngliche Passwort localadmin ein, dann geben Sie das neue Passwort ein und bestätigen es.

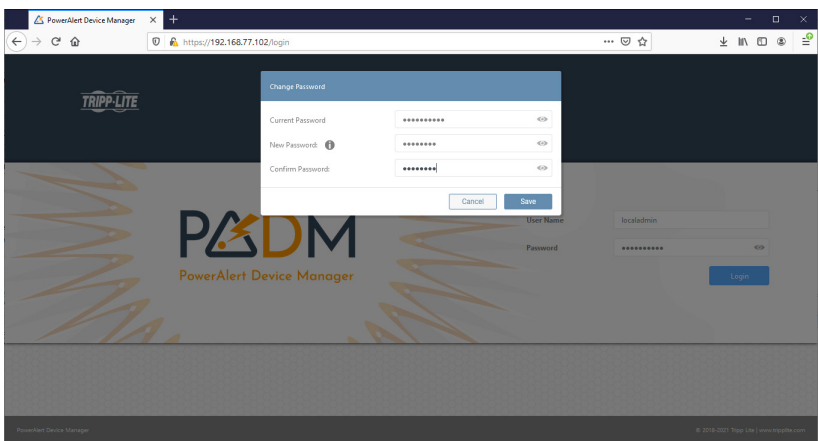

# PowerAlert Gerätemanager – Verbindung und Anmeldung

5 Melden Sie sich mit dem geänderten Passwort an und öffnen Sie das Dashboard. Geben Sie im Anmeldebildschirm localadmin als den Benutzer und das geänderte Passwort ein, um sich anzumelden.

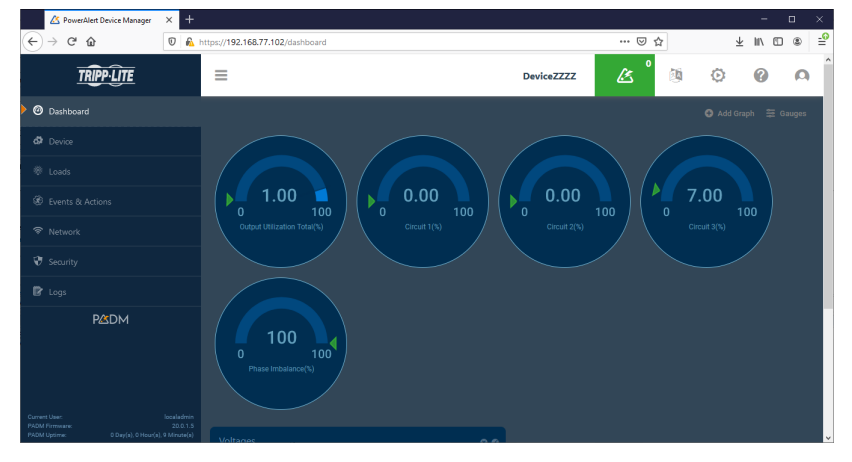

# QR-Codes für den Zugriff auf Mobilgeräte

Im Hauptmenü können Sie auf die Funktionen "Mobiler Zugriff" und "Mobile Dokumente" zugreifen.

Mit der mobilen Zugriffsfunktion können Sie mit einem Mobilgerät, das mit demselben Netzwerk wie die PDU verbunden ist, auf die PDU-Einstellungen und den Leistungsstatus zugreifen.

*Hinweis: Bevor Sie die Funktion "Mobiler Zugriff" verwenden können, muss die IP-Adresse für die PDU programmiert werden.*

Der QR-Code "Mobile Dokumente" bringt Sie direkt zur Bedienungsanleitung auf der Website von Tripp Lite.

## So melden Sie sich mit dem seriellen Kabel bei der SNMP-Karte an

1 Verwenden Sie bei der SNMP-Schnittstelle das serielle 3,5-mm-auf-DB9-Kabel, um die Karte mit dem seriellen Anschluss des Computers zu verbinden.

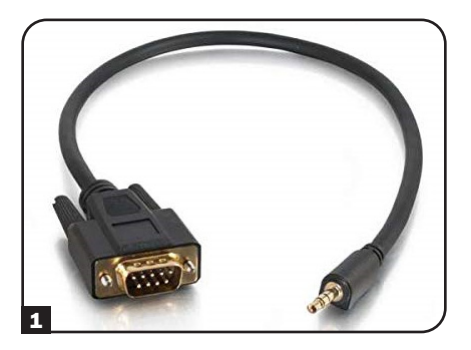

2 Stellen Sie die Baudrate auf 115200 und öffnen Sie die Serielle Konsolenanwendung.

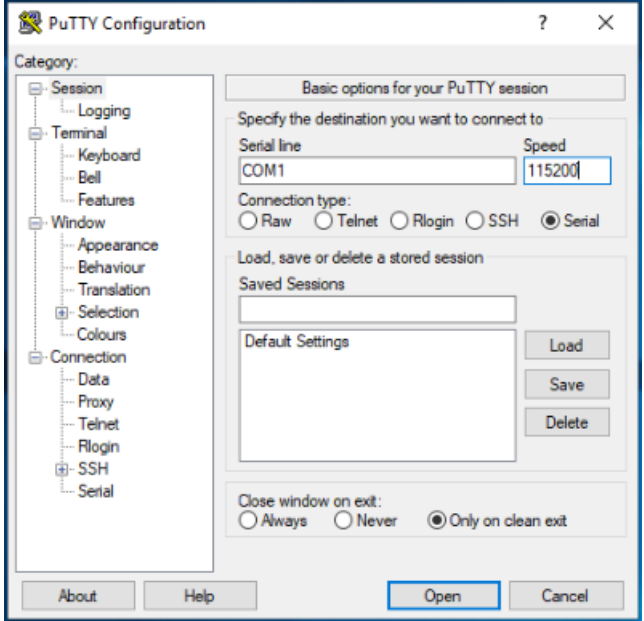

## So melden Sie sich mit dem seriellen Kabel bei der SNMP-Karte an

3 Klicken Sie auf Eingabe. Die Anmeldeaufforderung zur Eingabe des Benutzernamens wird angezeigt. Geben Sie *localadmin* ein.

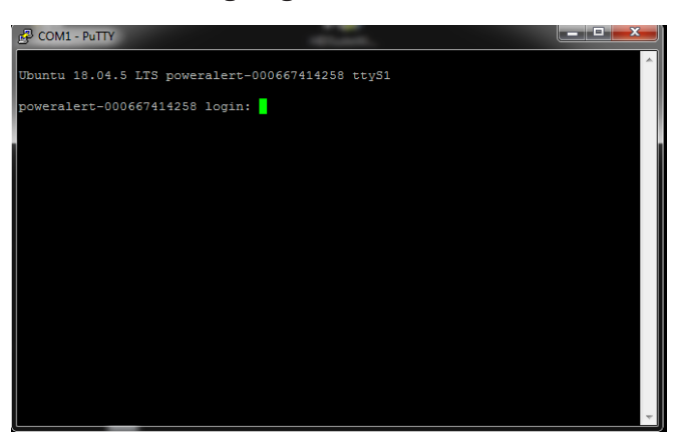

4 Legen Sie das Gerätepasswort fest, um die CLI-Anmeldung abzuschließen.

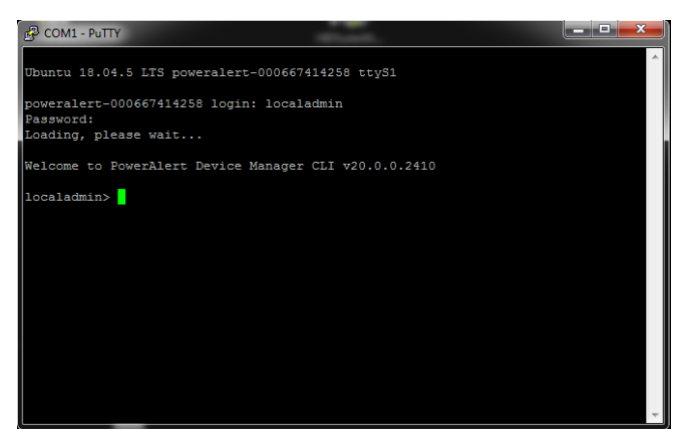

# Selbstkalibrierende Stromstoßschalter (nur Switched PDUs)

Die PDU verwendet Stromstoßschalter zur Steuerung der Stromzufuhr zu den Ausgängen. Wenn ein Schalter oder ein Relais verwendet wird, um die Stromabgabe an eine Last zu steuern, sollte auf die Lichtbogenerscheinungen geachtet werden. Wenn die Leistung höher als ein bestimmter Wert ist, wenn das Relais "AUS"-geschaltet wird, um die Leistung von der Last zu trennen, entsteht ein Lichtbogen, der bewirkt, dass der Strom weiterhin zwischen den geöffneten Kontakten des Relais (und damit durch die Last) fließt, bis zwei Kontakte weit genug von einander entfernt sind oder bis die Leistung unter einen bestimmten Wert reduziert wird. Dieser Lichtbogen kann die Relaiskontakte verformen, was den Widerstand der geschlossenen Kontakte beträchtlich erhöhen kann, oder sogar die beiden Kontakte miteinander verschmelzen, wodurch sie nicht mehr geöffnet werden können. Um dieses Phänomen in den Griff zu bekommen, wird versucht, die Leistung zur Last zu schalten, wenn die Leistung am niedrigsten ist. Die PDU ist so konzipiert, dass sie den Strom ein- oder ausschaltet, wenn er den Nullpegel (oder sehr nahe daran) durchquert. Da jedes Relais seine eigene Reaktionszeit zwischen dem Zeitpunkt des Anlegens einer Spannung an seinen Steuermagneten und dem Zeitpunkt des Schließens oder Öffnens der Kontakte hat, muss ein Kalibrierungsprozess durchgeführt werden, um die genauen "EIN"- und "AUS"-Reaktionszeiten jedes Relais zu bestimmen. Diese Kalibrierung wird in der Regel im Werk durchgeführt. Dort werden die Werte gespeichert und beim Schalten der Stromversorgung zu den Ausgängen während der Produktlebensdauer der PDU verwendet. Da diese Zeiten von den Umgebungsbedingungen und der Alterung beeinflusst werden, bleiben die im Werk erreichten und gespeicherten Werte möglicherweise nicht mehr genau, wenn sich die Betriebsumgebung der PDU von der im Werk zur Kalibrierung verwendeten Umgebung unterscheidet. Um diese beeinflussenden Faktoren zu überwinden, verwendet die PDU eine fortlaufende Selbstkalibrierungseinrichtung. Diese Einrichtung misst und speichert eine aktualisierte "EIN"- und "AUS"-Ansprechzeit für jedes Relais, jedes Mal wenn es "EIN"- oder "AUS"-geschaltet wird. Diese aktualisierten Werte passen zu den realen Umgebungsbedingungen, in denen die PDU arbeitet, sowie zu den Änderungen, die durch die Alterung der einzelnen Relais verursacht werden. Der Wert, der für den nächsten Relaiswechsel verwendet wird, hängt von den aktualisierten und in der Historie gespeicherten Werten ab.

*Hinweis: Diese Funktion ist standardmäßig aktiviert und kann nur über die PowerAlert® Device Manager (PADM) Netzwerksoftware deaktiviert oder erneut aktiviert werden.*

# SNMP-Reset (Remote-Reset)

Im Falle eines Verbindungsverlusts mit einer externen, unbeaufsichtigten PDU kann die ferngesteuerte Reset-Funktion verwendet werden, um die Verbindung wiederherzustellen. Diese Funktion kann helfen, wenn der Ethernet-PHY des externen Geräts weiterhin ordnungsgemäß funktioniert.

Um diese Option zu nutzen, muss ein spezielles Dienstprogramm zusammen mit einer speziellen Datendatei vom Tripp Lite-Support angefordert werden. Das Dienstprogramm wird verwendet, um ein Paket mit den speziellen Daten an die PDU zu senden. Nach dem Empfang dieses Pakets gibt der PHY auf der Empfangsseite einen Impuls aus, um die SNMP-Karte zurückzusetzen, damit sie wieder ordnungsgemäß funktionieren kann. Aus Sicherheitsgründen darf das Muster für den externen Reset nur von innerhalb des Firmen-LANs (hinter der Firewall) gesendet werden.

#### *Hinweise:*

- *Diese Funktion bezieht sich auf die Systemeinstellung "SNMP-Reset", die über LCD und "Remote-Reset in LAN-Einstellung" über die PowerAlert Device Manager (PADM) Netzwerksoftware gefunden wird.*
- *Diese Funktion ist standardmäßig aktiviert; sie muss aktiviert sein, damit diese Funktion ausgeführt werden kann.*

# Fehlerbehebung

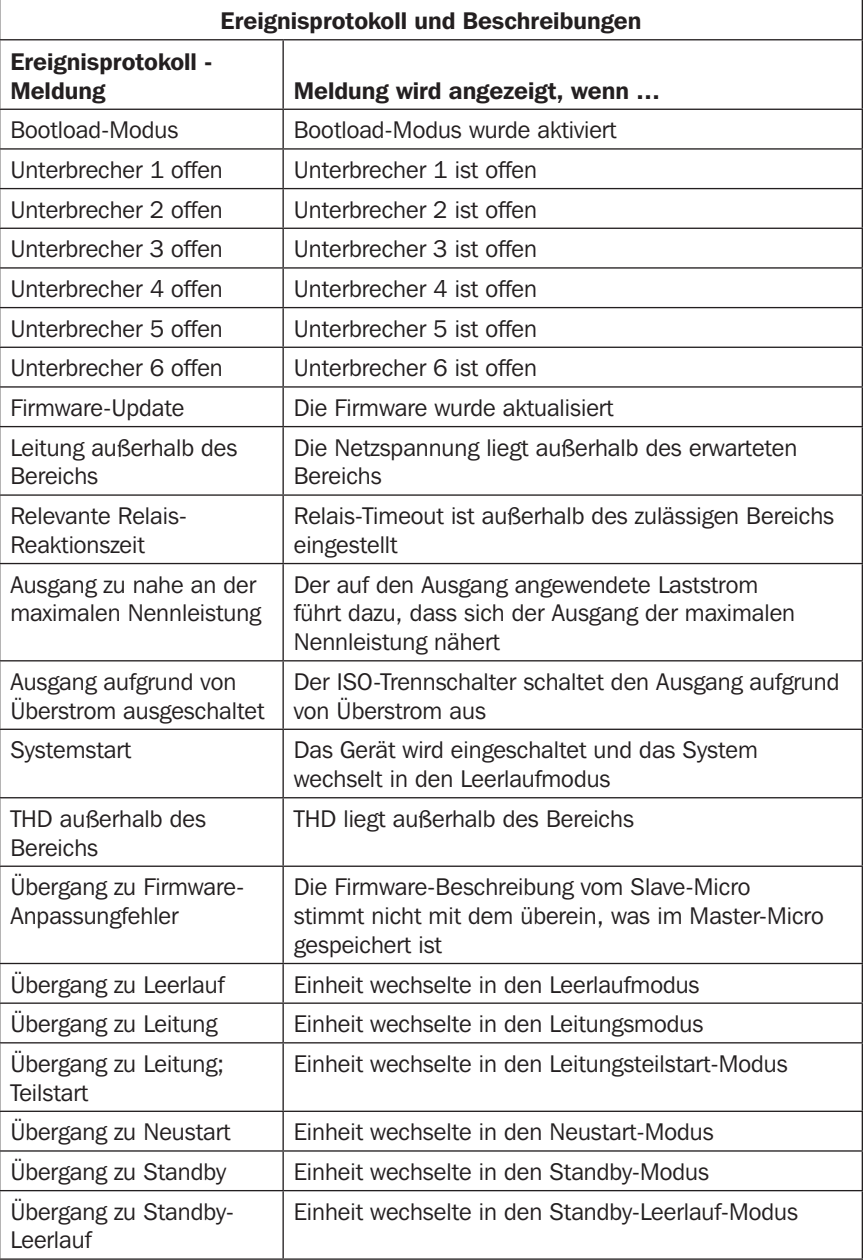

# Fehlerbehebung

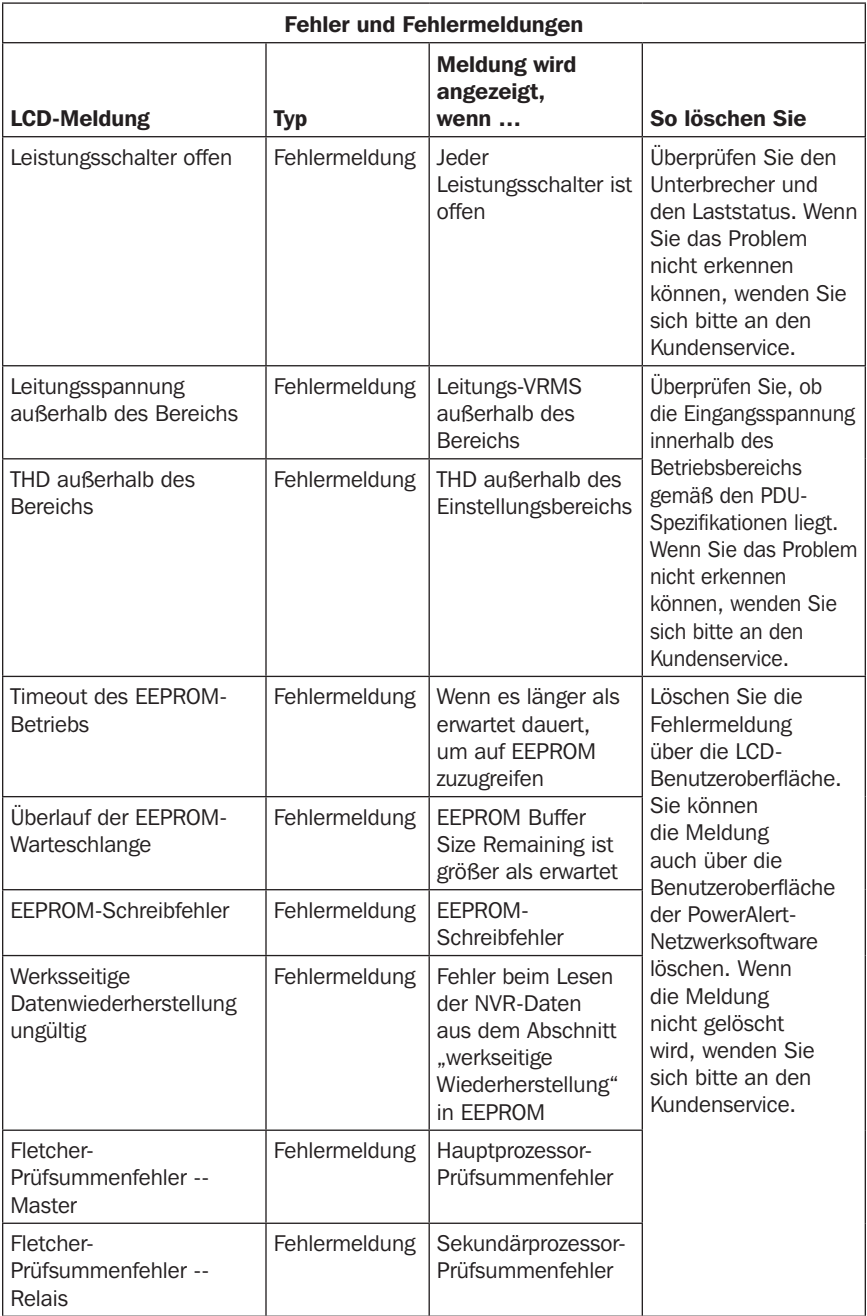

# Fehlerbehebung

I

I

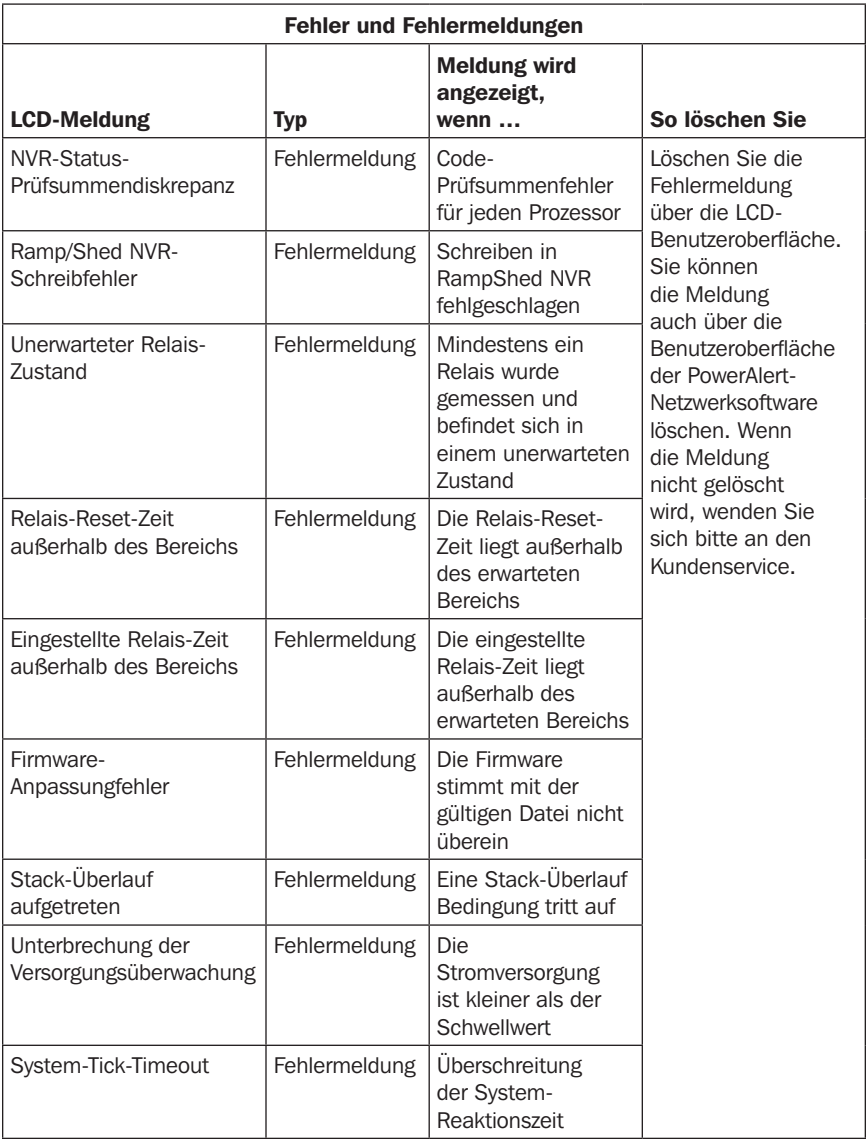

## Wartung

Ihr Tripp-Lite-Produkt wird von der Garantie abgedeckt, die in diesem Handbuch beschrieben wird. Tripp Lite bietet auch verschiedene Pläne für die Garantieverlängerung und den Vor-Ort-Service an. Weitere Informationen zum Service finden Sie auf tripplite.com/support. Bevor Sie Ihr Produkt zur Reparatur zurücksenden, führen Sie die folgenden Schritte aus:

- 1. Überprüfen Sie die Installations- und Betriebsverfahren, die in diesem Handbuch beschrieben sind um sicherzustellen, dass das Problem nicht durch falsche Handhabung verursacht wurde.
- 2. Wenn das Problem erneut auftritt, wenden Sie sich nicht an den Händler und geben Sie das Produkt nicht an den Händler zurück. Besuchen Sie stattdessen tripplite.com/support.
- 3. Wenn das Problem den Service erforderlich macht, besuchen Sie tripplite.com/support und klicken Sie auf den Link "Product Returns". Hier können Sie eine RMA-Nummer (Returned Material Authorization) anfordern, die für den Service erforderlich ist. Geben Sie das Modell und die Seriennummer des Produkts sowie andere allgemeine Käuferinformationen im Online-Formular ein. Sie erhalten die RMA-Nummer und die Versandinformationen in einer E-Mail. Beschädigungen (direkt, indirekt, besonders oder Folgeschäden) des Produkts, die während des Transports an Tripp Lite oder ein autorisiertes Tripp-Lite-Servicecenter verursacht werden, sind nicht von der Garantie abgedeckt. Die Transportkosten für Produkte, die an an Tripp Lite oder ein autorisiertes Tripp Lite-Servicecenter gesendet werden, müssen im Voraus bezahlt werden. Geben Sie die RMA-Nummer auf dem Paket an. Wenn die Produktgarantie nicht abgelaufen ist, legen Sie dem Paket eine Kopie des Kaufbelegs bei. Senden Sie das Produkt mit einem versicherten Transportunternehmen an die Adresse, die Sie zusammen mit der RMA-Nummer erhalten haben.

### Garantie

#### 2-JAHRES-GARANTIE

Der Verkäufer garantiert für einen Zeitraum von zwei Jahren ab Kaufdatum, dass das Produkt weder Material- noch Herstellungsfehler aufweist, wenn es gemäß aller zutreffenden Anweisungen verwendet wird. Wenn das Produkt in diesem Zeitraum Material- oder Herstellungsfehler aufweist, kann der Verkäufer diese Fehler nach eigenem Ermessen beheben oder das Produkt ersetzen. Reparatur unter dieser Garantie wird nur geleistet, wenn das Produkt (mit Vorauszahlung aller Versand- oder Zustellgebühren) an folgende Adresse gesendet wird: Tripp Lite, 1111 W. 35th Street, Chicago, IL 60609 USA. Der Verkäufer zahlt die Rücksendegebühren. Besuchen Sie tripplite.com/support, bevor Sie Gerät zur Reparatur zurücksenden.

DIE NORMALE ABNUTZUNG ODER BESCHÄDIGUNGEN AUFGRUND VON UNFÄLLEN, MISSBRAUCH ODER UNTERLASSUNG WERDEN VON DIESER GARANTIE NICHT GEDECKT. AUSSER DEN NACHSTEHEND AUSDRÜCKLICH DARGELEGTEN GARANTIEBEDINGUNGEN ÜBERNIMMT DER VERKÄUFER KEINERLEI GARANTIE. AUSSER WENN VON DEN GÜLTIGEN GESETZEN UNTERSAGT, SIND ALLE IMPLIZIERTEN GARANTIEN, EINSCHLIESSLICH ALLE GARANTIEN FÜR DIE GEBRAUCHSTAUGLICHKEIT ODER EIGNUNG AUF DIE OBEN FESTGELEGTE GARANTIEDAUER BESCHRÄNKT. DIESE GARANTIE SCHLIESST AUSDRÜCKLICH ALLE FOLGESCHÄDEN UND BEILÄUFIG ENTSTANDENEN SCHÄDEN AUS. (Da einige Länder den Ausschluss oder die Beschränkung von Folgeschäden oder beiläufig entstandenen Schäden sowie den Ausschluss von implizierten Garantien oder die zeitliche Beschränkung einer implizierten Garantie untersagen, sind die oben genannten Beschränkungen für Sie möglicherweise nicht zutreffend. Diese Garantie gibt Ihnen bestimmte Rechte. Sie haben jedoch möglicherweise andere Rechte, die abhängig von der Gerichtsbarkeit variieren können.)

WARNUNG: Der Benutzer muss vor der Verwendung überprüfen, ob das Gerät für den beabsichtigten Zweck geeignet und angemessen ist und ob der Einsatz sicher ist. Da die Anwendungen variieren können, übernimmt der Hersteller keine Garantie bezüglich der Eignung dieser Geräte für einen bestimmten Verwendungszweck.

#### Identifizierungsnummern für ordnungsrechtliche Compliance

Zum Zweck von Zertifizierungen und Identifizierung von gesetzlichen Bestimmungen wurde Ihrem Tripp-Lite-Produkt eine eindeutige Seriennummer zugewiesen. Die Seriennummer ist auf dem Typenschild des Produkts zu sehen, zusammen mit allen erforderlichen Genehmigungskennzeichen und Informationen. Wenn Sie Compliance-Informationen für dieses Produkt anfordern, geben Sie immer diese Seriennummer an. Die Seriennummer sollte nicht mit dem Marketingnamen oder der Modellnummer des Produkts verwechselt werden.

#### WEEE-Compliance-Informationen für Tripp-Lite-Kunden und Recycler (Europäische Union)

Die WEEE-Richtlinie und deren Ausführungsbestimmungen besagen, dass

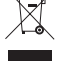

Kunden, die neue Elektro- oder Elektronikgeräte von Tripp Lite kaufen, ein Anrecht auf Folgendes haben: • Rücksendung von Altgeräten zum Recycling beim Kauf eines neuen, gleichwertigen Geräts

- (dies variiert je nach Land)
- Rücksendung der neuen Geräte zum Recycling, wenn ihr Lebenszyklus abgelaufen ist

Tripp Lite hat den Grundsatz, sich kontinuierlich zu verbessern. Spezifikationen können ohne Ankündigung geändert werden. Fotos und Illustrationen können von den tatsächlichen Produkten leicht abweichen.

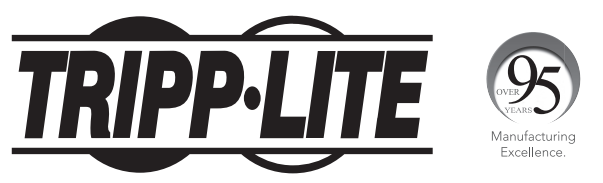

#### 1111 W. 35th Street, Chicago, IL 60609 USA • tripplite.com/support